# Oracle® Communications Billing and Revenue Management PDC Online Help

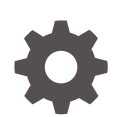

Release 12.0 E76552-08 August 2023

ORACLE

Oracle Communications Billing and Revenue Management PDC Online Help, Release 12.0

E76552-08

Copyright © 2017, 2023, Oracle and/or its affiliates.

This software and related documentation are provided under a license agreement containing restrictions on use and disclosure and are protected by intellectual property laws. Except as expressly permitted in your license agreement or allowed by law, you may not use, copy, reproduce, translate, broadcast, modify, license, transmit, distribute, exhibit, perform, publish, or display any part, in any form, or by any means. Reverse engineering, disassembly, or decompilation of this software, unless required by law for interoperability, is prohibited.

The information contained herein is subject to change without notice and is not warranted to be error-free. If you find any errors, please report them to us in writing.

If this is software, software documentation, data (as defined in the Federal Acquisition Regulation), or related documentation that is delivered to the U.S. Government or anyone licensing it on behalf of the U.S. Government, then the following notice is applicable:

U.S. GOVERNMENT END USERS: Oracle programs (including any operating system, integrated software, any programs embedded, installed, or activated on delivered hardware, and modifications of such programs) and Oracle computer documentation or other Oracle data delivered to or accessed by U.S. Government end users are "commercial computer software," "commercial computer software documentation," or "limited rights data" pursuant to the applicable Federal Acquisition Regulation and agency-specific supplemental regulations. As such, the use, reproduction, duplication, release, display, disclosure, modification, preparation of derivative works, and/or adaptation of i) Oracle programs (including any operating system, integrated software, any programs embedded, installed, or activated on delivered hardware, and modifications of such programs), ii) Oracle computer documentation and/or iii) other Oracle data, is subject to the rights and limitations specified in the license contained in the applicable contract. The terms governing the U.S. Government's use of Oracle cloud services are defined by the applicable contract for such services. No other rights are granted to the U.S. Government.

This software or hardware is developed for general use in a variety of information management applications. It is not developed or intended for use in any inherently dangerous applications, including applications that may create a risk of personal injury. If you use this software or hardware in dangerous applications, then you shall be responsible to take all appropriate fail-safe, backup, redundancy, and other measures to ensure its safe use. Oracle Corporation and its affiliates disclaim any liability for any damages caused by use of this software or hardware in dangerous applications.

Oracle®, Java, and MySQL are registered trademarks of Oracle and/or its affiliates. Other names may be trademarks of their respective owners.

Intel and Intel Inside are trademarks or registered trademarks of Intel Corporation. All SPARC trademarks are used under license and are trademarks or registered trademarks of SPARC International, Inc. AMD, Epyc, and the AMD logo are trademarks or registered trademarks of Advanced Micro Devices. UNIX is a registered trademark of The Open Group.

This software or hardware and documentation may provide access to or information about content, products, and services from third parties. Oracle Corporation and its affiliates are not responsible for and expressly disclaim all warranties of any kind with respect to third-party content, products, and services unless otherwise set forth in an applicable agreement between you and Oracle. Oracle Corporation and its affiliates will not be responsible for any loss, costs, or damages incurred due to your access to or use of third-party content, products, or services, except as set forth in an applicable agreement between you and Oracle.

# **Contents**

### [Preface](#page-15-0)

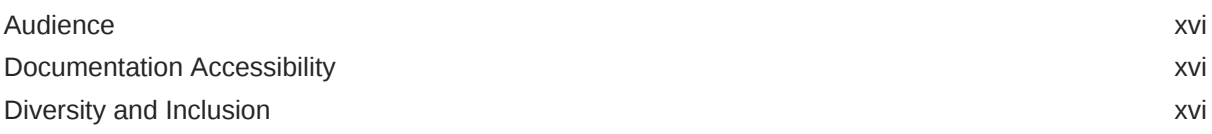

# 1 [Getting Started with Pricing Design Center](#page-16-0)

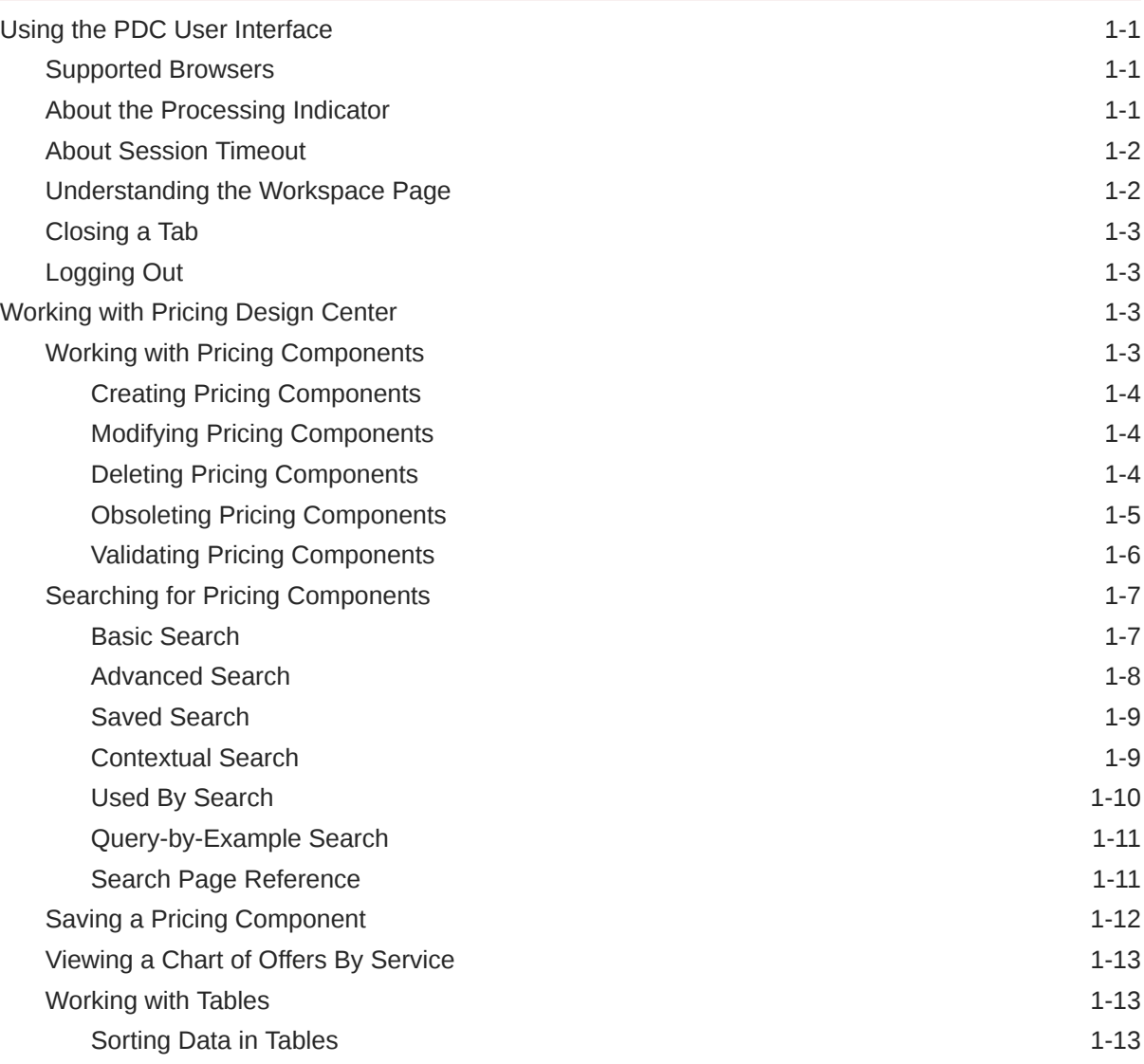

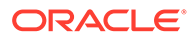

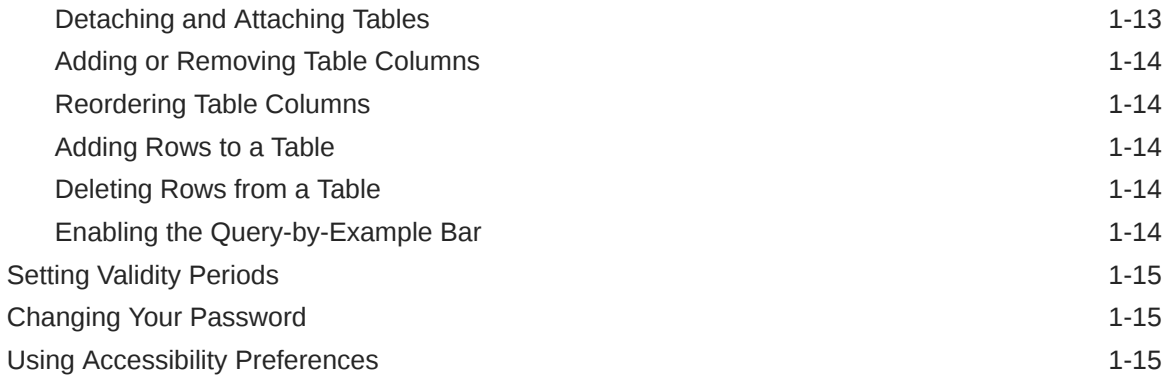

# 2 [Setup Components](#page-31-0)

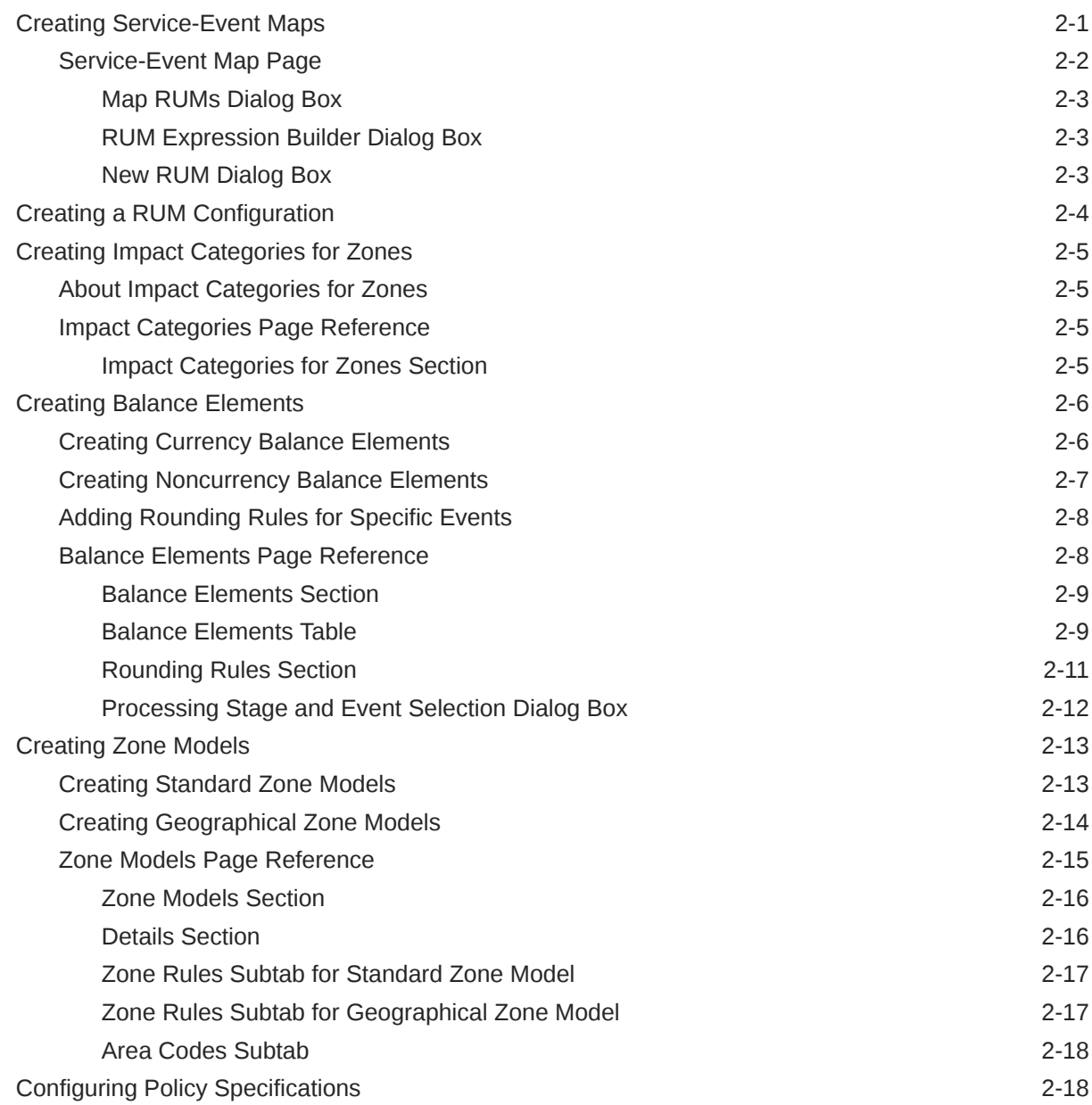

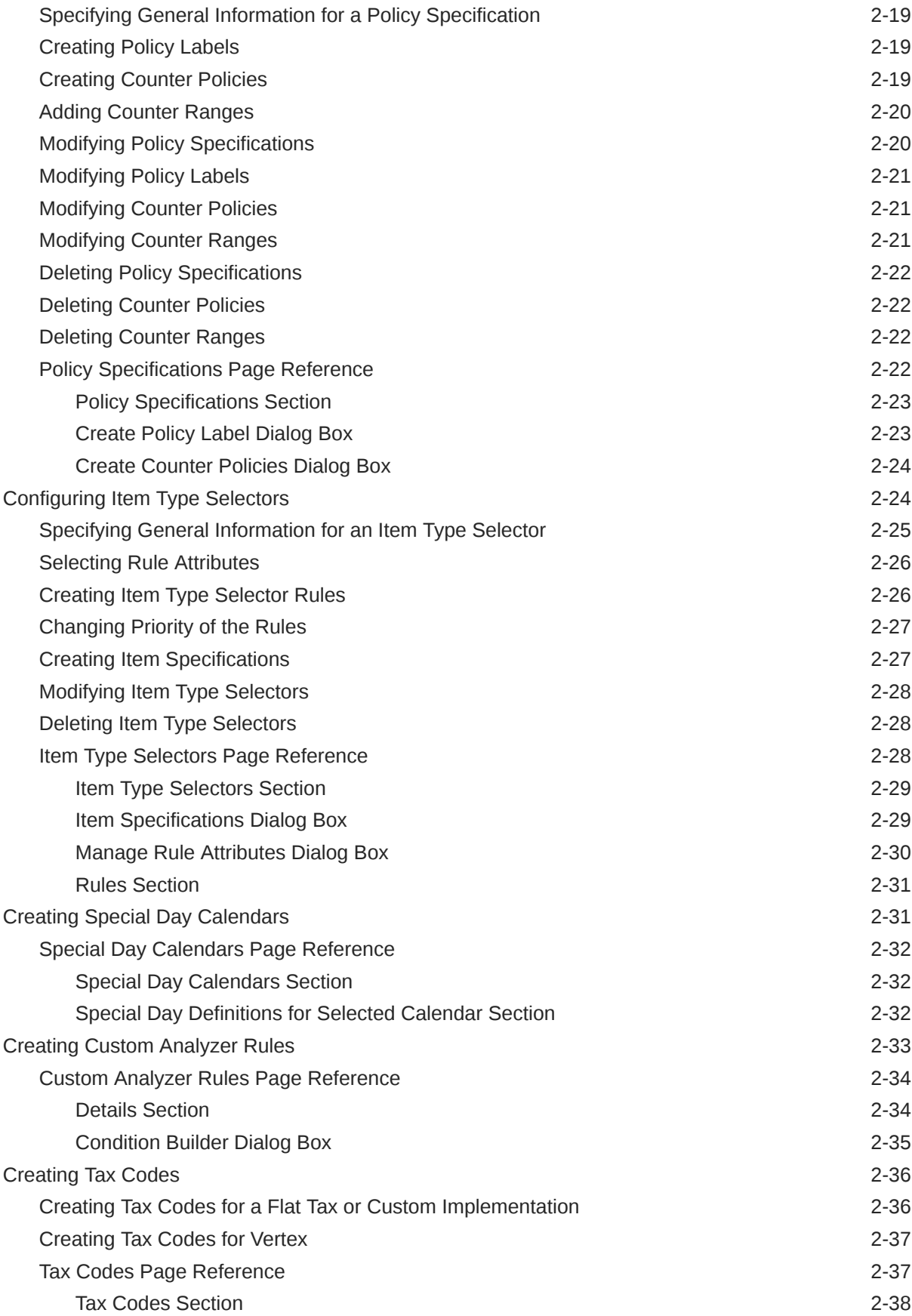

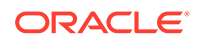

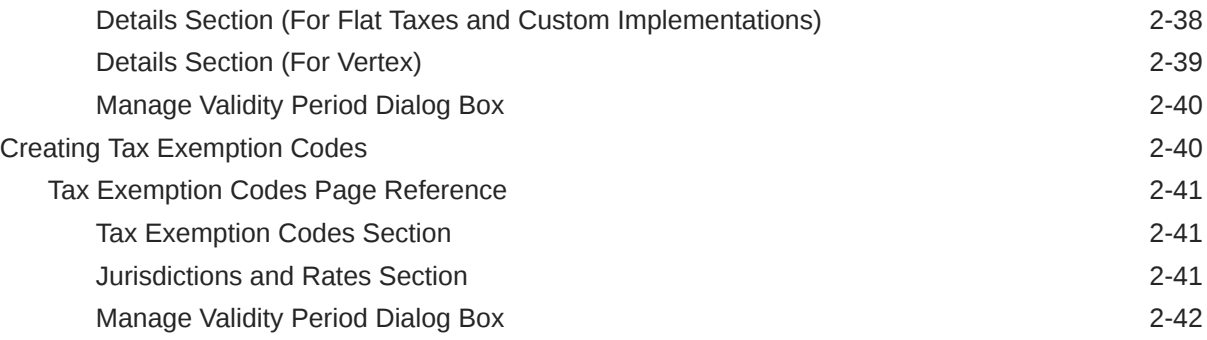

# 3 [Changesets](#page-73-0)

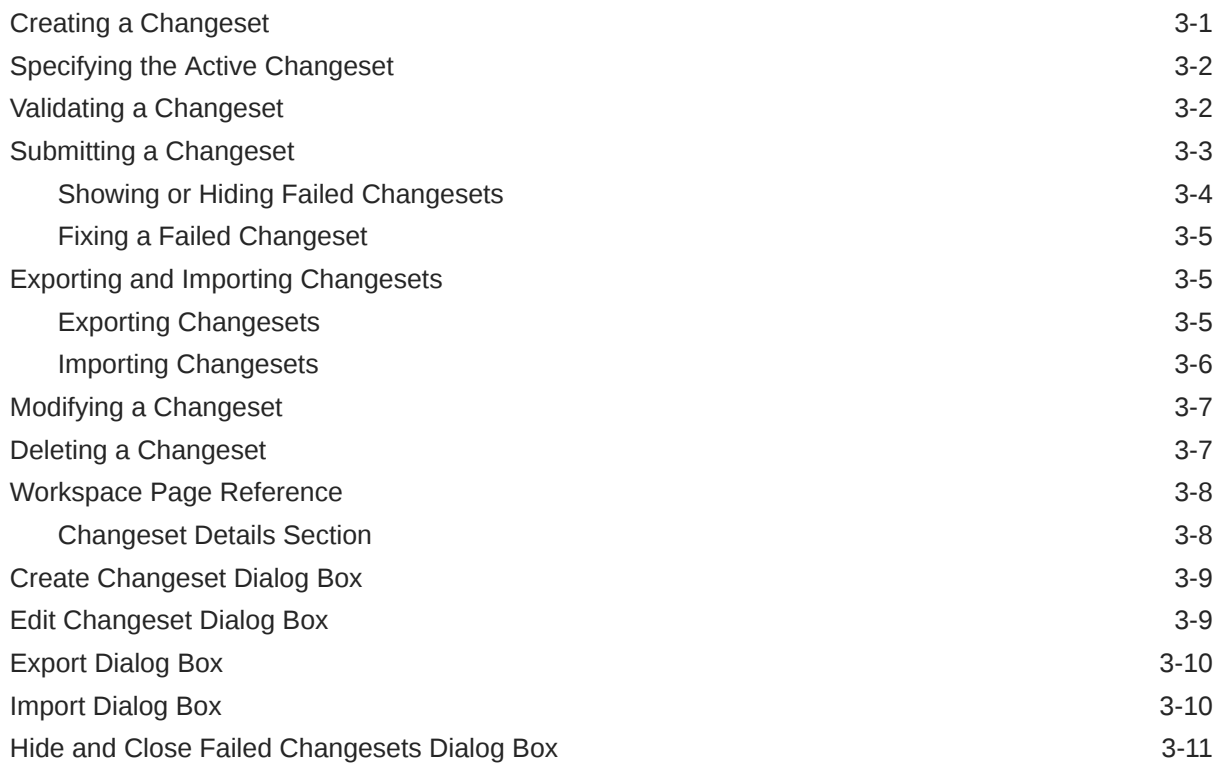

# 4 [Charge Offers](#page-84-0)

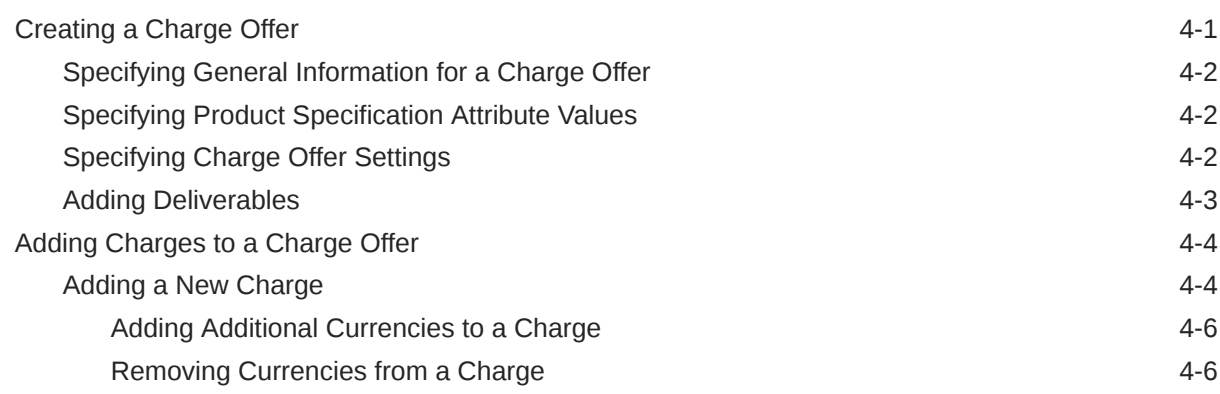

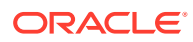

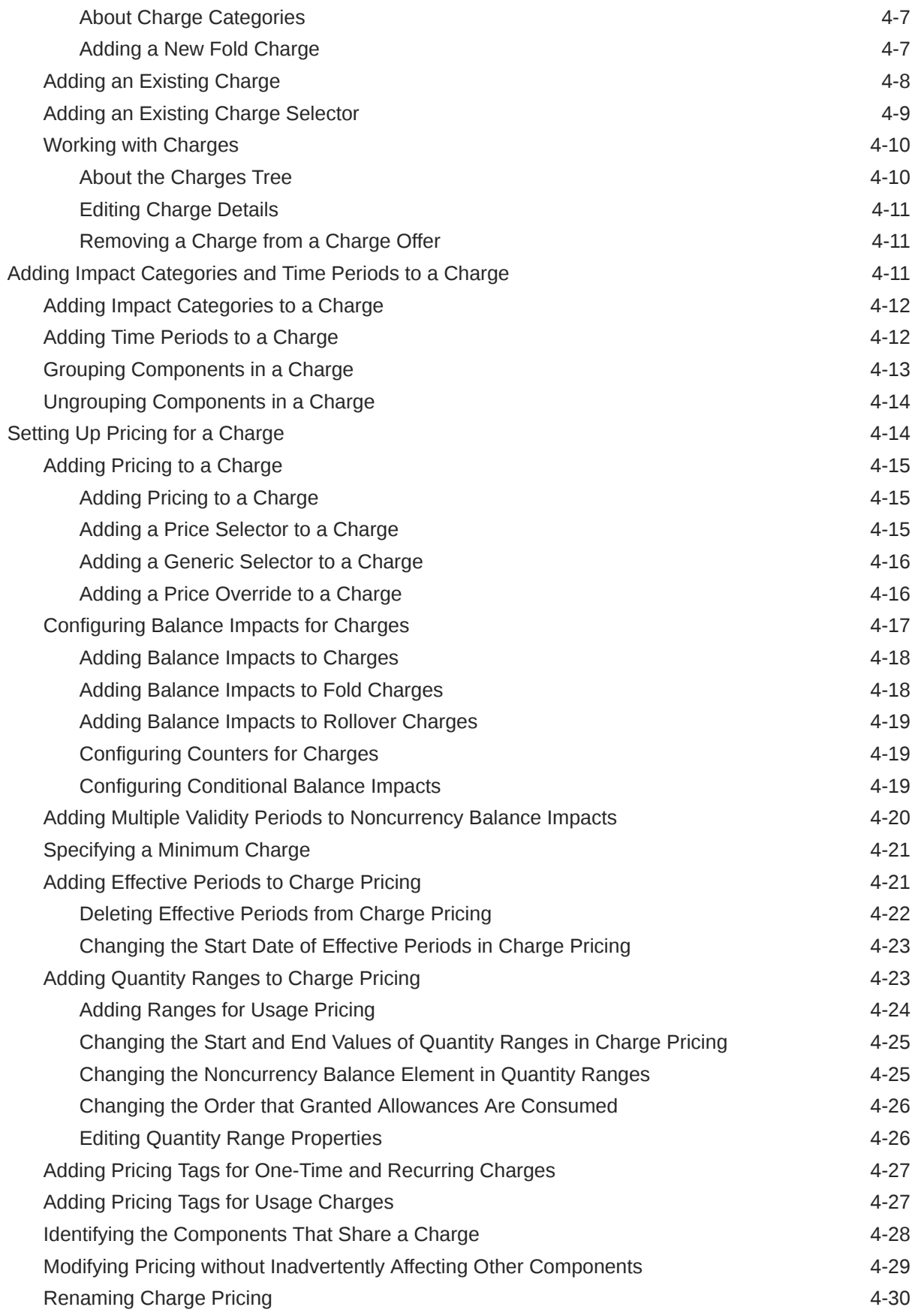

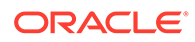

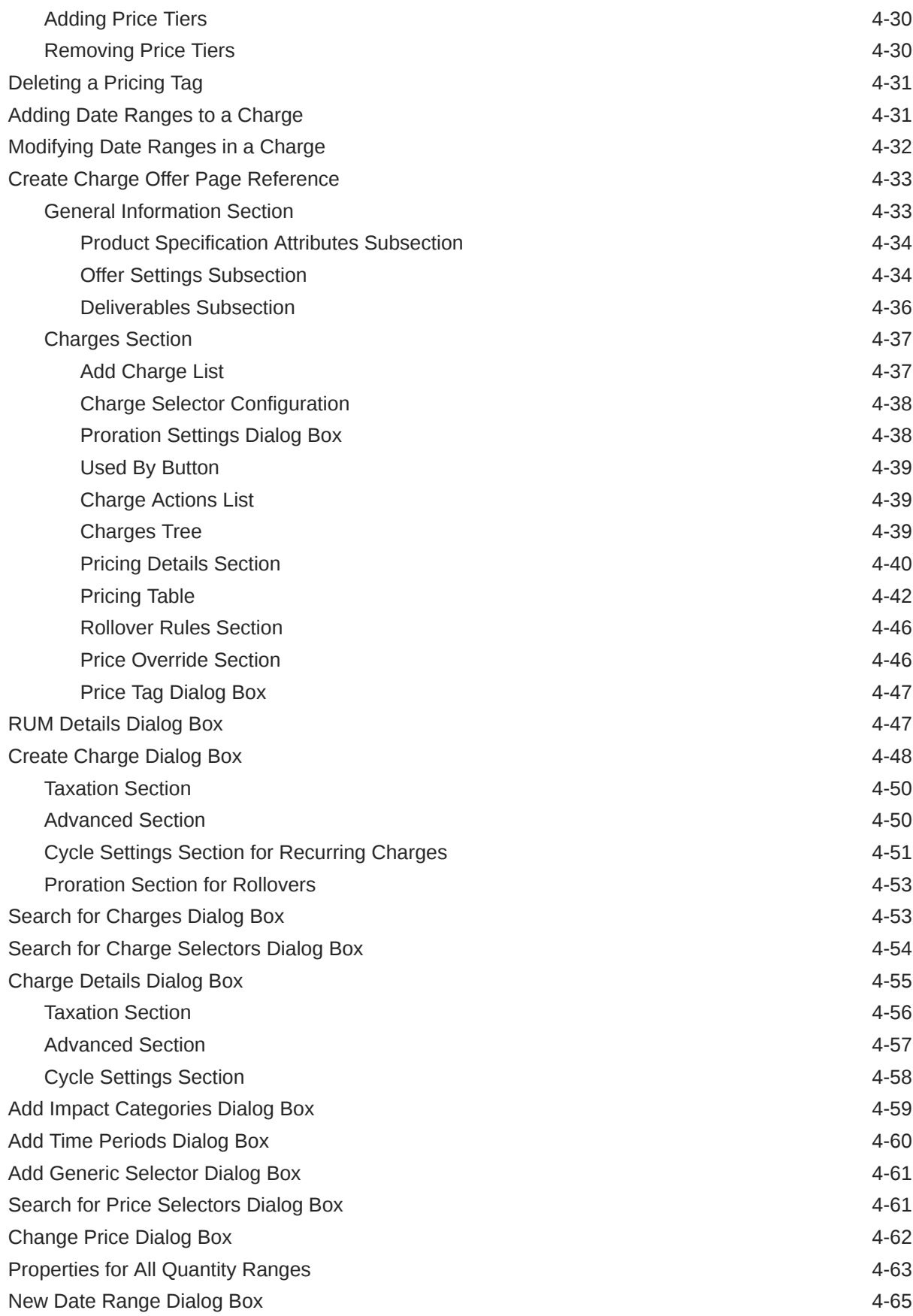

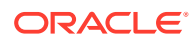

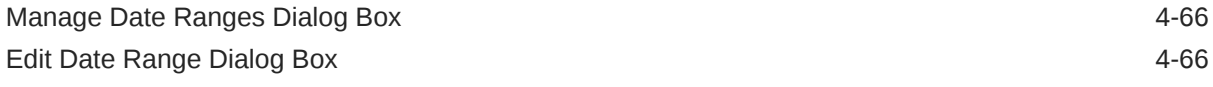

# 5 [Discount Offers](#page-151-0)

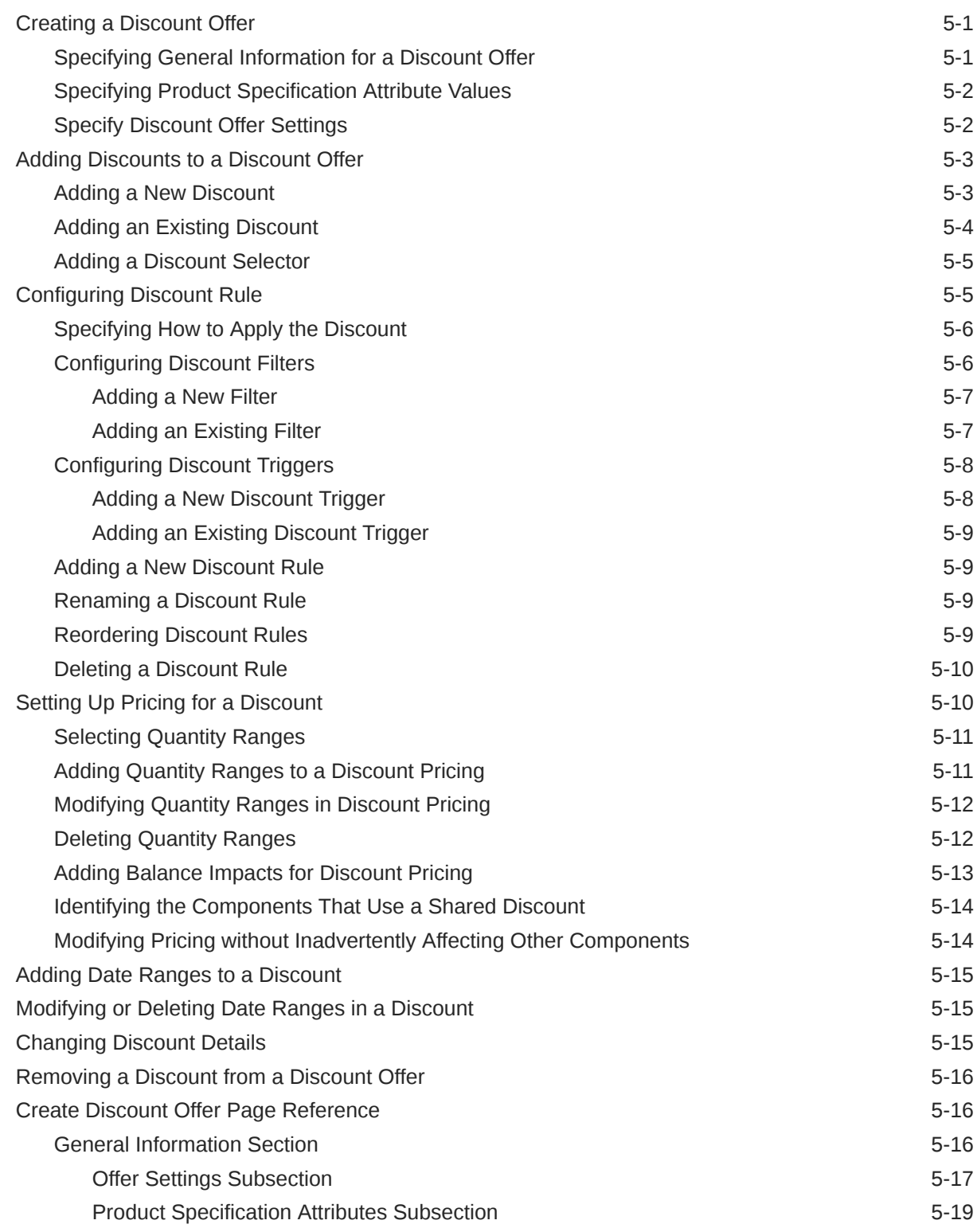

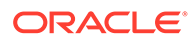

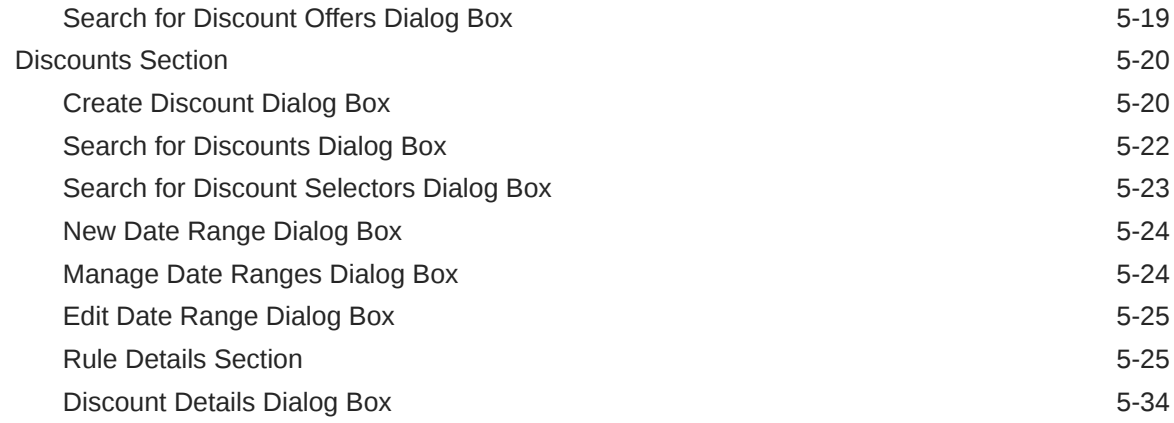

# 6 [Chargeshare Offers](#page-187-0)

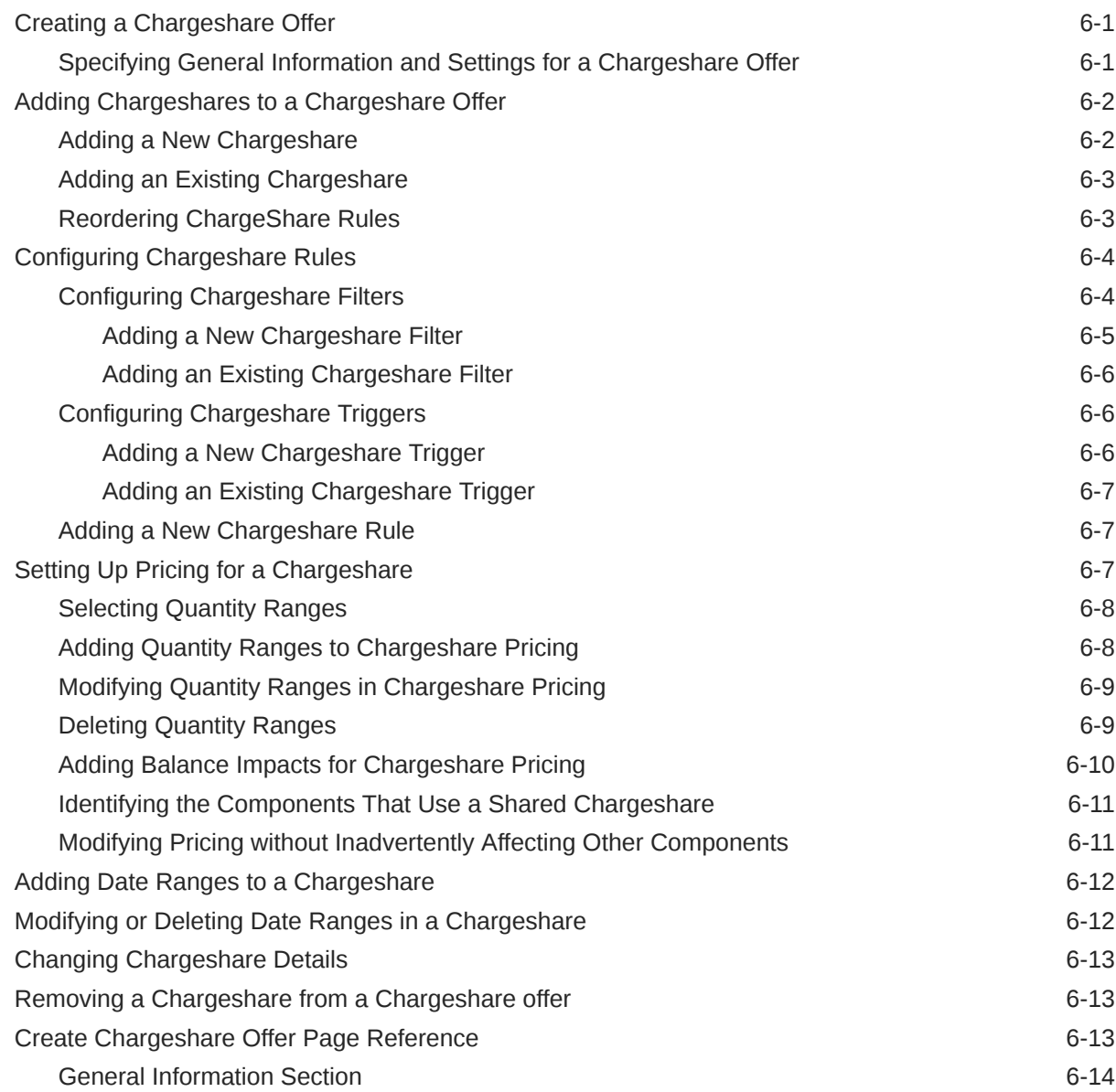

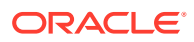

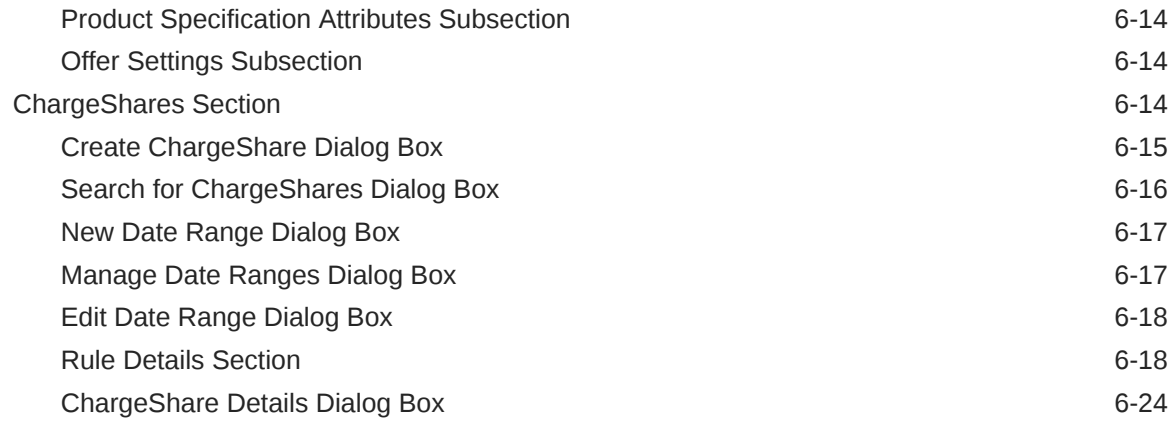

# 7 [Subscription Terms](#page-212-0)

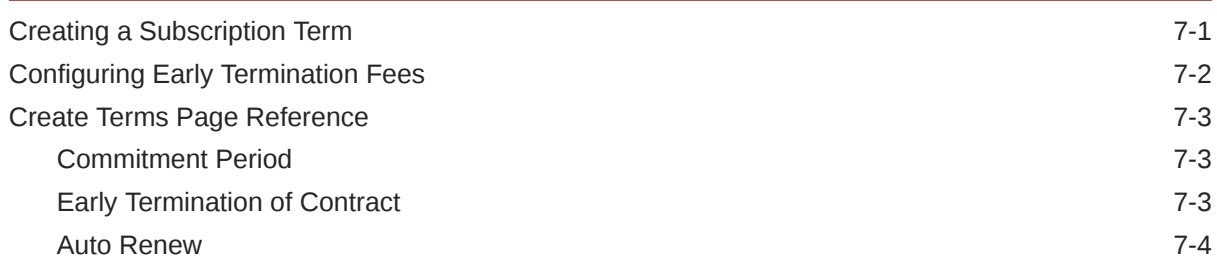

# 8 [Bundles](#page-216-0)

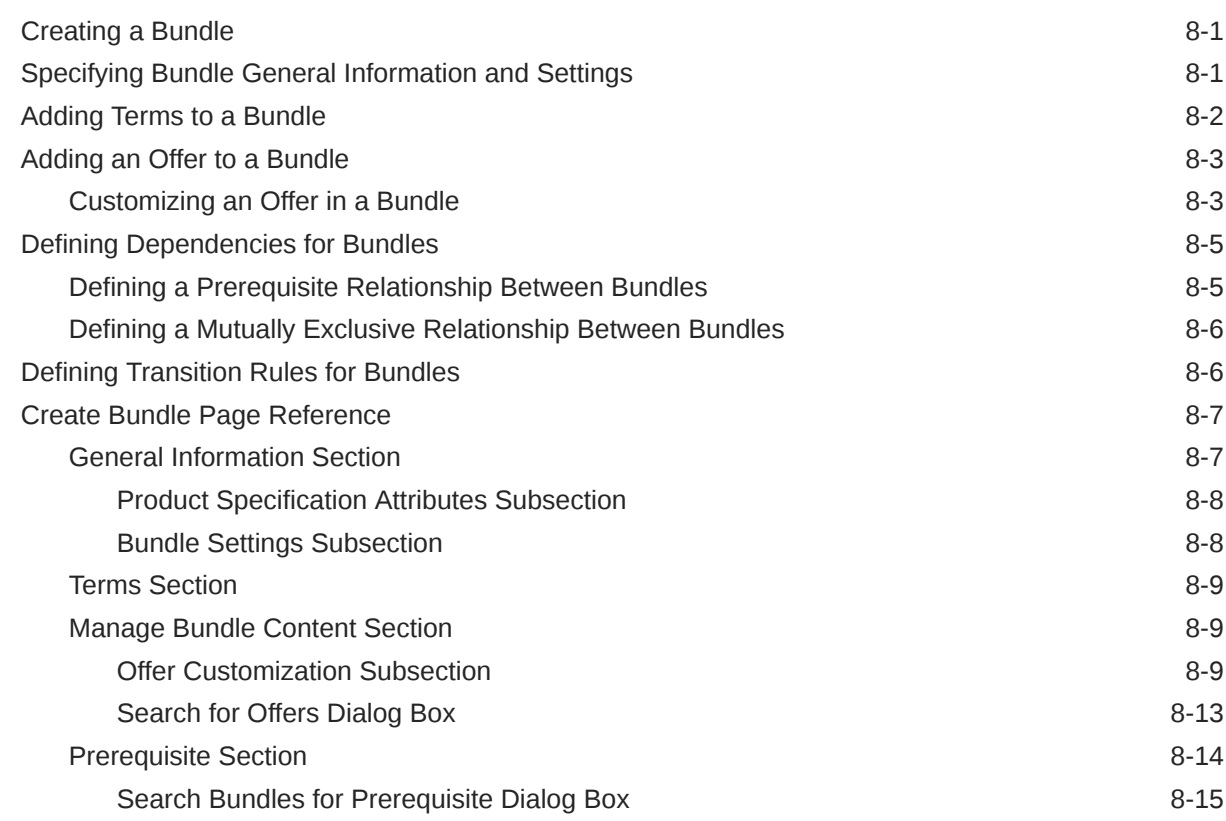

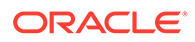

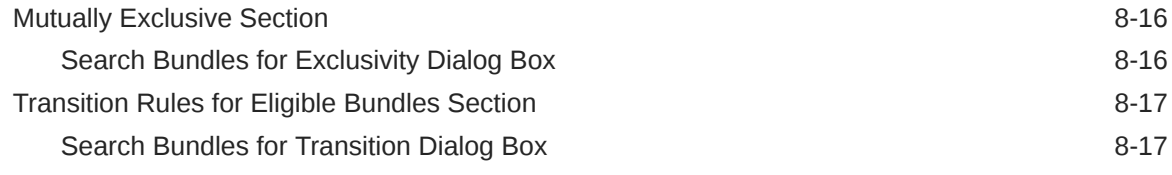

# 9 [Packages](#page-234-0)

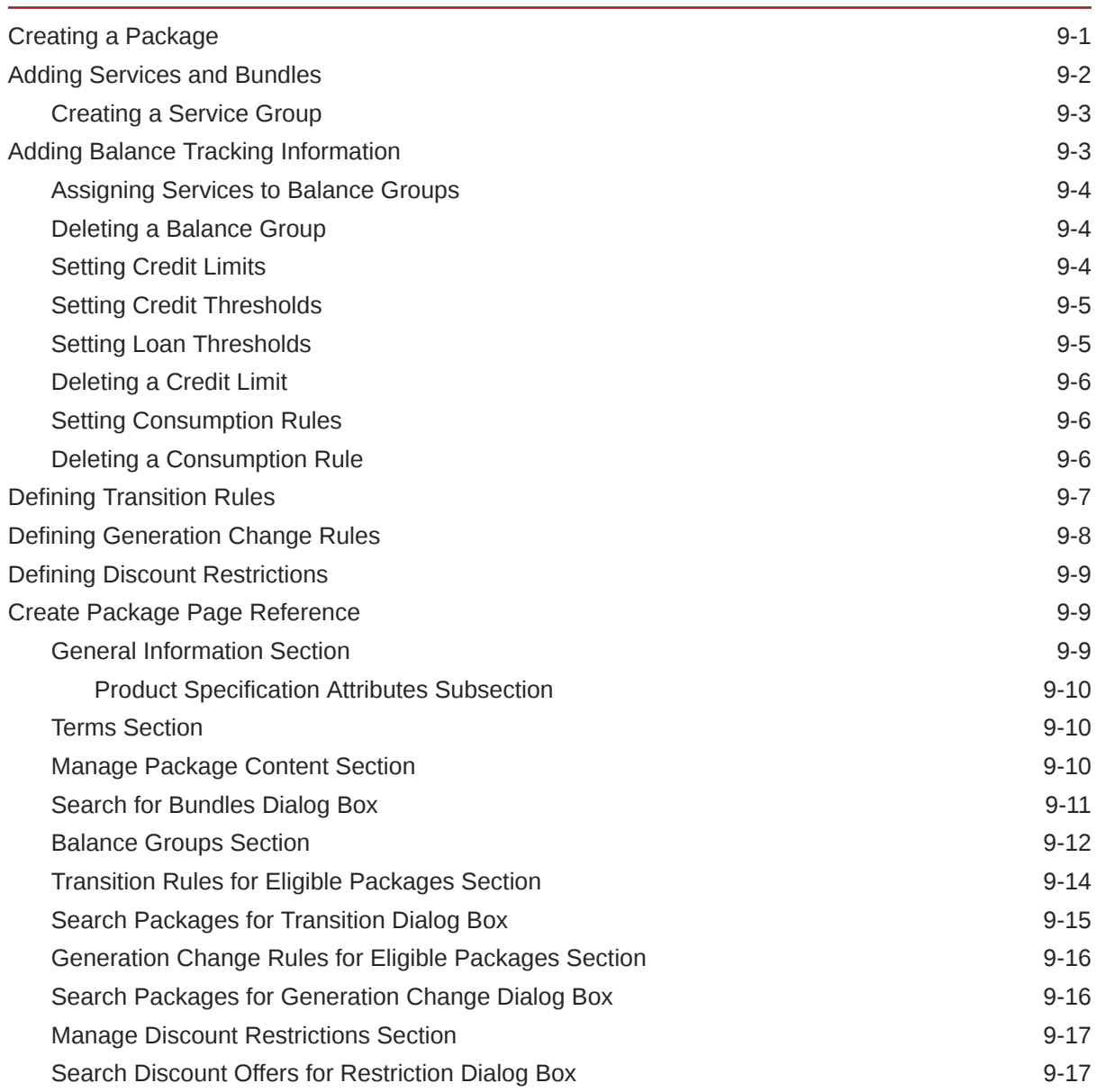

# 10 [Package Lists](#page-252-0)

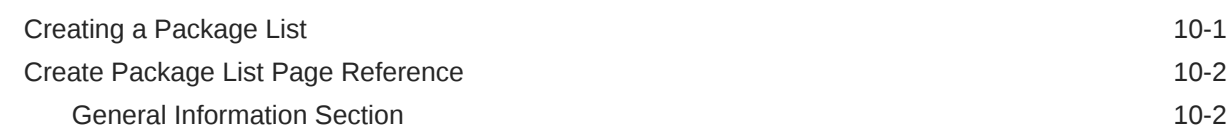

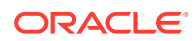

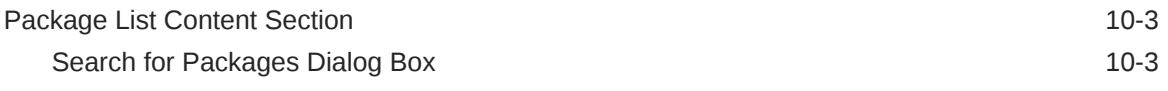

### 11 [Time Models](#page-255-0)

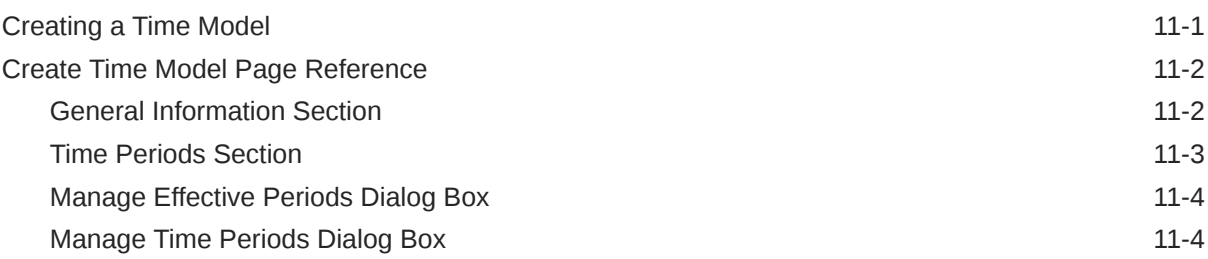

# 12 [Charge Selectors](#page-260-0)

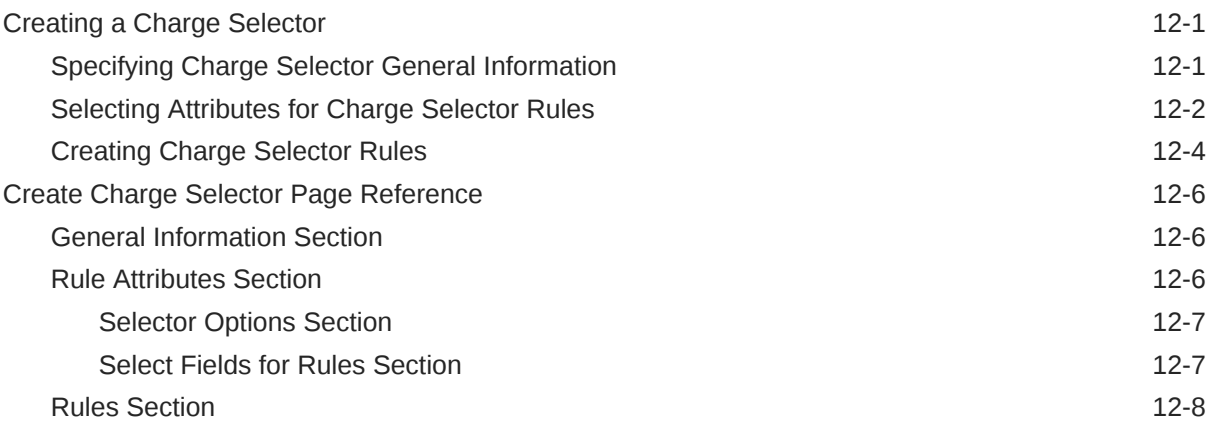

### 13 [Price Selectors](#page-269-0)

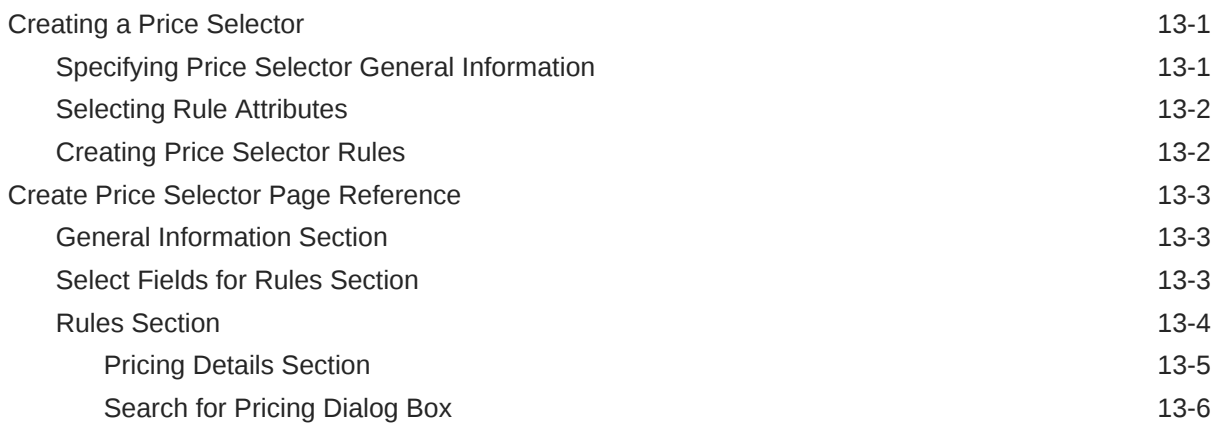

### 14 [Discount Selectors](#page-276-0)

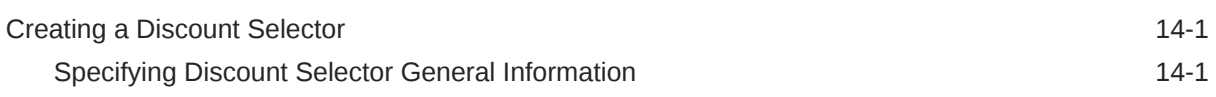

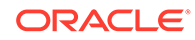

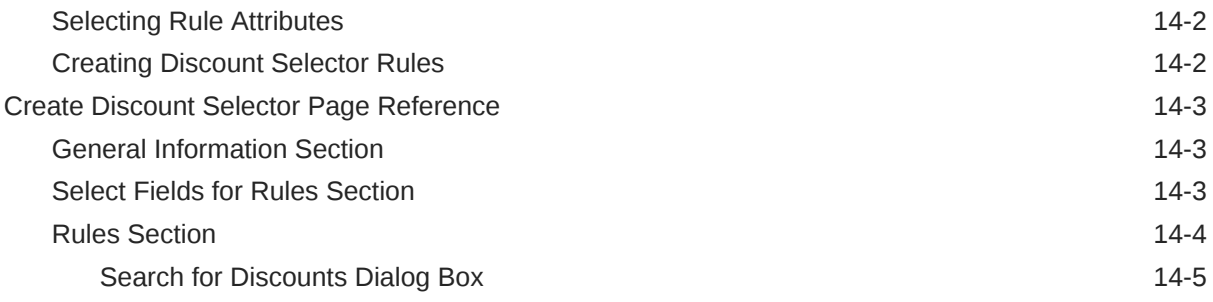

# 15 [Generic Selectors](#page-282-0)

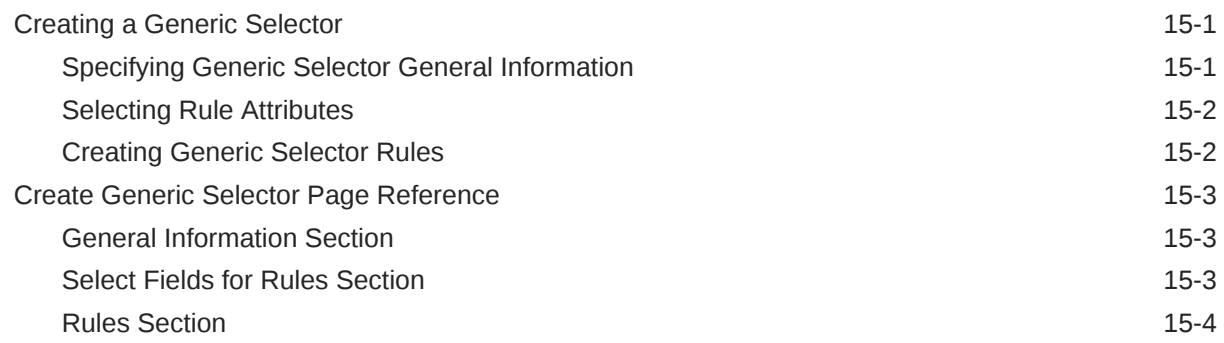

### 16 [USC Selectors](#page-287-0)

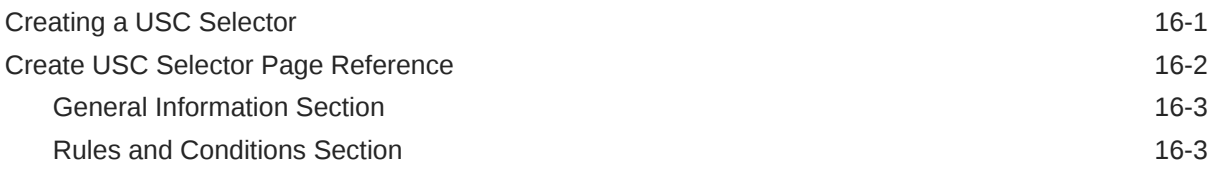

## 17 [APN Selectors](#page-292-0)

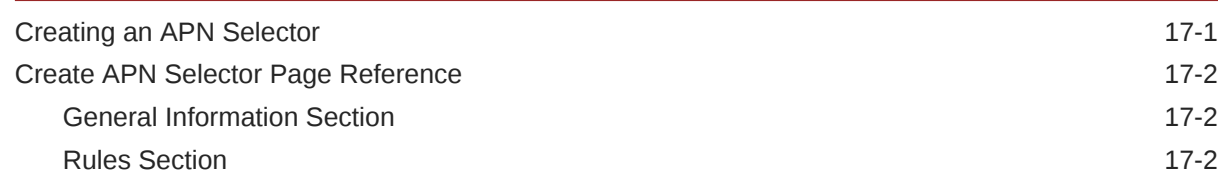

# 18 [Tax Selectors](#page-295-0)

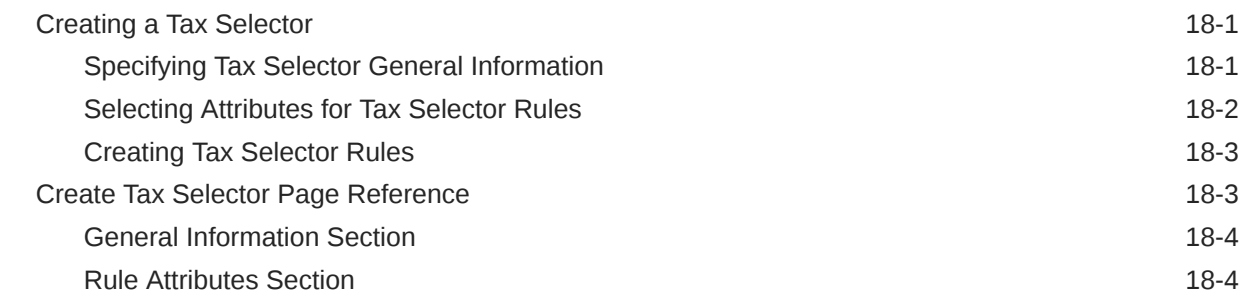

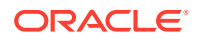

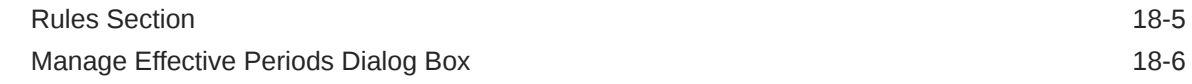

# 19 [Tax Exemption Selectors](#page-301-0)

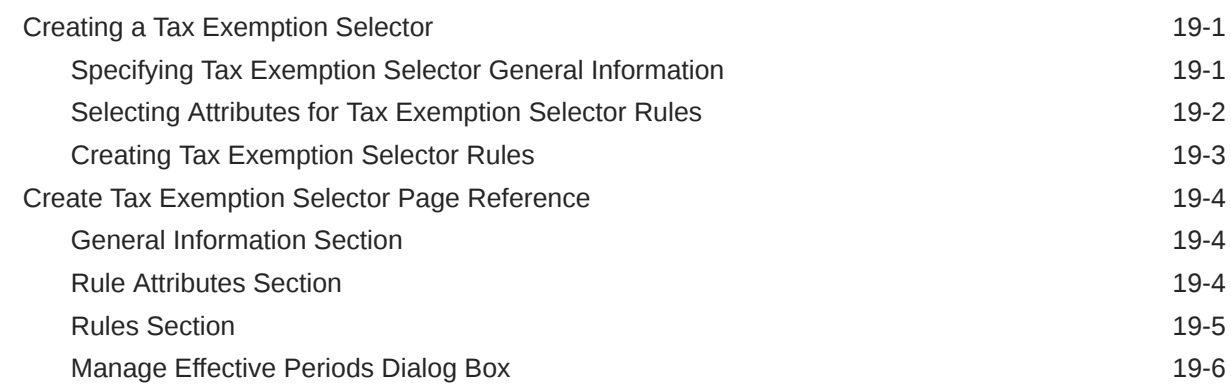

# <span id="page-15-0"></span>Preface

This Help describes procedures and tasks for using Oracle Communications Billing and Revenue Management Pricing Design Center.

# Audience

This Help is intended for pricing analysts and others involved in pricing and rating.

# Documentation Accessibility

For information about Oracle's commitment to accessibility, visit the Oracle Accessibility Program website at [http://www.oracle.com/pls/topic/lookup?](http://www.oracle.com/pls/topic/lookup?ctx=acc&id=docacc) [ctx=acc&id=docacc](http://www.oracle.com/pls/topic/lookup?ctx=acc&id=docacc).

#### **Access to Oracle Support**

Oracle customers that have purchased support have access to electronic support through My Oracle Support. For information, visit [http://www.oracle.com/pls/topic/](http://www.oracle.com/pls/topic/lookup?ctx=acc&id=info) [lookup?ctx=acc&id=info](http://www.oracle.com/pls/topic/lookup?ctx=acc&id=info) or visit<http://www.oracle.com/pls/topic/lookup?ctx=acc&id=trs> if you are hearing impaired.

# Diversity and Inclusion

Oracle is fully committed to diversity and inclusion. Oracle respects and values having a diverse workforce that increases thought leadership and innovation. As part of our initiative to build a more inclusive culture that positively impacts our employees, customers, and partners, we are working to remove insensitive terms from our products and documentation. We are also mindful of the necessity to maintain compatibility with our customers' existing technologies and the need to ensure continuity of service as Oracle's offerings and industry standards evolve. Because of these technical constraints, our effort to remove insensitive terms is ongoing and will take time and external cooperation.

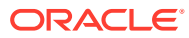

# <span id="page-16-0"></span>1 Getting Started with Pricing Design Center

Oracle Communications Billing and Revenue Management Pricing Design Center (PDC) is a Web-based application used to create and manage product offerings. A product offering represents the services available to your customers and the price of those services. A service is a commodity, such as a mobile phone line or an Internet connection, that your customers can purchase and use. For an overview of product offerings, see *PDC Creating Product Offerings*.

For information on using PDC, see:

- Using the PDC User Interface
- [Working with Pricing Design Center](#page-18-0)

# Using the PDC User Interface

The PDC user interface works entirely inside a single page display. You should not use your Web browser buttons, such as Back, Forward, and Refresh, to navigate within the page. If you use a Web browser button, you might lose the data you entered in the page. If a Web browser button is used accidentally, navigate to the main link, and log in to PDC again, if required.

Do not open multiple instances of PDC in different tabs of the same browser.

For more information about the PDC user interface, see:

- Supported Browsers
- About the Processing Indicator
- [About Session Timeout](#page-17-0)
- [Understanding the Workspace Page](#page-17-0)
- [Closing a Tab](#page-18-0)
- **[Logging Out](#page-18-0)**

### Supported Browsers

For information about supported browsers, see *BRM Compatibility Matrix*.

You must have cookies enabled in your browser when using PDC.

### About the Processing Indicator

The processing indicator is available at the upper-right corner of the page. The indicator shows the current state of PDC:

- **Idle:** The indicator is not spinning.
- **Processing:** The indicator is spinning (for example, PDC is searching for pricing components).

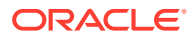

### <span id="page-17-0"></span>About Session Timeout

Your interaction with PDC takes place in a session. Your PDC session starts as soon as you log in to the application. The session time is set to 10 minutes by default. If you do not interact with PDC for ten minutes, your session times out and the Page Expired dialog box appears. Click **OK** to log back in to PDC.

PDC displays a pop-up warning message two minutes before the session times out, giving you a chance to prevent session expiration.

You can change the session timeout settings for PDC from the Oracle WebLogic Server Administration Console. See the WebLogic Server Administration Console Help for more information.

## Understanding the Workspace Page

When you start PDC, it opens your workspace in the **Workspace** page. This page contains your changesets. A changeset is a group of pricing components that you manage and submit together.

#### **Note:**

If no changeset is active after you log into PDC, you must either manually set the desired changeset as active or create a new changeset and make it active before performing any operations in the PDC application.

The **Workspace** page contains the following sections:

• Workspace task pane that allows you to add, delete, export, and import changesets.

It displays the changesets in the following lists:

- **Open Changesets:** Displays changesets in the Open state. You can edit, validate, and submit open changesets.
- **Pending Changesets:** Displays changesets that have been submitted and are waiting for transformation to be completed.
- **Successfully Submitted Changesets:** Displays changesets that have been successfully submitted and the transformation is completed.
- **Failed Changesets:** Displays changesets that have been submitted and have failed transformation.
- Changeset Details section that allows you to edit, validate, submit, or fix a changeset depending on its status. The table in this section displays the components in the selected changeset.

For more information about changesets, see "[Changesets"](#page-73-0) in *PDC Creating Product Offerings*.

#### **Related Topics**

[Specifying the Active Changeset](#page-74-0)

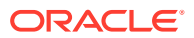

#### [Creating a Changeset](#page-73-0)

# <span id="page-18-0"></span>Closing a Tab

To close a tab:

#### **Note:**

You can close only the active tab. You cannot close the **Workspace** tab.

**1.** Hold the mouse over the tab name to display the **Close Tab** icon. The following figure shows the tab with the **Close Tab** icon:

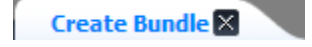

**2.** Click the **Close Tab** icon.

# Logging Out

To log out of PDC, on the top right of the PDC UI, click **Logout**.

# Working with Pricing Design Center

The following topics explain how to work with PDC:

- Working with Pricing Components
- **[Searching for Pricing Components](#page-22-0)**
- [Saving a Pricing Component](#page-27-0)
- [Viewing a Chart of Offers By Service](#page-28-0)
- [Working with Tables](#page-28-0)
- **[Setting Validity Periods](#page-30-0)**
- [Changing Your Password](#page-30-0)
- [Using Accessibility Preferences](#page-30-0)

### Working with Pricing Components

Pricing components, such as charge offers, discount offers, bundles, packages, package lists, time models, and selectors, are used to create product offerings. You use Oracle Communications Pricing Design Center (PDC) to create, modify, delete, and validate pricing components.

See:

- **[Creating Pricing Components](#page-19-0)**
- **[Modifying Pricing Components](#page-19-0)**

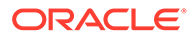

- <span id="page-19-0"></span>**Deleting Pricing Components**
- [Validating Pricing Components](#page-21-0)

#### **Related Topics**

[Working with Pricing Design Center](#page-18-0)

### Creating Pricing Components

Before creating a pricing component, you must specify the active changeset. New pricing components are automatically added to your active changeset. See "[Specifying](#page-74-0) [the Active Changeset](#page-74-0)".

To create pricing components:

**1.** In the Pricing section of the navigation pane, click the link for the component you want to create.

A page in which you configure the selected component appears.

Asterisks (\*) indicate required fields.

**2.** Configure the component.

For configuration procedures, see the relevant topics in the PDC Help.

**3.** Save the component. See ["Saving a Pricing Component](#page-27-0)".

The component is added to the active changeset.

#### **Related Topics**

[Working with Pricing Components](#page-18-0)

### Modifying Pricing Components

To modify a pricing component:

**1.** In the Workspace task pane, select a changeset.

The pricing components in the changeset are displayed in a table in the Changeset Details section.

**2.** Select a pricing component.

The summary page of the pricing component appears in a read-only mode.

**3.** Click **Edit**.

The fields in the page are now editable.

**4.** Modify the component, and then click **Save and Done**.

Your changes are saved, and the fields on the page become read-only.

#### **Related Topics**

[Working with Pricing Components](#page-18-0)

### Deleting Pricing Components

The criteria for deleting a pricing component are:

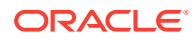

- <span id="page-20-0"></span>• You can delete a pricing component only if it is in the Draft status.
- You can delete a pricing component only if it is not referenced by any other components. For example, if a charge offer is referenced in a bundle, you cannot delete the charge offer. If you want to delete the charge offer, you should delete the bundle.
- You cannot delete a pricing component that is in the Promoted status.

To delete a pricing component:

- **1.** Do one of the following:
	- **a.** In the Workspace task pane, select a changeset.

The pricing components in the changeset are displayed in a table in the Changeset Details section.

**b.** Search for the pricing components. See "[Searching for Pricing Components](#page-22-0)".

The search results appear in the Results table.

- **2.** Select one or more pricing components.
- **3.** Click the **Delete** icon.

The Remove selected pricing components dialog box appears. The tree in this dialog box lists the selected pricing components and any dependent pricing components of the selected pricing component.

**4.** Click **Delete**.

The selected pricing components are deleted from the table in the Changeset Details section and from the changeset.

#### **Related Topics**

[Working with Pricing Components](#page-18-0)

### Obsoleting Pricing Components

The criteria for obsoleting pricing components are:

- You can obsolete a pricing component only if it is in the Promoted status.
- You can obsolete a pricing component only if it is not referenced by any other components. For example, if a charge offer is referenced in a bundle, you cannot obsolete the charge offer.
- You can obsolete an offer if it is not subscribed by a customer.
- If you obsolete a charge offer, the referenced component of the charge offer such as charges are also obsoleted only if they are not being referenced in any pricing components. The obsoleted charges are moved to the changeset.

#### **Note:**

Before obsoleting an offer in PDC, you must manually verify in BRM and ECE that the offer is not subscribed by customers.

Obsoleting offers subscribed by customers can affect usage rating.

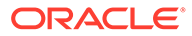

<span id="page-21-0"></span>To obsolete a pricing component:

**1.** Search for the pricing components in the Promoted status. See "[Searching for](#page-22-0) [Pricing Components](#page-22-0)".

The search results appear in the Results table.

**2.** Select the pricing component.

The summary page of the pricing component appears in a read-only mode.

**3.** Click **Obsolete**.

The **Obsolete** dialog box appears with the list of referenced components.

- **4.** Do one of the following:
	- **a.** If you want to obsolete the pricing component with its referenced components, click **Yes**.

The obsoleted pricing component with its referenced components are marked with delete icon in the **Changeset Details** section. When you delete the pricing component and submit the changeset, this component is obsoleted and removed from the PDC user interface. You cannot view the obsoleted components in the PDC user interface.

**b.** If you do not want to obsolete the pricing component, click **No**.

After you obsolete the pricing components, ensure that you do the following:

**a.** Delete the obsolete components in BRM by using the **loadPriceList** utility. For example, to delete a charge offer from the BRM database, run the following command:

**loadpricelist**

**delete product** *chargeoffername*=**OBSOLETED**=*timestamp*

The obsoleted components are stored in BRM in the following format:

*PricingComponent***=OBSOLETED=<***timestamp***>**.

You can use this format to search for the obsoleted components in BRM.

For more information, see the discussion about the **loadPriceList** utility in *BRM Setting Up Pricing and Rating*.

**b.** Delete the obsolete components in the ECE cache by restarting the ECE server. For more information, see the discussion about starting and stopping ECE in *ECE System Administrator's Guide*.

#### **Related Topics**

[Working with Pricing Components](#page-18-0)

### Validating Pricing Components

Before a pricing component can be submitted by PDC, it must be validated. When you submit a changeset, PDC validates all the components in the changeset. See "[Submitting a Changeset](#page-75-0)".

Optionally, you can click **Validate** to validate an individual pricing component or a changeset containing multiple pricing components. See "[Validating a Changeset"](#page-74-0).

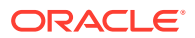

<span id="page-22-0"></span>To validate a pricing component:

**1.** In the Workspace task pane, select a changeset.

The pricing components in the changeset are displayed in a table in the Changeset Details section.

**2.** In the **Name** column, click the link of the pricing component that you want to validate.

The summary page of the pricing component appears in a read-only mode.

**3.** Click **Validate**.

If no validation errors are found, the message "Validation Successful: No Errors Found" appears below the **Validate** button.

If validation errors are found, the Validation Errors section listing the validation errors appears at the bottom of the page.

#### **Related Topics**

[Working with Pricing Components](#page-18-0)

### Searching for Pricing Components

PDC supports the following searches:

- **Basic:** Enables you to use the component type and name to search for a specific pricing component. See "Basic Search".
- **Advanced:** Enables you to use additional criteria to search for a specific pricing component. See ["Advanced Search](#page-23-0)".
- **Saved:** Enables you to save a search criteria and reuse it. See ["Saved Search](#page-24-0)".
- **Contextual:** Enables you to search components within the context of another component. See ["Contextual Search](#page-24-0)".
- **Used By:** Enables you to search for references of a pricing component in other pricing components. See ["Used By Search](#page-25-0)".
- **Query-by-Example:** Enables you to search records that match specified criteria in a table. See ["Query-by-Example Search](#page-26-0)".

#### **Related Topics**

[Working with Pricing Design Center](#page-18-0)

### Basic Search

The default search mode, Basic, offers the most commonly used search criteria.

To perform a Basic search:

- **1.** In the Search Pricing section, select a pricing component from the **Search** list.
- **2.** In the **Name Contains** field, enter the full or partial name of the component you want to search. You can use an asterisk (\*) as a wildcard to substitute for one or more characters.

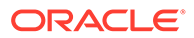

#### <span id="page-23-0"></span>**Note:**

Leading and trailing whitespaces are removed from the search criteria. If embedded whitespaces need to be included in the search, use '% %' in place of the whitespace in your search criteria.

**3.** Click the **Search** icon.

The **Search** page appears.

- **4.** From the **Phase** list, select the status of the component. The default is **Draft or Promoted**.
- **5.** (Optional) Enter additional search criteria.
- **6.** (Optional) From the **Add Fields** menu, select additional fields to use as search criteria.
- **7.** Click **Search**.

The search results appear in the Results table.

#### **Related Topics**

[Search Page Reference](#page-26-0)

[Searching for Pricing Components](#page-22-0)

### Advanced Search

The Advanced search widens the search by providing other options and by allowing you to add search fields. By default, the Advanced search displays the Saved search that is set as default. See "[Saved Search](#page-24-0)" for more information on Saved searches.

To perform an Advanced search:

**1.** In the Search Pricing section, click **Advanced**.

The **Search** page appears.

- **2.** Select the search criteria, such as **Pricing Component** and **Phase**.
- **3.** (Optional) From the **Add Fields** menu, select additional fields to use as search criteria.

#### **Note:**

When entering search criteria in the **Name** and **Description** fields, you can use an asterisk (\*) as a wildcard to substitute for one or more characters.

**4.** Click **Search**.

The search results appear in the Results table.

#### **Related Topics**

[Search Page Reference](#page-26-0)

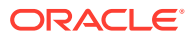

#### [Searching for Pricing Components](#page-22-0)

### <span id="page-24-0"></span>Saved Search

The Saved search enables you to save a search criteria for a later use. This may be useful when you frequently use a particular search criteria.

To create a Saved search:

- **1.** Perform a Basic or Advanced search. See "[Basic Search](#page-22-0)" and "[Advanced Search"](#page-23-0).
- **2.** Click **Save**.

The Create Saved Search dialog box appears.

- **3.** Enter a name for the Saved search.
- **4.** (Optional) To set this search as the default search, select **Set as Default**.

A Saved search set as default opens whenever you use the Advanced search.

- **5.** (Optional) To run this search query automatically without clicking **Save**, select **Run Automatically**.
- **6.** Click **OK**.

The newly created Saved search is added to the **Saved Searches** list in the Search Pricing section and the **Saved Search** list in the **Search** page.

To use a Saved search:

**1.** In the Search Pricing section, from the **Saved Searches** list, select a Saved search.

The **Search Saved Searches** icon is enabled.

**2.** Click Search Saved Searches.

A **Search** page appears with the saved search criteria and their values.

If **Run Automatically** option is set for this Saved search, the search is performed automatically and the search results appear in the Results table.

If **Run Automatically** option is not set for this Saved search, click **Search** to perform the search.

#### **Related Topics**

[Search Page Reference](#page-26-0)

[Searching for Pricing Components](#page-22-0)

### Contextual Search

Contextual searches are performed when you create or edit a pricing component. For example, when adding a charge offer to a bundle, you perform a search for the charge offer.

The criteria for Contextual searches are:

- The result of the Contextual search varies depending on when it is used:
	- If it is used when creating a new pricing component, the search returns all the Draft components from the active changeset and all the Promoted components from all the available changesets.

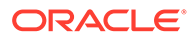

- <span id="page-25-0"></span>If it is used when editing an existing pricing component, the search returns all the Draft components from the current changeset of the object even if it not set as active, and all the Promoted components from all the available changesets.
- You cannot save the search criteria of a Contextual search.

#### **Related Topics**

[Searching for Pricing Components](#page-22-0)

### Used By Search

The Used By search enables you to search for references of a pricing component in other pricing components. For example, before modifying a pricing component, you can use the Used By search to discover all the pricing components that use this pricing component.

The criteria for Used By searches are:

- The Used By search returns only the parent-child references for a pricing component. For example, Bundle1 is set to transition to Bundle2 and has a mutually exclusive relationship with Bundle3. Package1 contains Bundle1. When you perform the Used By search on Bundle1, only Package1 appears in the hierarchical view; Bundle2 and Bundle3 do not appear, although, they are used in setting up Bundle1.
- The hierarchical view displays the pricing components in Draft or Promoted status. The used-by references for components in Draft or Promoted status are shown in different colors. If the same component is found in both Draft and Promoted status, only the component in Draft status appears in the hierarchical view.
- For components in Draft status, the Used By search is performed on all the changesets of the current user.
- For components in Promoted status, the Used By search is performed on the current user's changeset and returns the components in Draft and Promoted statuses that are referenced by this component.
- If a component is referenced more than once in another pricing component, the Used By search returns only one instance of the component. For example, if a charge offer is used thrice in the same bundle, the Used By search on the charge offer returns only one instance of the bundle.

To use a Used By search:

**1.** In the summary page of a pricing component that supports the Used By search, click the **Used By** button.

The **Used By:** *PricingComponentName* page appears, where *PricingComponentName* is the name of the pricing component. This page displays the references of the current pricing component in other pricing components in a hierarchical view. Initially, the hierarchical view displays only the immediate parents.

**2.** Expand the nodes to display the used-by references.

#### **Related Topics**

[Searching for Pricing Components](#page-22-0)

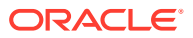

### <span id="page-26-0"></span>Query-by-Example Search

The Query-by-Example (QBE) search provides you a graphical interface to create database queries without actually writing the queries in a query language. You can enter the values in the QBE fields to search for records that match specified criteria in a table.

In the back end, PDC generates a query by appending the values entered in the QBE search fields using the AND operator.

The QBE fields appear above the table that supports QBE; one QBE field per column.

To perform a QBE search:

- **1.** Enable the QBE bar. See ["Enabling the Query-by-Example Bar](#page-29-0)".
- **2.** Enter the values in the QBE fields.
- **3.** Click the **Search** icon on the table toolbar, or press the **Enter** key while the focus is in one of the QBE fields.

The search results appear in the Results table.

#### **Related Topics**

[Searching for Pricing Components](#page-22-0)

### Search Page Reference

Use the **Search** page to search for a pricing component.

The fields displayed on this page are determined by the type of search you perform.

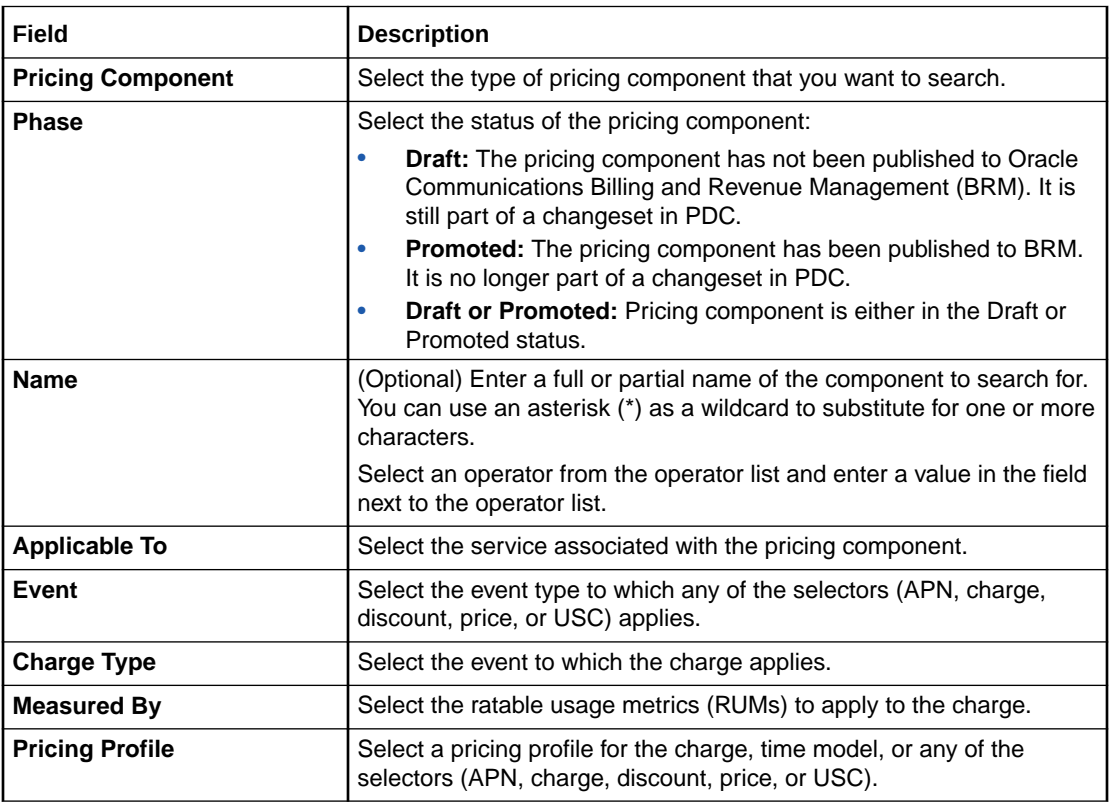

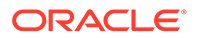

<span id="page-27-0"></span>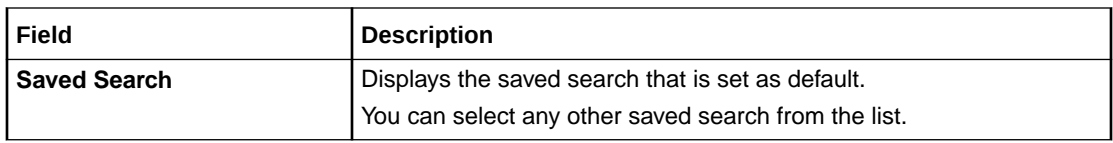

#### **Results Table**

The Results table lists the pricing components that meet the search criteria.

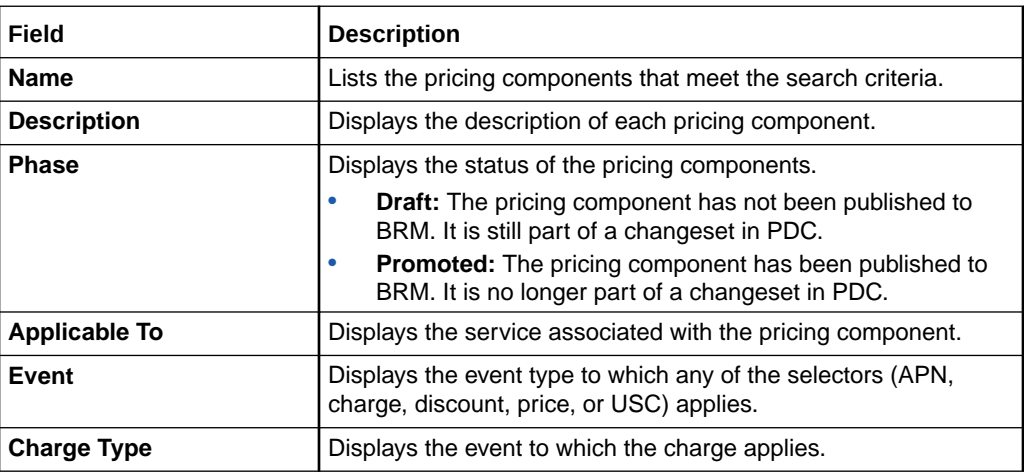

#### **Related Tasks**

[Searching for Pricing Components](#page-22-0)

### Saving a Pricing Component

You can save a pricing component by using the following buttons:

- **Save:** Saves the component but the component remains editable. Use this button if you have not finished setting up your component but want to save your work without committing it to the database.
- **Save and Done:** Saves the component and makes it read-only. Use this button if you want your component to be available in the PDC database.
- **Finish:** Saves the component and displays the summary page. You can modify the component from this page, if required.
- **Save As:** Makes a copy of the current component. Use this button if you want to use the settings of the current component for a new component. Clicking this button opens the Save As dialog box. Enter a unique name for the component and click **OK**. The summary page of the new component appears. You can modify the new component from this page, if required.

#### **Note:**

Use this button if you want to use the settings of the current component including the referenced components for a new component.

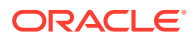

#### **Related Topics**

[Working with Pricing Design Center](#page-18-0)

## <span id="page-28-0"></span>Viewing a Chart of Offers By Service

You can generate and view a chart that displays the number of offers, bundles, and packages for each service.

To view a chart of offers by service:

• In the Pricing section of the navigation pane, under **Analytics**, click **Offers by Service**.

The Offers By Service page appears, displaying a bar chart. Each bar represents the number of promoted bundles, packages, charge offers, and discount offers for a given service.

If a package has multiple services, the package is included in the count for each service.

### Working with Tables

Each table has a toolbar. The toolbar provides options to perform some or all of the following activities:

- Sorting Data in Tables
- Detaching and Attaching Tables
- [Adding or Removing Table Columns](#page-29-0)
- [Reordering Table Columns](#page-29-0)
- [Adding Rows to a Table](#page-29-0)
- [Deleting Rows from a Table](#page-29-0)
- [Enabling the Query-by-Example Bar](#page-29-0)

### Sorting Data in Tables

All table sort operations in PDC are case-sensitive.

To sort data in table columns:

• Hover the pointer over a column header to display arrows for sorting data, and then select the up arrow (ascending sort) or down arrow (descending sort).

### Detaching and Attaching Tables

You can detach a table to appear in a separate screen. Using a detached table you can increase the number of visible rows.

- **To detach a table**: In the table toolbar, click the **Detach** icon, or from the **View** menu, select **Detach**. The table is displayed in a separate screen. The **Detach** icon changes to indicate that the table is detached.
- **To attach a table**: In the table toolbar, click the **Detach** icon, or from the **View** menu, select **Attach**. The table is reattached to the tab.

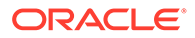

### <span id="page-29-0"></span>Adding or Removing Table Columns

To add or remove table columns:

- **1.** From the **View** menu, select **Columns**.
- **2.** From the column list, select or deselect a column name. The column is added or removed from the table.

### Reordering Table Columns

To reorder table columns:

**1.** From the **View** menu, select **Reorder Columns**.

The Reorder Columns dialog box appears.

**2.** In the **Visible Columns** list, select a column name and use the arrows to move the column up or down.

You can also move the selected column to the top or bottom of the list.

**3.** Click **OK**.

### Adding Rows to a Table

To add rows to a table:

**1.** In the table toolbar, click the **Add** icon.

A new row is added to the table. If an existing row was selected when you clicked Add, the new row is added below the selected row. If no row was selected, the new row is added at the bottom of the table.

### Deleting Rows from a Table

To delete rows from a table:

- **1.** Select the row that you want to delete from the table.
- **2.** In the table toolbar, click the **Delete** icon.
- **3.** In the confirmation dialog box, click **OK**.

The selected row is deleted from the table.

### Enabling the Query-by-Example Bar

Some of the tables in the PDC UI support the Query-by-Example (QBE) search. To use the QBE search, you must enable the QBE bar.

To enable the QBE bar, do one of the following:

#### **Note:**

These actions toggle the display of the QBE bar.

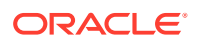

<span id="page-30-0"></span>• Click the **Show/hide filter bar** icon:

#### 寄

• From the **View** menu, select **Show/hide filter bar**.

#### **Related Topics**

[Query-by-Example Search](#page-26-0)

### Setting Validity Periods

A validity period specifies when the component is available for purchase or when it is valid to use within a particular context. By default, these periods start immediately and never end.

To change the default start or end date of a validity period:

- **1.** Deselect the appropriate check box:
	- **Immediately** (for start dates)
	- **Never** (for end dates)
- **2.** Click the date-and-time icon next to the **Start** or **End** field.

A dialog box to select date and time appears.

- **3.** Select the appropriate month, year, day, and time.
- **4.** Click **OK**.

The selected date and time are added to the **Start** or **End** field.

To reinstate the default start or end dates, select the **Immediately** or **Never** check boxes.

### Changing Your Password

You can change your PDC password from the Oracle WebLogic Server Administration Console. See the WebLogic Server Administration Console Help for more information.

### Using Accessibility Preferences

When you click **Accessibility** on the top right of the PDC UI, the **Accessibility Preferences** page opens with the following accessibility options:

- **I use a screen reader.** If you are using a screen reader, select this option and then click **OK**.
- **I use high contrast.** If you are using high contrast, select this option and then click **OK**.

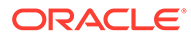

# <span id="page-31-0"></span>2 Setup Components

Setup components are the prerequisite data that you configure before creating product offerings. For example, before creating product offerings, you must configure the ratable usage metrics (RUMs) that define how to measure events.

You can create the following setup components in the Oracle Communications Pricing Design Center (PDC) UI:

- Service-event maps. See "Creating Service-Event Maps".
- RUMs. See ["Creating a RUM Configuration](#page-34-0)".
- Impact categories. See "[Creating Impact Categories for Zones](#page-35-0)".
- Balance elements. See ["Creating Balance Elements](#page-36-0)".
- (Optional) Zone models. See ["Creating Zone Models"](#page-43-0).
- Policy specifications. See ["Configuring Policy Specifications](#page-48-0)".
- Item type selectors. See "[Configuring Item Type Selectors"](#page-54-0).
- (Optional) Special day calendars. See ["Creating Special Day Calendars](#page-61-0)".
- (Optional) Custom analyzer rules. See "[Creating Custom Analyzer Rules"](#page-63-0).
- Tax codes. See "[Creating Tax Codes"](#page-66-0).
- Tax exemption codes. See "[Creating Tax Exemption Codes](#page-70-0)".

#### **Note:**

You need to configure the optional setup components only if you plan to use the related feature or perform certain business functions. For example, you configure a zone model only if you use zoning to determine a price in your charge offer.

See the discussion about configuring setup components in *PDC Creating Product Offerings* for more information about other setup components that are required for creating product offerings in PDC and how to configure them by using the **SyncPDC** and **ImportExportPricing** utilities.

# Creating Service-Event Maps

A service-event map defines which events can be used for a service and which ratable usage metrics (RUMs) can be used for each service-event combination. These maps determine which events are available when you define charge and discount offers.

To create service-event maps:

**1.** In the Setup section of the navigation pane, under **Pricing Elements**, click **Service-Event Map**.

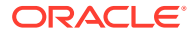

The **Service-Event Map** page appears.

<span id="page-32-0"></span>**2.** In the Service-Event Map section, select **Service-Event Map** and then click the **Add** icon.

The Add Service or Account dialog box appears.

- **3.** From the **Service** list, select a service or select **Account** and click **OK**. The selected service or **Account** is added under **Service-Event Map**.
- **4.** Select a service or select **Account** and then click the **Add** icon.

The Add Events dialog box appears.

**5.** Select the events to map to the service or select **Account** and click **OK**.

You must map at least one event to the service you added or to **Account**.

The selected events appear under the selected service or **Account**.

**6.** Select an event and then click the **Add** icon.

The Map RUMs dialog box appears.

**7.** In the **RUM** column, select the RUMs to map to the event.

Optionally, you can click **New RUM** to create a RUM configuration. See "[Creating](#page-34-0) [a RUM Configuration](#page-34-0)".

You must map at least one RUM to each event that is added.

**8.** For each selected RUM, in the **Expression** field, enter the expression that indicates the quantity of the event.

Optionally, you can click the **Edit** icon next to the **Expression** field and use the RUM Expression Builder to build the RUM expression.

#### **Note:**

You must ensure that the RUM expression that you enter is valid for the rating system in which the RUM is used.

**9.** Click **OK**.

The selected RUMs appear under the selected event.

**10.** Click **Submit**.

#### **Related Topics**

Service-Event Map Page

[Map RUMs Dialog Box](#page-33-0)

[RUM Expression Builder Dialog Box](#page-33-0)

[New RUM Dialog Box](#page-33-0)

### Service-Event Map Page

Use the **Service-Event Map** page to map events to services or to **Account** and map RUMs to events. These mappings are used to define charge and discount offers.

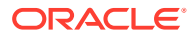

<span id="page-33-0"></span>Expand the service node to display the events mapped to that service.

Expand the event node to display the RUMs mapped to that event.

**Related Tasks**

[Creating Service-Event Maps](#page-31-0)

### Map RUMs Dialog Box

Use the Map RUMs dialog box to map RUMs to an event and configure the RUM expression for measuring the event.

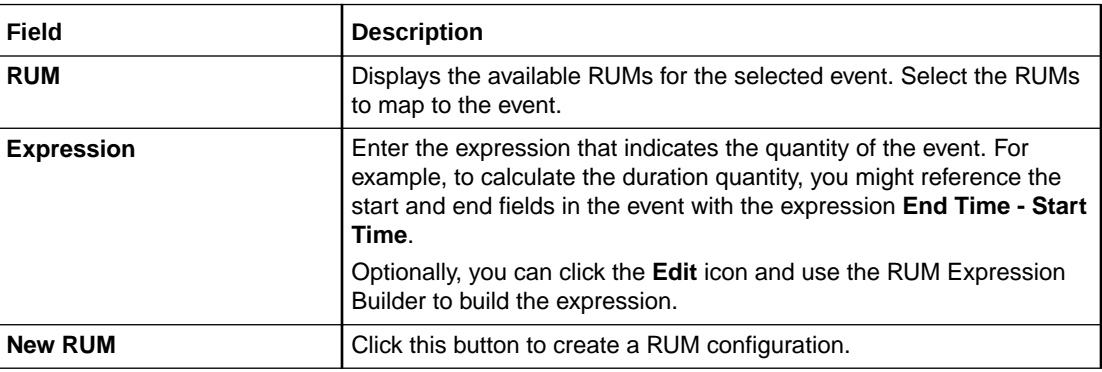

#### **Related Tasks**

[Creating Service-Event Maps](#page-31-0)

### RUM Expression Builder Dialog Box

Use the RUM Expression Builder dialog box to build the expression for measuring the event for the selected RUM.

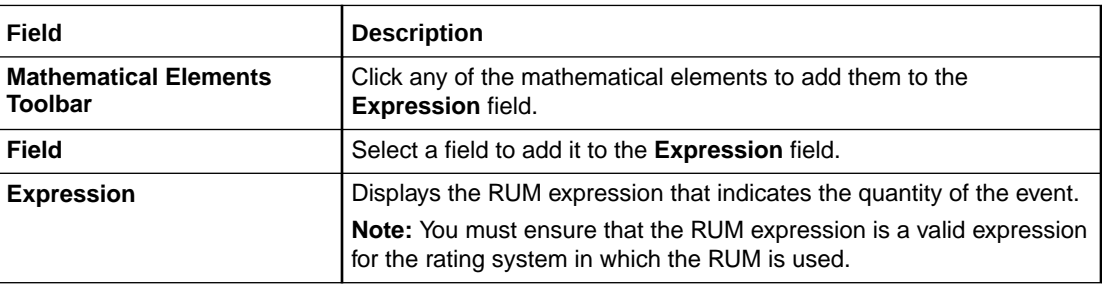

#### **Related Tasks**

[Creating Service-Event Maps](#page-31-0)

### New RUM Dialog Box

Use the New RUM dialog box to create a RUM configuration.

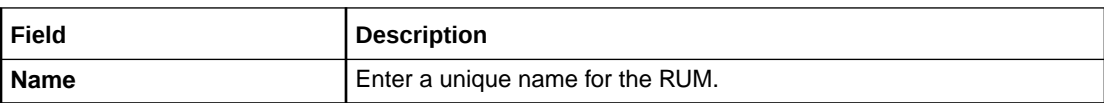

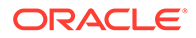

<span id="page-34-0"></span>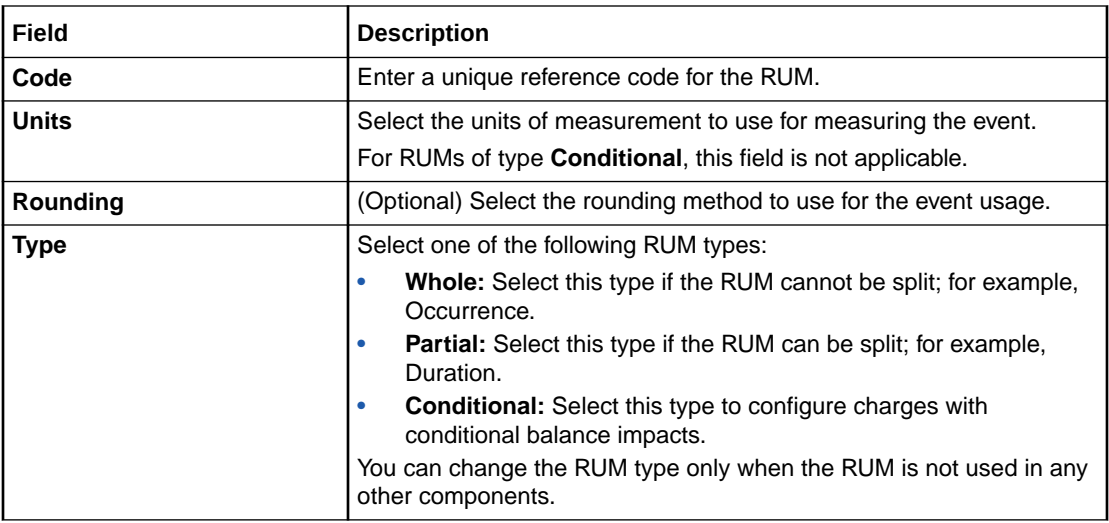

#### **Related Tasks**

Creating a RUM Configuration

[Creating Service-Event Maps](#page-31-0)

[Configuring Conditional Balance Impacts](#page-102-0)

# Creating a RUM Configuration

To create a RUM configuration, you must first map the services to the events, and then map the RUMs to the events. See ["Creating Service-Event Maps](#page-31-0)".

To create a RUM configuration:

**1.** In the Service-Event Map section of the **Service-Event Map** page, select an event and then click the **Add** icon.

The Map RUMs dialog box appears.

**2.** Click **New RUM**.

The New RUM dialog box appears.

- **3.** In the **Name** field, enter a unique name for the RUM.
- **4.** In the **Code** field, enter a unique reference code for the RUM.
- **5.** From the **Units** list, select the unit of measurement to use for measuring the event.

This step does not apply for RUMs of type **Conditional**.

- **6.** (Optional) From the **Rounding** list, select the rounding method to use for the event usage.
- **7.** From the **Type** list, select the RUM type.
- **8.** Click **OK**.

#### **Related Topics**

[Creating Service-Event Maps](#page-31-0)

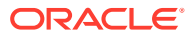

# <span id="page-35-0"></span>Creating Impact Categories for Zones

You use impact categories to determine a price in a charge offer. An impact category represents a combination of event, service, or account attributes.

To create impact categories for zones:

**1.** In the Setup section of the navigation pane, under **Pricing Elements**, click **Impact Categories**.

The **Impact Categories** page appears.

**2.** In the Impact Categories for Zones section, click the **Add** icon in the table toolbar.

An editable row is added.

- **3.** In the **Name** column, enter a unique name for the impact category.
- **4.** In the **Description** column, enter a description for the impact category.
- **5.** (Optional) To use the impact category as a result in a Usage Scenario (USC) selector and an Access Point Name (APN) selector, select the **Derived Only** check box.

See "About Impact Categories for Zones" for information about different uses of impact categories for zones.

**6.** Click **Submit**.

The impact category is added to the table in the Impact Categories for Zones section.

#### **Related Topics**

Impact Categories for Zones Section

### About Impact Categories for Zones

Impact categories for zones are used as follows:

- **Base** zone impact categories are used as results in zone models. You can also use them as results in USC and APN selectors.
- **Derived Zone** impact categories are used as results in USC and APN selectors. They are considered derived because the rules in USC and APN selectors take base zone impact categories and remap them, resulting in new impact categories.

For example, a USC selector rule might specify that if the base zone impact category is China and the usage type is Friends & Family, the selector returns the Friends & Family derived zone impact category.

### Impact Categories Page Reference

Use the **Impact Categories** page to create impact categories for zones.

For a description of the fields, see:

**Impact Categories for Zones Section** 

### Impact Categories for Zones Section

Use the Impact Categories for Zones section to create impact categories for zones.

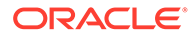
<span id="page-36-0"></span>Click the **Add** icon in the table toolbar to add an impact category.

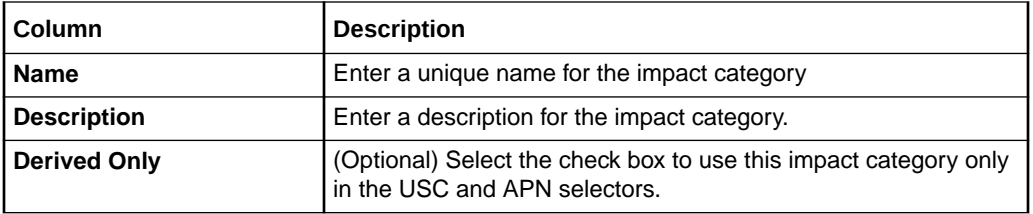

#### **Related Tasks**

[Creating Impact Categories for Zones](#page-35-0)

# Creating Balance Elements

A balance element represents a currency or noncurrency asset of economic value, such as U.S. dollars or included minutes. When you configure pricing in a charge, you specify the balance elements that are debited or credited when the charge offer is used to rate an event. For example, a charge of one dollar per minute for a phone call affects the US Dollars balance element.

To create a balance element, see:

- **Creating Currency Balance Elements**
- [Creating Noncurrency Balance Elements](#page-37-0)

## Creating Currency Balance Elements

To create currency balance elements:

**1.** In the Setup section of the navigation pane, under **Pricing Elements**, click **Balance Elements**.

The **Balance Elements** page appears. See ["Balance Elements Section"](#page-39-0) for details.

**2.** In the Balance Elements section, click the **Add Currency Balance Element** icon in the table toolbar:

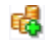

A new row is added to the balance elements table. See ["Balance Elements Table"](#page-39-0) for details.

**3.** In the **Name** column, select a currency name.

The default reference code, numeric code, and symbol for the currency are automatically displayed.

The **Temporary** and **Counter** columns are not applicable.

- **4.** (Optional) To use the balance element in a fold charge, select the check box in the **Can Be Folded** column.
- **5.** (Optional) To trigger notifications to customers when the balance element is about to expire, select the check box in the **Notify Before Expiration** column.

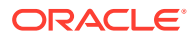

- <span id="page-37-0"></span>**6.** (Optional) In the **Consumption Rule** column, select a consumption rule.
- **7.** Click **Save**.

The currency balance element is saved in the balance elements table, and the default rounding rules for the currency balance element are saved in the rounding rules table. You cannot delete the default rounding rules.

**8.** (Optional) To add rounding rules for specific events, see "[Adding Rounding Rules for](#page-38-0) [Specific Events](#page-38-0)".

#### **Related Topics**

[Balance Elements Page Reference](#page-38-0)

## Creating Noncurrency Balance Elements

To create noncurrency balance elements:

**1.** In the Setup section of the navigation pane, under **Pricing Elements**, click **Balance Elements**.

The **Balance Elements** page appears. See ["Balance Elements Section"](#page-39-0) for details.

**2.** In the Balance Elements section, click the **Add Noncurrency Balance Element** icon in the table toolbar:

## 17.

A new row is added to the balance elements table. See ["Balance Elements Table"](#page-39-0) for details.

- **3.** In the **Name** column, enter a unique name.
- **4.** In the **Code** column, enter a unique reference code.
- **5.** If you want to change the default numeric code, enter a unique reference code in the **Numeric Code** column.

You can change the numeric code only before publishing the balance element.

- **6.** (Optional) In the **Symbol** column, enter a symbol.
- **7.** (Optional) To use the balance element for tracking balances temporarily while applying discounts to events, select the check box in the **Temporary** column.

If you select this check box, rounding rules are not applicable.

- **8.** (Optional) To use the balance element as a counter, select the check box in the **Counter** column.
- **9.** (Optional) To use the balance element in a fold charge, select the check box in the **Can Be Folded** column.

This column is disabled if the check box in the **Temporary** column is selected.

- **10.** (Optional) To trigger notifications to customers when the balance element is about to expire, select the check box in the **Notify Before Expiration** column.
- **11.** (Optional) In the **Consumption Rule** column, select a consumption rule.
- **12.** Click **Save**.

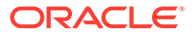

<span id="page-38-0"></span>The noncurrency balance element is saved in the balance elements table.

If you have not selected the check box in the **Temporary** column, the default rounding rules for the noncurrency balance element are saved in the rounding rules table. You cannot delete the default rounding rules.

**13.** (Optional) To add rounding rules for specific events, see "Adding Rounding Rules for Specific Events

#### **Related Topics**

Balance Elements Page Reference

# Adding Rounding Rules for Specific Events

The Rounding Rules section displays the rounding rules for the balance element selected in the balance elements table. (See ["Rounding Rules Section](#page-41-0)" for details.) You cannot delete the default rounding rules, but you can add new rounding rules for specific events.

To add rounding rules for specific events:

**1.** In the Rounding Rules section, click the **Add** icon in the table toolbar.

The Processing Stage and Event Selection dialog box appears. See ["Processing](#page-42-0) [Stage and Event Selection Dialog Box"](#page-42-0) for details.

- **2.** From the **Processing Stage** list, select a processing stage for the rounding rule.
- **3.** From the **Event Category** list, select an event category.
- **4.** From the **Event(s)** list, select the events.
- **5.** Click **OK**.

For each selected event, a rounding rule is added to the rounding rules table.

- **6.** (Optional) If the selected events have child events, in the Rounding Rules section, select the check box in the **Apply To Child Events** column to use the balance element for both parent and child events.
- **7.** (Optional) In the **Rounding Method** column, select a rounding method to use for the selected balance element.
- **8.** (Optional) In the **Precision** column, enter the precision for rounding the balance element.
- **9.** (Optional) In the **Tolerance Parameters** columns, enter the minimum and maximum tolerance values and the tolerance percentage that determines how the rounding rule will be applied to the balance element.
- **10.** Click **Save**.

The rounding rules are saved.

#### **Related Topics**

[Rounding Rules Section](#page-41-0)

## Balance Elements Page Reference

Use the **Balance Elements** page to create, modify, or delete currency or noncurrency balance elements and to add or delete rounding rules.

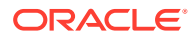

<span id="page-39-0"></span>For a description of the fields, see:

- Balance Elements Section
- [Rounding Rules Section](#page-41-0)
- [Processing Stage and Event Selection Dialog Box](#page-42-0)

## Balance Elements Section

Use the Balance Elements section to create, modify, or delete currency or noncurrency balance elements.

See "Balance Elements Table" for information about the balance elements table.

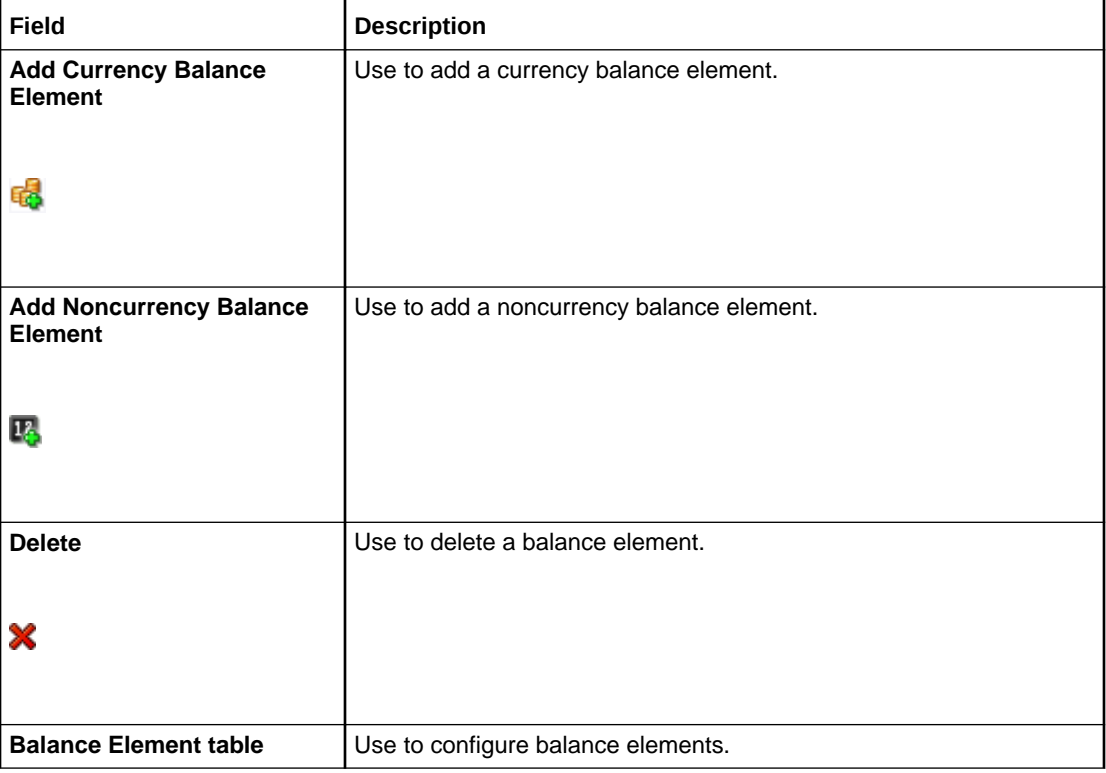

## **Related Tasks**

[Creating Currency Balance Elements](#page-36-0)

[Creating Noncurrency Balance Elements](#page-37-0)

### **Related Topics**

Balance Elements Table

## Balance Elements Table

Use the balance elements table in the Balance Elements section to configure balance elements. Each row in the table represents a balance element.

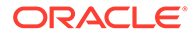

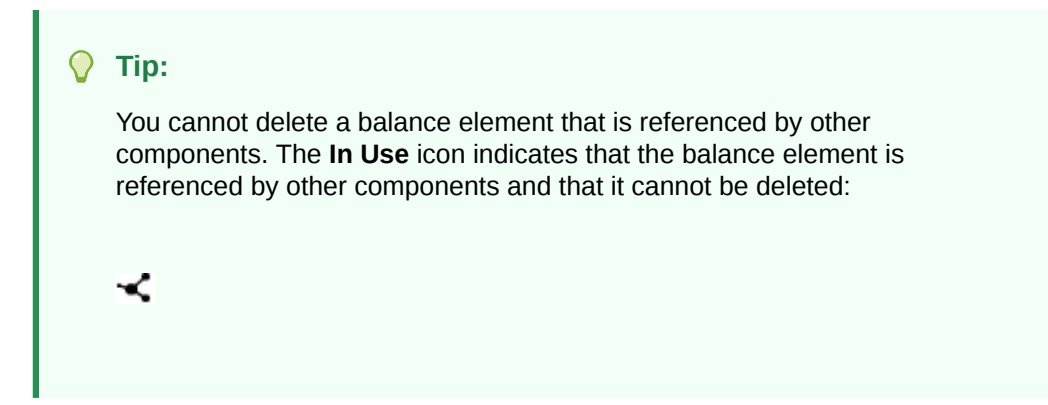

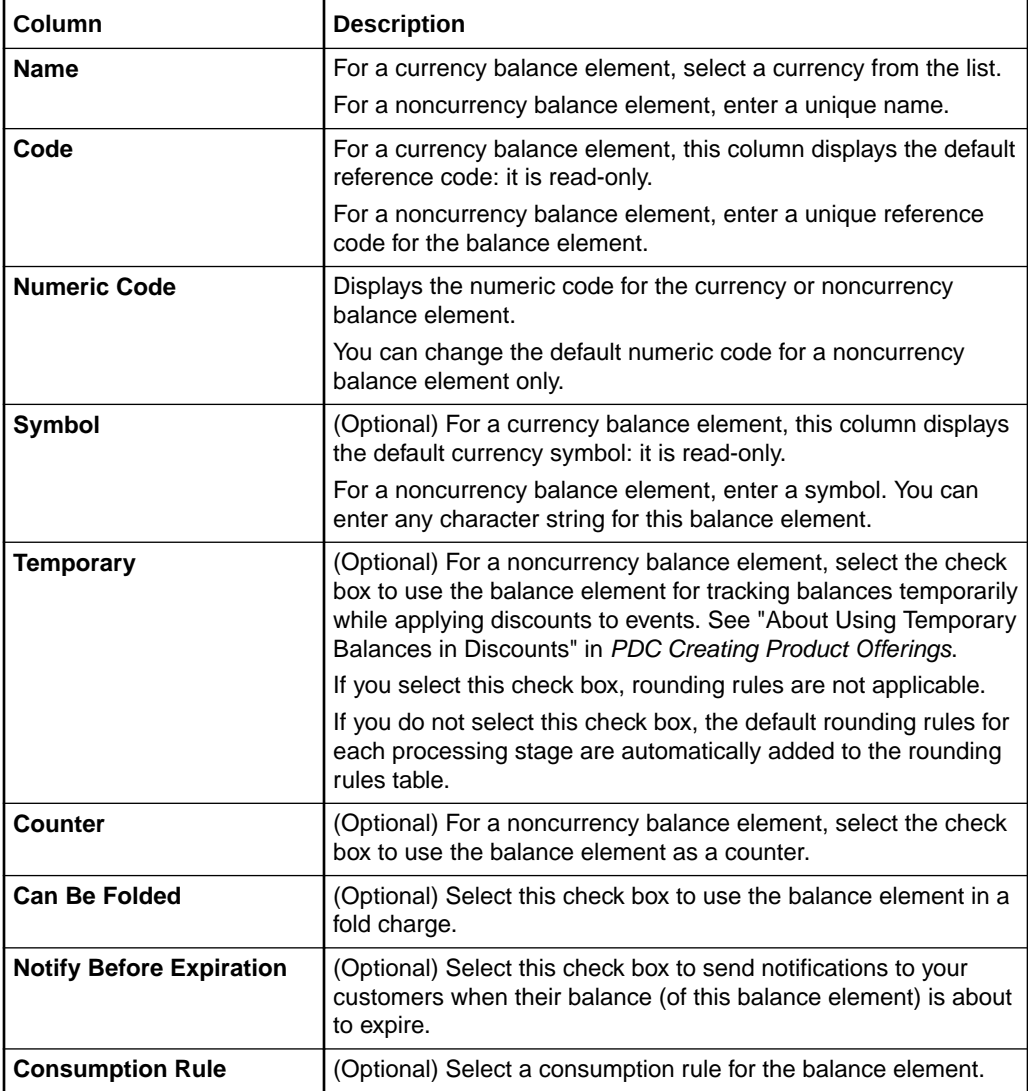

## **Related Tasks**

[Creating Currency Balance Elements](#page-36-0)

[Creating Noncurrency Balance Elements](#page-37-0)

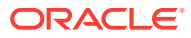

# <span id="page-41-0"></span>Rounding Rules Section

Use the Rounding Rules section to add or delete rounding rules.

When you add a balance element, the default rounding rules for each processing stage are added to the rounding rules table. You cannot delete these rounding rules.

Select a balance element in the balance elements table and click **Add** or **Delete** icon in the rounding rules table toolbar to add or delete rounding rules.

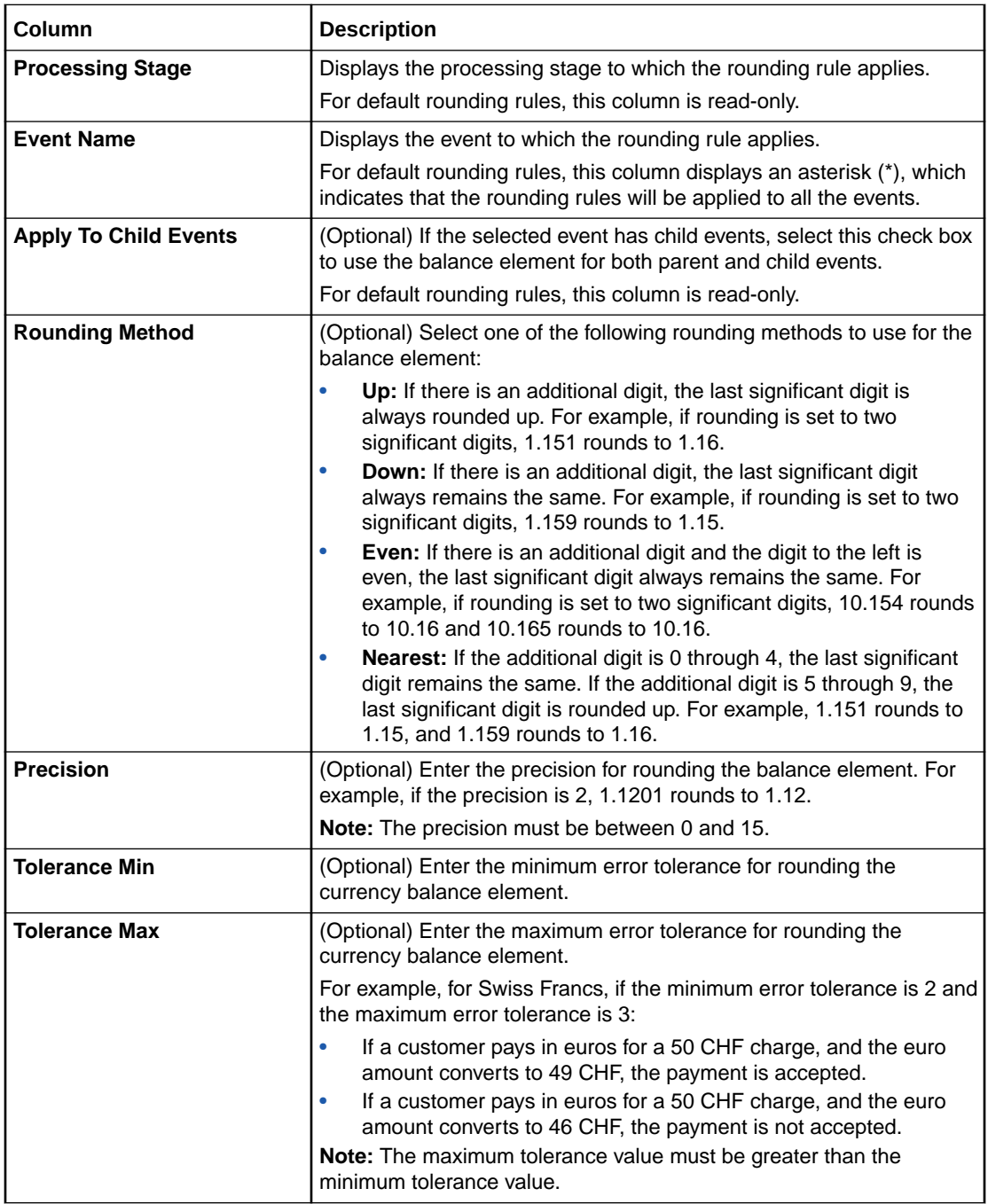

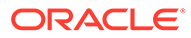

<span id="page-42-0"></span>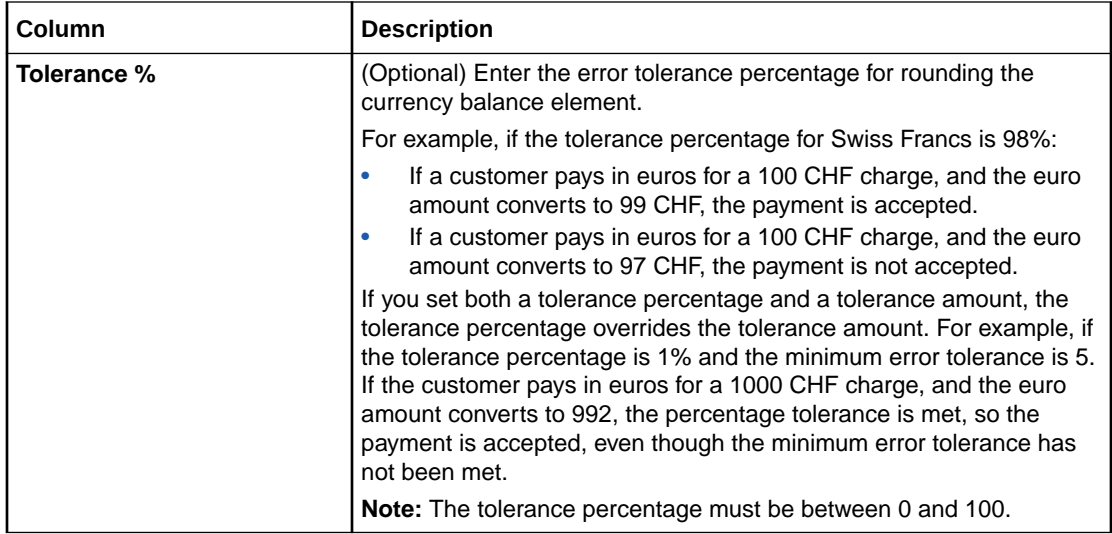

## **Related Tasks**

[Adding Rounding Rules for Specific Events](#page-38-0)

### **Related Topics**

[Balance Elements Table](#page-39-0)

Processing Stage and Event Selection Dialog Box

# Processing Stage and Event Selection Dialog Box

Use the Processing Stage and Event Selection dialog box to select a processing stage and the events for adding the rounding rules.

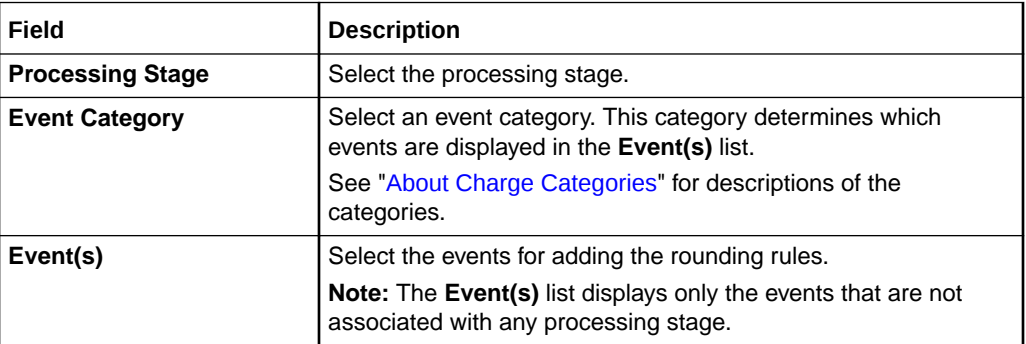

### **Related Tasks**

[Adding Rounding Rules for Specific Events](#page-38-0)

**Related Topics**

[Rounding Rules Section](#page-41-0)

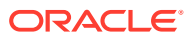

# <span id="page-43-0"></span>Creating Zone Models

You can configure the following types of zone models:

- **Standard Zone Model**: Associates the origin and destination area codes of a call to an impact category. See "Creating Standard Zone Models".
- **Geographical Zone Model**: Associates the distance between the origin and destination area codes of a call to an impact category. See ["Creating Geographical Zone Models"](#page-44-0).

# Creating Standard Zone Models

To create standard zone models:

**1.** In the Setup section of the navigation pane, under **Pricing Elements**, click **Zone Models**.

The **Zone Models** page appears.

- **2.** In the Zone Models section, click the **Add** icon in the table toolbar. An editable row is added.
- **3.** In the Details section, enter a name and a description.
- **4.** Under **Type**, select **Standard**.
- **5.** Under the **Zone Rules** subtab, click the **Add** icon in the table toolbar. An editable row is added.
- **6.** In the **Service Type** column, do one of the following:
	- Select the service type to which this zone rule applies.
	- Select the asterisk (\*), which applies this zone rule to all the services.
- **7.** In the **Origin** column, enter the call origin area code to associate with this zone rule.

#### **Note:**

The area code must include the international code.

**8.** In the **Destination** column, enter the call destination area code to associate with this zone rule.

## **Note:**

The area code must include the international code.

**9.** In the **Results** column, under **Zone Impact Category**, select a zone impact category to associate with the call origin and call destination area codes. The impact category name is also the name of the zone.

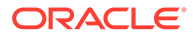

## <span id="page-44-0"></span>**Note:**

The **Zone Impact Category** list shows only the base zone impact categories. This list is empty if no zone impact category is available. You must create the base zone impact category to proceed further. See ["Creating Impact Categories for Zones](#page-35-0)".

**10.** (Optional) In the **Results** column, under **Alternate Zone Model**, select an alternative zone model that can be used to determine the price of a call.

## **Note:**

The alternative zone model that you select must have at least one zone rule with the service type that matches with the service type selected for this zone model.

- **11.** In the **Validity** column, enter the period for which this zone rule is valid. See "[Setting Validity Periods"](#page-30-0) for information about setting the validity period.
- **12.** (Optional) Add more zone rules to the standard zone model.
- **13.** Click **Submit**.

A standard zone model is added to the table in the Zone Models section.

#### **Related Topics**

[Zone Models Page Reference](#page-45-0)

[Creating Zone Models](#page-43-0)

## Creating Geographical Zone Models

To create geographical zone models:

**1.** In the Setup section of the navigation pane, under **Pricing Elements**, click **Zone Models**.

The **Zone Models** page appears.

- **2.** In the Zone Models section, click the **Add** icon in the table toolbar.
- **3.** In the Details section, enter a name and a description.
- **4.** Under **Type**, select **Geographical**.
- **5.** Under the **Zone Rules** subtab, click the **Add** icon in the table toolbar. An editable row is added.
- **6.** In the **Service Type** column, do one of the following:
	- Select the service type to which this zone rule applies.
	- Select the asterisk (\*), which applies this zone rule to all the services.
- **7.** In the **Distance** column, enter the distance between call origin and call destination.

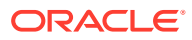

<span id="page-45-0"></span>**8.** In the **Results** column, under **Zone Impact Category**, select an impact category that is assigned to the specified distance. The impact category name is also the name of the zone.

## **Note:**

The **Zone Impact Category** list shows only the base zone impact categories. This list is empty if no zone impact category is available. You must create the base zone impact category to proceed further. See ["Creating Impact Categories](#page-35-0) [for Zones](#page-35-0)".

**9.** (Optional) In the **Results** column, under **Alternate Zone Model**, select an alternative zone model that can be used to determine the price of a call.

## **Note:**

The alternative zone model that you select must have at least one zone rule with the service type that matches with the service type selected for this zone model.

- **10.** In the **Validity** column, enter the period for which this zone rule is valid. See "[Setting](#page-30-0) [Validity Periods](#page-30-0)" for information about setting the validity period.
- **11.** (Optional) Add more zone rules to the geographical zone model.
- **12.** Click the **Area Codes** subtab.
- **13.** Click the **Add** icon in the table toolbar.

An editable row is added.

- **14.** In the **Prefix Area Code** column, enter the area code prefix.
- **15.** In the **Latitude** column, enter the latitude for the specified area code.
- **16.** In the **Longitude** column, enter the longitude for the specified area code.
- **17.** In the **Validity** column, enter the period for which this mapping is valid. See "[Setting](#page-30-0) [Validity Periods](#page-30-0)" for information about setting the validity period.
- **18.** (Optional) Add more area code combinations for this geographical zone model.
- **19.** Click **Submit**.

A geographical zone model is added to the table in the Zone Models section.

#### **Related Topics**

Zone Models Page Reference

[Creating Zone Models](#page-43-0)

# Zone Models Page Reference

Use the **Zone Models** page to add and create zone models.

For a description of the fields, see:

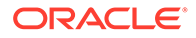

- Zone Models Section
- Details Section
- [Zone Rules Subtab for Standard Zone Model](#page-47-0)
- [Zone Rules Subtab for Geographical Zone Model](#page-47-0)
- [Area Codes Subtab](#page-48-0)

## Zone Models Section

Use the Zone Models section to add zone models.

Click the **Add** icon in the table toolbar to add a zone model.

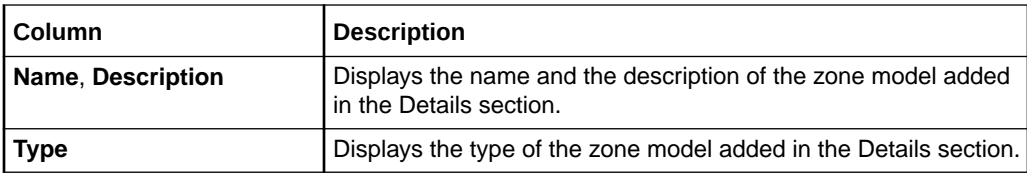

### **Related Tasks**

[Creating Standard Zone Models](#page-43-0)

[Creating Geographical Zone Models](#page-44-0)

## Details Section

Use the Details section to provide general information for the zone model.

The Details section also contains the **Zone Rules** subtab and, for geographical zone models, the **Area Codes** subtab.

For a description of the fields, see:

- [Zone Rules Subtab for Standard Zone Model](#page-47-0)
- [Zone Rules Subtab for Geographical Zone Model](#page-47-0)
- [Area Codes Subtab](#page-48-0)

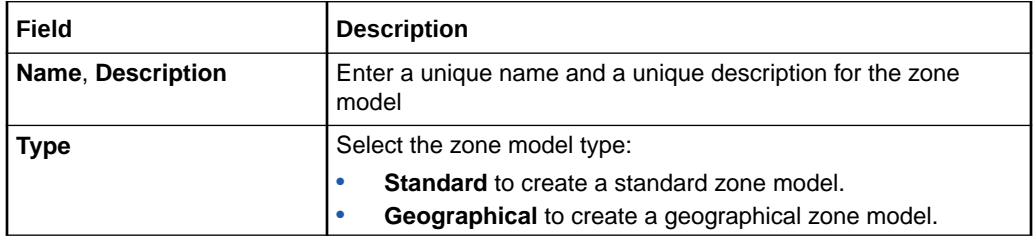

## **Related Tasks**

[Creating Standard Zone Models](#page-43-0)

[Creating Geographical Zone Models](#page-44-0)

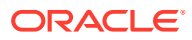

# <span id="page-47-0"></span>Zone Rules Subtab for Standard Zone Model

Use the **Zone Rules** subtab to add rules that associate origin and destination area codes to impact categories.

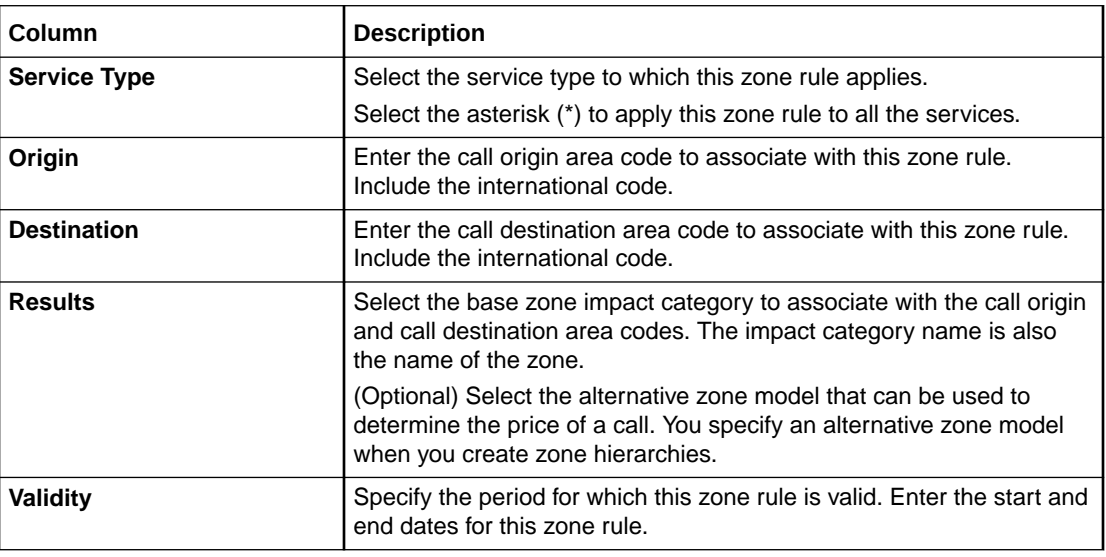

### **Related Tasks**

[Creating Standard Zone Models](#page-43-0)

# Zone Rules Subtab for Geographical Zone Model

Use the **Zone Rules** subtab to add rules that associate distances between origin and destination area codes to impact categories.

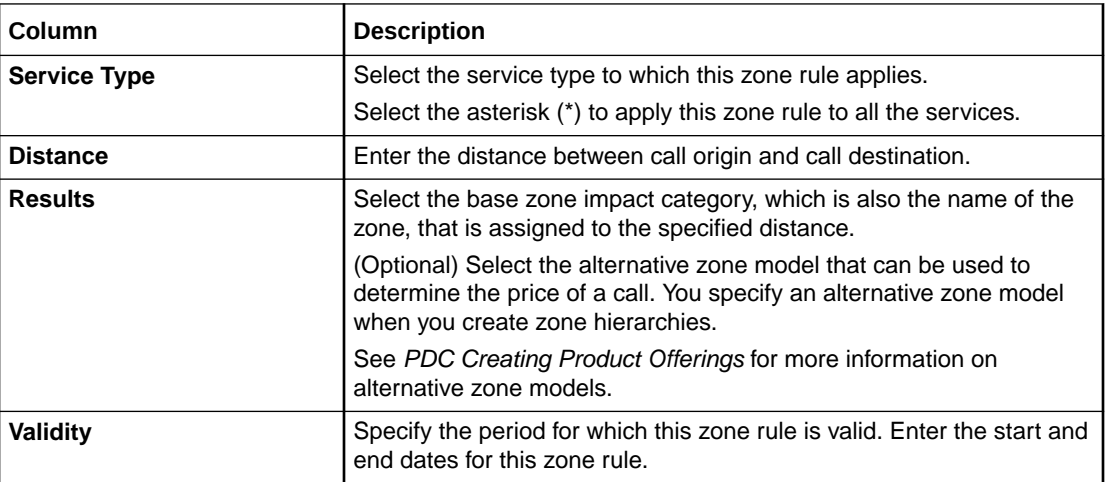

## **Related Tasks**

[Creating Geographical Zone Models](#page-44-0)

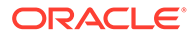

## <span id="page-48-0"></span>Area Codes Subtab

Use the **Area Codes** subtab to add a set of mappings that associate area codes to their respective latitude and longitude coordinates for geographical zone models.

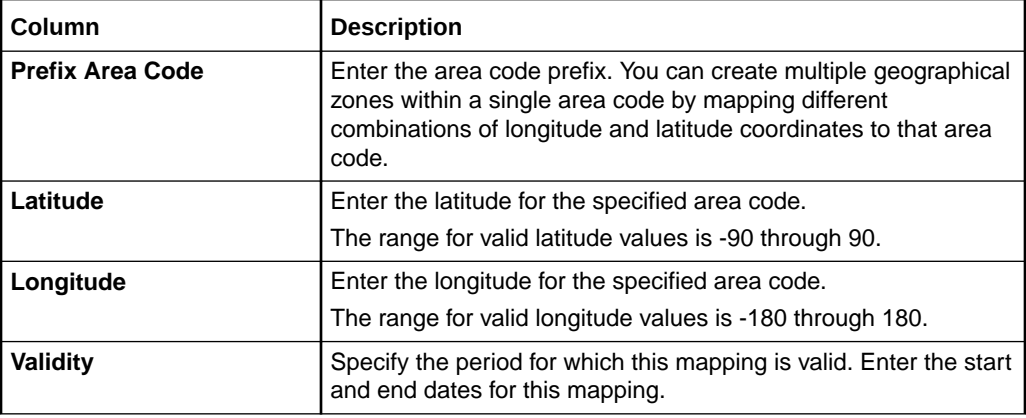

### **Related Tasks**

[Creating Geographical Zone Models](#page-44-0)

## **Related Topics**

[Setting Validity Periods](#page-30-0)

# Configuring Policy Specifications

A *policy specification* is made up of one or more counter policies each of which defines a gradation in the QoS based on the subscriber's service usage. For example, you can have a policy specification called *Platinum* for a data service and a balance element for it as *Megabytes Used*. You can define a counter policy labeled *Fair Usage*, which has three levels, *Low QoS*, *Medium QoS*, and *High QoS*, with each level containing a usage range valid for that quality of service, such as *100-150*, *150-200*, and *200-No Maximum* megabytes.

See the discussion about policy specifications in PDC User's Guide for more information.

To configure policy specifications by using the PDC user interface:

**1.** In the Setup section of the navigation pane, under **Pricing Elements**, click **Policy Specifications**.

The Policy Specifications page appears.

- **2.** Specifying general information for a policy specification. See ["Specifying General](#page-49-0) [Information for a Policy Specification"](#page-49-0) for more information.
- **3.** Create policy labels. See "[Creating Policy Labels](#page-49-0)" for more information.
- **4.** Create counter policies. See "[Creating Counter Policies](#page-49-0)" for more information.

#### **Related Topics**

[Policy Specifications Page Reference](#page-52-0)

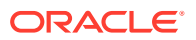

# <span id="page-49-0"></span>Specifying General Information for a Policy Specification

To specify general information for a policy specification:

- **1.** In the Policy Specifications section, click the **Add** icon in the table toolbar. A new row is added.
- **2.** In the **Name** column, enter a unique name for the policy specification.
- **3.** In the **Description** column, enter a description for the policy specification.

# Creating Policy Labels

To create a policy label:

- **1.** In the Counter Policies section, click the **Add** icon in the table toolbar. The Create Counter Policy dialog box appears.
- **2.** From the **Policy Label** list, select **Create**…. The Create Policy Label dialog box appears.
- **3.** In the **Name** field, enter a unique name for the policy label.
- **4.** In the Sub-Labels section, click the **Add** icon in the table toolbar. A new row is added.
- **5.** In the **Label** column, enter a unique name for the sublabel. You can add additional sublabels by repeating step 4 and 5.
- **6.** Click **OK**.

## **Related Topics**

[Create Policy Label Dialog Box](#page-53-0)

# Creating Counter Policies

To create a counter policy:

**1.** In the Counter Policies section, click the **Add** icon in the table toolbar.

The Create Counter Policies dialog box appears.

- **2.** From the **Policy Label** list, select a policy label or create a new policy label. See "Creating Policy Labels" for more information.
- **3.** From the **Unit** list, select the unit to be used for measurement.
- **4.** From the **Balance Element** list, select a balance element to which the counter policy must be applied.

## **Note:**

The **Balance Element** list displays only the noncurrency balance elements. You can add only one counter policy for a balance element in a policy specification.

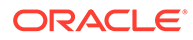

- <span id="page-50-0"></span>**5.** Click **OK**.
- **6.** Click **Save**.

**Related Topics**

[Create Counter Policies Dialog Box](#page-54-0)

# Adding Counter Ranges

To vary QoS based on the level of usage, add counter ranges to a counter policy and use different policy labels for each range.

To add a counter range to a counter policy:

**1.** In the Counting Ranges section, click the **Add** icon in the table toolbar.

The Add Counter Range dialog box appears.

**2.** In the **Starting At** field, enter the starting value for the range, or select **No Minimum**.

PDC automatically generates an end value for the range based on the existing counter ranges.

For example, if you specify 5, PDC creates the following range:

• 5 – No maximum

If you then create another quantity range with a start value of 2.5, PDC creates the following ranges:

- $2.5 5$
- 5 No maximum
- **3.** Add counter ranges.
- **4.** From the **Label** list, select the corresponding label for each counter range.

## **Tip:**

You can select the same label for multiple counter ranges as appropriate.

**5.** Click **OK**.

A table for the counter range is added.

# Modifying Policy Specifications

To modify a policy specification:

- **1.** In the Policy Specifications section, click the policy specification that you want to modify.
- **2.** Edit the name and description as required.
- **3.** Modify the counter policies as required. See "[Modifying Counter Policies](#page-51-0)" for more information.
- **4.** Click **Save**.

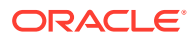

# <span id="page-51-0"></span>Modifying Policy Labels

To modify a policy label:

- **1.** In the Counter Policies section, click the counter policy that you want to modify. The Edit Counter Policy dialog box appears.
- **2.** From the **Policy Label** list, select the policy label that you want to modify. The Edit Policy Label dialog box appears.
- **3.** Modify the policy label and sublabels as required.

To edit a sublabel, click a label in the Sub-labels section.

To delete a sublabel, select a label in the Sub-labels section and then click the **Delete** icon in the table toolbar.

**4.** Click **OK**.

## **Related Topics**

[Create Policy Label Dialog Box](#page-53-0)

## Modifying Counter Policies

To modify a counter policy:

- **1.** In the Counter Policies section, click the counter policy that you want to modify. The Edit Counter Policies dialog box appears.
- **2.** Modify the policy label, counter ranges, and the range labels as required. For modifying policy labels, see "Modifying Policy Labels". For modifying counter ranges, see "Modifying Counter Ranges".
- **3.** Click **OK**.

## **Related Topics**

[Create Counter Policies Dialog Box](#page-54-0)

# Modifying Counter Ranges

To modify the counter range in a counter policy:

- **1.** Go to the Counter Ranges section.
- **2.** In the **Counter Ranges** table, click the link in the **Counter Ranges** column for which you want to change the range.

The Edit Counter Range dialog box appears.

**3.** Modify the **Start** value.

You can specify a minimum start value or select **No Minimum**.

You cannot enter a value that includes the entire following counter range. Instead, to extend a range beyond the following range, first delete the following range. See ["Deleting](#page-52-0) [Counter Ranges"](#page-52-0) for more information.

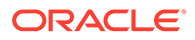

PDC adjusts the start and end values of the preceding and following counter ranges accordingly.

**4.** Click **OK**.

# <span id="page-52-0"></span>Deleting Policy Specifications

To delete a policy specification:

- **1.** In the Policy Specifications section, click the policy specification that you want to delete.
- **2.** Click the **Delete** icon in the table toolbar.

A confirmation message appears.

**3.** Click **OK**.

The policy specification and the associated counter policies are removed.

**4.** Click **Save**.

# Deleting Counter Policies

To delete a counter policy:

- **1.** In the Counter Policies section, select the counter policy that you want to delete.
- **2.** Click the **Delete** icon in the table toolbar.

A confirmation message appears.

**3.** Click **OK**.

The counter policy is removed from the table.

**4.** Click **Save**.

## Deleting Counter Ranges

To delete a counter range:

- **1.** Go to the Counter Ranges section.
- **2.** In the **Counter Ranges** table, select the range in the **Counter Ranges** column.
- **3.** Click the **Delete** icon in the table toolbar.

A confirmation message appears.

**4.** Click **OK**.

The counter range and the corresponding policy label are removed from the table.

If you deleted a middle range, PDC automatically adjusts the end value of the previous counter range.

# Policy Specifications Page Reference

Use the Policy Specifications page to create, modify, or delete policy specifications, counter policies, and policy labels.

For a description of the fields, see:

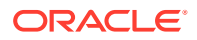

- <span id="page-53-0"></span>• Policy Specifications Section
- Create Policy Label Dialog Box
- [Create Counter Policies Dialog Box](#page-54-0)

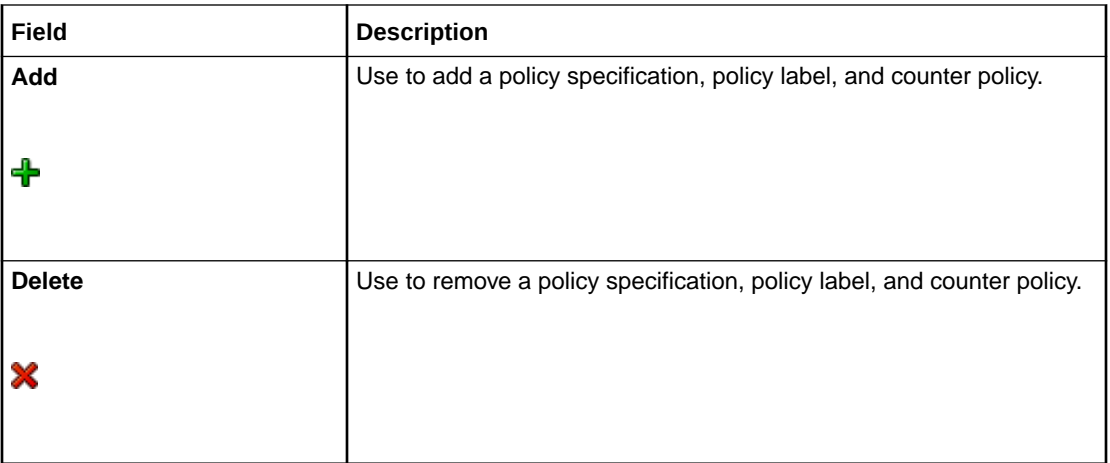

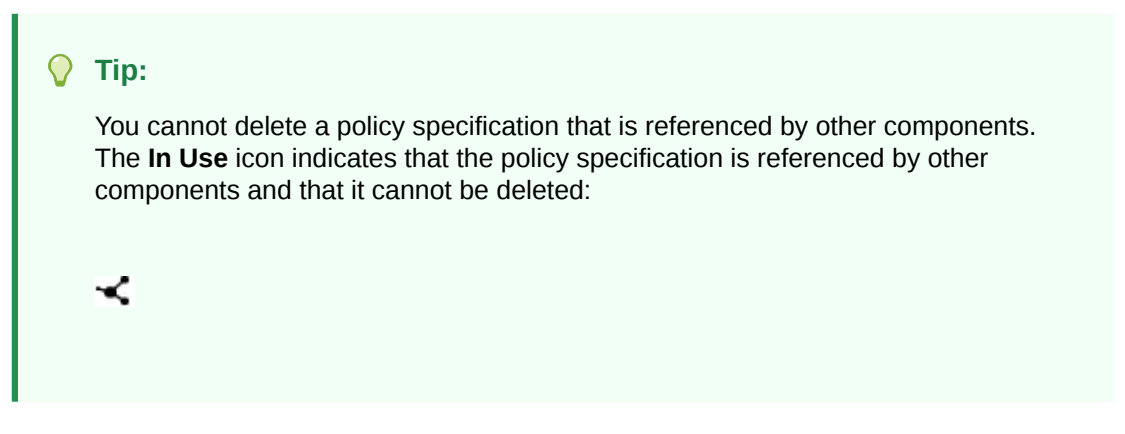

# Policy Specifications Section

Use the **Policy Specifications** section to add the policy specifications. Click the **Add** icon in the table toolbar to add a policy specification.

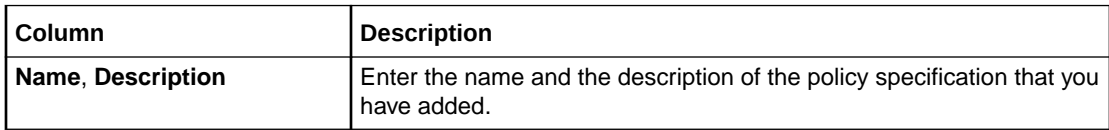

## **Related Topics**

[Specifying General Information for a Policy Specification](#page-49-0)

## Create Policy Label Dialog Box

Use the **Create Policy Label** dialog box to create policy labels.

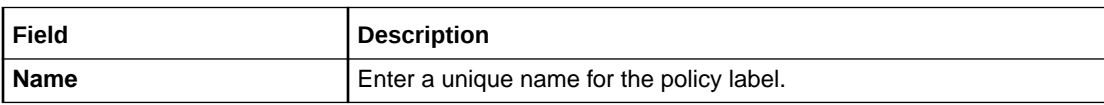

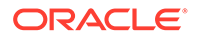

<span id="page-54-0"></span>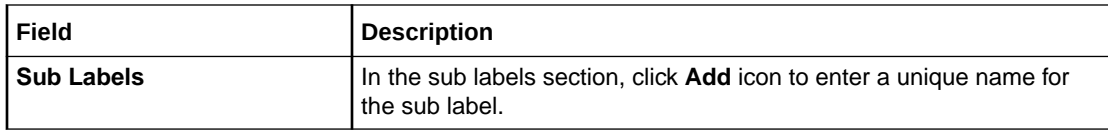

#### **Related Topics**

[Creating Policy Labels](#page-49-0)

[Modifying Policy Labels](#page-51-0)

## Create Counter Policies Dialog Box

Use the **Create Counter Policies** dialog box to counter policies.

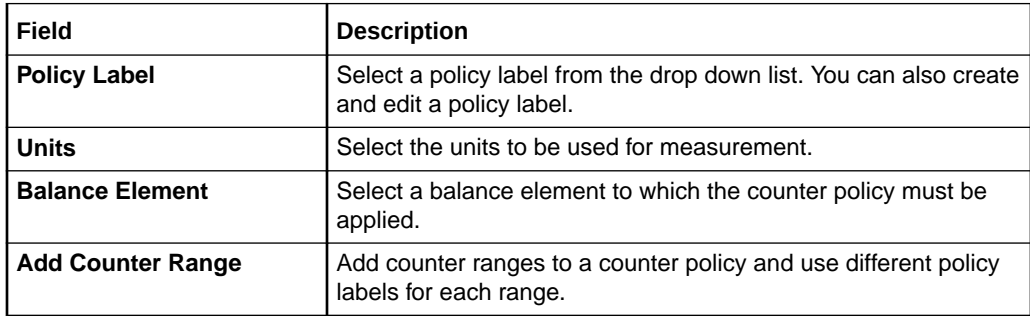

#### **Related Topics**

[Creating Counter Policies](#page-49-0)

[Modifying Counter Policies](#page-51-0)

[Deleting Counter Policies](#page-52-0)

[Adding Counter Ranges](#page-50-0)

[Modifying Counter Ranges](#page-51-0)

[Deleting Counter Ranges](#page-52-0)

# Configuring Item Type Selectors

An *item type selector* contains rules and item specifications for assigning balance impacts to bill items. These rules and specifications enable you to assign different bill items for balance impacts within the same event or event type. For example, you can define separate bill items for international and national calls and apply a different tax to each bill item at billing time.

See the discussion about item type selectors in *PDC User's Guide* for more information.

To configure item type selectors by using the PDC user interface:

**1.** In the Setup section of the navigation pane, under **Pricing Elements**, click **Item Type Selectors**.

The Item Type Selectors page appears.

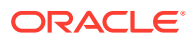

- <span id="page-55-0"></span>**2.** Specifying general information for an item type selector. See "Specifying General Information for an Item Type Selector".
- **3.** Select the attributes that you want to use in the rules for the item type selector. See "[Selecting Rule Attributes](#page-56-0)".
- **4.** Create the rules for the item type selector. See "[Creating Item Type Selector Rules"](#page-56-0).

#### **Related Topics**

[Item Type Selectors Page Reference](#page-58-0)

## Specifying General Information for an Item Type Selector

#### **Note:**

You can add only one item type selector for a combination of service, event, and item group.

To specify general information for an item type selector:

**1.** In the Item Type Selector section, click the **Add** icon in the table toolbar.

A new row is added.

- **2.** In the **Name** column, enter a unique name for the item type selector.
- **3.** In the **Description** column, enter a description for the item type selector.
- **4.** In the **Applicable To** column, select the service name or account.
- **5.** To apply the item type selector to all the child services of the selected service or account, select the check box in the **Select Applicable to all Child Services** column.
- **6.** In the **Event** column, select the name of an event.
- **7.** To apply the item type selector to all the child events of the selected event, select the check box in the **Select Applicable to all Child Events** column.
- **8.** In the **Item Group** column, enter the name of the item group to be used for aggregating the balance impacts.
- **9.** To apply the item type selector to all the balance impacts, select the check box in the **Applicable to all Balance Impacts** column.
- **10.** In the **Default Item Spec** column, select a default item specification from the list or create a default item specification.

To create the default item specification, see ["Creating Item Specifications"](#page-57-0).

**11.** Click **Save**.

**Related Topics**

[Item Type Selectors Section](#page-59-0)

[Modifying Item Type Selectors](#page-58-0)

[Deleting Item Type Selectors](#page-58-0)

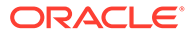

# <span id="page-56-0"></span>Selecting Rule Attributes

To select the rule attributes:

**1.** In the **Rules** section, click **Manage Rule Attributes**.

The Manage Rule Attributes dialog box appears.

- **2.** Choose the attribute for assigning balance impacts and click the check box in the **Use** column.
- **3.** Select an operator to be used in the rule for the selected attributes from the **Operator** list.
- **4.** Click **OK**.

The selected attributes are displayed in the Rules section.

### **Related Topics**

[Manage Rule Attributes Dialog Box](#page-60-0)

Creating Item Type Selector Rules

# Creating Item Type Selector Rules

To create rules for an item type selector:

- **1.** In the **Item Type Selectors** section, select an item type selector.
- **2.** Click the **Add** icon in the table toolbar of the Rules section.

A new row is added. By default, in the **Priority** column, the priority of the rules is displayed in the order of creation.

- **3.** In the **Rule Name** column, enter a name of the rule.
- **4.** (Optional) In the **Custom Expressions** column, enter the custom expression.

## **Note:**

You cannot use custom expressions for the USAGE\_PREPAID or USAGE\_POSTPAID events.

- **5.** In the attribute columns, enter values for each of the rule attributes that you selected in the Manage Rule Attributes dialog box.
- **6.** In the **Item Spec** column, select an item specification from the list or create an item specification.

To create an item specification, see "[Creating Item Specifications](#page-57-0)".

**7.** Click **Save**.

#### **Related Topics**

[Item Type Selectors Section](#page-59-0)

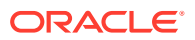

# <span id="page-57-0"></span>Changing Priority of the Rules

To change the priority of the rules, in the Rules section select a rule and then click the up and down arrow keys in the table toolbar.

## **Note:**

- In the Rules section, you cannot sort the columns in the ascending or descending order because the columns are dynamically generated. You can only change the priority of the rules.
- After creating the rules, changing the event or service in the item type selector removes all the rules configured for that event or service.

#### **Related Topics**

[Rules Section](#page-61-0)

## Creating Item Specifications

To create an item specification:

**1.** In the item specifications column, navigate till the end of the list of values and then click **Manage Item Spec**.

The Item Specifications dialog box appears.

**2.** Click the **Add** icon in the table toolbar.

A new row is added.

- **3.** In the **Name** column, enter a unique name for the item specification.
- **4.** In the **Category** column, enter a charge category for the item specification.
- **5.** In the **Type** column, enter an item type for assigning balance impacts.

## **Note:**

- Item type should always start with */item/*.
- You can add only one item specification for a combination of category, item type, and aggregation type.
- **6.** In the **Aggregation Type** column, select an aggregation type to track the balance impacts.
- **7.** Click **OK**.

**Related Topics**

[Item Specifications Dialog Box](#page-59-0)

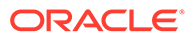

# <span id="page-58-0"></span>Modifying Item Type Selectors

To modify an item type selector:

- **1.** In the Item Type Selectors section, click the item type selector that you want to modify.
- **2.** Do the following as appropriate:
	- To modify an item specification, in the item specifications column navigate till the end of the list of values, and then click **Manage Item Spec**. In the Item Specifications dialog box, click the item specification that you want to modify.
	- To modify a rule, in the Rules section click the rule that you want to modify.
- **3.** Make the necessary changes as required.
- **4.** Click **Save**.

### **Related Topics**

[Item Type Selectors Section](#page-59-0)

# Deleting Item Type Selectors

To delete an item type selector:

- **1.** In the Item Type Selectors section, click the item type selector that you want to delete.
- **2.** Do the following as appropriate:
	- To delete an item specification, in the item specifications column navigate till the end of the list of values, and then click **Manage Item Spec**. In the Item Specifications dialog box, click the item specification that you want to delete.

**Note:**

You cannot delete an item specification that is in use.

- To delete a rule, in the Rules section, click the rule that you want to delete.
- **3.** Click the **Delete** icon in the table toolbar.

A confirmation message appears.

**4.** Click **OK**.

The selected item is removed.

**5.** Click **Save**.

# Item Type Selectors Page Reference

Use the Item Type Selectors page to create, modify, or delete item type selectors, item specifications, and their rules.

For a description of the fields, see:

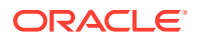

- <span id="page-59-0"></span>• Item Type Selectors Section
- [Rules Section](#page-61-0)
- Item Specifications Dialog Box
- [Manage Rule Attributes Dialog Box](#page-60-0)

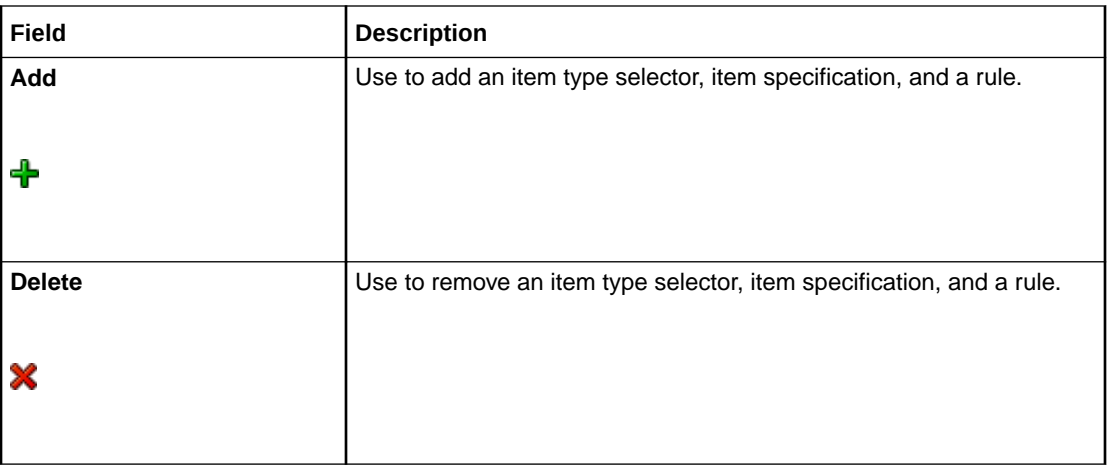

# Item Type Selectors Section

Use the Item Type Selectors section to add the item type selectors.

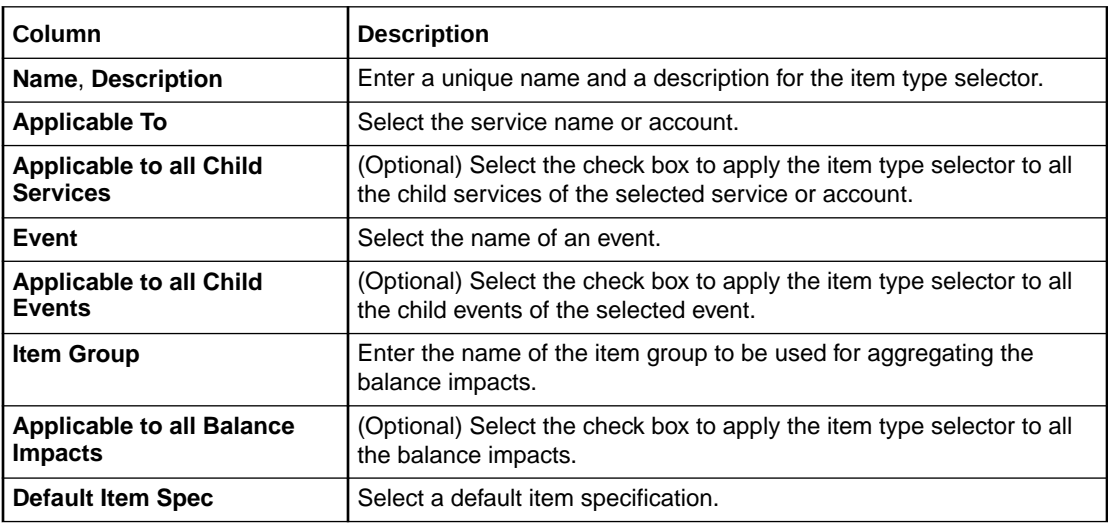

## **Related Topics**

[Specifying General Information for an Item Type Selector](#page-55-0)

[Modifying Item Type Selectors](#page-58-0)

[Deleting Item Type Selectors](#page-58-0)

## Item Specifications Dialog Box

Use the **Item Specifications** dialog box to create item specifications.

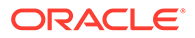

<span id="page-60-0"></span>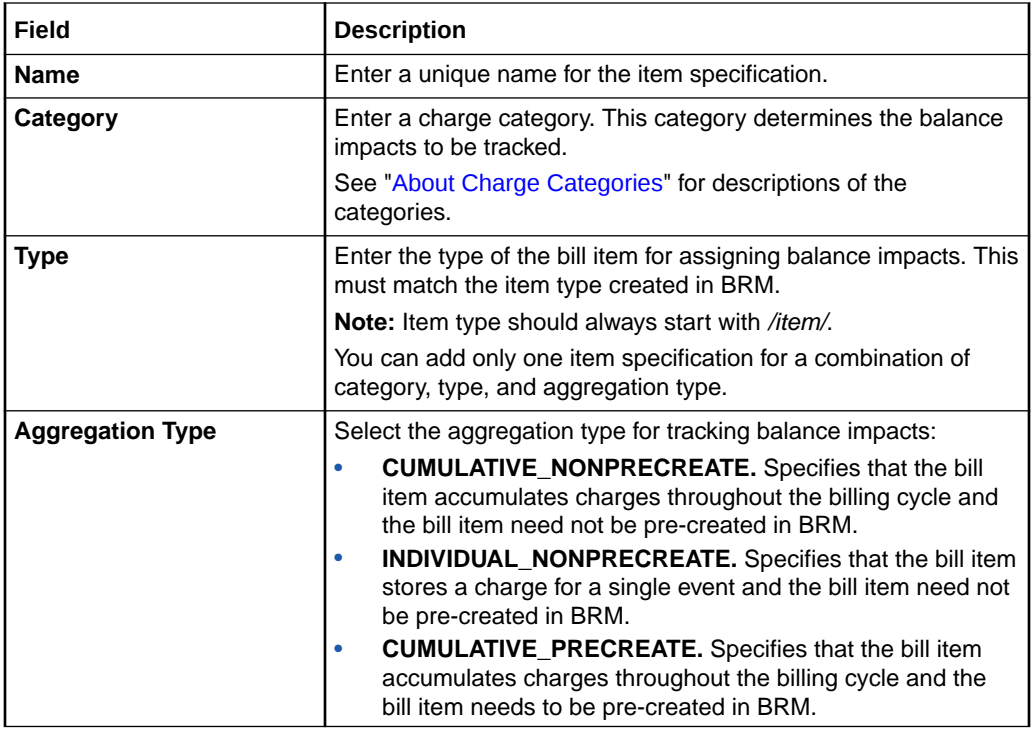

## **Related Topics**

[Creating Item Specifications](#page-57-0)

# Manage Rule Attributes Dialog Box

Use the Manage Rule Attributes dialog box to select the attributes that you want to use in the item type selector rules.

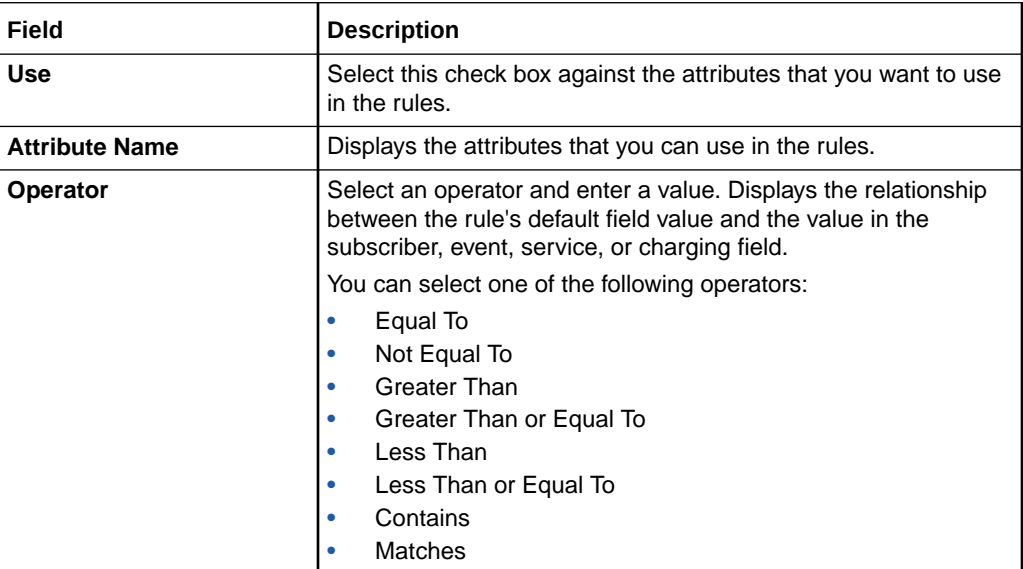

## **Related Topics**

[Selecting Rule Attributes](#page-56-0)

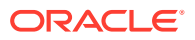

## <span id="page-61-0"></span>Rules Section

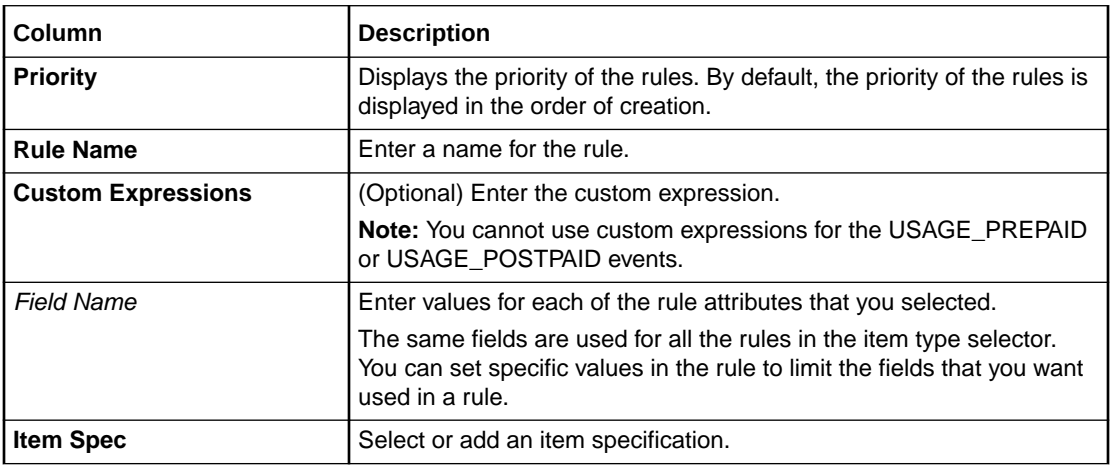

Use the Rules section to add the item type selector rules.

#### **Related Topics**

[Creating Item Type Selector Rules](#page-56-0)

[Selecting Rule Attributes](#page-56-0)

[Changing Priority of the Rules](#page-57-0)

# Creating Special Day Calendars

Use a special day calendar to define a set of dates, such as holidays, for which you want to configure special prices for your services. Each date can either be a specific date valid only in one year or a recurring date valid each year. These dates are used in a time model to define a time period. A time period can be used in a charge offer to determine a price.

To create special day calendars:

**1.** In the Setup section of the navigation pane, under **Pricing Elements**, click **Special Day Calendars**.

The **Special Day Calendars** page appears.

**2.** In the Special Day Calendars section, click the **Add** icon in the table toolbar.

An editable row is added.

- **3.** In the **Special Day Calendars** column, enter a name.
- **4.** In the Special Day Definitions for Selected Calendar section, click the **Add** icon in the table toolbar.

An editable row is added.

- **5.** In the **Type** column, select one of the following types of special days:
	- **Fixed** to specify a specific date valid in only one year.
	- **Recurring** to specify a date that is valid every year.
- **6.** In the **Special Days** column, enter the date.

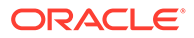

- **7.** In the **Description** column, enter a brief description for the special day.
- **8.** Enter additional special day definitions for the calendar as needed.
- **9.** Click **Submit**.

The special day definitions for the selected calendar are added to the table.

#### **Related Topics**

Special Day Calendars Page Reference

# Special Day Calendars Page Reference

Use the **Special Day Calendars** page to create, edit, or delete a set of dates, such as holidays, for which you want to configure special prices for your services. These dates are used in a time model to define a time period. A time period can be used in a charge offer to determine a price.

For a description of the fields, see:

- **Special Day Calendars Section**
- Special Day Definitions for Selected Calendar Section

## Special Day Calendars Section

Use the Special Day Calendars section to define names for the calendars.

Click the **Add** icon in the table toolbar to add a special day calendar.

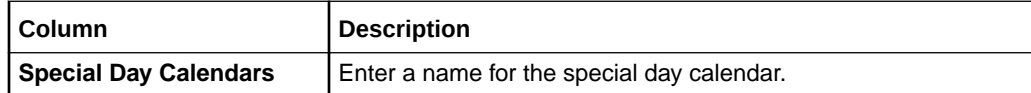

#### **Related Tasks**

[Creating Special Day Calendars](#page-61-0)

## Special Day Definitions for Selected Calendar Section

Use the Special Day Definitions for Selected Calendar section to specify the dates to include in the calendar.

Click the **Add** icon in the table toolbar to add special days to the calendar.

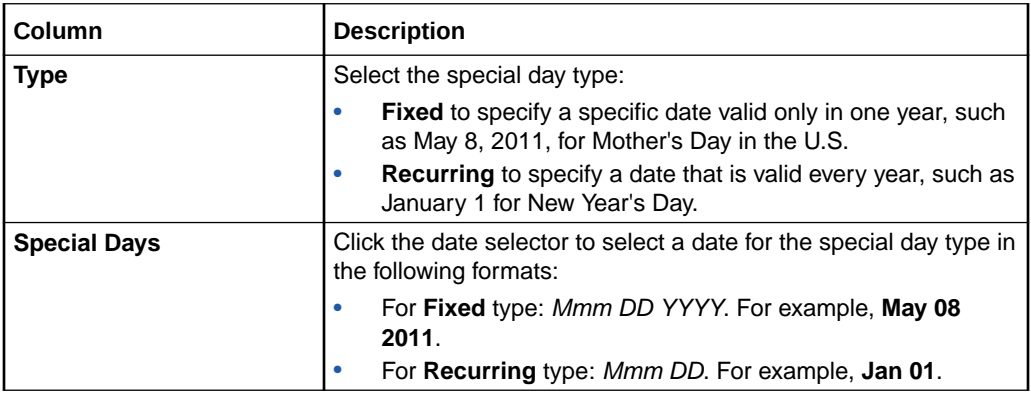

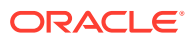

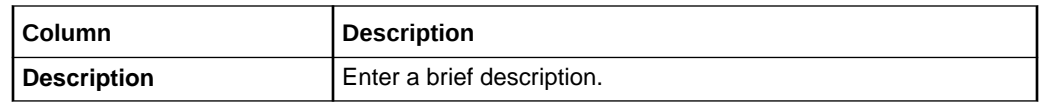

#### **Related Tasks**

[Creating Special Day Calendars](#page-61-0)

# Creating Custom Analyzer Rules

A custom analyzer rule (custom rule) is a named expression that is used in selector rules to guide to a price. You can use these rules when configuring a charge based on a subscriber's **Friends & Family**, **Special Day**, or **Closed User Group** profile. For example, you can create custom rules for calls to friends and family on a subscriber's birthday, or to configure supplementary services, such as call forwarding and call blocking.

To create custom analyzer rules:

**1.** In the Setup section of the navigation pane, under **Pricing Elements**, click **Custom Analyzer Rules**.

The **Custom Analyzer Rules** page appears.

**2.** In the Custom Analyzer Rules section, click the **Add** icon in the table toolbar.

A new row is added.

- **3.** In the Name column, enter the rule name.
- **4.** (Optional) Enter the rule description.
- **5.** In the Details section, select the following for which you want to create the rule:
	- **Profile Attribute Specification**. Select the profile attribute specifications that you want to use for configuring the rule.
	- **Service Specification**. Select the service attributes that you want to use for configuring the rule.
	- **Event Specification**. Select the event attributes that you want to use for configuring the rule.
- **6.** Under **Condition**, click the condition link.

The **Condition Builder** dialog box appears.

**7.** In the Condition Builder dialog box, enter the conditions for the custom rule.

For example, you can define the conditions for identifying if the originating and terminating subscribers belong to a common closed user group to apply special rates for the calls between the members of the closed user group.

- **8.** Click **OK**.
- **9.** Click **Save**.

#### **Related Topic**

[Custom Analyzer Rules Page Reference](#page-64-0)

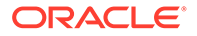

# <span id="page-64-0"></span>Custom Analyzer Rules Page Reference

Use the Custom Analyzer Rules page to create custom rules.

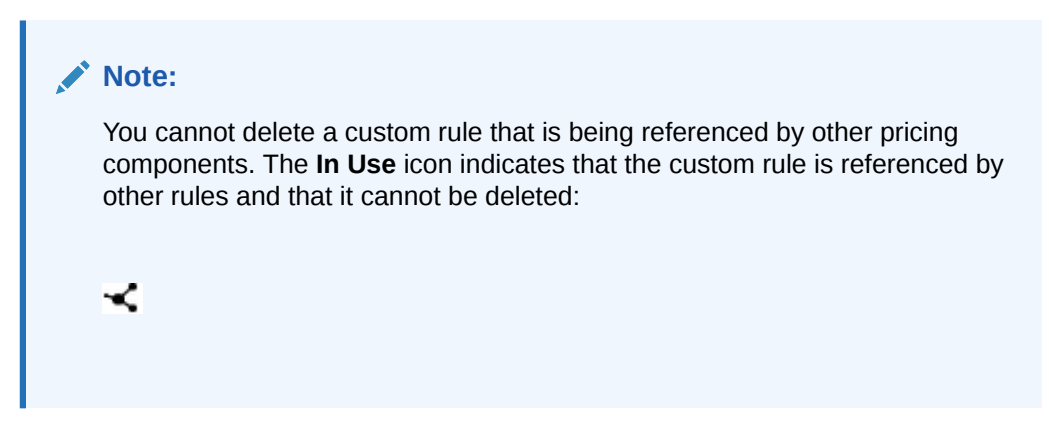

See "Details Section" for configuring custom rules.

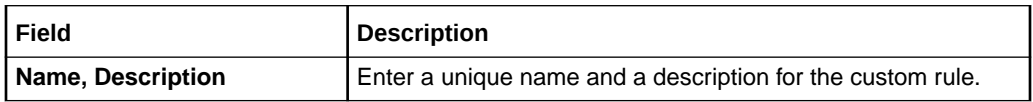

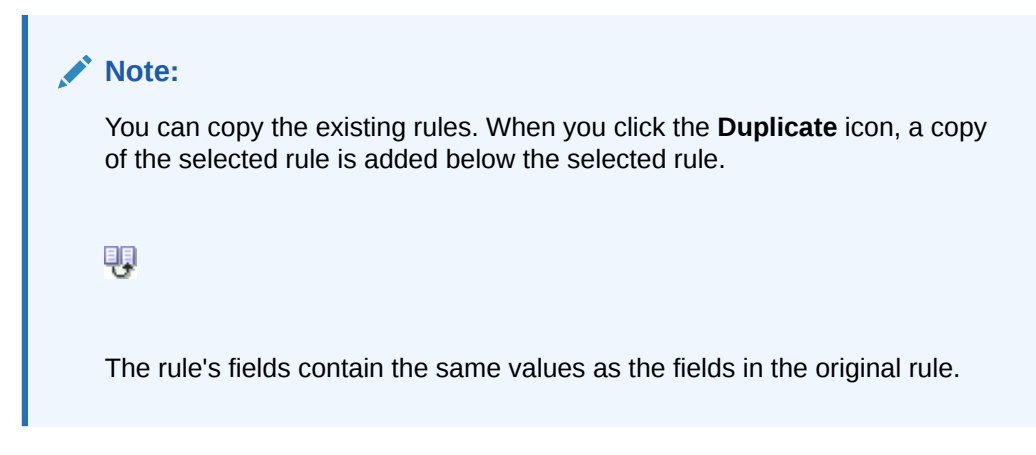

#### **Related Topic**

Details Section

## Details Section

Use the Details section to configure custom rules.

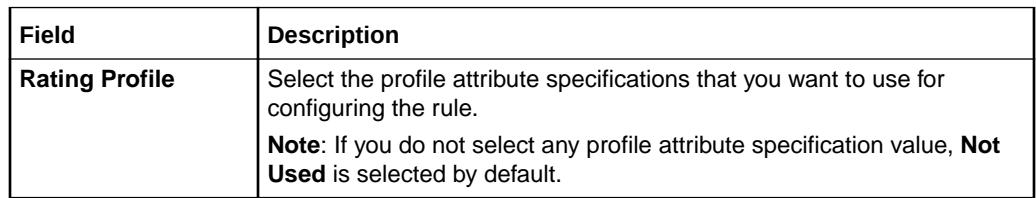

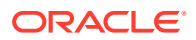

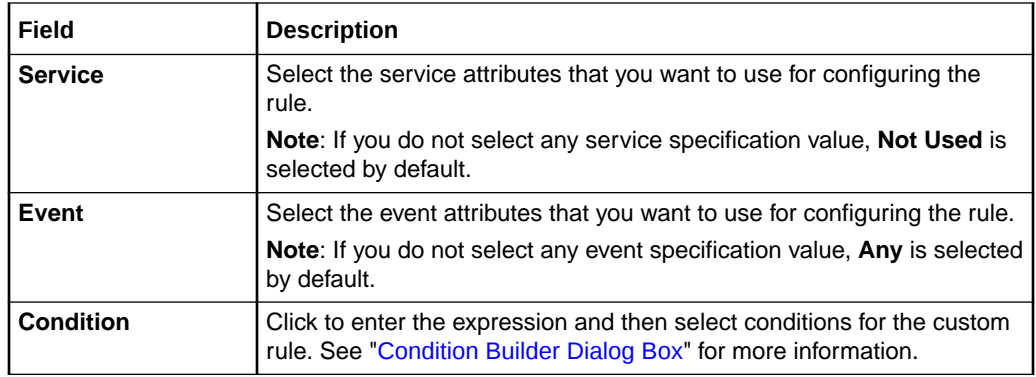

## **Related Topic**

Condition Builder Dialog Box

# Condition Builder Dialog Box

Use the Condition Builder dialog box to configure conditions by using condition elements.

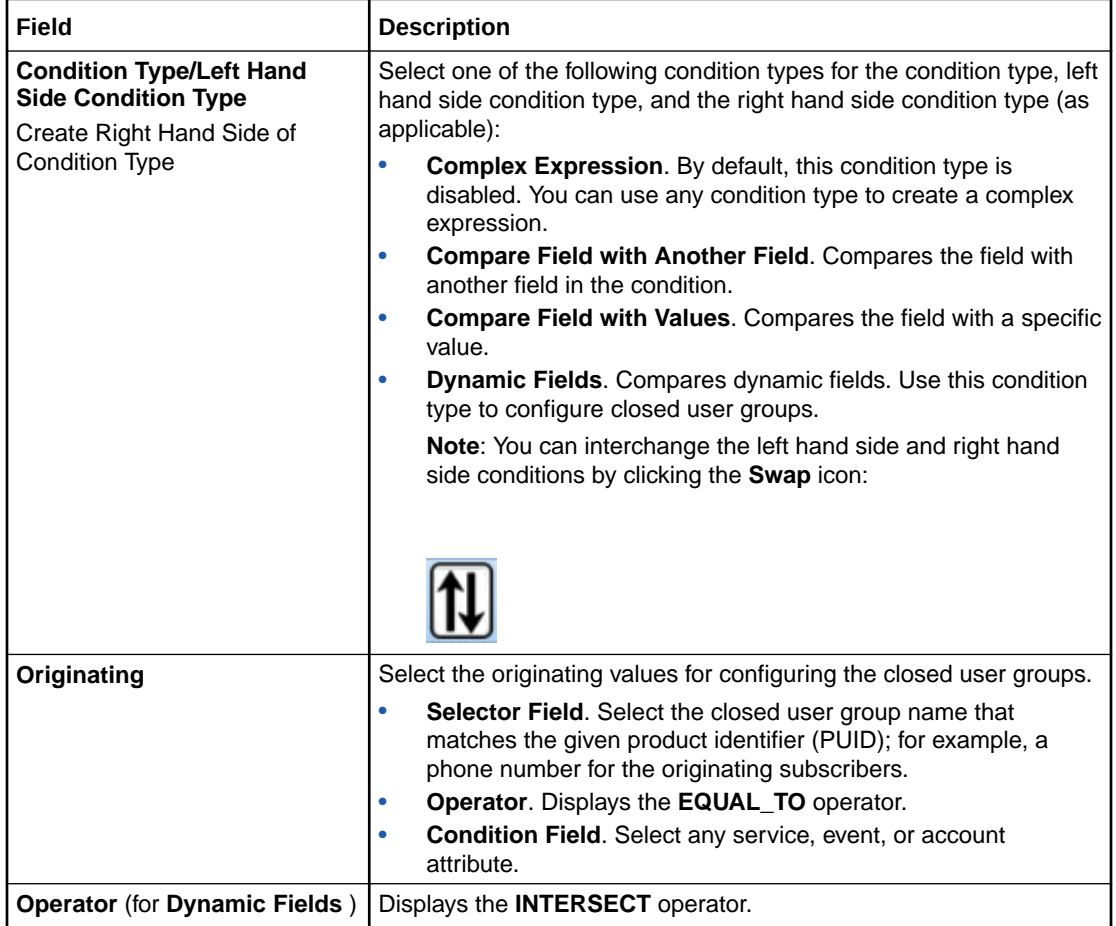

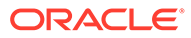

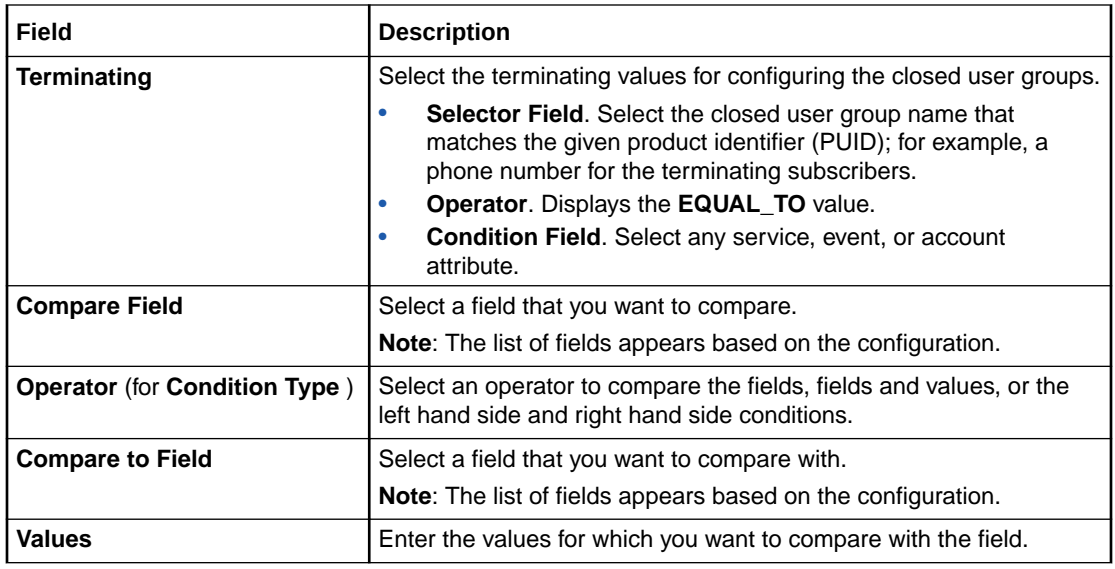

# Creating Tax Codes

Tax codes are used to assign taxes to the products and services that you sell to your customers. For example, you use tax codes to apply taxes differently to usage charges versus charges for physical goods. A tax code indicates which tax to apply based on a charge offer. For example, a telephone handset uses a different tax code than an online service subscription. When a customer is charged, the tax code identifies the tax to apply.

To create a tax code, see:

- Creating Tax Codes for a Flat Tax or Custom Implementation
- [Creating Tax Codes for Vertex](#page-67-0)

# Creating Tax Codes for a Flat Tax or Custom Implementation

You use Tax Codes page to implement simple flat taxes. You configure tax code and then assign it to one or more tax rates, which are differentiated by criteria such as validity date and jurisdiction.

To create a tax code for a flat tax or custom implementation:

**1.** In the **Setup** section of the navigation pane, under **Pricing Elements**, click **Tax Codes**.

The Tax Codes page appears.

**2.** In the **Tax Codes** section, click the **Add** icon in the table toolbar.

A new row is added.

- **3.** In the **Tax Name** column, enter the tax name.
- **4.** (Optional) Enter the tax description.
- **5.** In the **Tax Code** column, enter a unique tax code.
- **6.** In the **Type** column, select the tax package type that you want to use. For flat taxes and custom implementations, select **CUSTOM**.

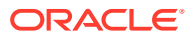

- <span id="page-67-0"></span>**7.** In the **Details** section, configure the following:
	- In the **Description** column, enter the tax rate description.
	- In the **Rate (%)** column, enter the tax rate in percent.
	- In the **Jurisdiction** column, select the Jurisdiction level for which this rate is applicable.
	- In the **Nexus** column, click the link to configure nexus for the corresponding jurisdiction level.
	- In the **Tax Calculation Rule** column, select the tax rule type that determines how taxes will be calculated. For more information about tax calculation rule, see ["Details](#page-68-0) [Section \(For Flat Taxes and Custom Implementations\)"](#page-68-0).
	- Select **Manage...** from the drop-down list to configure the validity period.

The Manage Validity Period dialog box appears. You can add, edit, and delete the validity period from the Manage Validity Period dialog box. By default, validity period is set to **Immediately - Never Ends**.

**8.** Click **Save**.

## Creating Tax Codes for Vertex

You specify to calculate taxes using Vertex by mapping tax codes to Vertex product codes. The Vertex product codes are used to apply the tax rate. The two types of Vertex tax codes are VERTEX\_QUANTUM and VERTEX\_COMMTAX\_21.

To create a tax code for Vertex:

**1.** In the **Setup** section of the navigation pane, under **Pricing Elements**, click **Tax Codes**.

The **Tax Codes** page appears.

**2.** In the **Tax Codes** section, click the **Add** icon in the table toolbar.

A new row is added.

- **3.** In the **Tax Name** column, enter the tax name.
- **4.** (Optional) Enter the tax description.
- **5.** In the **Tax Code** column, enter a unique tax code.
- **6.** In the **Type** column, select the tax package type that you want to use.
- **7.** In the **Details** section, configure the following:
	- If you have selected tax package type as **VERTEX\_QUANTUM**, configure **Transaction Type**, **Transaction Subtype**, and **Sale Type**.
	- If you have selected tax package type as **VERTEX\_COMMTAX\_21**, configure **Category Code**, **Service Code**, and **Sale Type**.
- **8.** Click **Save**.

## Tax Codes Page Reference

Use the Tax Code page to create, modify, and delete tax codes.

For a description of the fields, see:

**[Tax Codes Section](#page-68-0)** 

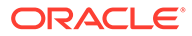

- Details Section (For Flat Taxes and Custom Implementations)
- [Details Section \(For Vertex\)](#page-69-0)
- [Manage Validity Period Dialog Box](#page-70-0)

## <span id="page-68-0"></span>Tax Codes Section

Use the Tax Codes section to add tax codes.

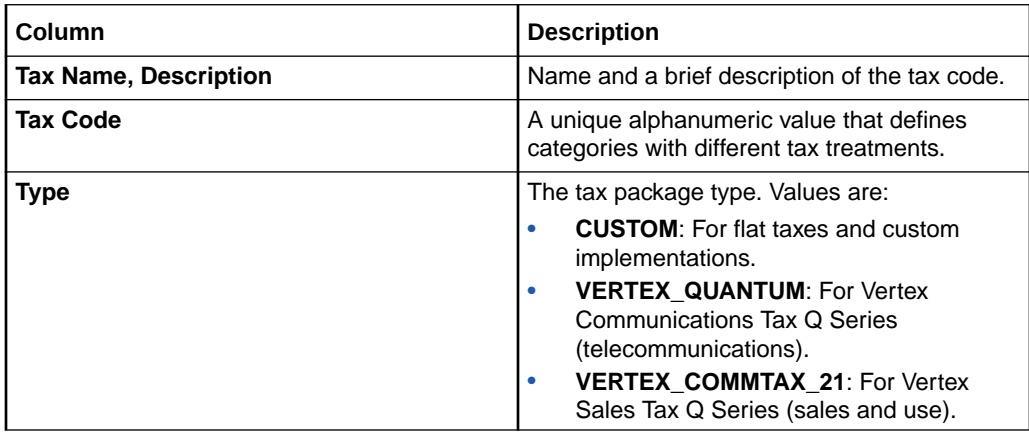

# Details Section (For Flat Taxes and Custom Implementations)

Use the Details section to configure tax rates for flat taxes and custom implementations.

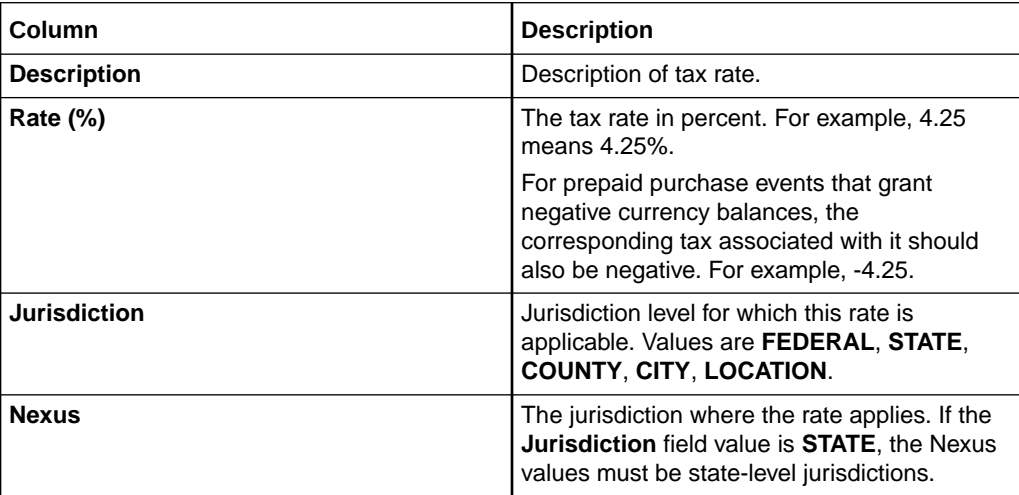

<span id="page-69-0"></span>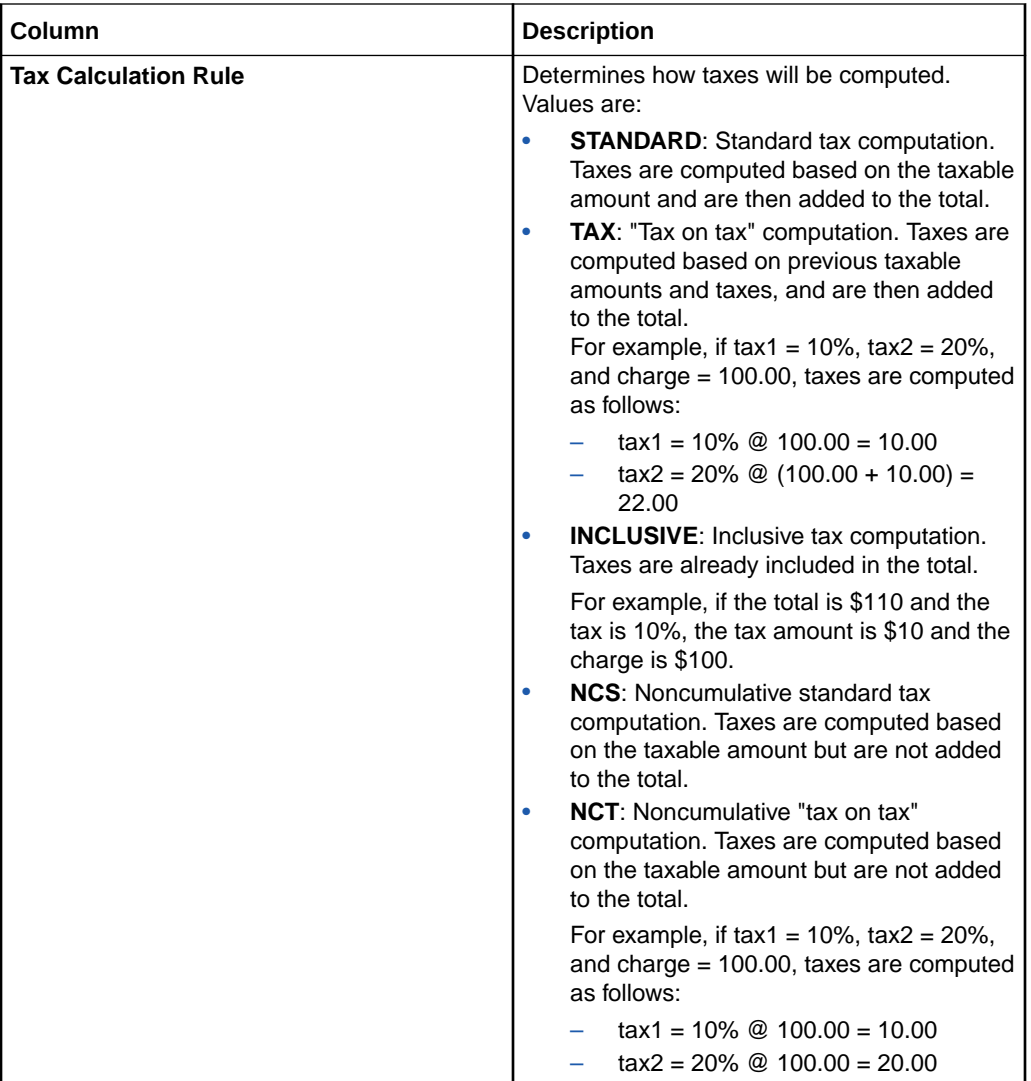

# Details Section (For Vertex)

Use the Details section to map tax codes for Vertex.

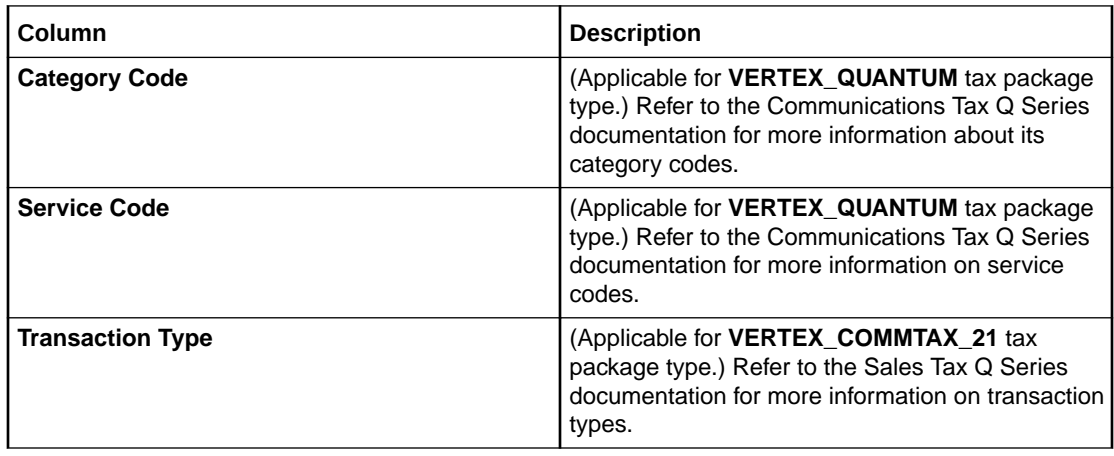

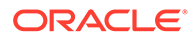

<span id="page-70-0"></span>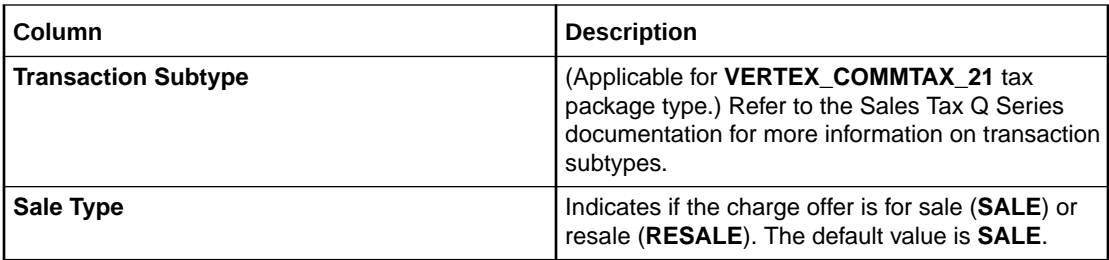

## Manage Validity Period Dialog Box

Use the Manage Validity Period dialog box to add, modify, and delete the validity period for the tax rate. You can use multiple validity periods to create different rates for a single tax code, but the validity periods must not overlap.

Click the **Add** icon in the table toolbar to add a new validity period.

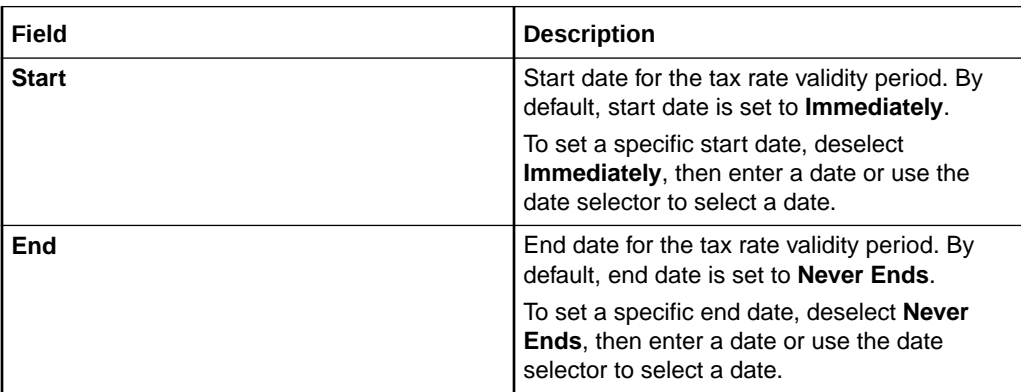

# Creating Tax Exemption Codes

You use tax exemption codes to remove tax liability (either entirely or partially) from a charge. For example, you could create a tax exemption code to exempt a customer account from all tax liability.

To create a tax exemption code:

**1.** In the **Setup** section of the navigation pane, under **Pricing Elements**, click **Tax Exemption Codes**.

The Tax Exemption Codes page appears.

**2.** In the **Tax Exemption Codes** section, click the **Add** icon in the table toolbar.

A new row is added.

- **3.** In the **Name** column, enter the tax exemption name.
- **4.** (Optional) Enter the tax exemption description.
- **5.** In the **Tax Exemption Code** column, enter a unique tax exemption code.
- **6.** In the **Jurisdictions** column, select one or more jurisdiction levels for which this rate is applicable.
- **7.** In the **Jurisdictions and Rates** section, do the following for each jurisdiction:

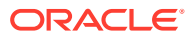

- In the **Rate (%)** column, enter a rate between 0 and 1 that represents a percentage. For example, enter 0.25 for a 25% exemption.
- In the **Validity** column, select the **Immediately Never Ends** link and then enter the new start and end dates for the validity period.
- **8.** Click **Save**.

### **Related Topics**

Tax Exemption Codes Page Reference

# Tax Exemption Codes Page Reference

Use the Tax Exemption Code page to create, modify, and delete tax exemption codes.

For a description of the fields, see:

- **Tax Exemption Codes Section**
- Jurisdictions and Rates Section
- [Manage Validity Period Dialog Box](#page-72-0)

## Tax Exemption Codes Section

Use the Tax Exemption Codes section to define your tax exemption codes.

Click the **Add** icon in the table toolbar to add a tax exemption code.

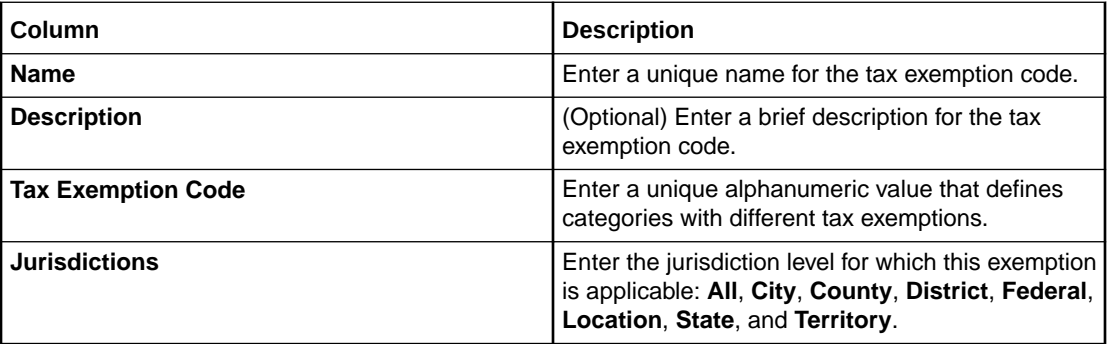

## Jurisdictions and Rates Section

Use the Jurisdictions and Rates section to configure the exemption rate for each jurisdiction level.

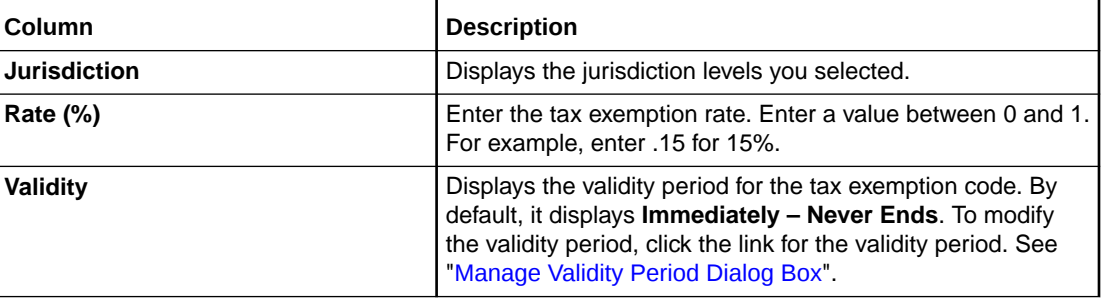

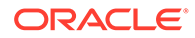
## Manage Validity Period Dialog Box

Use the Manage Validity Period dialog box to set the validity period for the jurisdiction's tax exemption rate.

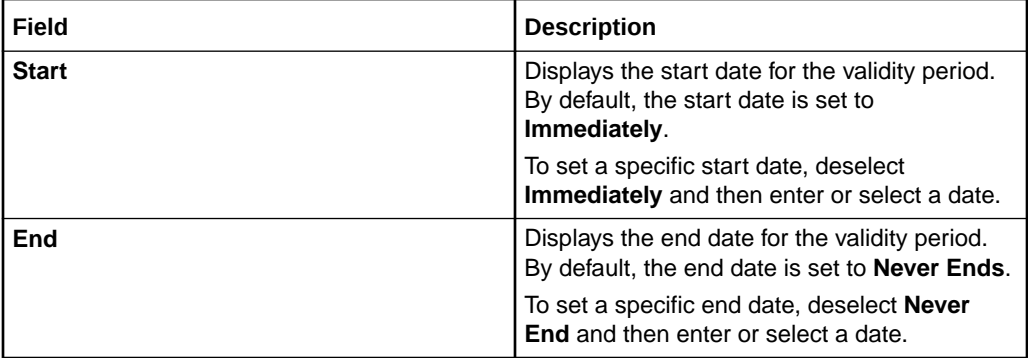

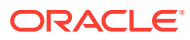

# <span id="page-73-0"></span>3 **Changesets**

A changeset is a group of setup and pricing components that you manage and submit together. Changesets are managed and displayed in the Oracle Communications Pricing Design Center (PDC) **Workspace** page. See ["Understanding the Workspace Page"](#page-17-0).

For information on using changesets, see:

- Creating a Changeset
- [Specifying the Active Changeset](#page-74-0)
- [Validating a Changeset](#page-74-0)
- [Submitting a Changeset](#page-75-0)
- [Exporting and Importing Changesets](#page-77-0)
- [Modifying a Changeset](#page-79-0)
- [Deleting a Changeset](#page-79-0)
- [Workspace Page Reference](#page-80-0)
- [Create Changeset Dialog Box](#page-81-0)
- [Edit Changeset Dialog Box](#page-81-0)
- [Export Dialog Box](#page-82-0)
- [Import Dialog Box](#page-82-0)
- [Hide and Close Failed Changesets Dialog Box](#page-83-0)

For an overview of changesets, see "About Changesets" in *PDC Creating Product Offerings*.

## Creating a Changeset

To create a changeset:

**1.** In the **Workspace** page, click the **Add** icon in the Workspace task pane.

The Create Changeset dialog box appears.

- **2.** Enter a name and a description.
- **3.** (Optional) To make the changeset active upon creation, select **Set as Active Changeset**.
- **4.** Click **OK**.

The changeset is added to the **Open Changesets** list. A check mark appears next to changeset if it is set to active.

#### **Related Topics**

[Validating a Changeset](#page-74-0)

[Submitting a Changeset](#page-75-0)

[Exporting and Importing Changesets](#page-77-0)

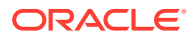

## <span id="page-74-0"></span>Specifying the Active Changeset

When you create or modify a setup or pricing component, a draft of the new or updated component is automatically added to your active changeset.

You can have multiple changesets, but only one can be active at any time.

### **Note:**

Do not switch the active changeset while in the middle of creating a setup or pricing component. Otherwise, a search for referenced components may return components from different changesets, which is invalid. This does not apply when editing draft components.

To specify the active changeset:

- **1.** In the Workspace task pane, select a changeset.
- **2.** Do one of the following:
	- From the **Actions** menu, select **Set As Active**.
	- Right-click the changeset and select **Set As Active**.

The changeset becomes active, and a check mark appears next to its name.

#### **Related Topics**

[Creating a Changeset](#page-73-0)

## Validating a Changeset

Before a changeset can be submitted by PDC, it must be validated. When you submit a changeset, PDC validates all the components in the changeset. See "[Submitting a](#page-75-0) [Changeset](#page-75-0)".

Optionally, you can validate a changeset by clicking the **Validate** button. You can also validate individual components. See "[Validating Pricing Components"](#page-21-0).

To validate a changeset:

**1.** In the Workspace task pane, select a changeset.

The setup and pricing components in the changeset appear in the Changeset Details section.

**2.** Click **Validate**.

If no validation errors are found, the message "Validation Successful: No Errors Found" appears below the **Validate** button.

If validation errors are found, the Validation Errors section appears at the bottom of the page that lists the validation errors. The number of validation errors displayed is limited to 25. To see additional errors, fix some of the existing errors.

The **Status** column displays:

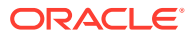

<span id="page-75-0"></span>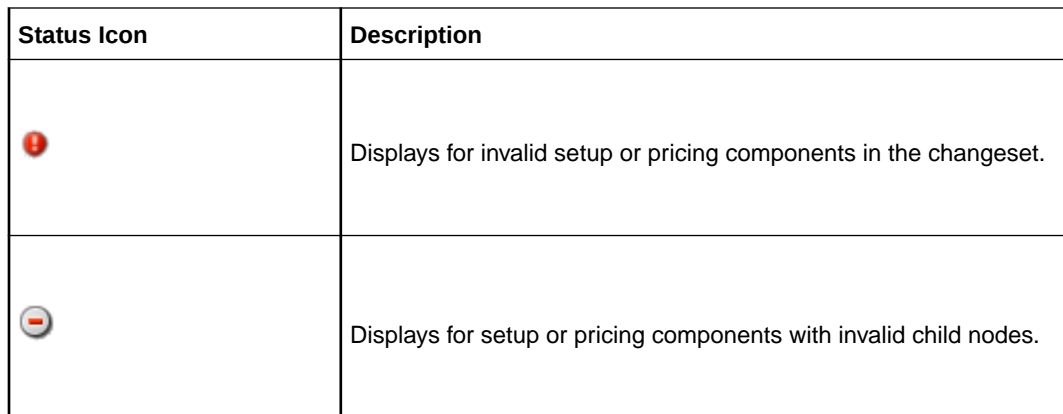

The invalid changeset node in the Workspace displays the following icon:

## Submitting a Changeset

To publish the components in a changeset to Oracle Communications Billing and Revenue Management (BRM), you submit the changeset. You must submit an entire changeset; you cannot submit only some of its components. You cannot modify a changeset after it is submitted.

To submit a changeset:

**1.** In the Workspace task pane, select a changeset.

The setup and pricing components in the changeset appear in the Changeset Details section.

- **2.** Click **Submit**.
- **3.** In the confirmation message, click **OK**.

The components in the changeset are submitted for publication to BRM. The **Pending** and **Successfully Submitted** links are displayed in the Workspace task pane. To view the list of pending or successfully submitted changesets, move the mouse over the **Pending** or **Successfully Submitted** link.

The status of its components is changed from Draft to Promoted when the components are validated and submitted for transformation to BRM.

If one or more components cannot be submitted to BRM, the changeset is moved to the **Failed Changesets** list.

After a changeset is successfully submitted, it is removed from your workspace. You can no longer access it from your workspace; however, it is still available in the database.

To remove the list of successfully submitted changesets from the Successfully Submitted Changesets dialog box, click the **Successfully Submitted** link in the Workspace task pane and then click **Clear**.

### **Related Topics**

[Fixing a Failed Changeset](#page-77-0)

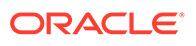

### <span id="page-76-0"></span>Showing or Hiding Failed Changesets

You can show, hide, or close failed changesets.

### **Note:**

Only the users with Pricing Design Admin and Pricing Analyst roles can show or hide failed changesets. For more information on adding PDC users to groups, see *PDC Installation and System Administration Guide*.

To show or hide failed changesets:

#### **Note:**

By default, all the failed changesets are displayed.

- **1.** In the **Workspace** task pane, from the **Actions** menu, select one of the following:
	- **Hide Failed Changesets**

All the failed changesets are hidden.

• **Hide and Close Failed Changesets**

The **Hide and Close Failed Changesets** dialog box appears. In the dialog box, select **Close Hidden Changesets** and then click **OK** to close all the failed changesets including the hidden failed changesets. Do not select this option, if you want to close only the changesets displayed in the **Failed Changesets** list.

### **Note:**

If you close a failed changeset, you cannot reopen it.

If you want to fix and resubmit the components in the closed changeset later, you can search and add those components to a new changeset.

#### • **Show Failed Changesets**

The hidden failed changesets are displayed. You can now fix and resubmit these changesets. See the following for more information:

- [Fixing a Failed Changeset](#page-77-0)
- [Submitting a Changeset](#page-75-0)

#### **Related Topics**

[Hide and Close Failed Changesets Dialog Box](#page-83-0)

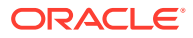

### <span id="page-77-0"></span>Fixing a Failed Changeset

To submit a failed changeset, you must first fix it.

For information on the common changeset errors and how to resolve them, see the discussion about troubleshooting PDC in *BRM System Administrator's Guide*.

To fix a failed changeset:

**1.** In the Changeset Details section of a failed changeset, click **Fix**.

Depending on the type of error, PDC either resubmits the changeset or creates a changeset with invalid objects.

If PDC creates a changeset:

- The Draft Created message is displayed. Click **OK**.
- The original failed changeset is closed and removed from the **Failed Changesets** list.
- Newly created changeset is added to the **Open Changesets** list.
- The Changeset Details section of the newly created changeset lists the errors that caused the failure at the bottom of the section. An error tab is displayed for each transformation engine to which the changeset was submitted. This section also displays the Submission History link. Click the link to open the Submission History dialog box that displays all the predecessor changesets in a hierarchical structure. Select a changeset to view its details.

If PDC resubmits a failed changeset to fix it, the changeset is removed from the **Failed Changesets** list and added to the **Pending Changeset** list.

#### **Related Topics**

[Submitting a Changeset](#page-75-0)

## Exporting and Importing Changesets

You can export a changeset from PDC to an XML file and also import a changeset from an XML file into PDC.

For exporting and importing changesets, see:

- Exporting Changesets
- [Importing Changesets](#page-78-0)

### Exporting Changesets

**Note:**

You can export only valid changesets.

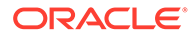

<span id="page-78-0"></span>You can export the components of a changeset into an XML file. Optionally, you can include all the components referenced by the components in the exported changeset, whether or not the components are part of that changeset.

To export a changeset:

**1.** In the Workspace task pane, select a changeset.

The setup and pricing components in the changeset appear in the Changeset Details section.

- **2.** Do one of the following:
	- From the **Actions** menu, select **Export**.
	- Right-click the changeset and select **Export**.

The Export dialog box appears.

**3.** Select the export option.

You can select to export the setup or pricing components in this changeset and all the referenced setup or pricing components from other changesets or only the setup or pricing components in this changeset.

**4.** Click **OK**.

The Opening *Filename* dialog box appears, where *Filename* is the default name of the XML file.

### **Note:**

By default, PDC generates the XML file name as *ChangesetName***.xml**, where *ChangesetName* is the name of the changeset.

- **5.** Select the **Save File** option.
- **6.** Click **OK**.

A dialog box in which to enter the name and location of the file appears.

- **7.** Select a location where you want to save the file. Optionally, rename the file.
- **8.** Click **Save**.

### Importing Changesets

You can import setup and pricing components from an XML file into a new or an existing open changeset. The imported components can be immediately submitted for publication.

To import a changeset:

**1.** In the Workspace task pane, from the **Actions** menu, select **Import**.

The Import dialog box appears.

**2.** Click **Browse**.

The Choose File to Upload dialog box appears.

**3.** Do the following:

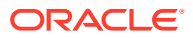

- <span id="page-79-0"></span>**a.** Select the XML file that you want to import.
- **b.** Click **Open**.

The selected XML file name appears and the **Browse** button is replaced by the **Update** button.

Optionally, click **Update** if you want to select a different XML file to import. In the Update File dialog box, click **Browse** and select a different XML file.

- **4.** Do one of the following:
	- To import the components into a new changeset, select **New** and enter the name of the changeset.
	- To import the components into an existing changeset, select **Existing** and then select a changeset.
- **5.** (Optional) Select the option to submit the changeset for publication to BRM right after the components are imported.
- **6.** Click **OK**.

## Modifying a Changeset

You can modify the name and description of a changeset.

To modify a changeset:

**1.** In the Workspace task pane, select the changeset.

The setup and pricing components in the changeset appears in the Changeset Details section.

**2.** Click **Edit**.

The Edit Changeset dialog box appears.

- **3.** Modify the changeset name and description as required.
- **4.** (Optional) Select the **Set as Active Changeset** check box to make this changeset active. This check box is disabled if the changeset is active.
- **5.** Click **OK**.

#### **Related Topics**

[Specifying the Active Changeset](#page-74-0)

## Deleting a Changeset

When you delete a changeset, all its components are also deleted.

To delete a changeset:

- **1.** In the Workspace task pane, select a changeset and click the **Delete** icon.
- **2.** In the confirmation message, click **OK**.

If you deleted an active changeset, the Select Active Changeset dialog box appears. You can select any existing changeset to be set as active or create an active changeset. If only one changeset remains after you delete the active changeset, by default, it is set as active.

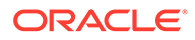

#### **Related Topics**

[Specifying the Active Changeset](#page-74-0)

## <span id="page-80-0"></span>Workspace Page Reference

Use the **Workspace** page to create and manage changesets.

For a description of the fields, see:

**Changeset Details Section** 

## Changeset Details Section

Use the Changeset Details section to edit, validate, submit, or fix a changeset.

The following table describes the fields and buttons available in this section. Depending on the status of a changeset, only a subset of the fields and buttons might appear.

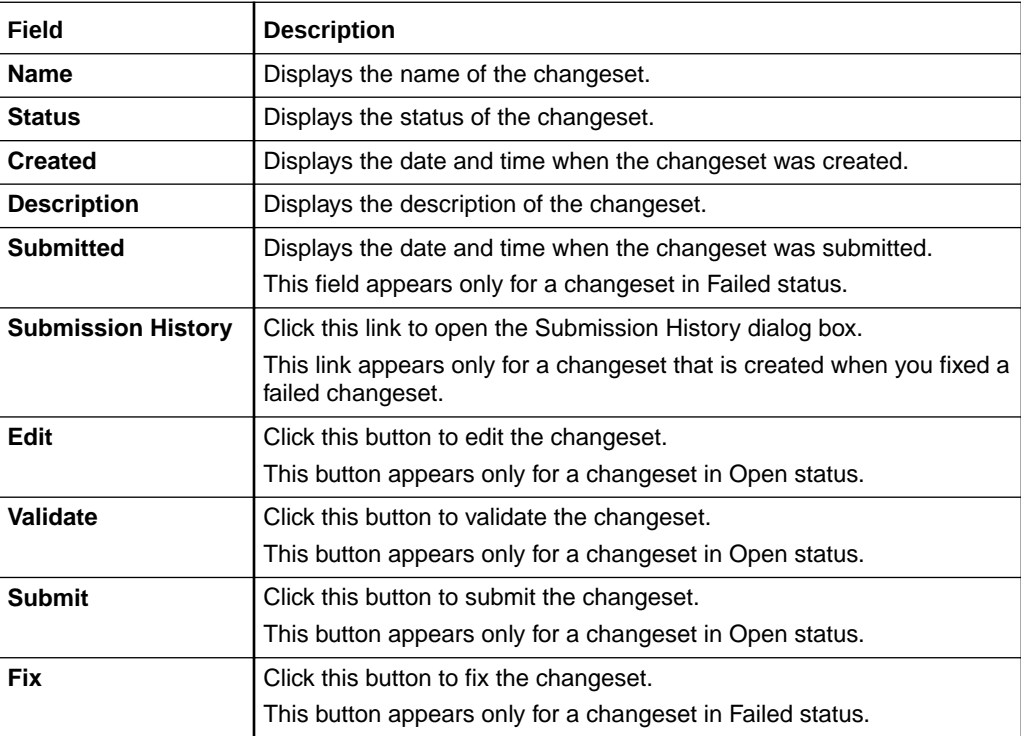

The table in this section lists the setup and pricing components available in the changeset. Depending on the status of a changeset, only a subset of the columns in the table might appear.

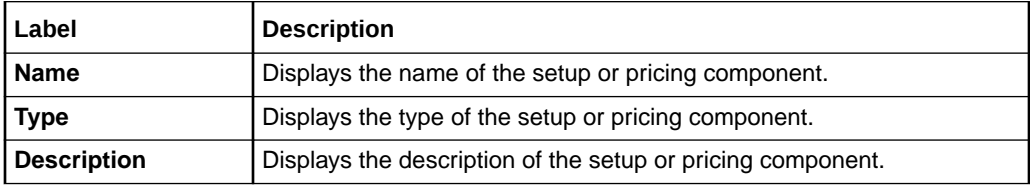

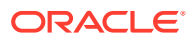

<span id="page-81-0"></span>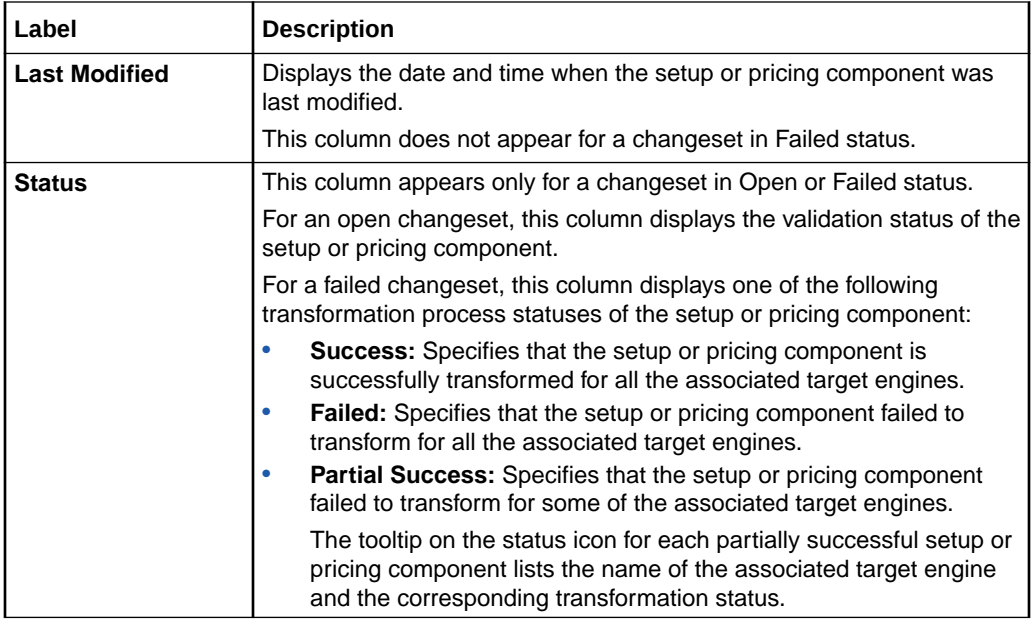

#### **Related Tasks**

[Validating a Changeset](#page-74-0)

[Modifying a Changeset](#page-79-0)

[Submitting a Changeset](#page-75-0)

## Create Changeset Dialog Box

Use the Create Changeset dialog box to create a changeset.

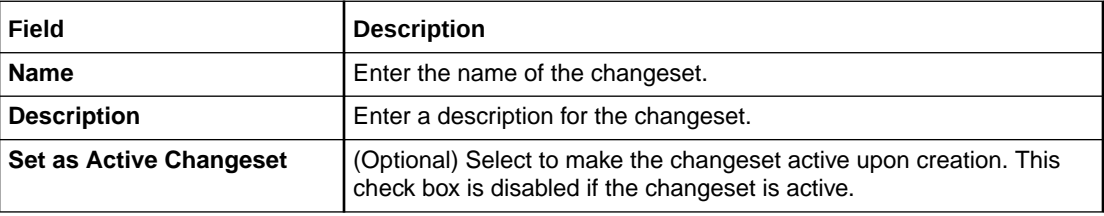

### **Related Tasks**

[Creating a Changeset](#page-73-0)

## Edit Changeset Dialog Box

Use the Edit Changeset dialog box to modify the properties of an existing changeset.

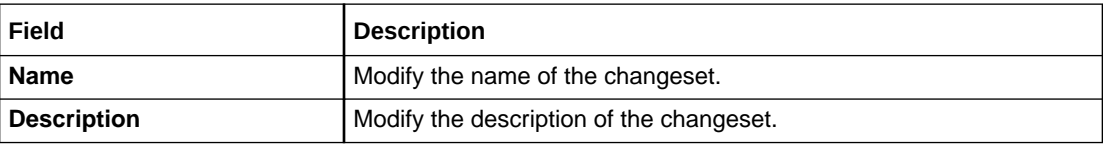

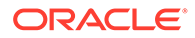

<span id="page-82-0"></span>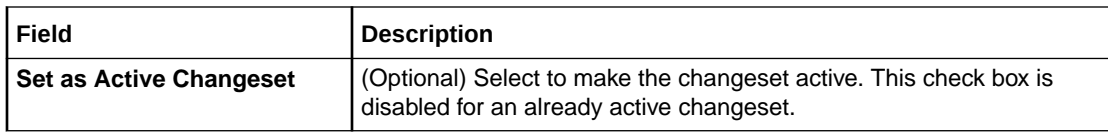

### **Related Tasks**

[Modifying a Changeset](#page-79-0)

## Export Dialog Box

Use the Export dialog box to export a changeset to an XML file.

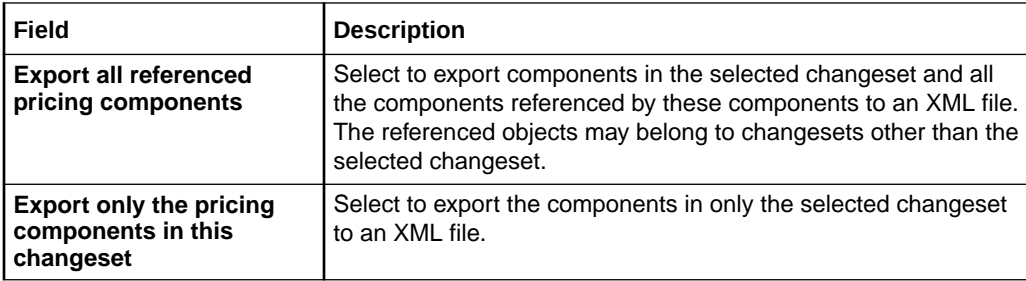

### **Related Tasks**

[Exporting Changesets](#page-77-0)

## Import Dialog Box

Use the Import dialog box to import components from an XML file into a new or an existing changeset in the Draft status.

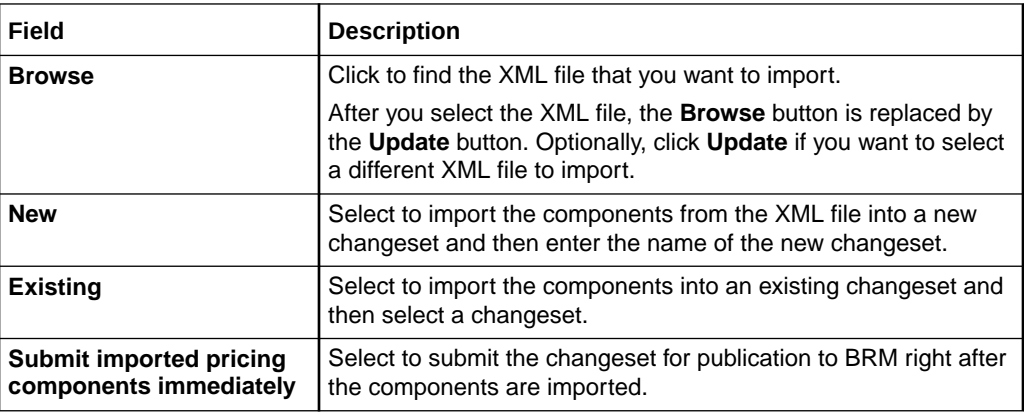

#### **Related Tasks**

[Importing Changesets](#page-78-0)

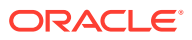

## <span id="page-83-0"></span>Hide and Close Failed Changesets Dialog Box

Use the Hide and close failed changesets dialog box to close and hide failed changesets.

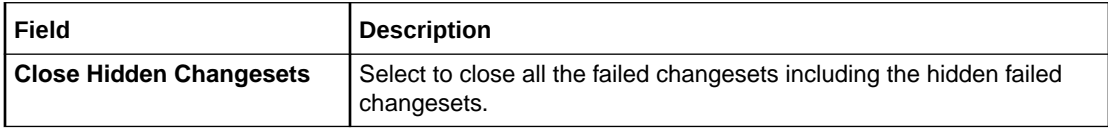

**Related Tasks**

[Showing or Hiding Failed Changesets](#page-76-0)

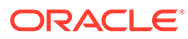

## <span id="page-84-0"></span>4 Charge Offers

Charge offers determine how customers can purchase and use your services and how you track and charge for usage. Each charge offer contains one or more charges, which specify the events to track and the fees to charge when the events occur.

To set up a charge offer, perform the following tasks:

- **1.** Create the charge offer (see "Creating a Charge Offer").
- **2.** Add charges to the charge offer (see ["Adding Charges to a Charge Offer](#page-87-0)").
- **3.** If necessary, add extended pricing features and date ranges to the charges (see ["Adding](#page-94-0) [Impact Categories and Time Periods to a Charge"](#page-94-0) and ["Adding Date Ranges to a](#page-114-0) [Charge"](#page-114-0)).
- **4.** Configure charge pricing (see "[Setting Up Pricing for a Charge"](#page-97-0)).

To make charge offers available for purchase, you group them, with discount offers, into bundles.

For an overview of charge offers, see "Configuring Charge Offers" in *PDC Creating Product Offerings*.

#### **Related Topics**

[Discount Offers](#page-151-0)

**[Bundles](#page-216-0)** 

## Creating a Charge Offer

To create a charge offer:

- **1.** In the Pricing section of the navigation pane, under **Offers**, click **Create Charge Offer**. The **Create Charge Offer** page appears.
- **2.** Enter general information. See "[Specifying General Information for a Charge Offer](#page-85-0)" for more information.
- **3.** Specify values for any product specification attributes configured in XML templates for charge offers. See "[Specifying Product Specification Attribute Values](#page-152-0)" for more information.
- **4.** Specify offer settings. See ["Specifying Charge Offer Settings"](#page-85-0) for more information.
- **5.** Optionally, add one or more deliverables. See ["Adding Deliverables](#page-86-0)" for more information.
- **6.** Add charges. See "[Adding Charges to a Charge Offer](#page-87-0)" for more information.

#### **Related Topics**

[Create Charge Offer Page Reference](#page-116-0)

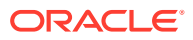

## <span id="page-85-0"></span>Specifying General Information for a Charge Offer

To specify general information for a charge offer:

- **1.** In the **Create Charge Offer** page, enter a unique name and a description.
- **2.** From the **Type** list, select a charge offer type.
- **3.** From the **Applicable To** list, select the service to which the charge offer applies.

### **Related Topics**

[General Information Section](#page-116-0)

[Creating a Charge Offer](#page-84-0)

### Specifying Product Specification Attribute Values

If you have configured product specification attributes in an XML template file, you can specify values for them. The attributes and input types available depend on what is configured in the XML template file.

The values are validated against the XML template file. Any invalid values are highlighted and errors are displayed in a pop-up message.

See "About Product Specification Attributes for Pricing Components" in *PDC Creating Product Offerings* for more information.

### Specifying Charge Offer Settings

The settings in this section have valid defaults, but you can change them.

To specify charge offer settings:

- **1.** In the **Create Charge Offer** page, expand **Offer Settings**. The Offer Settings subsection appears.
- **2.** In the **Available for Purchase** fields, specify the period during which customers can purchase the charge offer.
- **3.** (Optional) In the **Cycle Alignment Day of Month** list, select the day of the month on which to align recurring charges and product validity. For example, select 5 to apply recurring charges on the 5th day of each month regardless of the billing or purchase date.
- **4.** (Optional) Select a provisioning tag for the charge offer. In Oracle Communications Billing and Revenue Management (BRM), provisioning tags implement extended rating attributes (ERAs), which provide special charges or discounts based on a specific attribute of a service or an account, such as a telephone number.
- **5.** (Optional) Select a supplier tax ID.
- **6.** Enter the charge offer's priority. When multiple charge offers apply to the same service-event pair, your billing system can consider them in the order of their priority.
- **7.** In the **Ownership Rules** fields, specify the number of charge offers that a customer can purchase and own at one time.

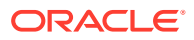

- <span id="page-86-0"></span>**8.** Specify whether customers can purchase only part of the offer.
- **9.** Specify whether the charge offer is shared with all members of a corporate sharing group when it is purchased by the group's owner.
- **10.** Specify whether to notify customers when their offer is about to expire.
- **11.** Specify whether to notify customers when their offer is about to renew.
- **12.** Specify what happens when you are using date ranges for versioning. From the **Existing subscriptions** menu, if you select **Continue to use the old rates and grants**, also specify whether to determine the balance impacts to apply based on the charge offer purchase date or the service instantiation date.
- **13.** (Optional) Select the name of the tax exemption selector to apply.
- **14.** Specify whether you want to round the validity for the charge offer.
- **15.** Specify whether to charge for a full day or a partial day for the first day of the billing cycle.

#### **Related Topics**

[Offer Settings Subsection](#page-117-0)

[Creating a Charge Offer](#page-84-0)

### Adding Deliverables

Use deliverables to specify when and how much revenue can be recognized from a customer's purchase of a good or service. A deliverable defines the type of good or service you are selling, its standalone selling price, its revenue earning schedule, and the revenue general ledger ID (G/L ID) to associate with financial transactions.

Add one or more deliverables to a charge offer when the following is true:

- Your company is using deliverable-based revenue recognition.
- The charge offer contains a recurring or one-time charge.

To add a deliverable to a charge offer:

- **1.** In the **Create Charge Offer** page, expand the **Deliverables** section.
- **2.** Click the **Add** icon in the table toolbar:

### ╇

The Select Deliverable dialog box appears.

- **3.** Select a deliverable.
- **4.** Click **OK**.

**Related Topics**

[Deliverables Subsection](#page-119-0)

[Creating a Charge Offer](#page-84-0)

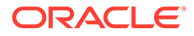

## <span id="page-87-0"></span>Adding Charges to a Charge Offer

A charge specifies how to calculate the cost of an event. In a charge offer, you can configure charges for any event associated with the service to which the offer applies.

### **Note:**

The charge features displayed in Oracle Communications Billing and Revenue Management Pricing Design Center (PDC) are determined by the pricing profile that you associate with the charge. Not all the features described in this procedure and related procedures are supported by all pricing profiles.

To add a charge to a charge offer, use one of the following procedures:

- Adding a New Charge
- [Adding a New Fold Charge](#page-90-0)
- [Adding an Existing Charge](#page-91-0)
- [Adding an Existing Charge Selector](#page-92-0)

### **Related Topics**

[Charges Section](#page-120-0)

### Adding a New Charge

See ["Adding a New Fold Charge](#page-90-0)" to add a new fold charge.

To add a new charge of any other type:

**1.** In the Charges section of the **Create Charge Offer** page, from the **Add Charge** list, select **Add New Charge**.

The Create Charge dialog box appears. See "[Create Charge Dialog Box](#page-131-0)" for details.

**2.** From the **Charge Category** list, select the event category to which the charge applies.

See ["About Charge Categories"](#page-90-0) for descriptions of the categories.

- **3.** From the **Charge Type** list, select the type of event to which the charge applies.
- **4.** From the **Pricing Profile** list, select a pricing profile for the charge.
- **5.** From the **Measured By** list, select the ratable usage metrics (RUMs) to use in the charge.

To configure conditional balance impacts, select a RUM of type **Conditional**.

This step does not apply to rollover charges.

**6.** (Optional) Select the **Using same pricing rule for all RUMs** option.

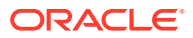

**Note:**

This option appears only if you selected multiple RUMs.

If you select this option, a single charge tree is created for multiple RUMs. This enables you to quickly publish the charges to ECE.

If you do not select this option, multiple charge trees are created for multiple RUMs, each representing the charge for a different RUM.

**7.** (Optional) Enter a name for the charge.

If you leave this field blank, PDC generates a name.

**8.** From the **Stop Charging** list, select whether to stop applying charges to accounts that have an **Inactive** status, a **Cancelled** status, or a **Suspended Active** custom life cycle state.

### **Note:**

This setting also affects the rerating process. If you specify to:

- Stop charging accounts with an **Inactive**, **Cancelled**, or **SuspendedActive** status, the charge is not used if it has that status during the rerate period.
- Continue charging with an **Inactive**, **Cancelled**, or **SuspendedActive** status, the charge is used when it has that status during the rerate period.
- **9.** From the **Currency** list, select the required charge currencies.

This step does not apply to rollover charges.

**10.** (Optional) Select the **Use extended pricing features for this charge** option.

If you select this option, the Charges tree is displayed when the charge first appears. You use the tree to add extended pricing features (such as impact categories, time periods, and price overrides) to the charge.

If you do not select this option, the Charges tree is hidden and only a pricing table is displayed when the charge first appears. This enables you to quickly configure pricing for a simple charge.

To display the hidden Charges tree, click the **Restore Pane** arrow in the lower-left corner of the Pricing Details section of the charge tab.

**11.** (Optional) In the Taxation section, specify when to apply taxes and how to apply taxes. See ["Taxation Section"](#page-133-0) for details.

This step does not apply to rollover charges.

- **12.** (Usage charges only) In the Advanced section, specify settings for processing events. See ["Advanced Section"](#page-133-0) for details.
- **13.** (Recurring charges only) In the Cycle Settings section, specify settings for the following:
	- **In-Advance Billing**
	- **Cycle Alignment**
	- **Proration**

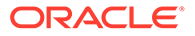

See ["Cycle Settings Section for Recurring Charges](#page-134-0)" for details.

- **14.** (Rollover charges only) Under **Proration**, specify how the charge should be handled if the charge offer is purchased or canceled in the middle of a billing cycle. See ["Proration Section for Rollovers"](#page-136-0) for details.
- **15.** Click **OK**.

A tab for the fold charge is added to the Charges section of the charge offer.

You can now configure pricing for the charge.

#### **Related Topics**

[Create Charge Dialog Box](#page-131-0)

[Charges Tree](#page-122-0)

[Adding Charges to a Charge Offer](#page-87-0)

[Adding a New Fold Charge](#page-90-0)

[Working with Charges](#page-93-0)

[Setting Up Pricing for a Charge](#page-97-0)

### Adding Additional Currencies to a Charge

To add additional currencies to a charge:

- **1.** In the Charges section of the **Create Charge Offer** page, do one of the following:
	- If you are adding the currency to a multi currency graph, click the **Charge Currency** list.
	- If you are adding the currency to a single currency graph, click the **Tier Currency** list.
- **2.** Select **Add**.

The Manage Currencies dialog box appears listing all the currencies that are available for the charge.

- **3.** Select the required currencies.
- **4.** Click **OK**.

The selected currencies are added to the charge.

#### **Related Topics**

[Charges Section](#page-120-0)

[Adding Charges to a Charge Offer](#page-87-0)

[Adding a New Fold Charge](#page-90-0)

[Working with Charges](#page-93-0)

[Setting Up Pricing for a Charge](#page-97-0)

### Removing Currencies from a Charge

To remove currencies from a charge:

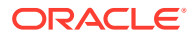

- <span id="page-90-0"></span>**1.** In the Charges section of the **Create Charge Offer** page, do one of the following:
	- If you are removing the currency from a multi currency graph, click the **Charge Currency** list.
	- If you are removing the currency from a single currency graph, click the **Tier Currency** list.
- **2.** Select **Delete.**

The Manage Currencies dialog box appears listing all the currencies that are configured for the charge.

- **3.** Select the currencies to be removed.
- **4.** Click **OK**.

The selected currencies are removed from the charge.

#### **Related Topics**

[Charges Section](#page-120-0)

[Adding Charges to a Charge Offer](#page-87-0)

Adding a New Fold Charge

[Working with Charges](#page-93-0)

[Setting Up Pricing for a Charge](#page-97-0)

### About Charge Categories

Charges can apply to the following categories of events:

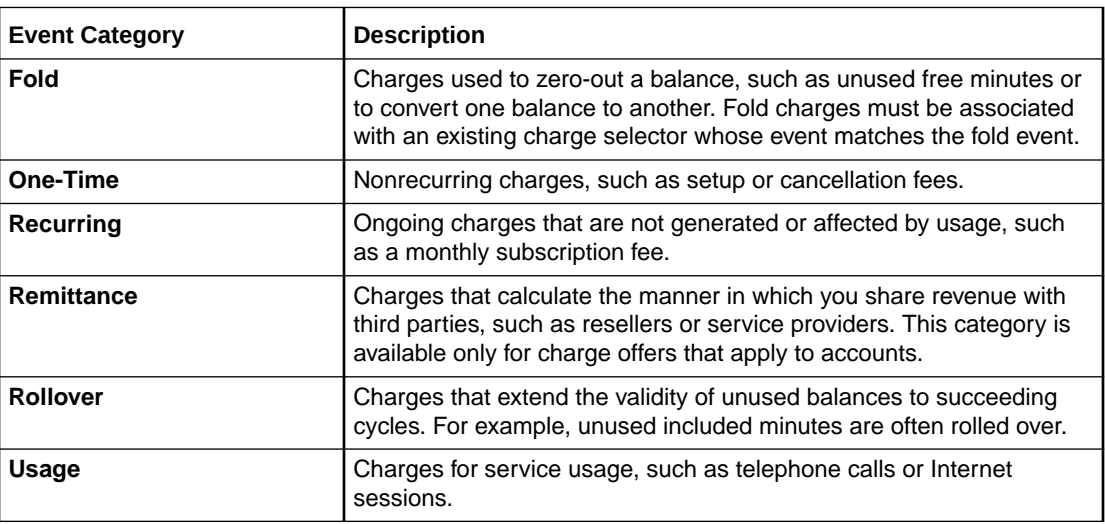

#### **Related Topics**

[Adding Charges to a Charge Offer](#page-87-0)

### Adding a New Fold Charge

To add a new fold charge:

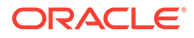

<span id="page-91-0"></span>**1.** In the Charges section of the **Create Charge Offer** page, from the **Add Charge** list, select **Add New Charge**.

The Create Charge dialog box appears.

- **2.** From the **Charge Category** list, select **Fold**.
- **3.** Click **Search**.

The Search for Charge Selectors dialog box appears.

- **4.** Search for a charge selector to add to the charge. See ["Searching for Pricing](#page-22-0) [Components"](#page-22-0) for more information.
- **5.** In the Results section, select the charge selector to add, and click **OK**.
- **6.** In the Create Charge dialog box, click **OK**.

A tab for the charge is added to the Charges section of the charge offer.

To edit the charge selector and its associated charges, click the **Charge Selector** link above the Rules section on the charge tab. See "[Charge Selectors](#page-260-0)" for more information.

#### **Related Topics**

[Charges Section](#page-120-0)

[Adding Charges to a Charge Offer](#page-87-0)

[Adding a New Charge](#page-87-0)

[Working with Charges](#page-93-0)

### Adding an Existing Charge

To add an existing charge:

**1.** In the Charges section of the **Create Charge Offer** page, from the **Add Charge** list, select **Add Existing Charge**.

The Search for Charges dialog box appears.

- **2.** Search for a charge to add to the charge offer. See ["Searching for Pricing](#page-22-0) [Components"](#page-22-0) for more information.
- **3.** In the Results section, select the charge to add, and click **OK**.

A tab for the charge is added to the Charges section of the charge offer.

**4.** (Optional) Modify the pricing in the charge.

### **Note:**

When using an existing charge, any changes you make to the charge, including price changes, will affect all the charge offers and charge selectors where this charge is used. To avoid unintended consequences of changing prices in a reusable charge, use the Change Price dialog box provided in the charge.

#### <span id="page-92-0"></span>**Related Topics**

[Search for Charge Selectors Dialog Box](#page-137-0)

[Adding Charges to a Charge Offer](#page-87-0)

[Setting Up Pricing for a Charge](#page-97-0)

### Adding an Existing Charge Selector

See ["Charge Selectors](#page-260-0)" for information about charge selectors.

To add an existing charge selector:

**1.** In the Charges section of the **Create Charge Offer** page, from the **Add Charge** list, select **Add Existing Charge Selector**.

The Search for Charge Selectors dialog box appears.

- **2.** Search for a charge selector to add to the charge. See ["Searching for Pricing](#page-22-0) [Components"](#page-22-0) for more information.
- **3.** In the Results section, select the charge selector to add, and click **OK**.

A tab for the charge selector is added to the Charges section of the charge offer.

- **4.** In the Charges section, click **Charge Selector Configuration**. See "[Charge Selector](#page-121-0) [Configuration](#page-121-0)" for more information.
- **5.** Select **Proration Settings** from the list.

The Proration Settings dialog box appears.

- **6.** Specify how the charge should be handled if the charge selector is purchased or canceled in the middle of a customer's billing cycle by selecting one of the following options:
	- **Prorate**: Calculate the charge based on the amount used.
	- **Full Charge**: Charge for the entire cycle.
	- **No Charge**: Do not charge for the cycle.
- **7.** Click **OK**.

### **Note:**

The proration settings are applicable to all charges in the charge selector.

- **8.** (Optional) To edit the charge selector and its associated charges, click the **Charge Selector** link above the Rules section on the charge tab.
- **9.** (Optional) To edit the charge selector and its associated charges, click the **Charge Selector** link above the Rules section on the charge tab.

#### **Related Topics**

[Proration Settings Dialog Box](#page-121-0)

[Adding Charges to a Charge Offer](#page-87-0)

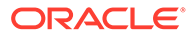

### <span id="page-93-0"></span>Working with Charges

After adding a charge to a charge offer, you use the Charges tree to add extended pricing features, such as impact categories and time periods, to it.

### **Note:**

If you did not select the extended pricing option when you created the charge, the Charges tree is hidden. Display it by clicking the **Restore Pane** arrow in the lower-left corner of the Pricing Details section of the charge tab.

You then configure pricing for each branch of the Charges tree. If necessary, you can add date ranges to your charges and edit charge details.

#### **Related Topics**

[Adding Charges to a Charge Offer](#page-87-0)

About the Charges Tree

[Adding Impact Categories and Time Periods to a Charge](#page-94-0)

[Setting Up Pricing for a Charge](#page-97-0)

[Adding Date Ranges to a Charge](#page-114-0)

[Editing Charge Details](#page-94-0)

[Removing a Charge from a Charge Offer](#page-94-0)

### About the Charges Tree

Use the Charges tree to build a complex charge, which is a charge that contains extended pricing features, such as impact categories, time periods, and multiple pricing instances.

The Charges tree shows the hierarchical structure of a charge. Initially, the tree contains only the **Charges** root node. The pricing profile associated with a charge determines which elements can be added to the tree and the order in which they can be added.

The last node of each branch of the Charges tree is a pricing node. Each pricing node has its own pricing table or tables in which balance impacts for that branch of the tree are configured. The tables appear in the Pricing Details section of the charge tab when the pricing node is selected. When a node other than a pricing node is selected, readonly information about that node appears in the charge tab.

The Charges tree is typically used to configure usage charges, but it supports all charge categories except folds and rollovers.

#### **Related Topics**

[Charges Tree](#page-122-0)

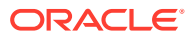

### <span id="page-94-0"></span>Displaying the Charges Tree

If the Charges tree is not visible, display it by clicking the **Restore Pane** arrow in the lowerleft corner of the Pricing Details section of the charge tab:

```
ł
```
### Editing Charge Details

To edit details of a charge, such as the RUMs used to measure it or the currency to which it applies:

**1.** Open the charge offer that contains the charge.

The **Charge Offer** page appears.

- **2.** If the charge offer is in read-only mode, click **Edit** in the charge offer toolbar.
- **3.** In the Charges section, click the appropriate charge's tab.
- **4.** From the **Charge Actions** list, select **Charge Details**.

The Charge Details dialog box appears.

**5.** Edit the details, and then click **OK**.

### **Related Topics**

[Charge Details Dialog Box](#page-138-0)

[Adding Charges to a Charge Offer](#page-87-0)

### Removing a Charge from a Charge Offer

To remove a charge from a charge offer:

- **1.** Open the charge offer that contains the charge.
- **2.** If the charge offer is in read-only mode, click **Edit** in the charge offer toolbar.
- **3.** In the Charges section of the charge offer, click the charge tab.
- **4.** From the **Charge Actions** list, select **Remove Charge**.
- **5.** In the confirmation message, click **OK**.

The charge is removed from the charge offer, but it is not deleted from PDC. See "[Deleting Pricing Components](#page-19-0)" for information about deleting charge offers from PDC.

## Adding Impact Categories and Time Periods to a Charge

After adding a charge to a charge offer, use the Charges tree to perform the following tasks:

- Add impact categories to the charge. See "[Adding Impact Categories to a Charge"](#page-95-0) for more information.
- Add time periods to the charge. See "[Adding Time Periods to a Charge](#page-95-0)" for more information.

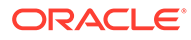

<span id="page-95-0"></span>• Group multiple impact categories or time periods to apply the same pricing configuration to all members of the group. See ["Grouping Components in a](#page-96-0) [Charge"](#page-96-0) for more information.

#### **Related Topics**

[Charges Tree](#page-122-0)

### Adding Impact Categories to a Charge

You use impact categories to enable a charge to apply different balance impacts based on various event attributes, such as the destination of a call.

To add impact categories to a charge:

- **1.** In the Charges tree, select the root node, **Charges**.
- **2.** From the **Add** or **Insert** list in the Charges tree, select **Impact Categories**.

The Add Impact Categories dialog box appears.

**3.** Select the zone model that contains the appropriate impact categories.

The impact categories in the selected zone model are listed in the dialog box.

**4.** (Optional) To list enhanced impact categories for differentiated network services, select a Usage Scenario (USC) selector. See "[USC Selectors](#page-287-0)" for more information.

This step is mandatory if the Online Usage pricing profile is associated with the charge.

- **5.** (Optional) To list enhanced impact categories for GPRS calls, select an Access Point Name (APN) selector. See [" APN Selectors"](#page-292-0) for more information.
- **6.** Select the impact categories to add to the charge.
- **7.** (Optional) To add all the selected impact categories to the same node in the tree, select **Add Impact Categories As a Group.**

Grouping impact categories enables you to use the same pricing for all the impact categories in the group.

**8.** Click **OK.**

The impact categories are added as children of the **Charges** node.

#### **Related Topics**

[Add Impact Categories Dialog Box](#page-142-0)

[Adding Impact Categories and Time Periods to a Charge](#page-94-0)

[Grouping Components in a Charge](#page-96-0)

### Adding Time Periods to a Charge

You use time periods to charge different prices for the same service depending on the day and time the service is used.

To add time periods to a charge:

**1.** In the Charges tree, select the parent node for the time period.

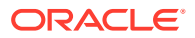

Possible parent nodes are **Charges** or an impact category.

- <span id="page-96-0"></span>**2.** From the **Insert** or **Add** list in the Charges tree, select **Time Periods**. The Add Time Periods dialog box appears.
- **3.** Select a time model.
- **4.** Select the time periods to add to the parent node.
- **5.** Do one of the following:
	- To add each time period to a separate node, click **Add**.
	- The add the time periods to the same node, click **Add As a Group**.

Grouping time periods enables you to use the same pricing for all the time periods in the group.

The time periods are added as children of the selected parent node.

#### **Related Topics**

[Add Time Periods Dialog Box](#page-143-0)

[Adding Impact Categories and Time Periods to a Charge](#page-94-0)

Grouping Components in a Charge

### Grouping Components in a Charge

Grouping components on the same node in the Charges tree enables you to use the same pricing for all the components in the group. You can group the components either as you add them to the tree or after you add them.

To group components after adding them to the Charges tree:

**1.** In the Charges tree, right-click the node on which to group the components, and select **Group.**

The Group dialog box appears.

**2.** Select the components to group on the node.

### **Note:**

If the selected components have child nodes, they will lose those nodes. Only the child nodes of the component currently residing on the selected node are retained.

**3.** Click **OK**.

The components are moved to the selected node.

#### **Related Topics**

[About the Charges Tree](#page-93-0)

[Ungrouping Components in a Charge](#page-97-0)

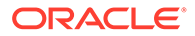

## <span id="page-97-0"></span>Ungrouping Components in a Charge

Ungrouping components that currently reside on the same node in the Charges tree enables you to use modify each component's pricing without affecting the pricing of the other components.

To ungroup components in a charge:

**1.** In the Charges tree, right-click the node containing the components to ungroup, and select **Ungroup.**

The Ungroup dialog box appears.

- **2.** Select the components to remove from the group.
- **3.** Click **OK**.

Individual nodes are added to the tree for the selected components. The original group's child nodes are copied to the new node of each former group member.

#### **Related Topics**

[About the Charges Tree](#page-93-0)

[Grouping Components in a Charge](#page-96-0)

## Setting Up Pricing for a Charge

After adding a charge to a charge offer, perform the following tasks to configure pricing for the charge:

- Add pricing instances if necessary. See ["Adding Pricing to a Charge"](#page-98-0) for more information.
- Configure debit, credit, and counter balance impacts. See "[Configuring Balance](#page-100-0) [Impacts for Charges](#page-100-0)" for more information.
- Configure minimum charges for balance impacts. See ["Specifying a Minimum](#page-104-0) [Charge"](#page-104-0) for more information.
- Add effective periods to manage price changes. See "[Adding Effective Periods to](#page-104-0) [Charge Pricing](#page-104-0)" for more information.
- Add quantity ranges to vary prices based on usage. See "[Adding Quantity Ranges](#page-106-0) [to Charge Pricing](#page-106-0)" for more information.
- Configure dynamic charging to override the charge per subscriber based on the date. See ["Adding Pricing Tags for One-Time and Recurring Charges"](#page-110-0) for more information.
- Configure dynamic pricing to override the price in a charge per subscriber at run time. See "[Adding Pricing Tags for Usage Charges"](#page-110-0) for more information.

After configuring pricing for a charge, you might need to perform the following task:

• Rename the pricing instance. See ["Renaming Charge Pricing "](#page-113-0) for more information.

#### **Related Topics**

[Adding Charges to a Charge Offer](#page-87-0)

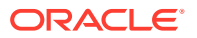

### [About the Charges Tree](#page-93-0)

## <span id="page-98-0"></span>Adding Pricing to a Charge

If you do not select the extended pricing option when creating a charge, the charge initially contains a single new pricing instance. This is a simple charge, which contains no extended pricing features, such as impact categories and time periods. You do not add pricing to simple charges; you just configure their new pricing instance.

If you select the extended pricing option when creating a charge, the charge initially contains no pricing instances. After adding extended pricing features to the charge, you must add pricing to each branch of the Charges tree. A branch can have only one pricing node. The pricing node is the last node on a branch.

Depending on the pricing profile associated with a charge, you can add the following pricing elements to a charge:

- Pricing. See "Adding Pricing to a Charge" for more information.
- Price selector. See "Adding a Price Selector to a Charge" for more information.
- Generic selector. See "[Adding a Generic Selector to a Charge"](#page-99-0) for more information.
- Price override. See ["Adding a Price Override to a Charge"](#page-99-0) for more information.

#### **Related Topics**

[About the Charges Tree](#page-93-0)

[Setting Up Pricing for a Charge](#page-97-0)

### Adding Pricing to a Charge

To add pricing to a charge:

**1.** In the Charges tree, select the parent node for the pricing instance.

Possible parent nodes are **Charges**, an impact category, or a time period.

**2.** From the **Add** list, select **Pricing**.

A Pricing child node is added to the selected parent node, and a corresponding table is displayed in the Pricing Details section of the charge tab.

#### **Related Topics**

[About the Charges Tree](#page-93-0)

Adding Pricing to a Charge

### Adding a Price Selector to a Charge

To add a price selector to a charge:

- **1.** In the Charges tree, select the parent node for the price selector.
- **2.** From the **Add** list, select **Price Selector**.

The Search for Price Selectors dialog box appears.

**3.** Search for a price selector to add to the charge. See ["Searching for Pricing Components](#page-22-0)" for more information.

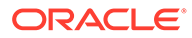

<span id="page-99-0"></span>**4.** In the Results section, select a price selector to add to the charge, and click **OK**.

The price selector is added to the Charges tree.

**5.** (Optional) To edit the price selector and its associated charges, click the **Price Selector** link above the Rules section in the charge tab.

### **Related Topics**

[Search for Price Selectors Dialog Box](#page-144-0)

[Price Selectors](#page-269-0)

[About the Charges Tree](#page-93-0)

[Adding Pricing to a Charge](#page-98-0)

### Adding a Generic Selector to a Charge

To add a generic selector to a charge:

- **1.** In the Charges tree, select the parent node for the generic selector.
- **2.** From the **Add** list, select **Generic Selector**.

The Add Generic Selector dialog box appears.

- **3.** From the **Generic Selector** list, select the generic selector to add to the charge.
- **4.** From the **Generic selector results to add** list, select the generic selector results to add to the charge and click **OK**.

The generic selector results are added to the Charges tree.

**5.** (Optional) Select **Add Generic Selector results as a group**, which adds all the selected generic selector rules to the same node in the Charges tree.

If necessary, you can later ungroup the generic selector rules to individual nodes.

**6.** (Optional) To edit the generic selector and its associated rules, from the Charges tree, select the node for the generic selector rule and click the **Generic Selector** link in the Generic Selector Details section.

#### **Related Topics**

[Add Generic Selector Dialog Box](#page-144-0)

[Generic Selectors](#page-282-0)

[Grouping Components in a Charge](#page-96-0)

[Ungrouping Components in a Charge](#page-97-0)

[About the Charges Tree](#page-93-0)

[Adding Pricing to a Charge](#page-98-0)

### Adding a Price Override to a Charge

A price override replaces or adjusts a previously applied charge. For example, suppose a content provider has specified a price for downloading its content. The service provider who makes the content available to customers and does the billing

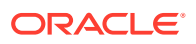

<span id="page-100-0"></span>might use a price override to add a surcharge or a discount to the content provider's original price.

To add a price override to a charge:

- **1.** In the Charges tree, select the parent node for the price override.
- **2.** From the **Add** list, select **Price Override**.

A Price Override child node is added to the selected parent node, and a corresponding table is displayed in the charge.

- **3.** In the **Impact to Original Price** column, select the type of override.
- **4.** In the **Amount** column, enter the amount of the override.
- **5.** In the **Balance Element** column, select the balance element affected by the override.
- **6.** In the **Measured By** column, select the RUMs to use in the price override.

### **Note:**

The **Measured By** column appears only if you selected to create a single charge tree for multiple RUMs when adding a charge.

**7.** In the **GLID** column, enter the general ledger (G/L) ID for the event associated with the charge.

#### **Related Topics**

[About the Charges Tree](#page-93-0)

[Adding Pricing to a Charge](#page-98-0)

### Configuring Balance Impacts for Charges

Balance impacts define how a charge affects a specified balance in an account.

Each charge can contain one or more balance impacts. For example, you can configure different balance impacts for different impact categories, different time periods, and different balance elements in the same charge.

For all charges except folds and rollovers, balance impacts are specified in the Pricing Details section of the charge tab or in the associated price selector.

For folds, balance impacts are specified in the associated charge selector.

For rollovers, balance impacts are specified in the Rollover Rules section of the charge tab.

Because charge and price selectors reference existing charges and pricing in which balance impacts are already configured, all balance impacts are ultimately configured in the tables in the Pricing Details or Rollover Rules section of a charge.

Each row in those tables represent a balance impact. To configure balance impacts for charges, you configure, add, and delete rows. The information required in each row depends on the charge category and pricing profile associated with the charge.

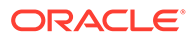

### **Caution:**

Changing balance impacts in charges that are used in multiple places can impact all the components that use it. See "[Modifying Pricing without](#page-112-0) [Inadvertently Affecting Other Components"](#page-112-0) for information about avoiding unintended consequences when changing pricing.

#### **Related Topics**

Adding Balance Impacts to Charges

Adding Balance Impacts to Fold Charges

[Adding Balance Impacts to Rollover Charges](#page-102-0)

[Configuring Counters for Charges](#page-102-0)

[Configuring Conditional Balance Impacts](#page-102-0)

[Setting Up Pricing for a Charge](#page-97-0)

### Adding Balance Impacts to Charges

To add a balance impact to a charge:

**1.** In the Pricing Details section, click the **Add Balance Impact** icon in the pricing table toolbar:

### ్త

**2.** Edit the values for the balance impact.

### **Related Topics**

[Pricing Table](#page-125-0)

[Configuring Balance Impacts for Charges](#page-100-0)

### Adding Balance Impacts to Fold Charges

To add a balance impact to a fold charge:

- **1.** In the Pricing Details section, click the **Add Balance Impact** icon in the pricing table toolbar.
- **2.** Edit the values for the **Debit** balance impact.

See ["Pricing Table](#page-125-0)" for details.

**3.** Click the **Add Balance Impact** icon to add **Credit** balance impacts.

The Debit balance impact is converted into each Credit balance impact that you specify.

#### **Related Topics**

[Pricing Table](#page-125-0)

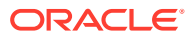

### [Configuring Balance Impacts for Charges](#page-100-0)

### <span id="page-102-0"></span>Adding Balance Impacts to Rollover Charges

To add a balance impact to a rollover charge:

**1.** In the Rollover Rules section, click the **Create Balance Impact** icon in the table toolbar:

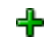

A row for the new balance impact is added to the table.

**2.** Edit the values for the balance impact.

See ["Rollover Rules Section](#page-129-0)" for details.

#### **Related Topics**

[Rollover Rules Section](#page-129-0)

[Configuring Balance Impacts for Charges](#page-100-0)

### Configuring Counters for Charges

Counters track a balance for a specified period, increasing or decreasing the balance accordingly. For example, a counter can track the number of minutes talked during a period. The total number of minutes talked can then be used to determine a billing-time discount.

To configure a counter for a charge:

**1.** In the Pricing Details section, click the **Add Counter** icon in the pricing table toolbar:

### 14

A row for the new counter is added to the table.

**2.** Edit the values for the counter.

See ["Pricing Table](#page-125-0)" for details.

#### **Related Topics**

[Pricing Table](#page-125-0)

[Configuring Balance Impacts for Charges](#page-100-0)

### Configuring Conditional Balance Impacts

Conditional balance impacts credit or debit a customer's balance when the customer uses a charge offer for the first time within a specified period; for example, the first time in a day or the first time in two days. For example, you can use conditional balance impacts to grant daily included minutes to a customer, instead of using recurring events.

You can configure conditional balance impacts only for a charge that includes a RUM of type **Conditional**. If a charge uses multiple RUMs, the conditional balance impact is displayed

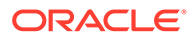

only in the tab for the RUM of type **Conditional**. Conditional balance impacts are applicable only for charges with the Convergent Usage pricing profile.

### **Note:** Conditional balance impacts can only be used with charge offers that are associated with a service, not with the charge offers associated with an account.

To configure conditional balance impacts:

**1.** In the Pricing Details section, click the **Add Balance Impact** icon in the pricing table toolbar.

### $\overline{a}$

**2.** Edit the values for the conditional balance impact.

See ["Pricing Table](#page-125-0)" for details.

#### **Related Topics**

[Pricing Table](#page-125-0)

[Configuring Balance Impacts for Charges](#page-100-0)

### Adding Multiple Validity Periods to Noncurrency Balance Impacts

### **Note:**

This functionality is supported only for recurring and one-time charges that have validity periods with a specified end date.

You can add multiple validity periods to a noncurrency balance impact. This allows you to distribute free minutes, Gigabytes, or so on in smaller portions on an incremental basis. For example, you could distribute 500 free minutes to your customers in 100 minute buckets every 7 days.

To add multiple validity periods to noncurrency balance impacts:

**1.** In the Pricing Details section, click the link in the **Amount Is Valid** column on the pricing table toolbar.

The Amount is Valid dialog box appears.

**2.** Specify a validity start date and a fixed validity end date.

Additional fields are displayed in the Amount is Valid dialog box if you entered a fixed end date.

- **3.** In the **Distribute Credit** list, select one of these options:
	- **All at once**: All of the noncurrency resources are granted at the start of the validity period.

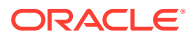

- <span id="page-104-0"></span>• **Periodically over a fixed period**: The noncurrency resources are granted in buckets on an incremental basis, such as daily. This splits the noncurrency resources into multiple incremental validity periods.
- **4.** Specify the length of the incremental validity periods, such as 5 hours or 14 days.
- **5.** In the **Unused Credit Valid Until** list, select one of the following:
	- **The end of the periodic distribution period:** Each bucket of noncurrency resources expires at the end of its incremental validity period.
	- **The end of the overall validity period:** All of the noncurrency resources expire at the end of the total validity period.
- **6.** Click **OK**.

**Related Topics**

[Amount Is Valid Dialog Box](#page-127-0)

[Setting Up Pricing for a Charge](#page-97-0)

### Specifying a Minimum Charge

You can specify a minimum amount to charge for each balance element in a pricing instance. The minimum charge applies only to the current tier and effective period.

To specify a minimum charge:

- **1.** If the charge has multiple tiers or effective periods, select a tier and an effective period.
- **2.** In the Pricing Details section, click the **Minimum Charges** icon in the toolbar of the first pricing table:

d

The Edit Minimum Charge dialog box appears.

**3.** Enter a minimum charge for one or more balance elements in the pricing instance.

The minimum charge applies only to the current tier and effective period.

**4.** Click **OK**.

#### **Related Topics**

[Pricing Details Section](#page-123-0)

[Setting Up Pricing for a Charge](#page-97-0)

## Adding Effective Periods to Charge Pricing

You add an effective period to pricing to make a price modification take effect on a future date.

To add pricing effective periods:

**1.** In the Pricing Details section, click the **Change Price** icon in the pricing table toolbar:

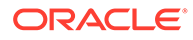

### å.

The Change Price dialog box appears.

- **2.** Select one of the options to indicate the scope of the price change:
	- **This charge wherever it is used**

Affects every component that uses this charge.

• **The current offer only**

Affects only this charge offer. Other components that use the charge are not affected.

- **3.** In the Change Price section, select **Effective On**.
- **4.** Click the **Select Date** icon, select the start date of the new effective period, and click **OK**.

A new effective period is added to the pricing. A copy of the pricing details for the preceding effective period is associated with the new period.

**5.** In the new effective period, make the appropriate price change.

### **Note:**

When pricing has multiple effective periods, a **Prices Effective** list appears above the pricing table or set of tables to enable you to display the pricing details for each period.

#### **Related Topics**

[Change Price Dialog Box](#page-145-0)

[Setting Up Pricing for a Charge](#page-97-0)

### Deleting Effective Periods from Charge Pricing

To delete pricing effective periods:

- **1.** In the Pricing Details section, click the link in the **Prices Effective** field.
- **2.** From the list, select **Manage**.

The Manage Effective Periods dialog box appears.

- **3.** Select the effective period you want to delete.
- **4.** Click the **Delete** icon in the table toolbar:

### X

**5.** In the confirmation message, click **Yes**.

The new effective period appears in the table.

**6.** In the Manage Effective Periods dialog box, click **OK**. The effective period and its pricing are deleted.

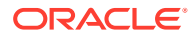

### <span id="page-106-0"></span>**Related Topics**

[Manage Effective Periods Dialog Box](#page-258-0) [Adding Effective Periods to Charge Pricing](#page-104-0) [Setting Up Pricing for a Charge](#page-97-0)

### Changing the Start Date of Effective Periods in Charge Pricing

To change the start date of pricing effective periods:

- **1.** In the Pricing Details section, click the link in the **Prices Effective** field.
- **2.** From the list, select **Manage**.

The Manage Effective Periods dialog box appears.

- **3.** In the **Start** column of the period you want to modify, enter a new start date.
- **4.** Click **OK**.

The start date of the effective period is updated.

### **Related Topics**

[Manage Effective Periods Dialog Box](#page-258-0)

[Adding Effective Periods to Charge Pricing](#page-104-0)

[Setting Up Pricing for a Charge](#page-97-0)

### Adding Quantity Ranges to Charge Pricing

To vary charges based on the level of usage or frequency of occurrence, add quantity ranges and configure different balance impacts for each range.

To add a quantity range to charge pricing:

**1.** If the pricing contains multiple tiers, effective periods, or both, select a tier and an effective period in the Pricing Details section.

The quantity range is added only to the selected tier and effective period.

**2.** In the Pricing Details section, click the **Add Quantity Range** icon in the pricing table toolbar:

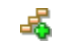

The Add Quantity Range dialog box appears.

- **3.** Select **Numeric Quantity Range**.
- **4.** In the **Starting At** field, enter the starting numeric value for the new range.
- **5.** Click **OK**.

A pricing table for the range is added, in sequence, to the pricing instance. PDC automatically generates an end value for the range based on the existing quantity ranges.

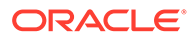

### **Related Topics**

[Pricing Details Section](#page-123-0)

[Setting Up Pricing for a Charge](#page-97-0)

### Adding Ranges for Usage Pricing

You can configure usage charges to consume your customers' granted allowances, such as free minutes or free movie downloads, before applying any usage charges. To do so, add multiple ranges to the usage charge. For each range, configure whether it consumes a granted noncurrency balance element or bases pricing on a numeric quantity range.

### **Note:**

- PDC always organizes ranges with a granted noncurrency balance element before ranges based on a numeric quantity.
- PDC applies the ranges of granted noncurrency balance elements in the order displayed on the screen. To change the order in which they are applied, see ["Changing the Order that Granted Allowances Are](#page-109-0) [Consumed](#page-109-0)".
- This functionality is supported only by the ECE rating engine.

To add ranges for usage pricing:

**1.** If the pricing contains multiple tiers, effective periods, or both, select a tier and an effective period in the Pricing Details section.

The quantity range is added only to the selected tier and effective period.

**2.** In the Pricing Details section, click the **Add Quantity Range** icon in the pricing table toolbar:

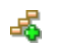

The Add Quantity Range dialog box appears.

- **3.** To consume a granted allowance, such as free minutes or free data:
	- **a.** Select **Consume Granted Balance Element**.
	- **b.** In the **Balance Element** field, select the noncurrency balance element to consume, such as free minutes, MB used, or Free Games.
- **4.** To vary pricing based on the quantity used:
	- **a.** Select **Numeric Quantity Range**.
	- **b.** In the **Starting At** field, enter the starting numeric value for the new range.
- **5.** Click **OK**.

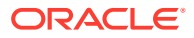
A pricing table for the range is added, in sequence, to the pricing instance. PDC automatically generates an end value for the range based on the existing quantity ranges.

#### **Related Topics**

[Pricing Details Section](#page-123-0)

[Setting Up Pricing for a Charge](#page-97-0)

### Changing the Start and End Values of Quantity Ranges in Charge Pricing

To change the start and end dates of a quantity range:

- **1.** If the pricing contains multiple tiers, effective periods, or both, in the Pricing Details section, select the tier and effective period that contain the quantity range.
- **2.** Above the pricing table, click the **Quantity Range** link.

The Edit Quantity Range dialog box appears.

**3.** Modify the values in the **Start** and **End** fields.

The **Start** field is available only for the first quantity range in the pricing. To modify the start value of subsequent ranges, change the end value of the range that precedes them.

By default, the first quantity range has no minimum start value. To specify a minimum start value, first deselect **No Minimum**.

You cannot enter a value that includes the entire following quantity range. Instead, to extend a range beyond the following range, first delete the following range.

By default, the last quantity range has no maximum end value. To specify a maximum end value, first deselect **No Maximum**.

**4.** Click **OK**.

The selected range is updated. If necessary, the preceding and following ranges are also updated to accommodate the change.

### **Related Topics**

[Pricing Details Section](#page-123-0)

[Adding Quantity Ranges to Charge Pricing](#page-106-0)

### Changing the Noncurrency Balance Element in Quantity Ranges

If the pricing contains multiple tiers, effective periods, or both, you can change the type of noncurrency balance element that is consumed.

To change the noncurrency balance element to consume for a quantity range:

**1.** Above the pricing table, click the link next to **Quantity Range**. For example, click Until balance of Free Minutes consumed.

The Edit Quantity Range dialog box appears.

**2.** In the **Balance Element** list, select the name of the noncurrency balance element to consume.

This specifies to consume the entire granted allowance of minutes, gigabytes, or so on.

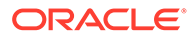

### <span id="page-109-0"></span>**3.** Click **OK**.

The selected range is updated for the new noncurrency balance element.

#### **Related Topics**

[Pricing Details Section](#page-123-0)

### [Adding Quantity Ranges to Charge Pricing](#page-106-0)

### Changing the Order that Granted Allowances Are Consumed

ECE consumes your customers' granted allowances in the order listed in the PDC Pricing Details page. For example, if free movie downloads are listed first and tokens are listed second, ECE consumes your customers' allowance of free movie downloads before consuming their allowance of tokens. You can change the order of consumption by using the Reorder Balance Element Quantity Ranges dialog box.

To change the order that granted allowances are consumed:

**1.** In the Pricing Details section, click the **Reorder Balance Element Quantity Ranges** icon in the pricing table toolbar:

### Æ

The Reorder Balance Element Quantity Ranges dialog box appears and lists the order in which noncurrency balance elements are consumed.

**2.** Change the order by selecting a balance element and then clicking the up or down arrow.

The balance element moves up or down, depending on your selection.

**3.** Click **OK**.

#### **Related Topics**

[Properties for All Quantity Ranges](#page-146-0)

[Adding Quantity Ranges to Charge Pricing](#page-106-0)

### Editing Quantity Range Properties

Some pricing profiles enable you to edit properties, such as credit limits, that apply to all quantity ranges and effective periods in the current pricing instance. Other pricing profiles enable you only to view such properties.

### **Note:**

If a pricing instance contains multiple price tiers, this procedure applies only to the current price tier.

To edit or view properties that apply to all quantity ranges:

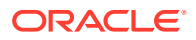

<span id="page-110-0"></span>**1.** In the Pricing Details section, click the **Edit Quantity Range Properties** icon in the pricing table toolbar:

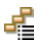

The Properties for All Quantity Ranges dialog box appears.

- **2.** Edit the fields in the dialog box as necessary.
- **3.** Click **OK**.

#### **Related Topics**

[Properties for All Quantity Ranges](#page-146-0)

[Adding Quantity Ranges to Charge Pricing](#page-106-0)

## Adding Pricing Tags for One-Time and Recurring Charges

You can use dynamic charging to change one-time and recurring fees per subscriber based on the date. To do so, you add a pricing tag to the balance impacts of one-time and recurring charges. You can later edit or delete these tags when required.

To add a pricing tag to the balance impact of a one-time or recurring charge:

- **1.** In the Pricing Details section of the charge tab, select a balance impact.
- **2.** Click the **Price Tag** icon in the pricing table toolbar:

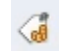

The Price Tag dialog box appears. See "[Price Tag Dialog Box](#page-130-0)" for details.

- **3.** From the **Price tag for** list, select **Amount**.
- **4.** From the **Name** list, select or enter a pricing tag name.
- **5.** (Optional) Enter a description of the pricing tag.
- **6.** Click **OK**.

### **Related Topics**

[Price Tag Dialog Box](#page-130-0)

[Setting Up Pricing for a Charge](#page-97-0)

### Adding Pricing Tags for Usage Charges

You use dynamic pricing to override the price in a usage charge per subscriber at run time. You can configure dynamic pricing by adding price tags to balance impacts, quantity ranges, or increments in the charges. You can later edit or delete these tags when required.

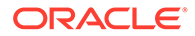

### **Note:**

You can add price tags only for usage charges with the Convergent Usage pricing profile.

To add a pricing tag to the balance impact of a usage charge:

- **1.** In the Pricing Details section of the charge tab, select a balance impact.
- **2.** Click the **Price Tag** icon in the pricing table toolbar.

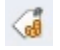

The Price Tag dialog box appears. See "[Price Tag Dialog Box](#page-130-0)" for details.

**3.** From the **Price tag for** list, select the price tag name.

If you selected **Amount** or **Increment**, proceed to step 7.

To add price tags for a quantity range, click the **Quantity Range** link.

The Edit Quantity Range dialog box appears.

**4.** Modify the values in the **Start** and **End** fields.

The **Start** field is available only for the first quantity range in the pricing. To modify the start value of subsequent ranges, change the end value of the range that precedes them.

By default, the first quantity range has no minimum start value. To specify a minimum start value, first deselect **No Minimum**.

You cannot enter a value that includes the entire following quantity range. Instead, to extend a range beyond the following range, first delete the following range.

By default, the last quantity range has no maximum end value. To specify a maximum end value, first deselect **No Maximum**.

- **5.** Expand **Price Tag**.
- **6.** From the **Attribute** list, select **End**.
- **7.** Enter or select a name for the price tag.
- **8.** (Optional) Enter the description for the price tag.
- **9.** Click **OK**.

#### **Related Topics**

[Price Tag Dialog Box](#page-130-0)

[Setting Up Pricing for a Charge](#page-97-0)

### Identifying the Components That Share a Charge

To identify the components that share a charge:

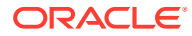

• In the charge section of the charge offer, click **Used By**.

The **Used By** button is available only when the charge is used by another component.

The Used By page appears. This page provides an expandable hierarchical view of all the components that use the charge.

See ["Used By Search](#page-25-0)" for more information.

#### **Related Topics**

[Adding an Existing Charge](#page-91-0)

### Modifying Pricing without Inadvertently Affecting Other Components

When you modify pricing in a charge used by multiple components, PDC enables you to specify which of those components you want your changes to affect.

To specify which components are affected when you modify pricing in a charge:

**1.** In the Pricing Details section, click the **Change Price** icon in the pricing table toolbar:

### å.

The Change Price dialog box appears.

- **2.** Select one of the following options to indicate the scope of the price change:
	- **This charge wherever it is used**

Affects every component that uses this charge.

• **The current offer only**

Affects only this charge offer. Other components that use the charge are not affected.

- **3.** (Optional) To make the change take effect on a future date, do the following:
	- **a.** In the Change Price section, select **Effective On**.
	- **b.** Click the **Select Date** icon, select the start date of the new effective period, and click **OK**.

A new effective period is added to the pricing. A copy of the pricing details for the preceding effective period is associated with the new period.

### **Note:**

When pricing has multiple effective periods, a **Prices Effective** list appears above the pricing table or set of tables to enable you to display the pricing details for each period.

#### **Related Topics**

[Change Price Dialog Box](#page-145-0)

[Adding Effective Periods to Charge Pricing](#page-104-0)

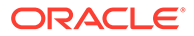

## <span id="page-113-0"></span>Renaming Charge Pricing

By default, all pricing instances are named "Pricing." You can use the pricing name to filter the charge for the discount.

You are not required to change the default name, but you can do so if you want to.

To rename pricing:

**1.** In the Charges tree, select a pricing node.

The selected pricing appears in the Pricing Details section of the charge.

**2.** From the **Pricing Actions** list in the Charges tree, select **Rename Pricing**.

The Rename Pricing dialog box appears.

- **3.** In the **Pricing Name** field, enter a unique name for the pricing.
- **4.** Click **OK**.

The new name of the pricing appears in the Charges tree and in the heading of the Pricing Details section.

#### **Related Topics**

[Pricing Details Section](#page-123-0)

[Setting Up Pricing for a Charge](#page-97-0)

### Adding Price Tiers

After creating a single charge tree for multiple RUMs, you can add pricing tiers for any applicable RUMs configured in the charge.

To add a price tier:

**1.** In the Charges tree, select a pricing node.

The selected pricing appears in the Pricing Details section of the charge.

**2.** From the **Pricing Actions** list in the Charges tree, select **Add Price Tier**.

The Add Price Tier dialog box appears.

- **3.** In the **Measured By** field, select any RUM from the list of available RUMs.
- **4.** Click **OK**.

The price tier is created and it appears in the Charges tree and in the heading of the Pricing Details section.

### **Related Topics**

[Pricing Details Section](#page-123-0)

[Setting Up Pricing for a Charge](#page-97-0)

### Removing Price Tiers

From a single charge tree for multiple RUMs, you can remove pricing tiers for any RUMs configured in the charge.

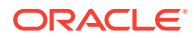

<span id="page-114-0"></span>To remove a price tier:

- **1.** In the Charges tree, select a pricing node. The selected pricing appears in the Pricing Details section of the charge.
- **2.** From the **Pricing Actions** list in the Charges tree, select **Remove Price Tier**. The Remove Price Tier dialog box appears.
- **3.** In the **Measured By** field, select the RUM for which you want to remove the price tier.
- **4.** Click **OK**.

The price tier is removed from the Charges tree.

#### **Related Topics**

[Pricing Details Section](#page-123-0)

[Setting Up Pricing for a Charge](#page-97-0)

# Deleting a Pricing Tag

To delete a pricing tag from a charge pricing:

- **1.** In the Pricing Details section of the charge tab, select a balance impact.
- **2.** Click the **Price Tag** icon in the pricing table toolbar.

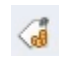

The Price Tag dialog box appears.

- **3.** From the **Name** list, select **Not Set**.
- **4.** Click **OK**.

**Related Topics**

[Pricing Details Section](#page-123-0)

[Adding Pricing Tags for Usage Charges](#page-110-0)

## Adding Date Ranges to a Charge

The date range of a charge is the period during which a charge is effective. By default, this period starts immediately and never ends.

Optionally, you can add more date ranges or modify the default date range. Each date range has its own pricing configuration. Adding date ranges enables you to make structural changes to a charge for different time periods.

To add a date range to a charge:

**1.** From the **Charge Actions** list, select **New Date Range**.

The New Date Range dialog box appears.

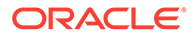

- **2.** From the **Type** list, select a value.
- **3.** (For fixed periods Only) In the **Date Range Effective** field, enter the start date for the new range.

PDC calculates the end date based on the existing date ranges.

- **4.** (For relative periods Only) Change one or both of the following times:
	- **Start** time: Deselect **Immediately**, and enter the number of days, hours, minutes, or seconds after the purchase time that the charge takes effect.
	- **End** time: Deselect **Never Ends**, and enter the number of days, hours, minutes, or seconds after the start time that the charge is no longer effective.
- **5.** Click **OK**.

The new date range is added to the charge. The data in its Charges tree and pricing are copied from the preceding date range.

#### **Related Topics**

[New Date Range Dialog Box](#page-148-0)

[Working with Charges](#page-93-0)

# Modifying Date Ranges in a Charge

To modify the date range in a charge containing only one date range:

- **1.** Create a temporary date range:
	- **a.** From the **Charge Actions** list, select **New Date Range**.

The New Date Range dialog box appears.

**b.** Click **OK**.

A **Date Range** list appears in the top-left corner of the charge tab.

**2.** From the **Date Range** list, select **Manage**.

The Manage Date Ranges dialog box appears.

- **3.** In the table, select the temporary date range, and delete it.
- **4.** Select the remaining date range.
- **5.** Click the **Edit** icon:

### Í

The Edit Date Range dialog box appears.

- **6.** Change the values in the fields as necessary.
- **7.** Click **OK** and **OK**.

To modify a date range in a charge containing multiple date ranges:

**1.** From the **Date Range** list, select **Manage**.

The Manage Date Ranges dialog box appears.

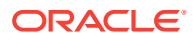

- **2.** In the Manage Date Ranges section, select a date range in the table.
- **3.** Click the **Edit** icon.

The Edit Date Range dialog box appears.

- **4.** Change the values in the fields as necessary.
- **5.** Click **OK** and **OK**.

#### **Related Topics**

[New Date Range Dialog Box](#page-148-0)

[Edit Date Range Dialog Box](#page-149-0)

[Working with Charges](#page-93-0)

# Create Charge Offer Page Reference

Use the **Create Charge Offer** page to create charge offers and the charges and pricing they contain.

For a description of the fields, see the following:

- **General Information Section**
- **[Offer Settings Subsection](#page-117-0)**
- **[Charges Section](#page-120-0)**

## General Information Section

Use the General Information section to provide general information and settings for the charge offer.

For a description of the subsections in General Information, see:

- [Product Specification Attributes Subsection](#page-243-0)
- **[Offer Settings Subsection](#page-117-0)**
- [Deliverables Subsection](#page-119-0)

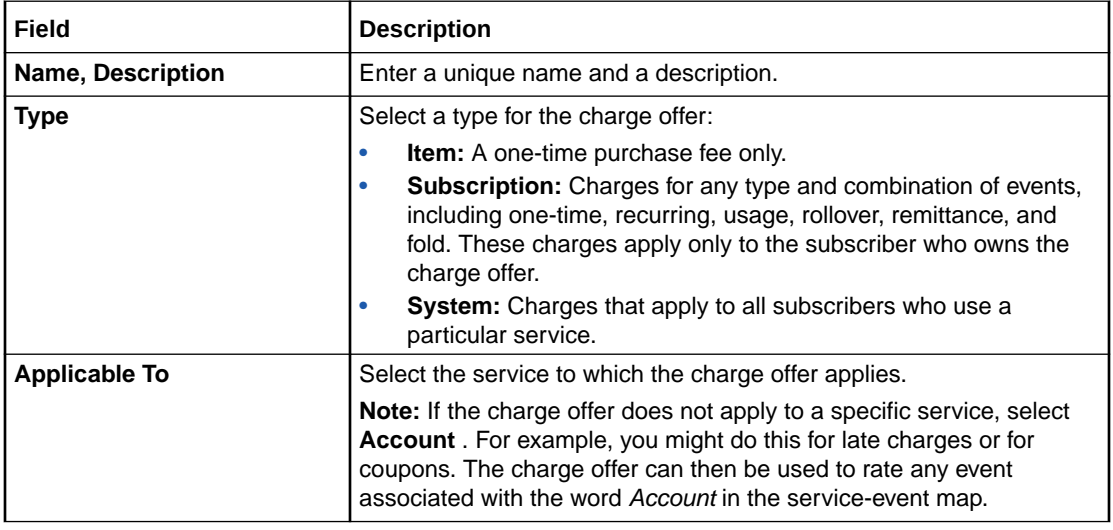

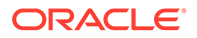

<span id="page-117-0"></span>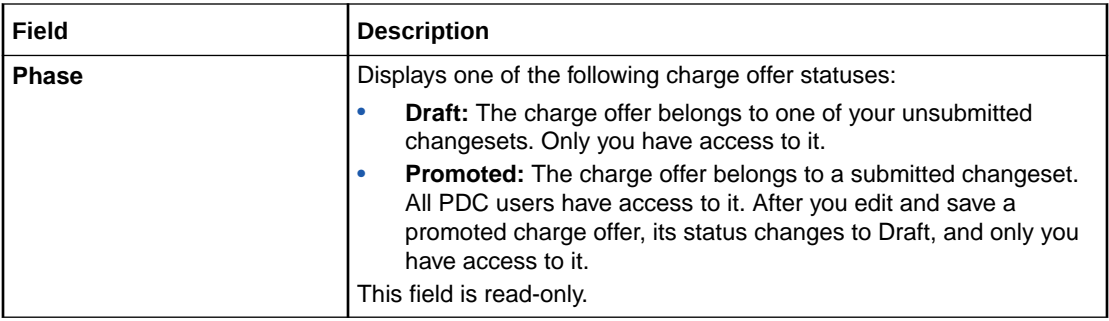

### [Creating a Charge Offer](#page-84-0)

### Product Specification Attributes Subsection

Use the Product Specification Attributes subsection to provide values for any product specification attributes configured in XML template files. The fields available in this subsection depend on what is configured in the XML template file.

See "About Extended Attributes for Pricing Components" in *PDC Creating Product Offerings* for more information.

### Offer Settings Subsection

Use the Offer Settings subsection to modify default charge offer settings.

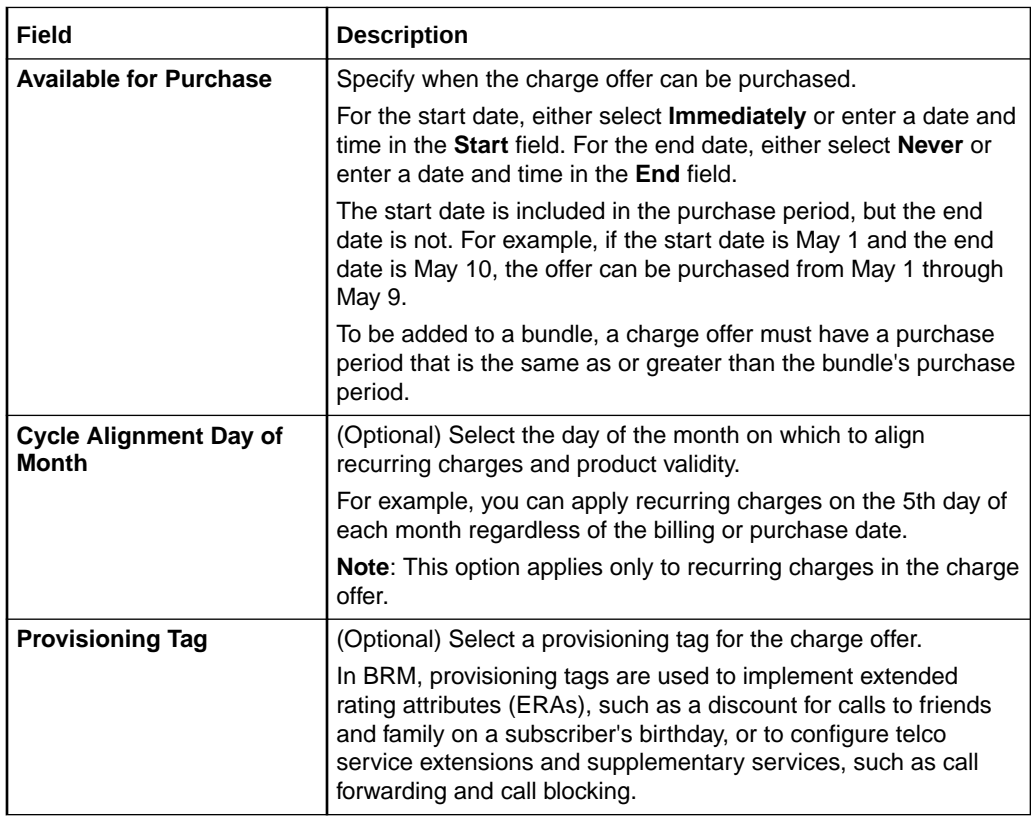

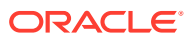

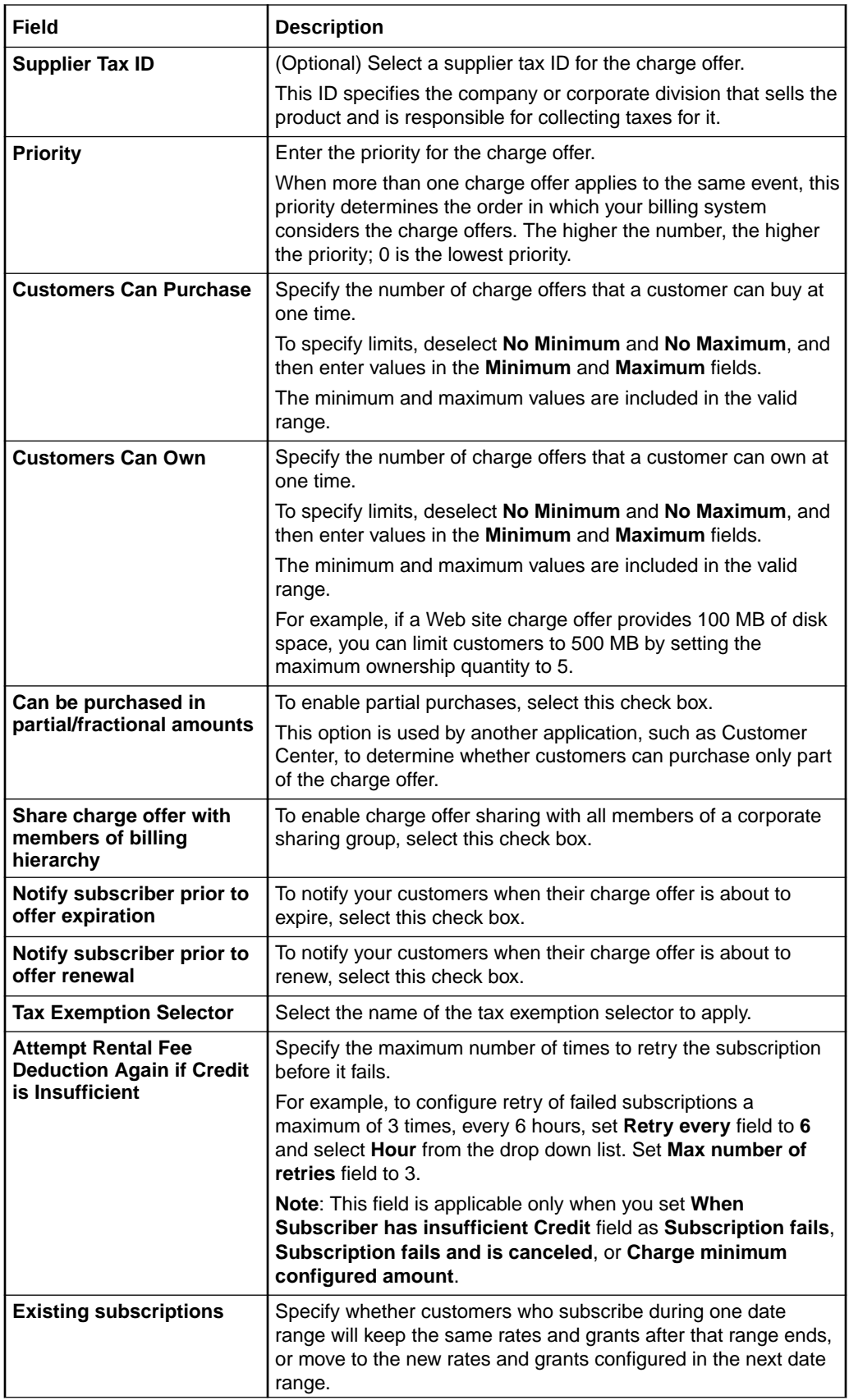

<span id="page-119-0"></span>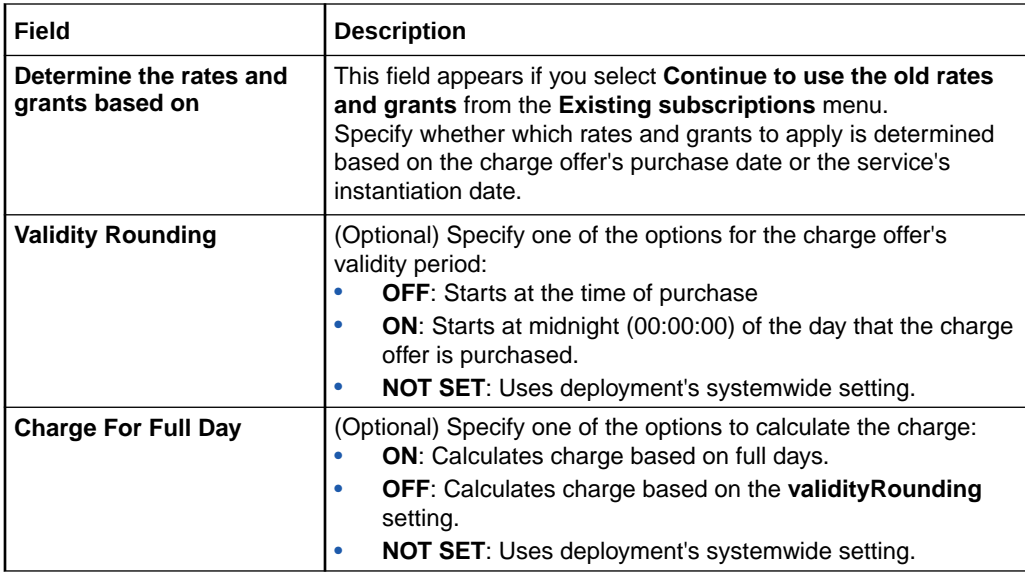

[Creating a Charge Offer](#page-84-0)

[Specifying Charge Offer Settings](#page-85-0)

## Deliverables Subsection

Use the Deliverables subsection to associate one or more deliverables with a charge offer.

### **Note:**

Add deliverables only if your company uses deliverable-based revenue recognition and the charge offer contains a recurring or one-time charge.

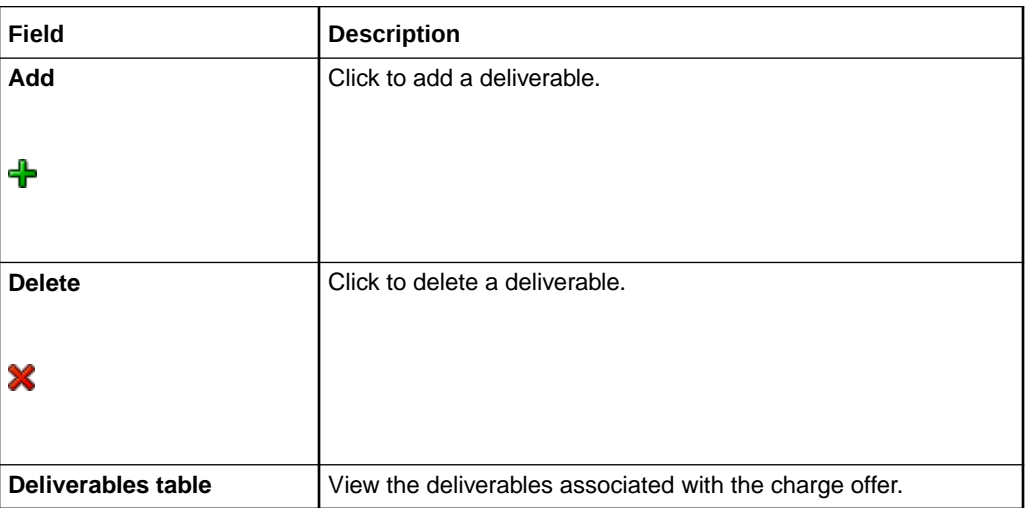

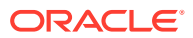

### **Related Topics**

### [Creating a Charge Offer](#page-84-0)

### <span id="page-120-0"></span>Select Deliverable Dialog Box

Use the Select Deliverable dialog box to specify which deliverable to associate with the charge offer. For each deliverable, the table shows:

- **Name**
- **Type**, which can be **Physical product**, **Manual service**, or **Service**.

Select a deliverable and then click **OK**.

## Charges Section

Use the Charges section to add charges to a charge offer.

For a description of the fields in this section, see the following:

- **Add Charge List**
- **[Charge Selector Configuration](#page-121-0)**
- **[Used By Button](#page-122-0)**
- **[Charge Actions List](#page-122-0)**
- **[Charges Tree](#page-122-0)**
- **[Pricing Details Section](#page-123-0)**
- [Pricing Table](#page-125-0)
- [Rollover Rules Section](#page-129-0)
- **[Price Override Section](#page-129-0)**

### **Related Tasks**

[Adding Charges to a Charge Offer](#page-87-0)

### Add Charge List

Use the **Add Charge** list to add charges to a charge offer.

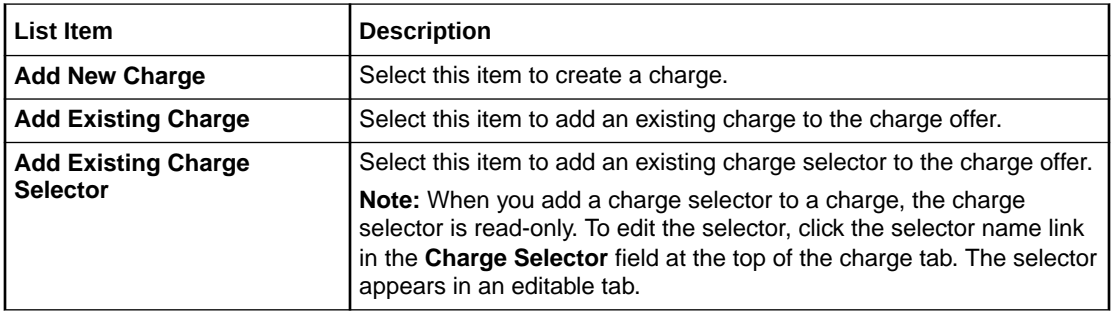

### **Related Tasks**

[Adding a New Charge](#page-87-0)

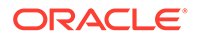

### [Adding an Existing Charge](#page-91-0)

[Adding an Existing Charge Selector](#page-92-0)

## <span id="page-121-0"></span>Charge Selector Configuration

Use the **Charge Selector Configuration** list to configure charge selector.

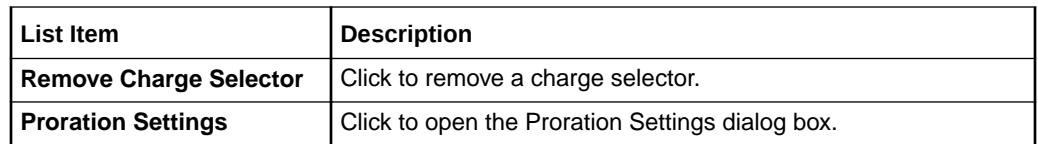

### **Related Tasks**

[Adding an Existing Charge Selector](#page-92-0)

[Adding a New Charge](#page-87-0)

[Adding an Existing Charge](#page-91-0)

### Proration Settings Dialog Box

Use the **Proration Settings** dialog box to specify how charges should be handled if the charge selector is purchased or canceled in the middle of a customer's billing cycle.

### **Note:**

Proration settings are applicable to all charges in the charge selector.

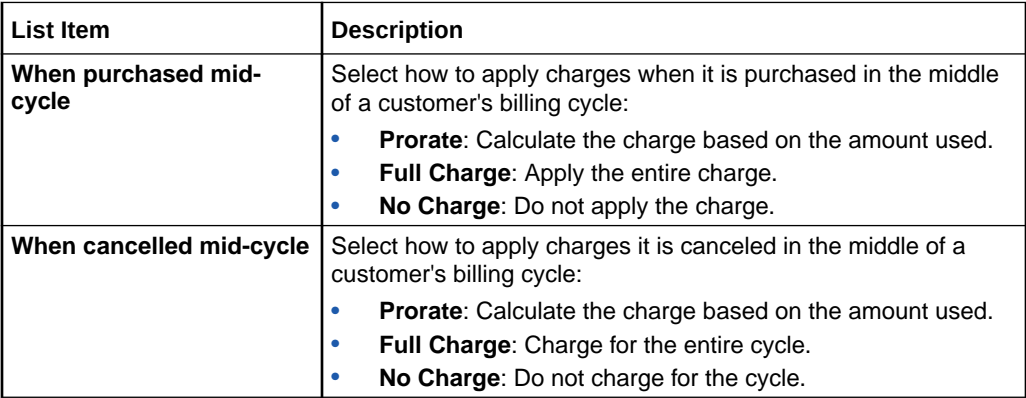

### **Related Tasks**

[Adding an Existing Charge Selector](#page-92-0) [Adding a New Charge](#page-87-0) [Adding an Existing Charge](#page-91-0)

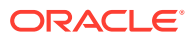

### <span id="page-122-0"></span>Used By Button

Click this button to display a hierarchical view of all components that use this charge.

### Charge Actions List

Use the **Charge Actions** list to perform charge-related tasks.

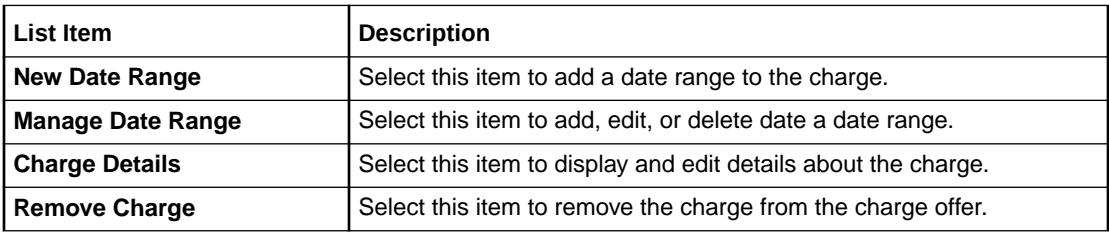

### **Related Tasks**

[Adding Date Ranges to a Charge](#page-114-0)

[Editing Charge Details](#page-94-0)

[Removing a Charge from a Charge Offer](#page-94-0)

### Charges Tree

Use the Charges tree to add a hierarchy of pricing components to the charge. The contents of the lists in the Charges tree toolbar depend on the profile associated with a charge.

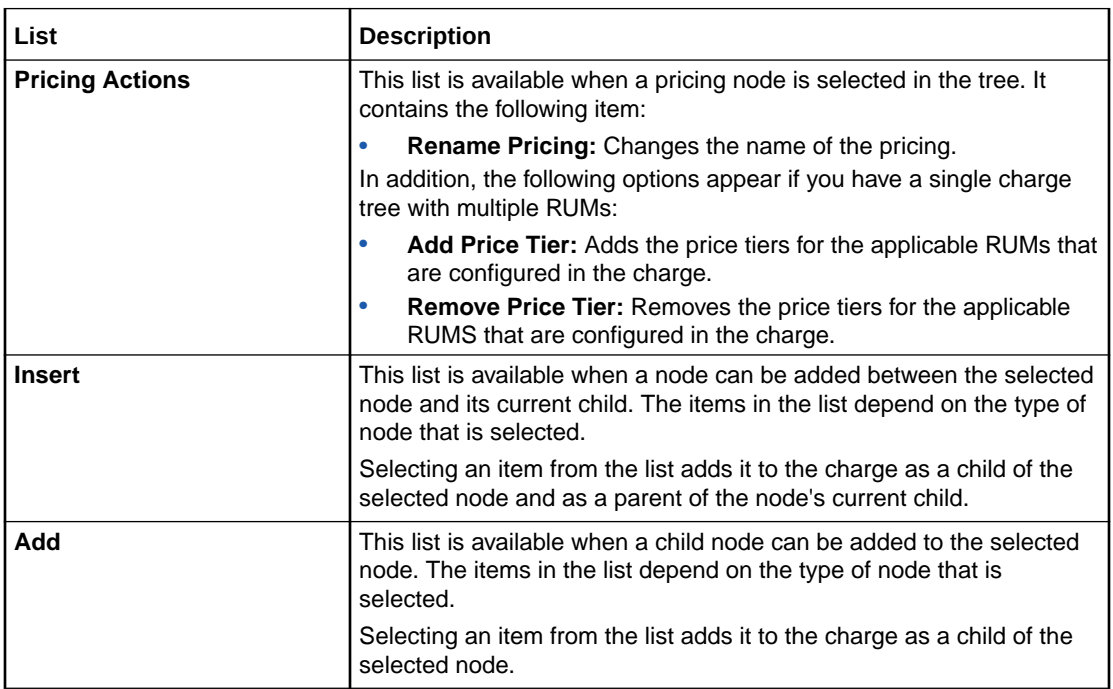

### **Related Tasks**

[Adding Impact Categories to a Charge](#page-95-0)

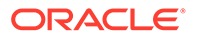

<span id="page-123-0"></span>[Adding Time Periods to a Charge](#page-95-0) [Adding a Price Selector to a Charge](#page-98-0) [Adding Pricing to a Charge](#page-98-0) [Adding a Price Override to a Charge](#page-99-0) [Renaming Charge Pricing](#page-113-0) [Adding Price Tiers](#page-113-0) [Removing Price Tiers](#page-113-0)

### Pricing Details Section

Use the Pricing Details section to configure pricing for a charge.

### **Note:**

The pricing features displayed in PDC are determined by the pricing profile that you associate with the charge. Not all features described in this section are supported by all pricing profiles.

See ["Pricing Table](#page-125-0)" for information about the pricing table.

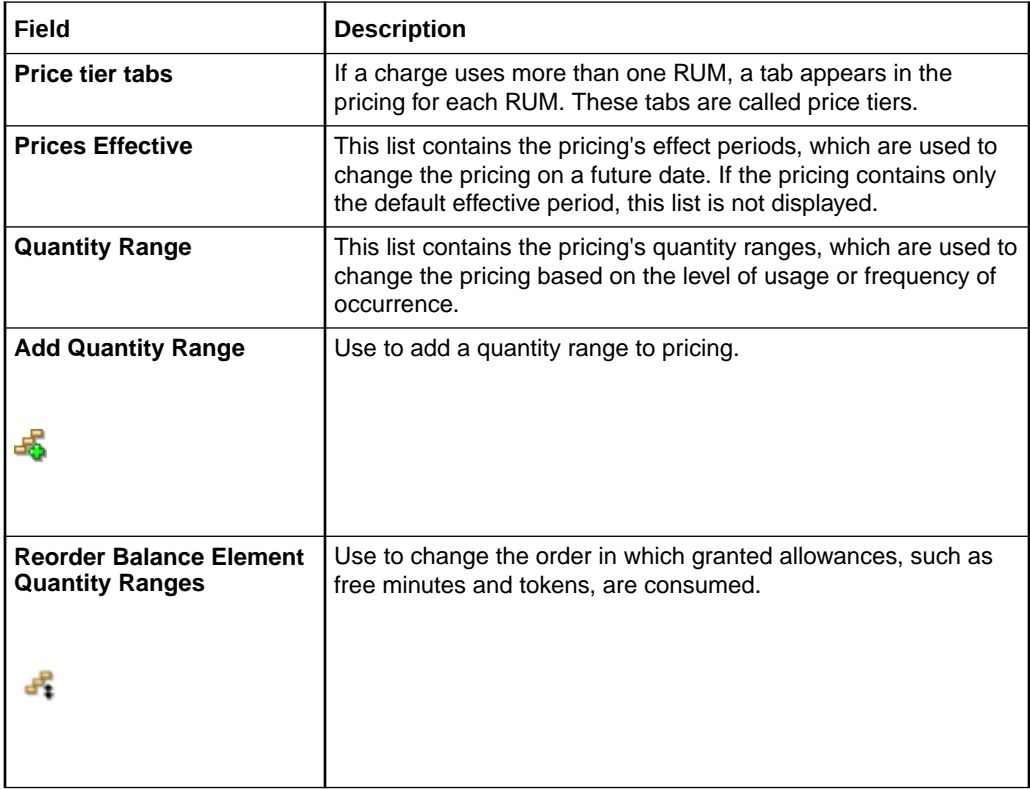

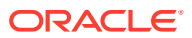

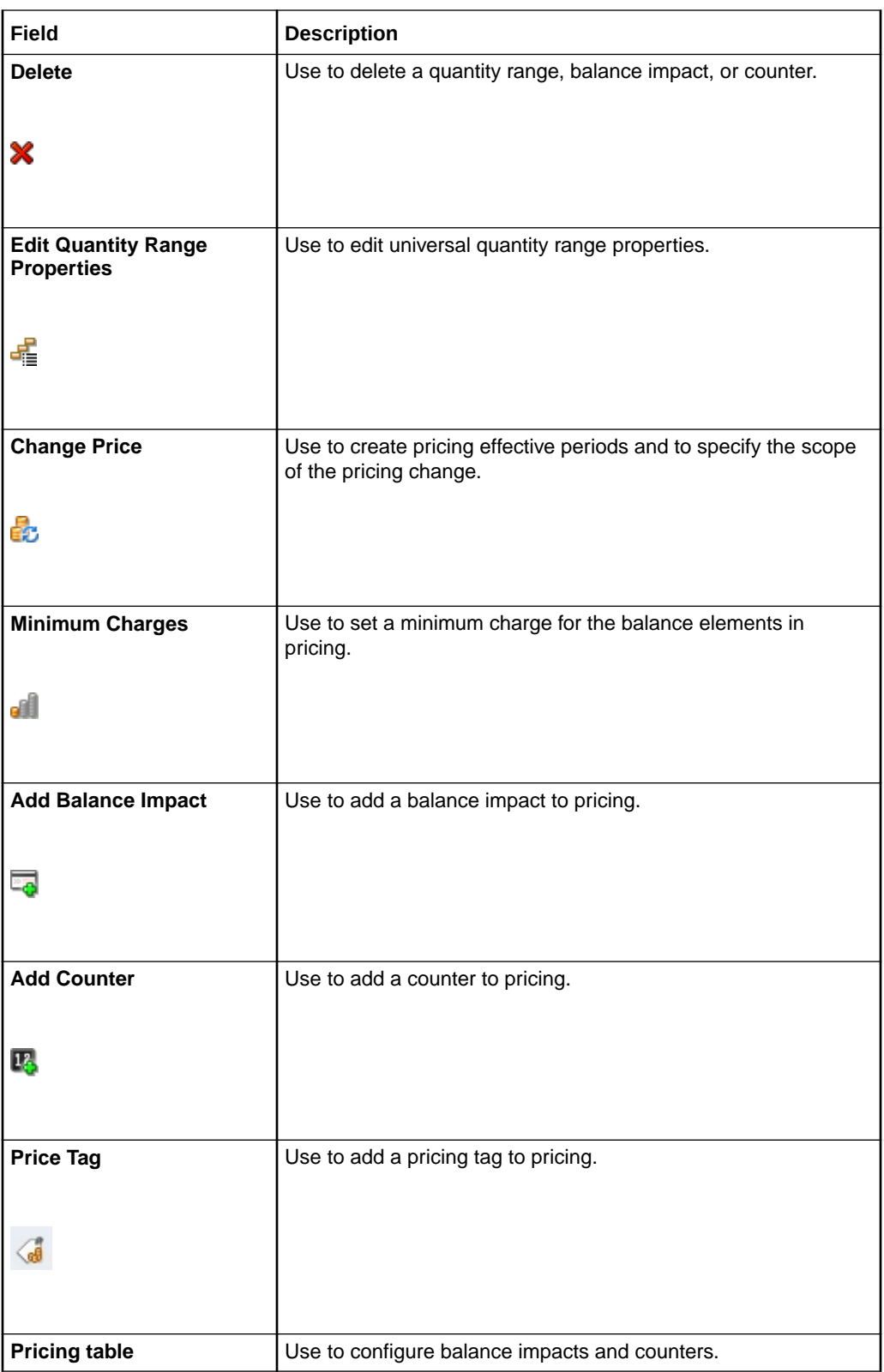

[Adding Pricing to a Charge](#page-98-0)

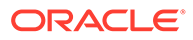

<span id="page-125-0"></span>[Renaming Charge Pricing](#page-113-0)

[Adding Effective Periods to Charge Pricing](#page-104-0)

[Adding Quantity Ranges to Charge Pricing](#page-106-0)

[Changing the Order that Granted Allowances Are Consumed](#page-109-0)

[Adding Pricing Tags for Usage Charges](#page-110-0)

[Specifying a Minimum Charge](#page-104-0)

[Adding Balance Impacts to Charges](#page-101-0)

[Configuring Counters for Charges](#page-102-0)

### Pricing Table

Use the pricing table in the Pricing Details section to configure balance impacts and counters for a charge.

To display the pricing table, select a pricing node in the Charges tree. If the Charges tree does not contain a pricing node, you cannot display the pricing table.

Each row in the table represents a balance impact for the event associated with the charge. See ["Configuring Balance Impacts for Charges](#page-100-0)" for more information.

Depending on the charge type and profile associated with a charge, only a subset of the columns in the pricing table might appear.

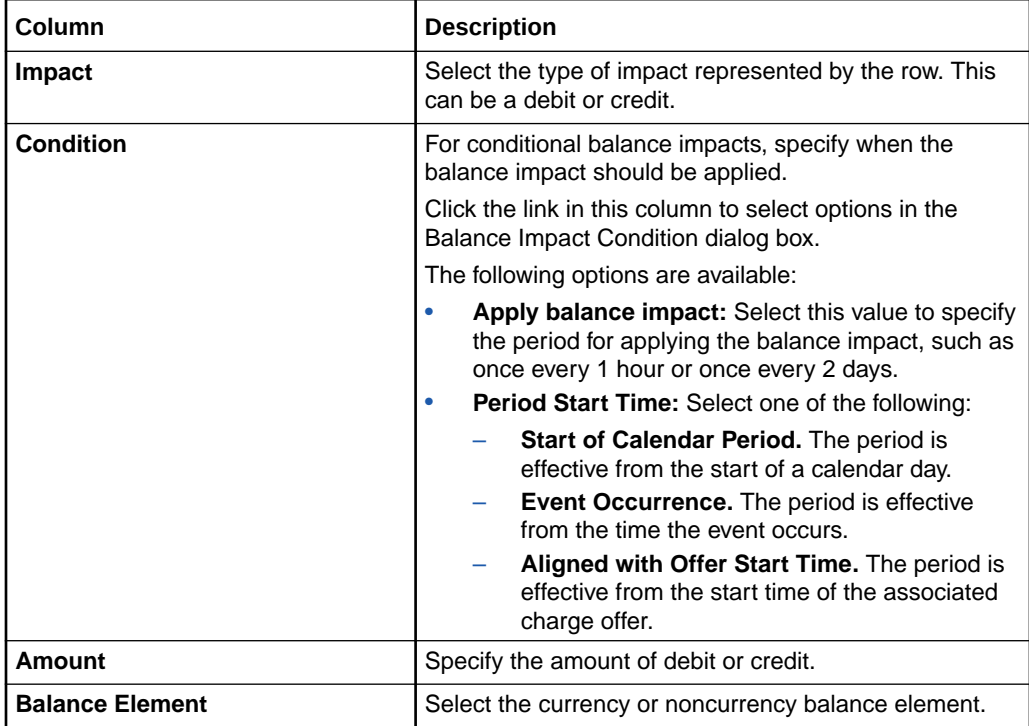

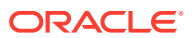

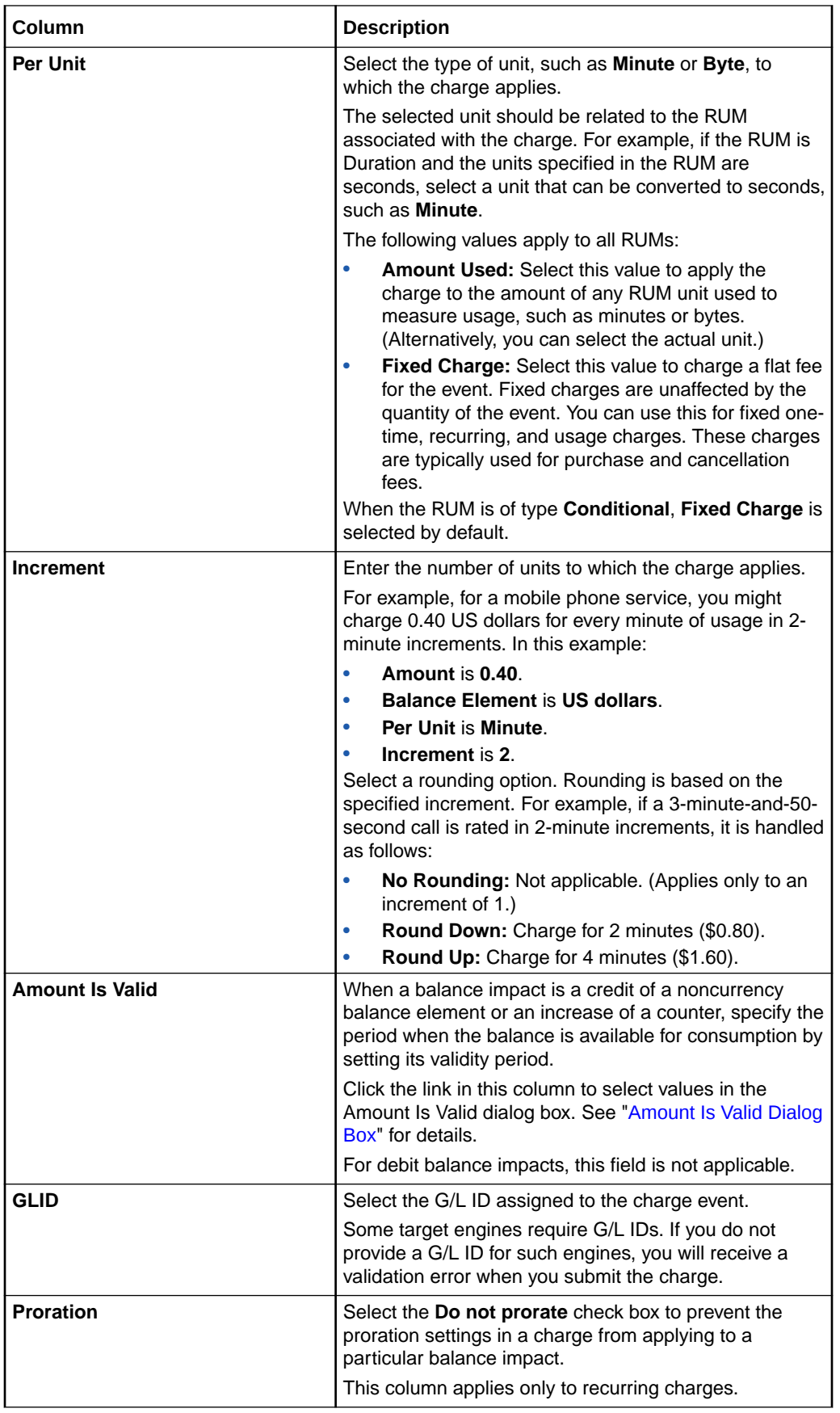

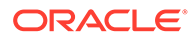

<span id="page-127-0"></span>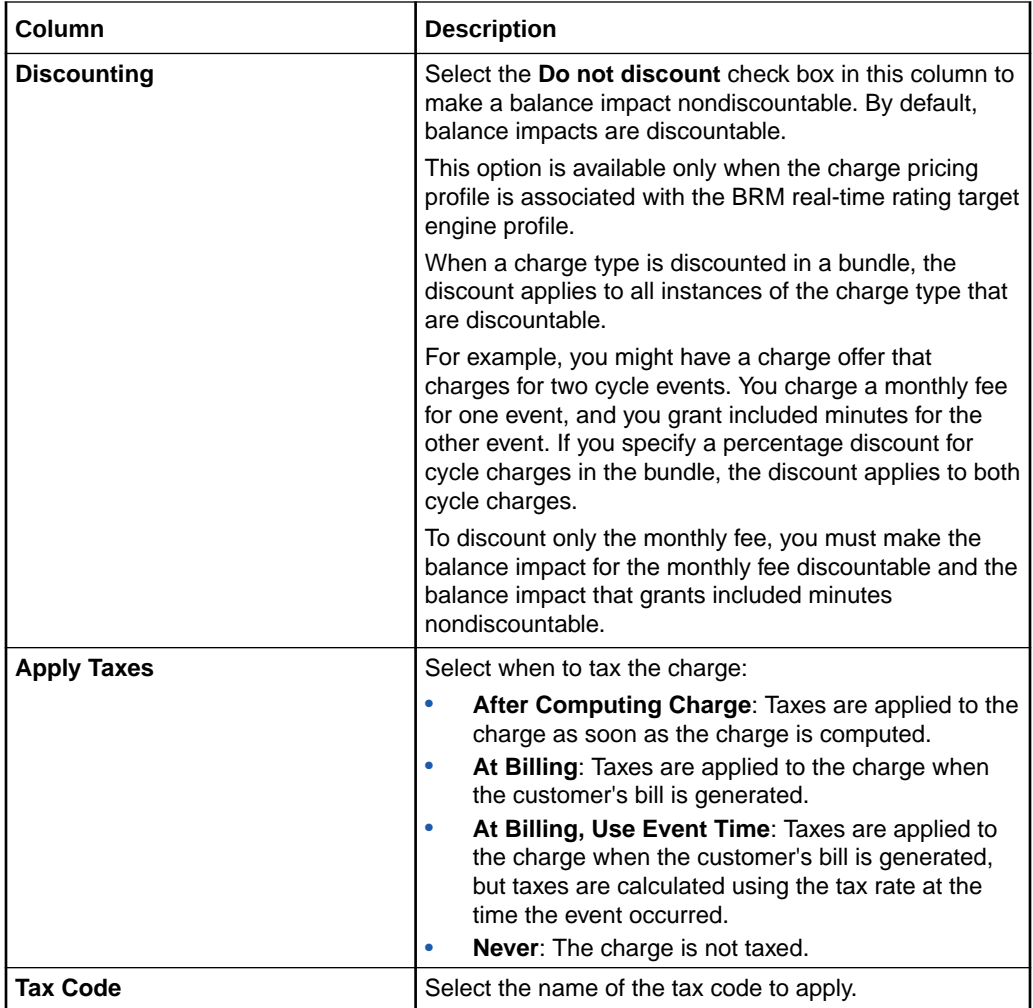

[Configuring Balance Impacts for Charges](#page-100-0)

[Configuring Conditional Balance Impacts](#page-102-0)

### Amount Is Valid Dialog Box

Use the Amount Is Valid dialog box to select the validity period for the credited amount in the balance impact.

Use the list on the left to select the validity start time. The list includes the following options:

- **Always**: The amount is always valid.
- **From Event Occurrence:** The amount is valid from the occurrence of the event associated with the balance impact.
- **From First Usage**: The amount is valid from the first time it is impacted by a subscriber's usage.
- **From Specific Date**: The amount is valid from the date that you specify.

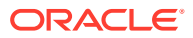

• **Relative to Event Occurrence**: The amount is valid relative to the occurrence of the event associated with the balance impact. Enter the number of accounting cycles, billing cycles, months, days, hours, minutes, recurring cycle, or seconds from the event occurrence.

For example, if you specify two accounting cycles, the amount will be valid after two accounting cycles from when the event occurs.

• **From Period Start**: The amount is valid from the start of the balance impact period.

Use the list on the right to select the validity end time (when the amount can no longer be used). The list includes the following options:

- **No End Date**: The amount validity does not end.
- **End Relative to Validity Start**: The amount validity ends relative to the validity start time. Enter the number of accounting cycles, billing cycles, months, days, calendar days, hours, minutes, or seconds from the validity start time when the validity ends.

For example, if you specify five days, the amount will not be valid after five days from the validity start time. If you specify one calendar day, the amount will not be valid after the midnight (which is 12:00 AM) of the same day.

### **Note:**

You can use calendar days only for charges with the Convergent Usage pricing profile.

- **Until Specific Time After Period Start**: The amount validity ends the specified number of hours, days, weeks, or so on after the start of the balance impact period.
- **Until Specific Date**: The amount validity ends on the date that you specify.

The following fields are displayed only for recurring and one-time charges, and only if you selected **Until Specific Date** for the validity end date.

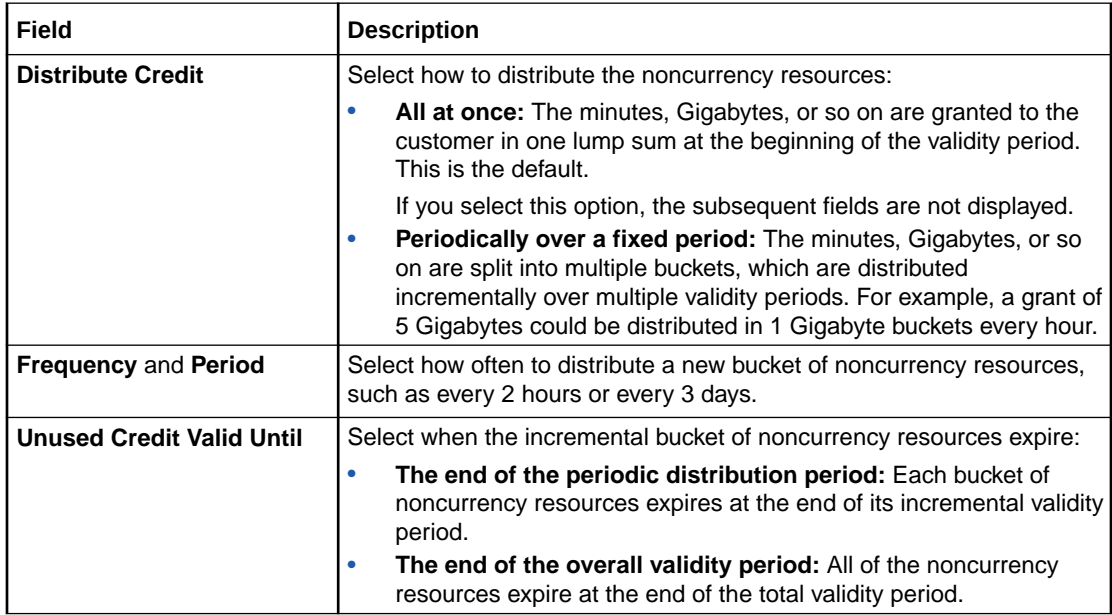

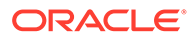

### [Adding Multiple Validity Periods to Noncurrency Balance Impacts](#page-103-0)

### <span id="page-129-0"></span>Rollover Rules Section

Use the Rollover Rules section to configure rollover charges.

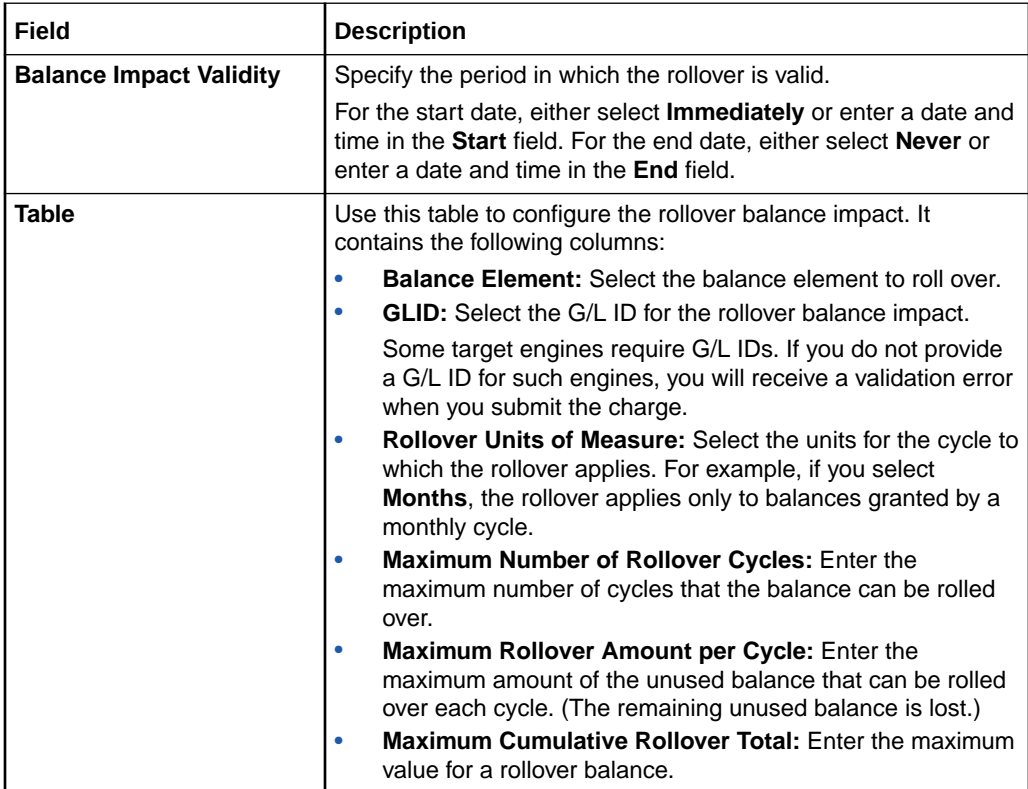

### **Related Tasks**

[Adding Charges to a Charge Offer](#page-87-0)

## Price Override Section

Use the Price Override section to configure a replacement price for a charge.

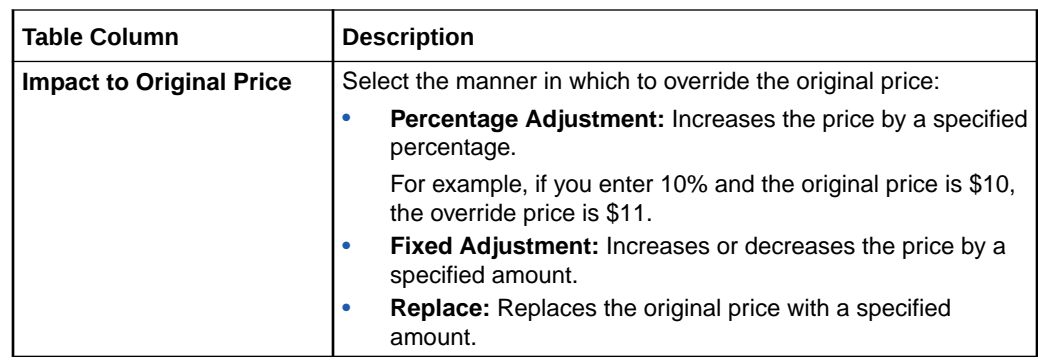

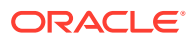

<span id="page-130-0"></span>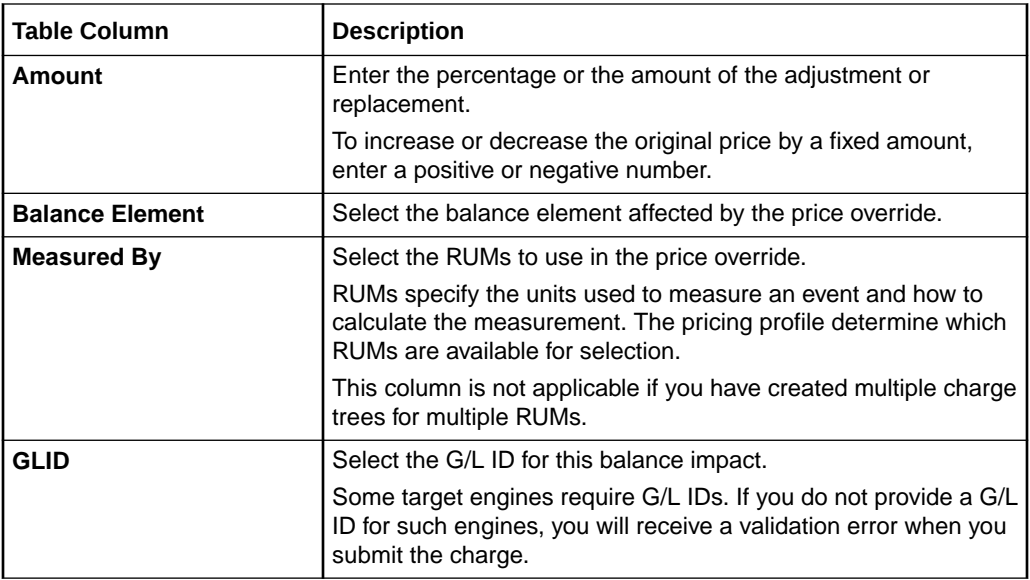

[Setting Up Pricing for a Charge](#page-97-0)

## Price Tag Dialog Box

Use the Price Tag dialog box to configure dynamic pricing for overriding prices at run time.

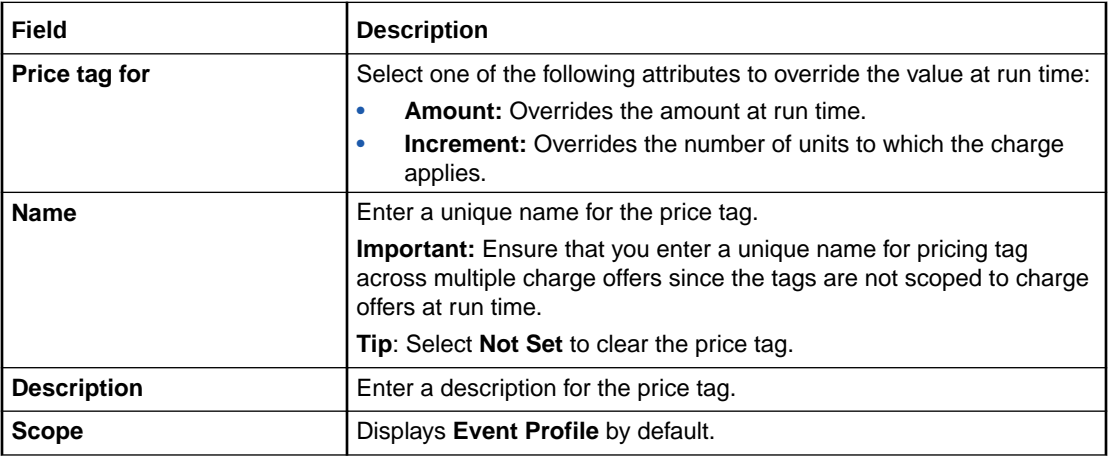

### **Related Tasks**

[Adding Pricing Tags for Usage Charges](#page-110-0)

# RUM Details Dialog Box

Use the RUM Details dialog box to set the rounding rules for the RUM.

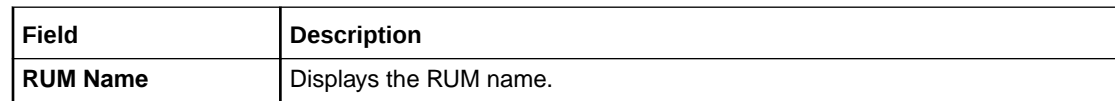

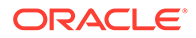

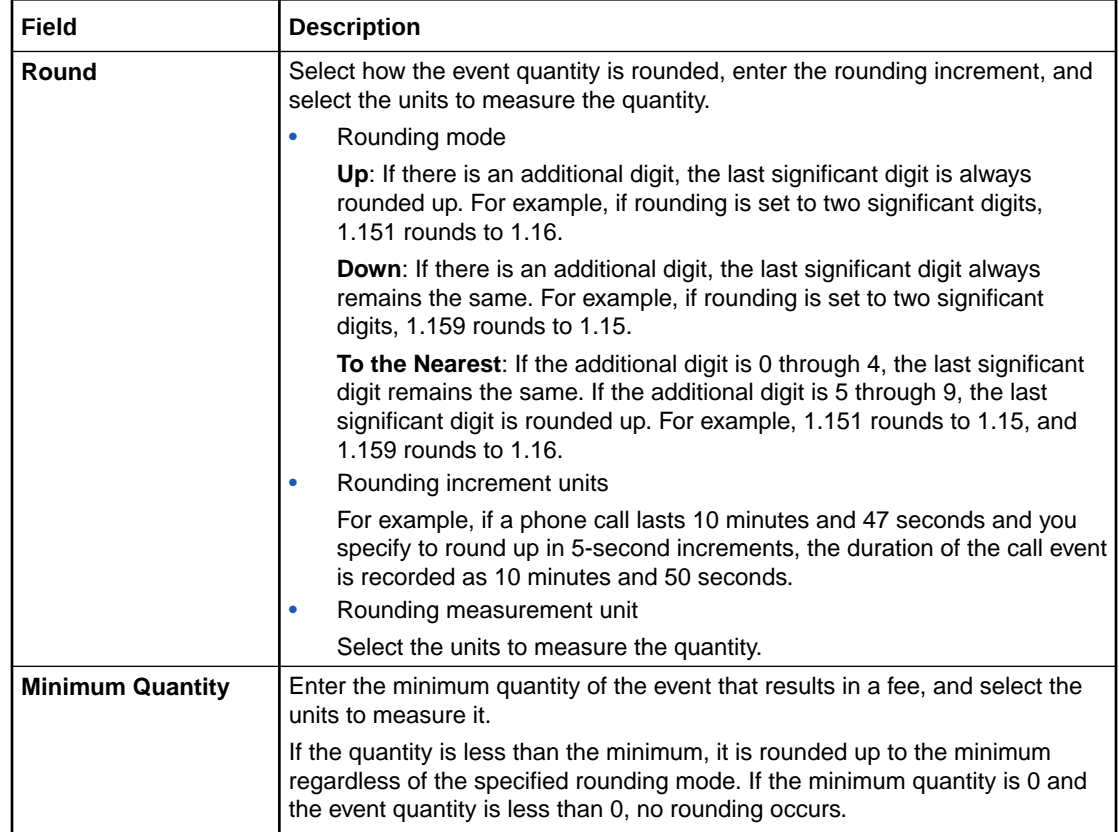

# Create Charge Dialog Box

Use the Create Charge dialog box to add a new charge to a charge offer.

For information about the subsections in this dialog box, see the following:

- [Taxation Section](#page-133-0)
- [Advanced Section](#page-133-0)
- [Cycle Settings Section for Recurring Charges](#page-134-0)
- [Proration Section for Rollovers](#page-136-0)

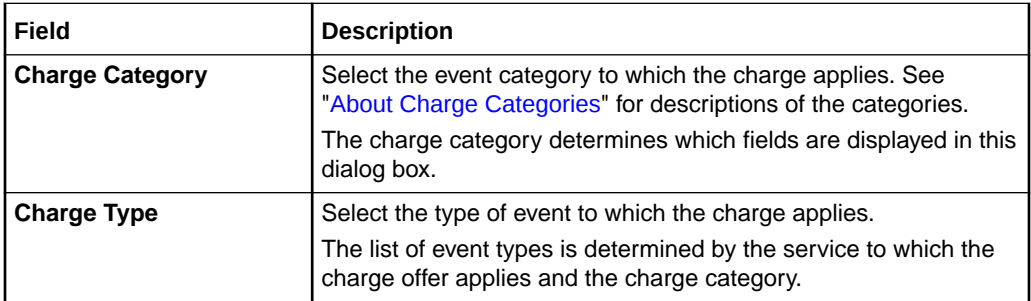

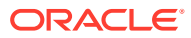

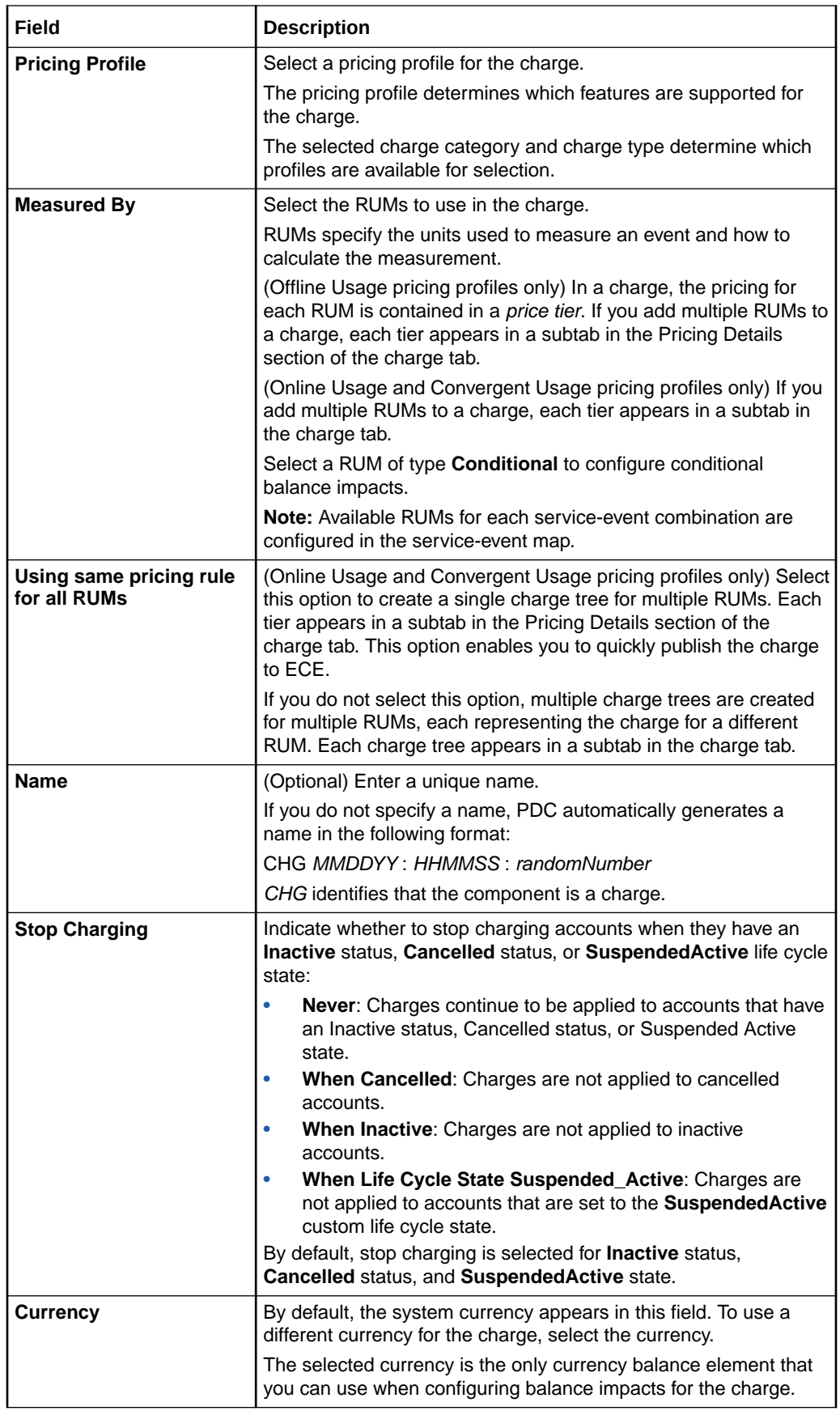

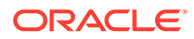

<span id="page-133-0"></span>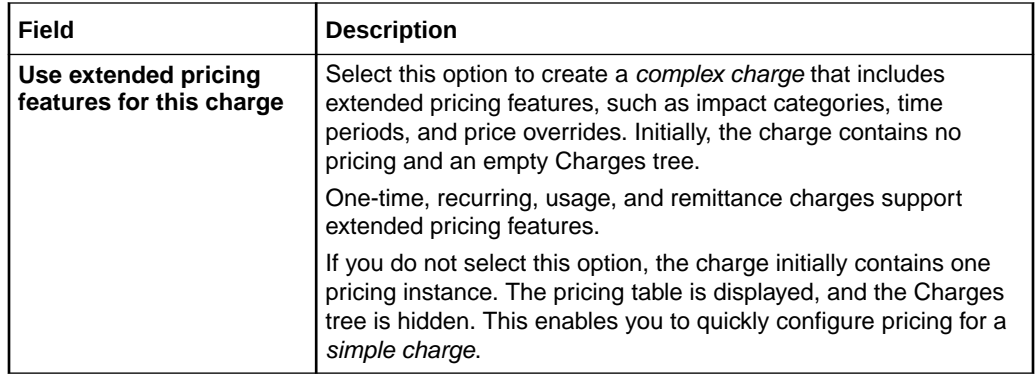

### [Adding Charges to a Charge Offer](#page-87-0)

## Taxation Section

Use the Taxation section to specify tax information for the charge.

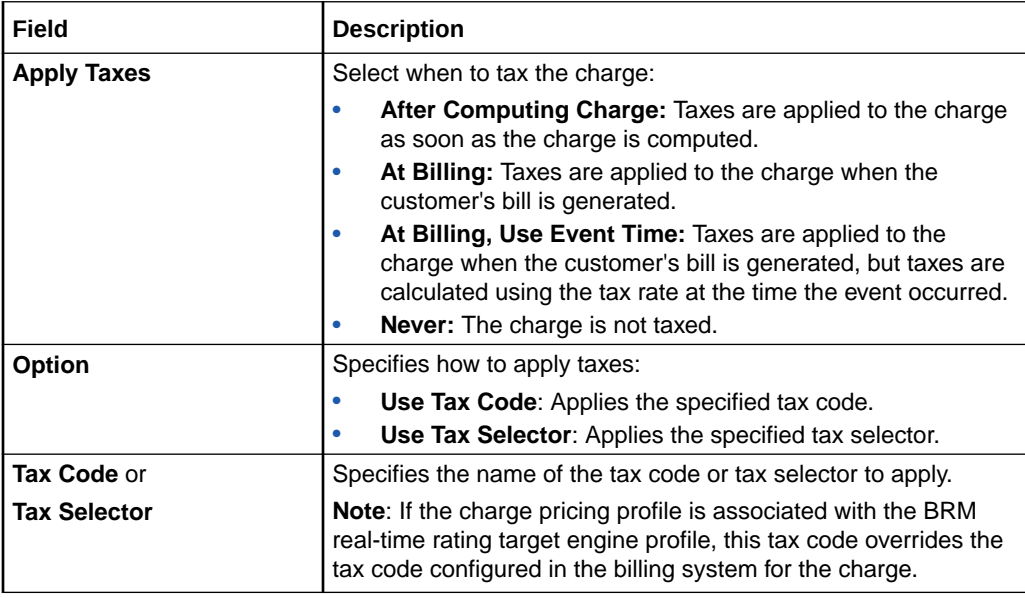

### **Related Tasks**

[Adding Charges to a Charge Offer](#page-87-0)

## Advanced Section

Use the Advanced section to specify settings for processing events. These settings apply only to usage charges.

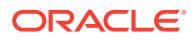

<span id="page-134-0"></span>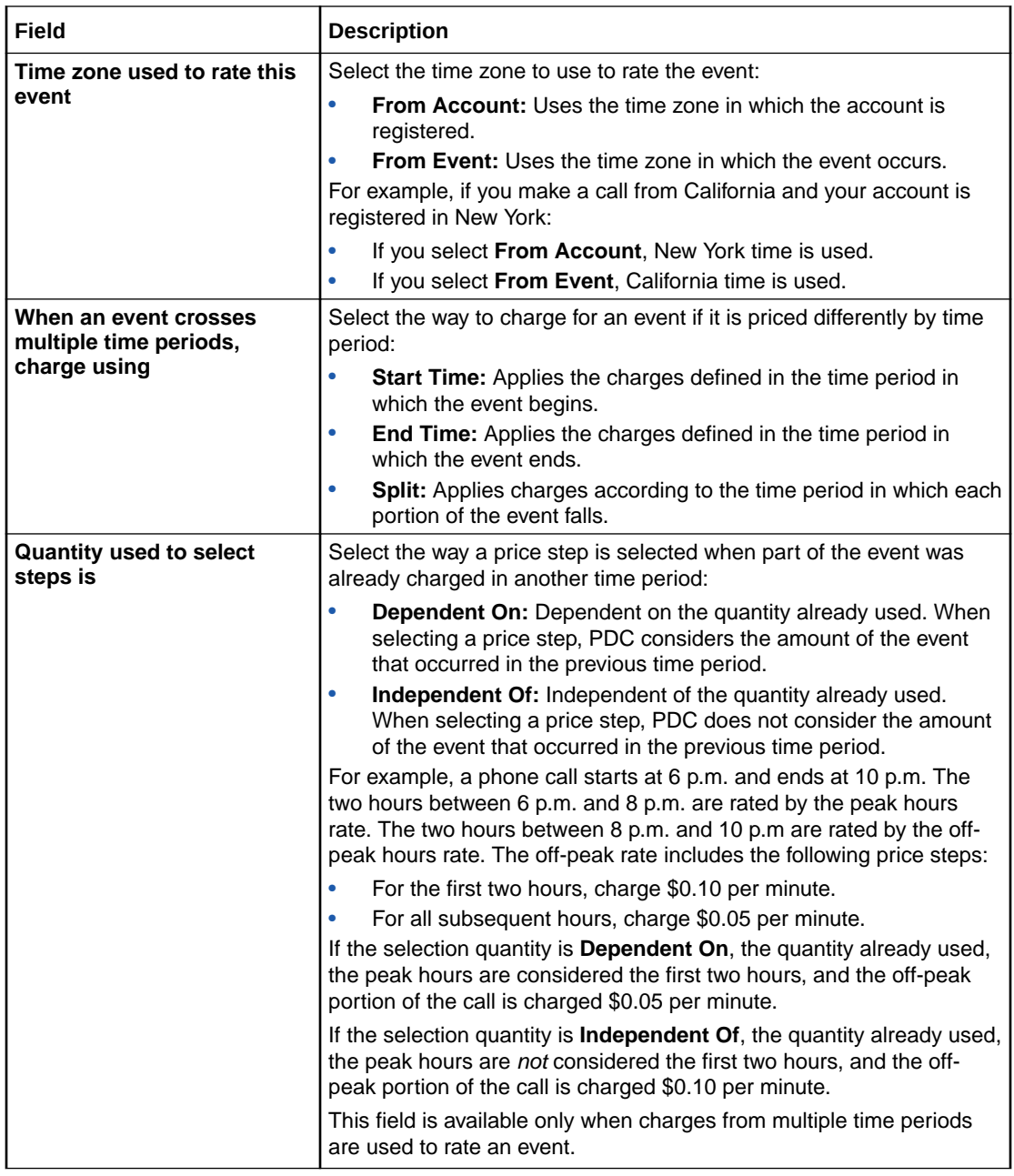

[Adding Charges to a Charge Offer](#page-87-0)

# Cycle Settings Section for Recurring Charges

Use the Cycle Settings section to specify settings for recurring charges.

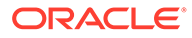

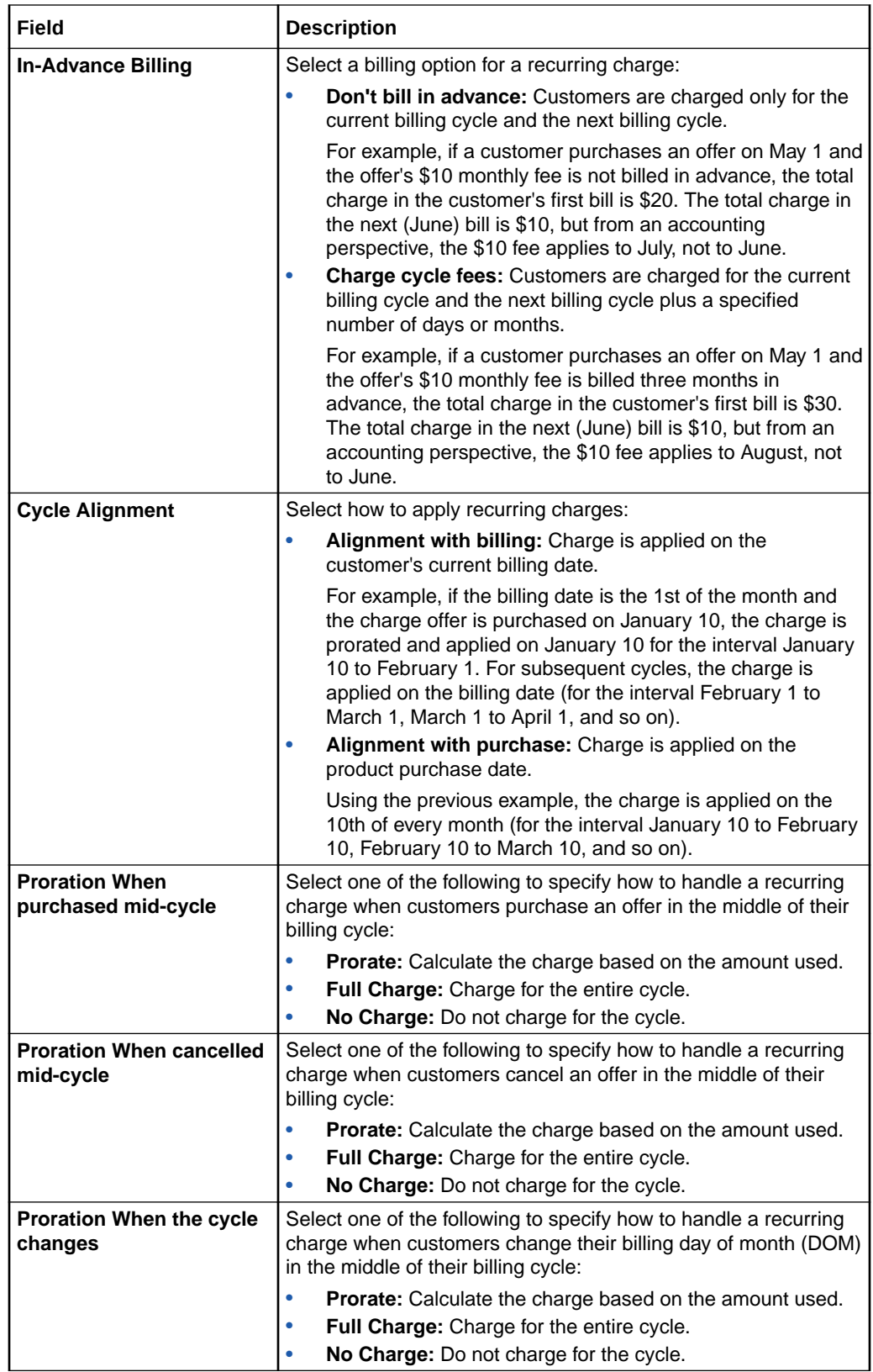

### [Adding Charges to a Charge Offer](#page-87-0)

## <span id="page-136-0"></span>Proration Section for Rollovers

Use the Proration section to specify settings for rollover charges.

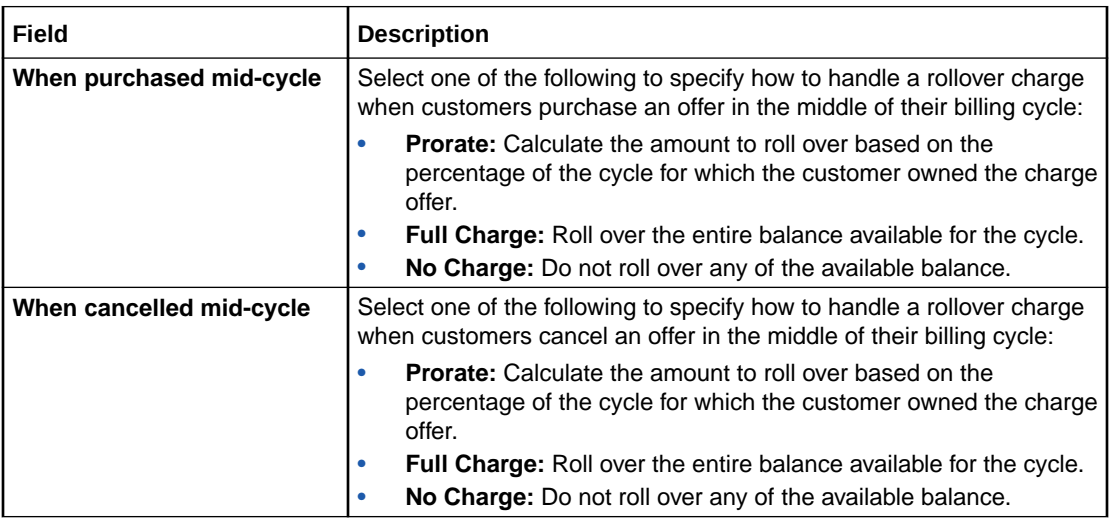

### **Related Tasks**

[Adding Charges to a Charge Offer](#page-87-0)

# Search for Charges Dialog Box

Use the Search for Charges dialog box to find an existing charge to add to a charge offer or a charge selector.

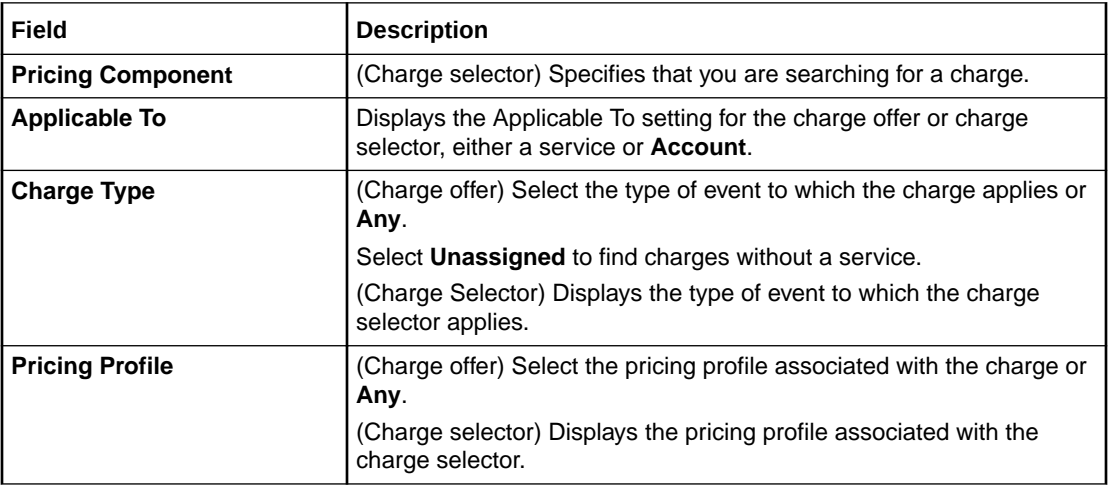

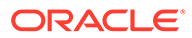

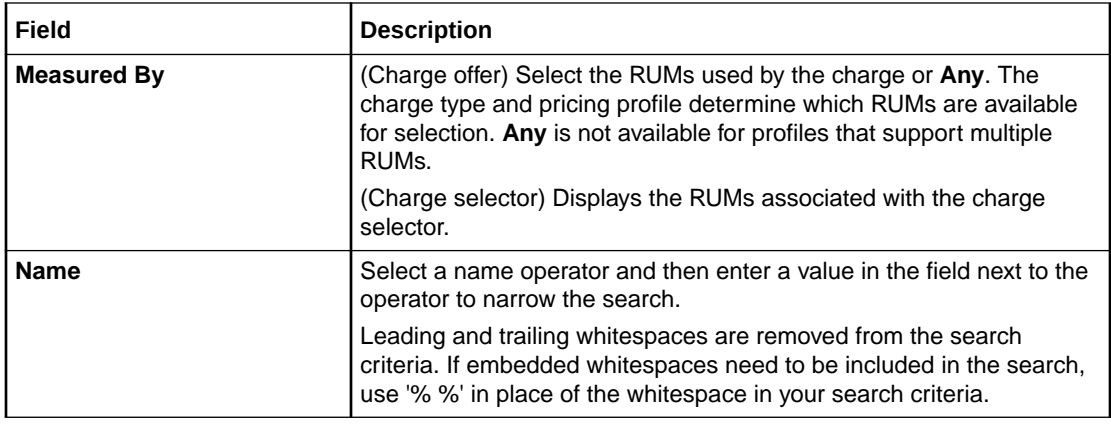

### **Related Topics**

#### [Searching for Pricing Components](#page-22-0)

#### **Results Table**

The Results table lists the charges that meet the search criteria. Select the charge to add to the charge offer, and click **OK**.

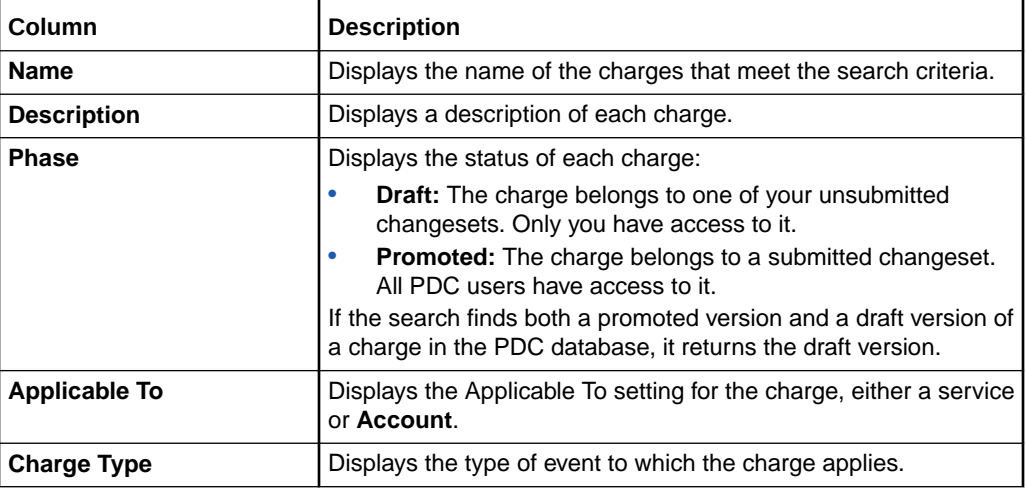

### **Related Tasks**

[Adding an Existing Charge](#page-91-0)

# Search for Charge Selectors Dialog Box

Use the Search for Charge Selectors dialog box to find a charge selector to add to a charge offer.

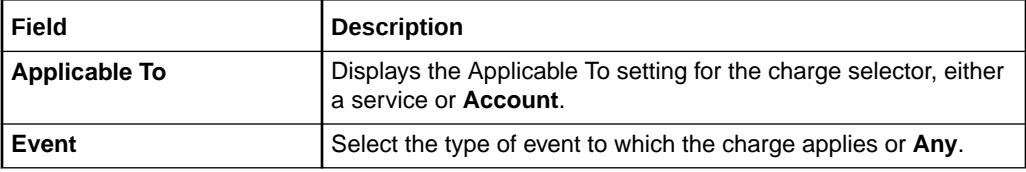

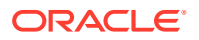

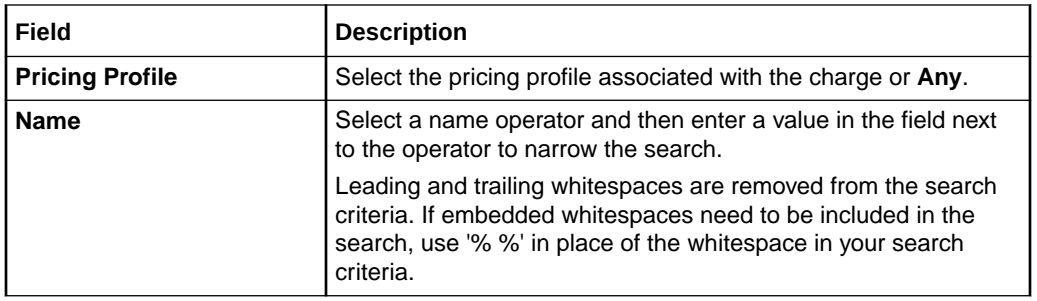

### **Results Table**

The Results table lists the charge selectors that meet the search criteria. Select the charge selector to add to the charge offer, and click **OK**.

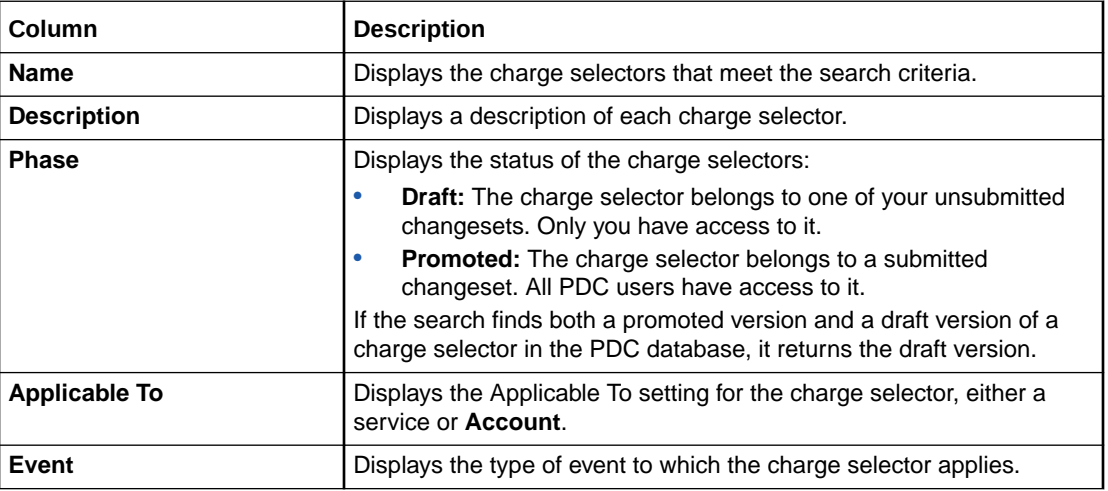

### **Related Tasks**

[Adding an Existing Charge Selector](#page-92-0)

### **Related Topics**

[Searching for Pricing Components](#page-22-0)

# Charge Details Dialog Box

Use the Charge Details dialog box to view and edit settings in a charge.

The mode of this dialog box (read-only or edit) matches the mode of the charge from which it is opened.

For information about the subsections in this dialog box, see the following:

- **[Taxation Section](#page-139-0)**
- [Advanced Section](#page-140-0)
- [Cycle Settings Section](#page-141-0)

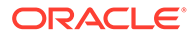

<span id="page-139-0"></span>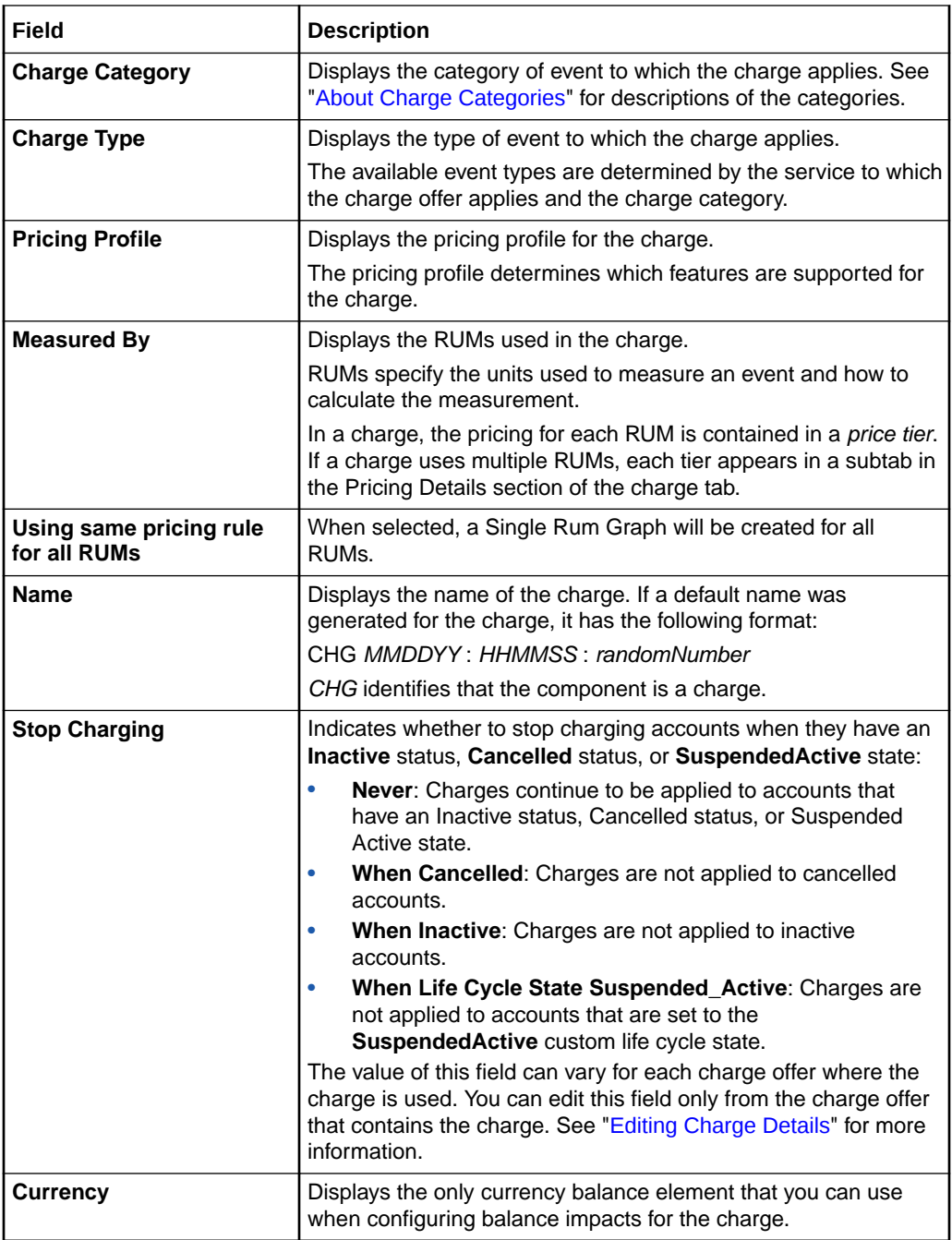

[Editing Charge Details](#page-94-0)

# Taxation Section

Use the Taxation section to view and edit charge taxation settings.

<span id="page-140-0"></span>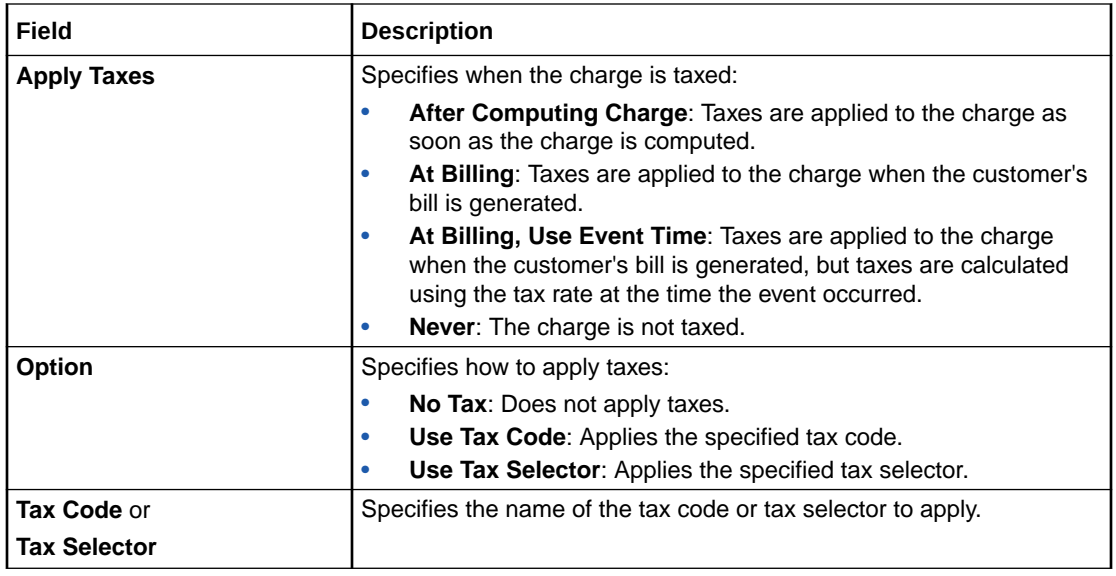

[Editing Charge Details](#page-94-0)

# Advanced Section

Use the Advanced section to view settings for processing events. These settings apply only to usage charges.

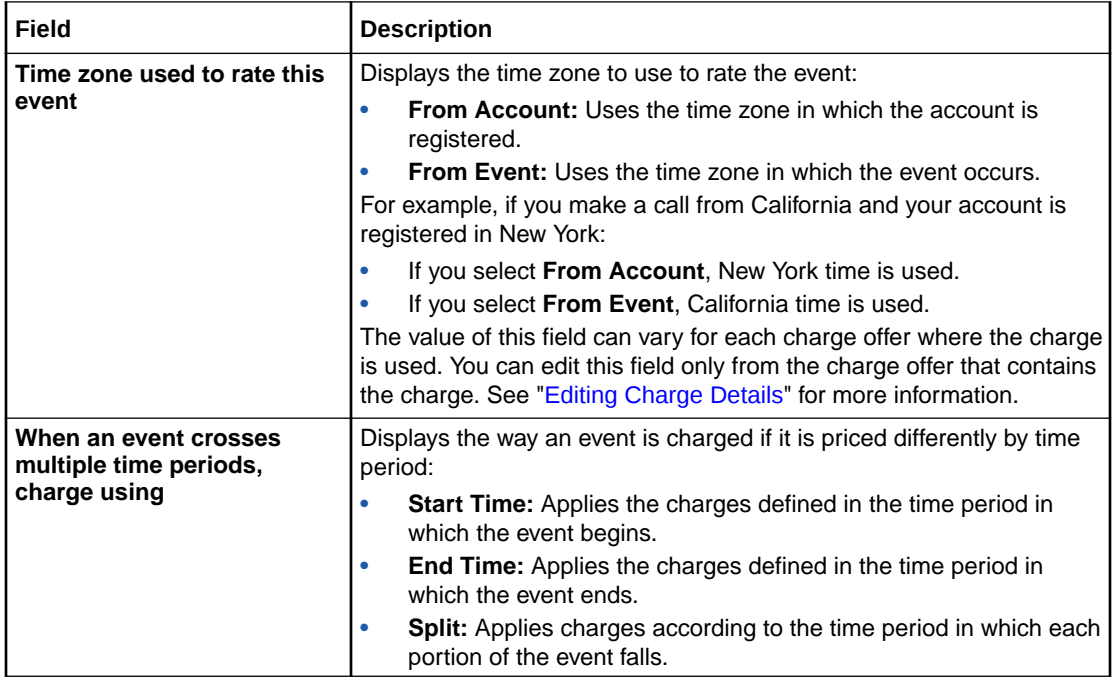

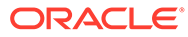

<span id="page-141-0"></span>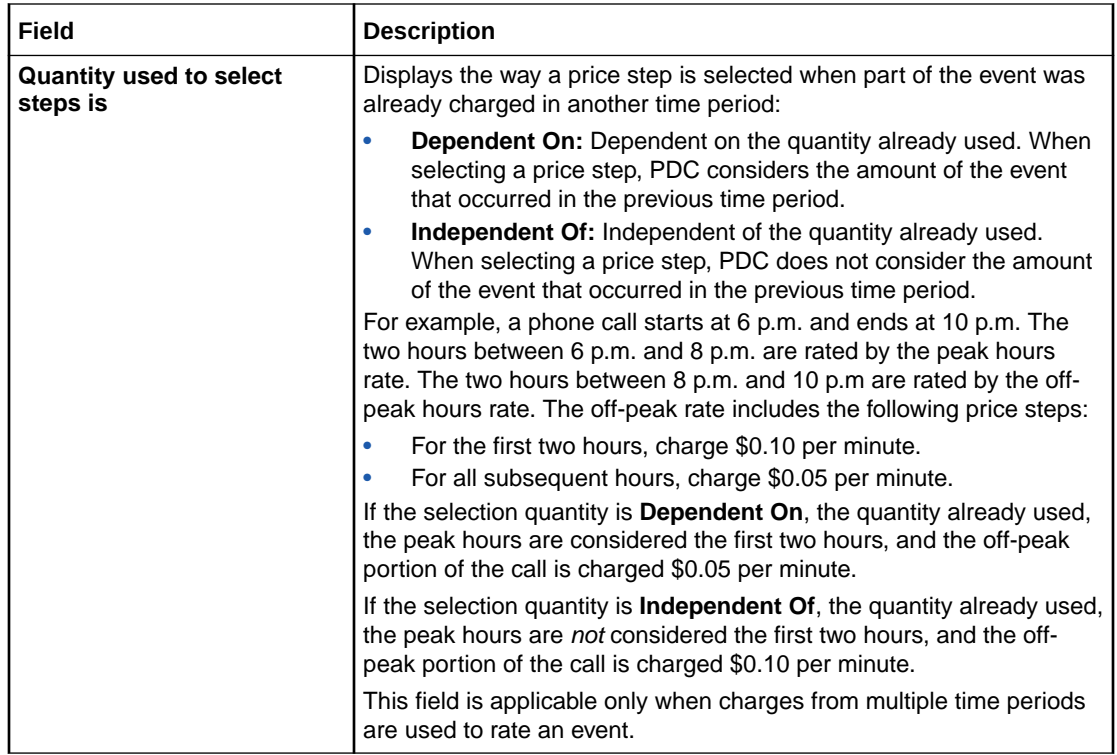

[Editing Charge Details](#page-94-0)

# Cycle Settings Section

Use the Cycle Settings section to view and edit settings for recurring and rollover charges.

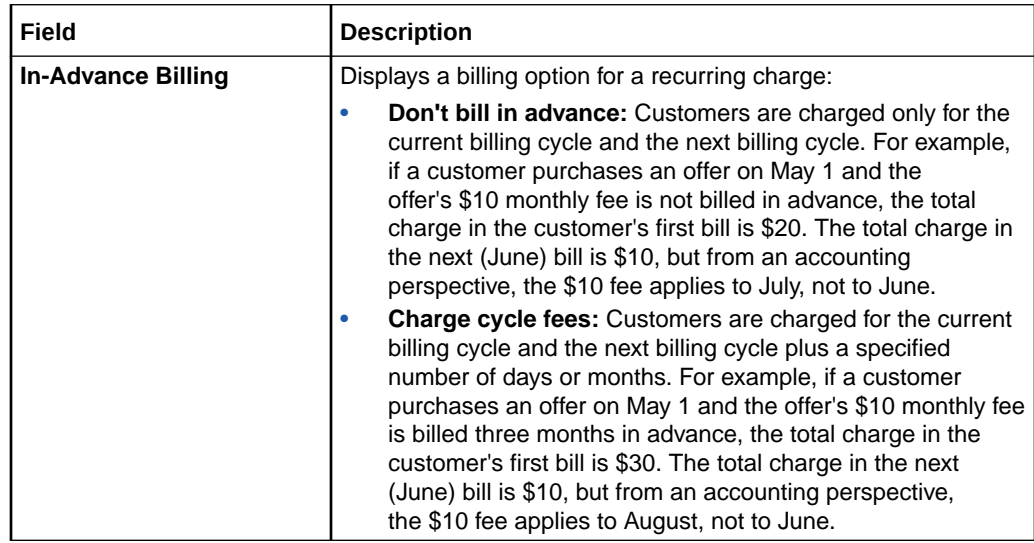

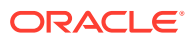

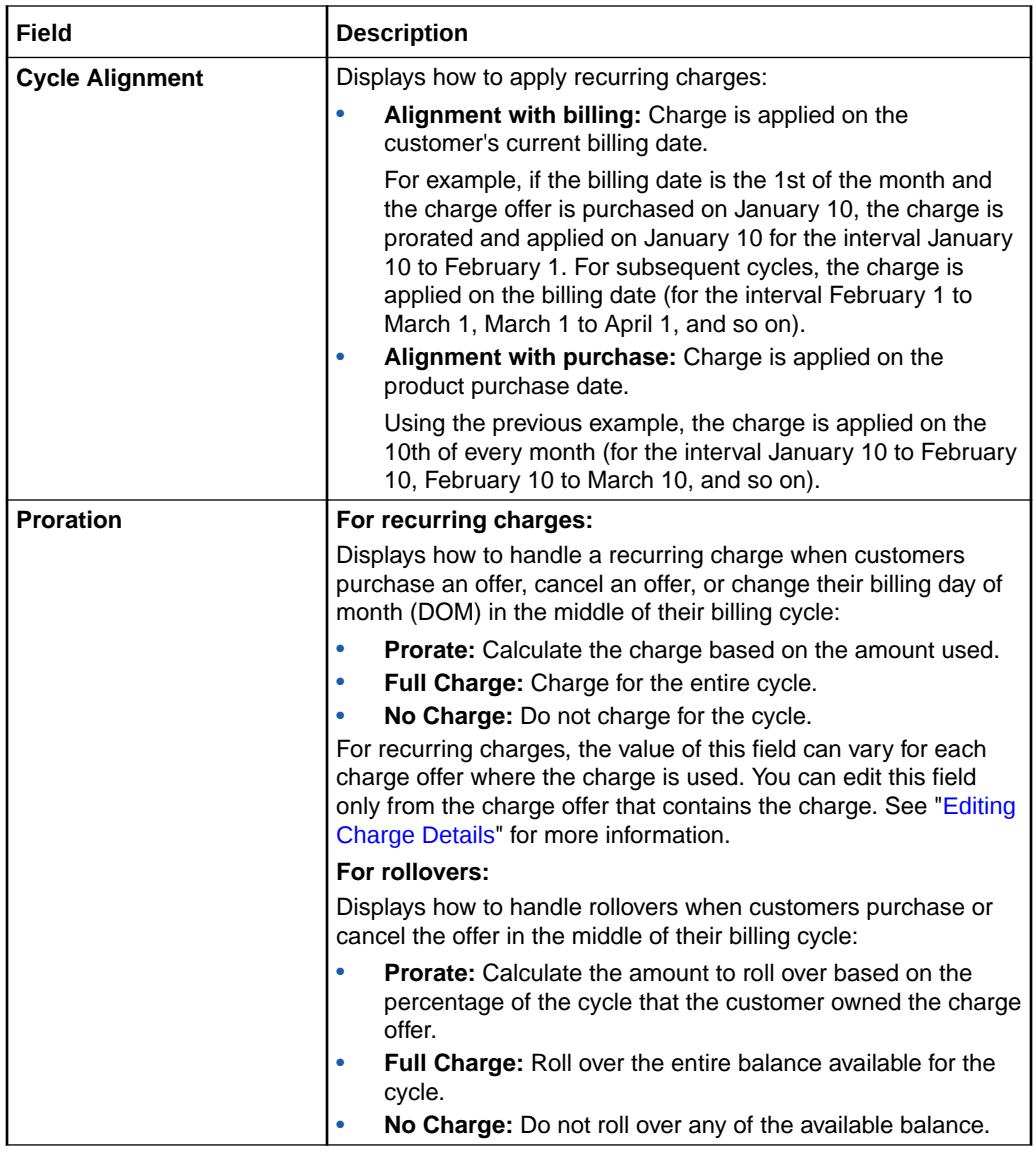

[Editing Charge Details](#page-94-0)

# Add Impact Categories Dialog Box

Use the Add Impact Categories dialog box to add zone impact categories to a charge.

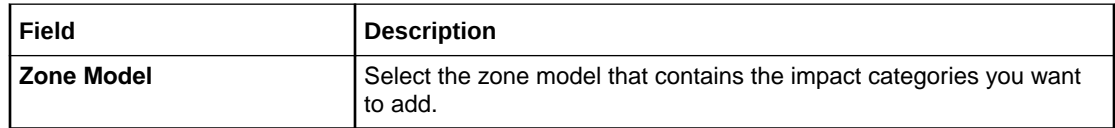

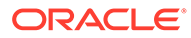

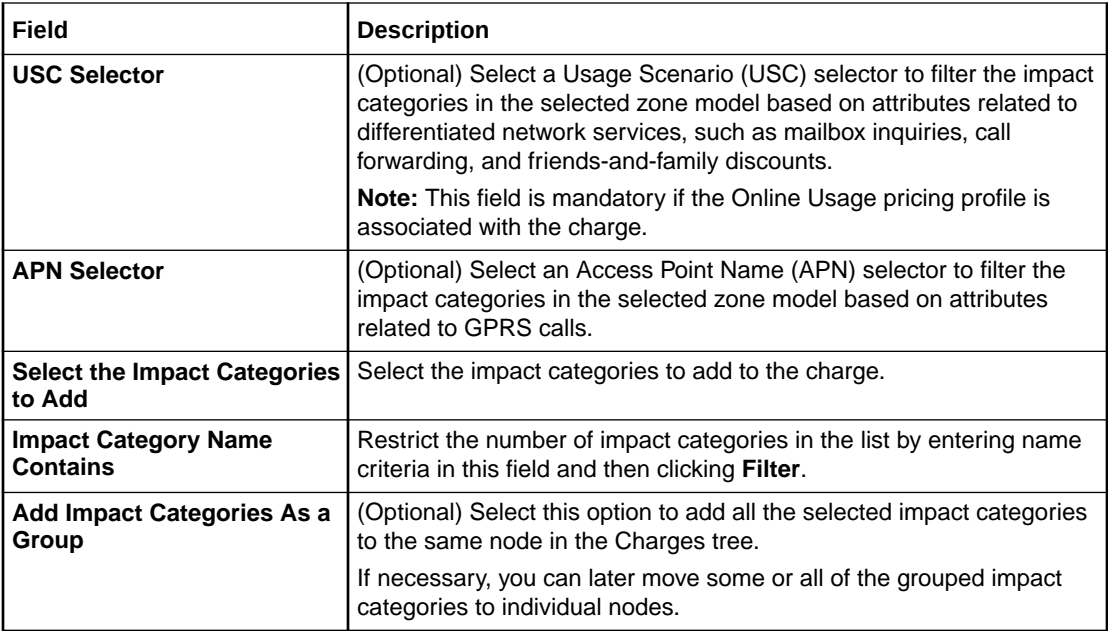

[Adding Impact Categories to a Charge](#page-95-0)

**Related Topics**

[Creating Zone Models](#page-43-0)

[USC Selectors](#page-287-0)

[APN Selectors](#page-292-0)

# Add Time Periods Dialog Box

Use the Add Time Periods dialog box to add time periods to a charge.

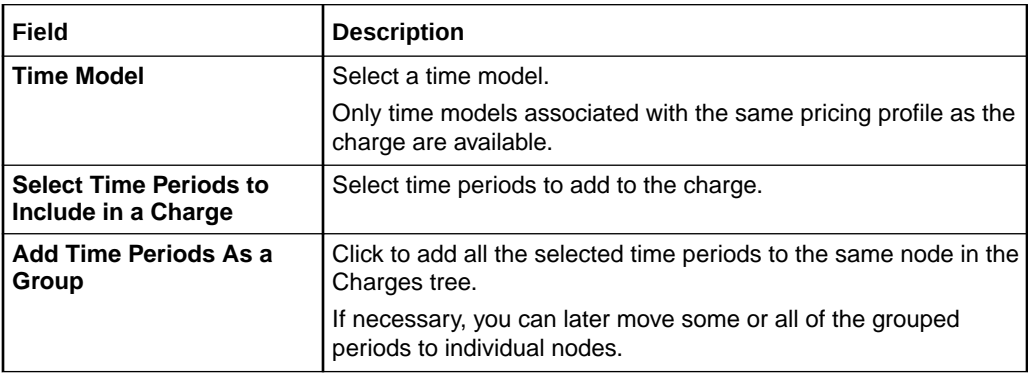

### **Related Tasks**

[Adding Time Periods to a Charge](#page-95-0)

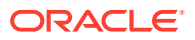
# Add Generic Selector Dialog Box

Use the Add Generic Selector dialog box to add to a generic selector to a charge.

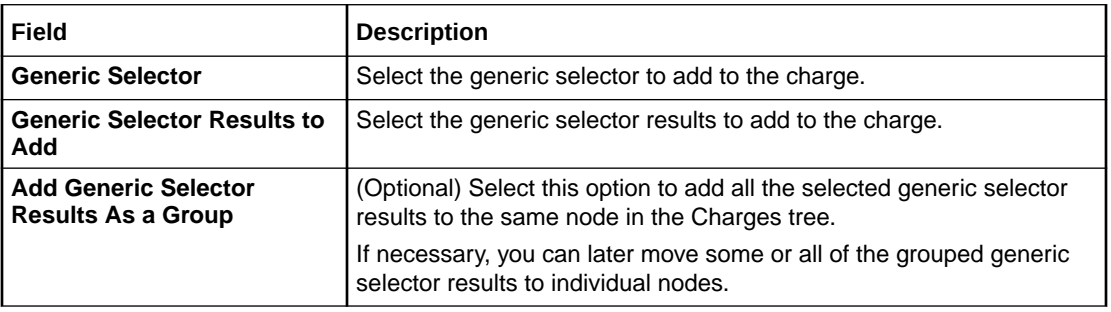

#### **Related Tasks**

[Adding a Generic Selector to a Charge](#page-99-0)

#### **Related Topics**

[Grouping Components in a Charge](#page-96-0)

[Ungrouping Components in a Charge](#page-97-0)

# Search for Price Selectors Dialog Box

Use the Search for Price Selectors dialog box to find a price selector to add to a charge.

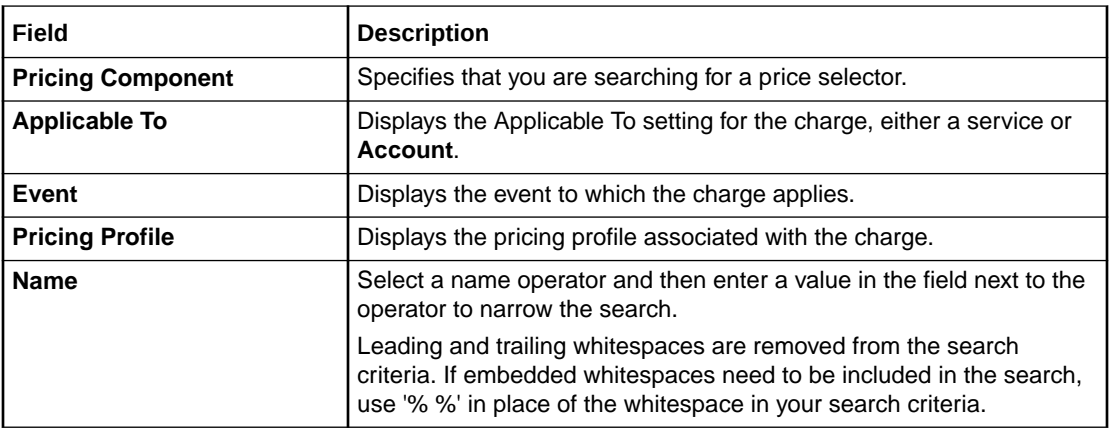

#### **Related Topics**

[Searching for Pricing Components](#page-22-0)

#### **Results Table**

The Results table lists the price selectors that meet the search criteria. Select the price selector to add to the charge, and click **OK**.

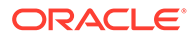

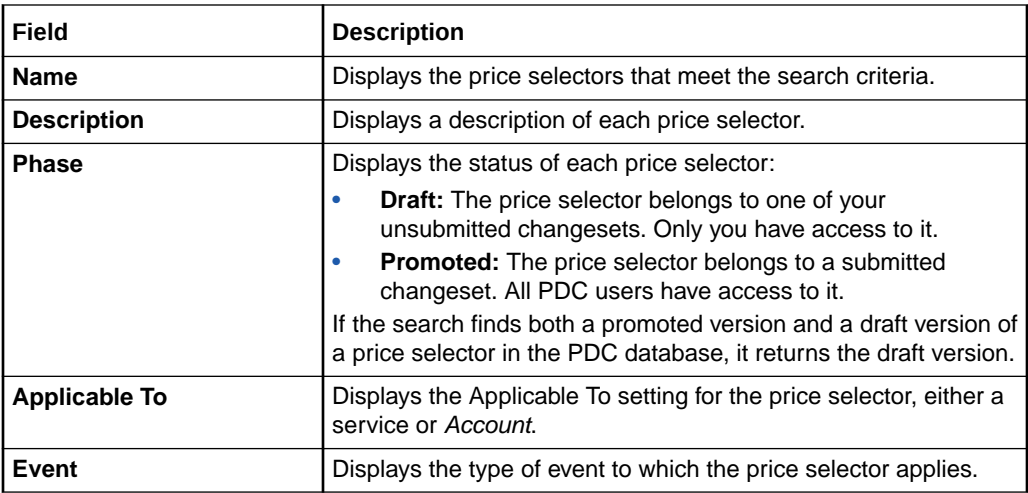

[Searching for Pricing Components](#page-22-0)

# Change Price Dialog Box

Use the Change Price dialog box to specify which components will be affected by a change and to add effective periods to pricing.

The available options depend on whether the dialog box is displayed from within a charge offer, a charge, a charge selector, or a price selector.

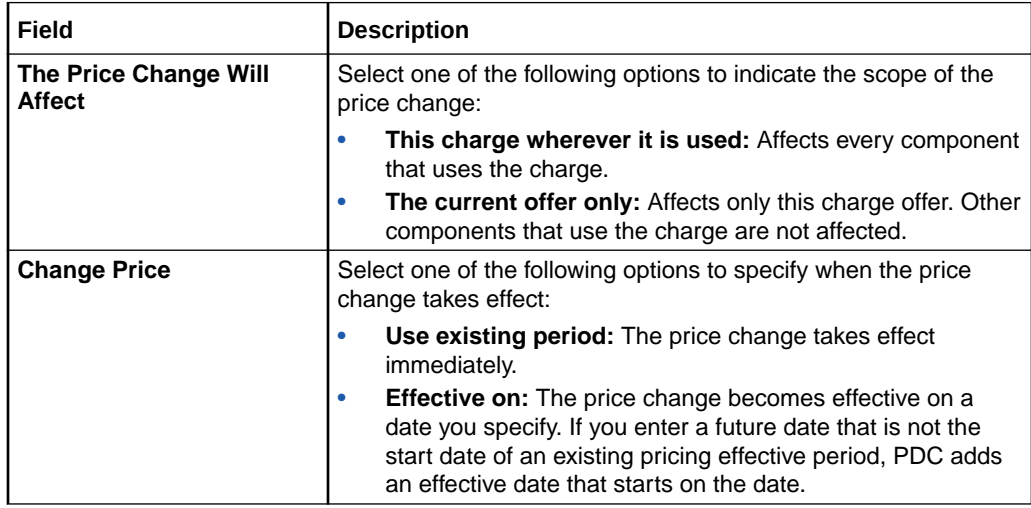

#### **Related Tasks**

[Adding Effective Periods to Charge Pricing](#page-104-0)

[Modifying Pricing without Inadvertently Affecting Other Components](#page-112-0)

[Adding an Existing Charge](#page-91-0)

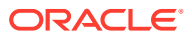

# Properties for All Quantity Ranges

Use the Properties for All Quantity Ranges dialog box to view and edit properties that apply to all quantity ranges and effective periods in a pricing instance.

### **Note:**

If a pricing instance contains multiple price tiers, this dialog box applies only to the current price tier.

The contents of this dialog box and whether you can edit or only view them depend on the pricing profile associated with the charge.

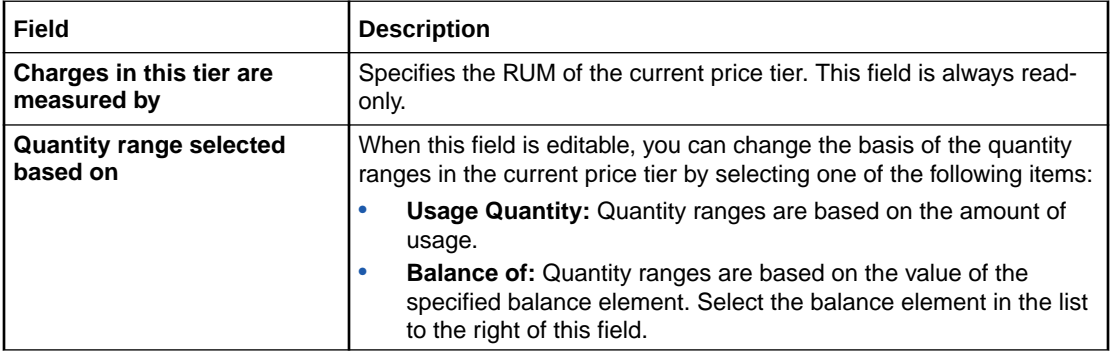

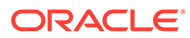

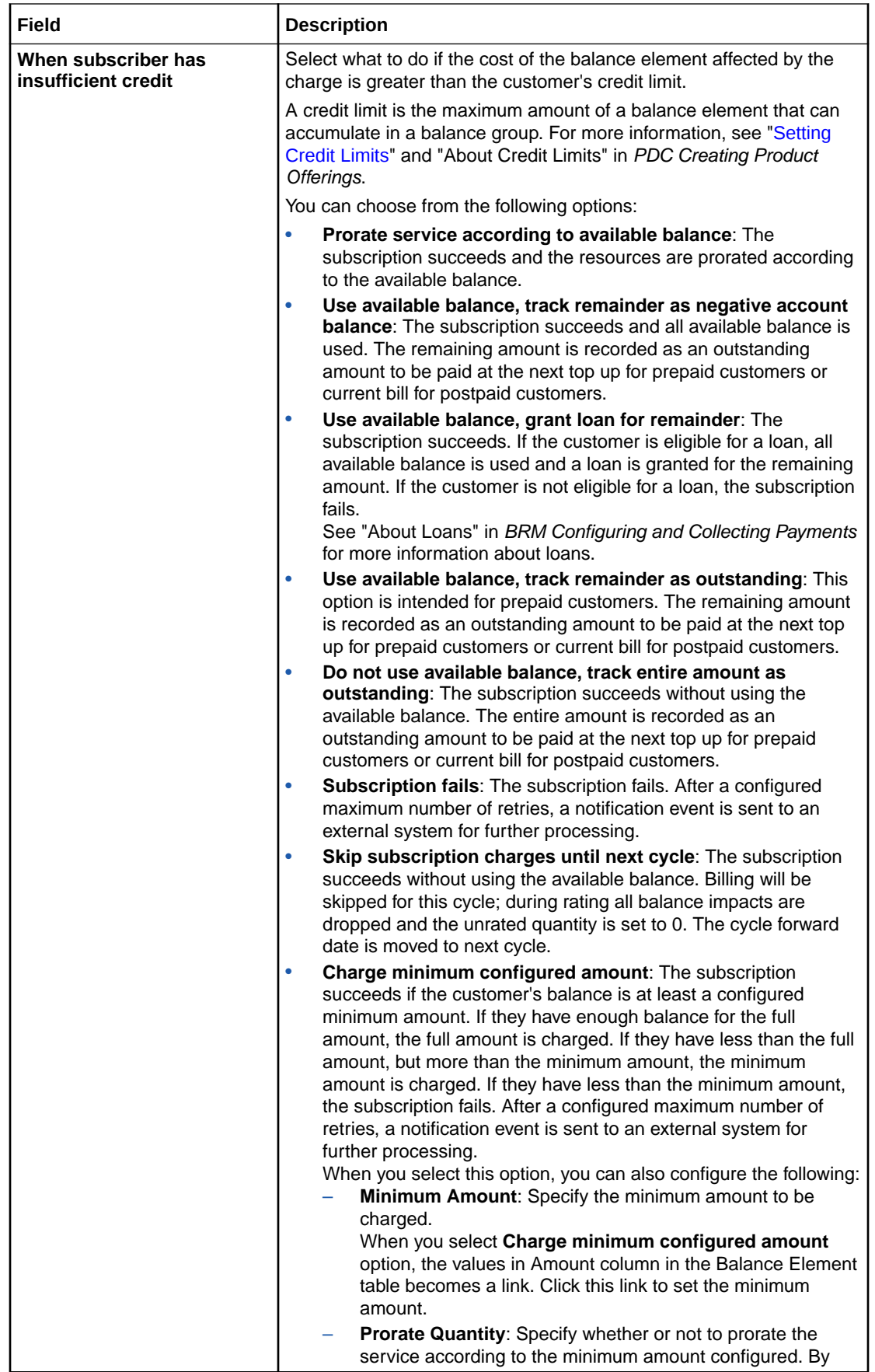

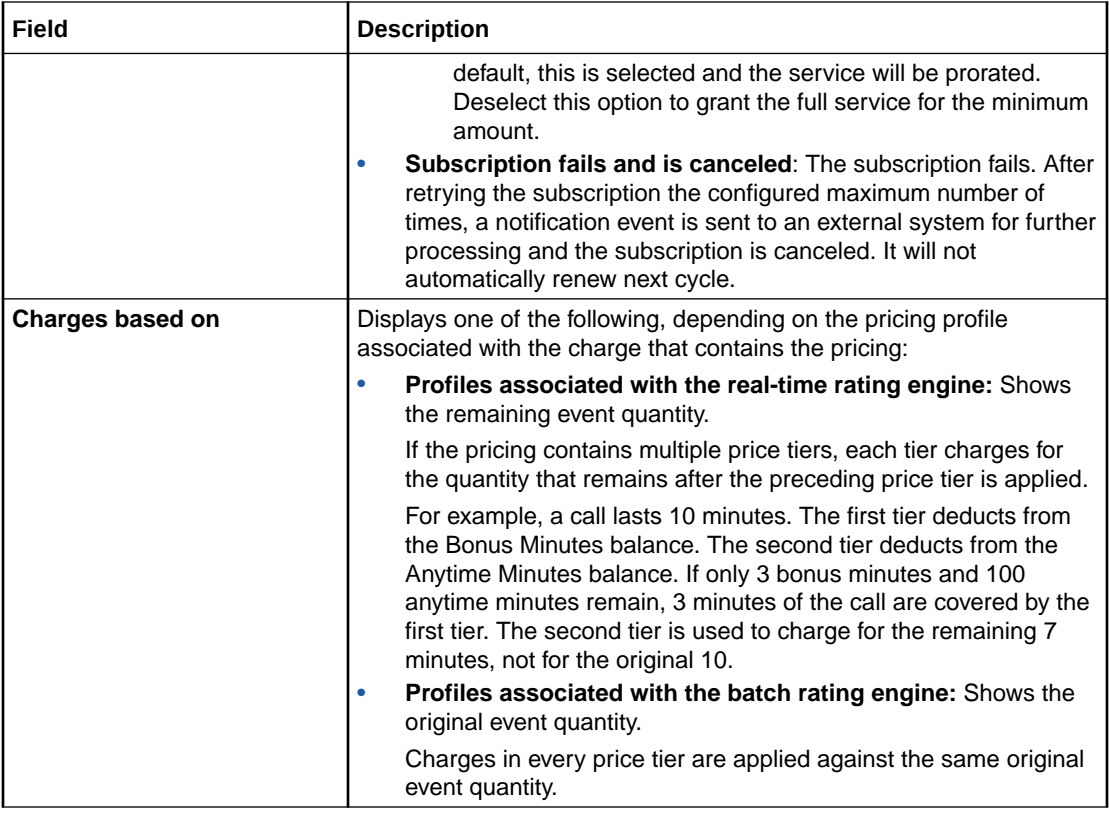

[Adding Quantity Ranges to Charge Pricing](#page-106-0) [Editing Quantity Range Properties](#page-109-0)

# New Date Range Dialog Box

Use the New Date Range dialog box to add date ranges to a charge.

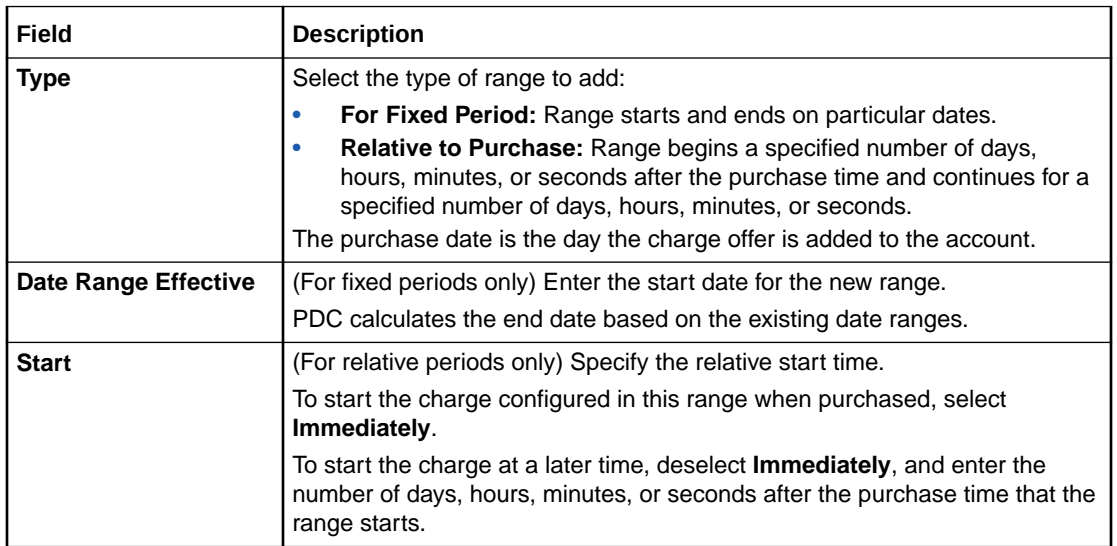

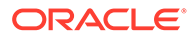

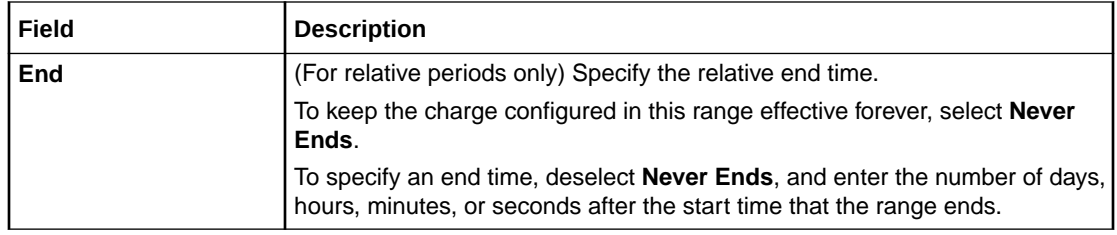

[Adding Date Ranges to a Charge](#page-114-0)

# Manage Date Ranges Dialog Box

Use the Manage Date Ranges dialog box to add, modify, and delete charge date ranges.

Click the **Add** icon to add a date range to the charge:

╬

The New Date Range dialog box appears.

**Related Tasks**

[Adding Date Ranges to a Charge](#page-114-0)

[Modifying Date Ranges in a Charge](#page-115-0)

# Edit Date Range Dialog Box

Use the Edit Date Range dialog box to modify the start and end times of charge date ranges.

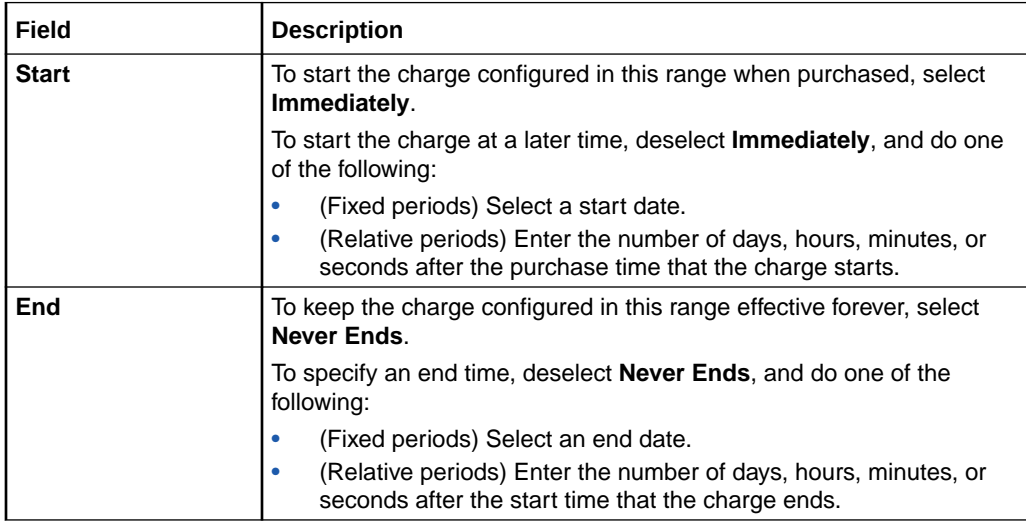

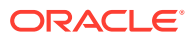

[Adding Date Ranges to a Charge](#page-114-0)

[Modifying Date Ranges in a Charge](#page-115-0)

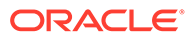

# <span id="page-151-0"></span>5 Discount Offers

A discount offer contains one or more discounts. A discount can do the following:

- Reduce the charges associated with billable events.
- Grant or consume noncurrency balance elements, such as included minutes or loyalty points.
- Track usage or spending by using a counter, enabling another discount to apply a percentage off based on the counter balance.

To apply discounts to charges, you group discount offers with charge offers, into bundles.

For overview information, see "Creating Discount Offers" in *PDC Creating Product Offerings*.

#### **Related Topics**

#### [Charge Offers](#page-84-0)

[Bundles](#page-216-0)

# Creating a Discount Offer

To create a discount offer:

- **1.** In the Pricing section of the navigation pane, under **Offers**, click **Create Discount Offer**. The **Create Discount Offer** page appears.
- **2.** Enter general information. See "Specifying General Information for a Discount Offer" for more information.
- **3.** Specify values for any product specification attributes configured in XML templates for discount offers. See "[Specifying Product Specification Attribute Values](#page-152-0)" for more information.
- **4.** Specify the discount offer settings. See ["Specify Discount Offer Settings](#page-152-0)" for more information.
- **5.** Add discounts. See ["Adding Discounts to a Discount Offer](#page-153-0)" for more information.
- **6.** Add rules for the discounts in the discount offer. See ["Configuring Discount Rule"](#page-155-0) for more information.
- **7.** Configure pricing for the discounts in the discount offer. See "[Setting Up Pricing for a](#page-160-0) [Discount"](#page-160-0) for more information.

#### **Related Topics**

[Create Discount Offer Page Reference](#page-166-0)

## Specifying General Information for a Discount Offer

To specify general information:

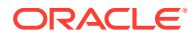

- <span id="page-152-0"></span>**1.** In the General Information section, enter a unique name and a description for the discount offer.
- **2.** From the **Type** list, select one of the following discount offer types:
	- **Subscription:** Contains discounts that apply only to the subscriber who owns the discount offer.
	- **System:** Contains discounts that apply to all subscribers who use a particular service.
- **3.** From the **Applicable To** list, select the service for which you want to create the discount offer.

#### **Related Topics**

[General Information Section](#page-166-0)

[Creating a Discount Offer](#page-151-0)

# Specifying Product Specification Attribute Values

If you have configured product specification attributes in an XML template file, you can specify values for them. The attributes and input types available depend on what is configured in the XML template file.

The values are validated against the XML template file. Any invalid values are highlighted and errors are displayed in a pop-up message.

See "About Product Specification Attributes for Pricing Components" in *PDC Creating Product Offerings* for more information.

# Specify Discount Offer Settings

The settings in this section have default values, but you can change them.

To specify discount offer settings:

- **1.** In the **Create Discount Offer** page, expand the Offer Settings section.
- **2.** In the **Available for Purchase** group, specify the period during which customers can purchase the discount offer.
- **3.** From the **Apply this discount to** list, select the option that determines how the discounts are applied to the charge.
- **4.** Select a provisioning tag for the discount offer.

Provisioning tags are used in Oracle Communications Billing and Revenue Management (BRM) to implement extended rating attributes (ERAs). See the BRM documentation for more information.

**5.** Enter the priority for the discount offer.

The discount priority determines the order in which discount offers are evaluated. Zero is the lowest priority.

- **6.** Specify whether the discount offer is shared with all members of a corporate sharing group when it is purchased by the group's owner.
- **7.** In the **Ownership Rules** group, enter the quantity of the discount offer that a customer can purchase and own at one time.

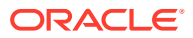

<span id="page-153-0"></span>**8.** Click the link in the **Discount Exclusion** field to specify the discount offers that cannot be used along with the current discount offer.

The Discount Exclusion dialog box appears.

**9.** Click the **Add** icon.

The Search for Discount Offers dialog box appears.

- **10.** Search for the discount offers to add as exclusions.
- **11.** In the Results table, select the discount offers and click **OK**.

The discount offers are added to the table.

**12.** Click **OK**.

**Related Topics**

[Offer Settings Subsection](#page-167-0)

[Search for Discount Offers Dialog Box](#page-169-0)

[Creating a Discount Offer](#page-151-0)

# Adding Discounts to a Discount Offer

A discount specifies how to calculate the discount for a charge. You can configure one or more discounts for events associated with the service to which the discount offer applies.

#### **Note:**

The features of the discount offer that are displayed are determined by the pricing profile that you select for the discount. Not all the features described in the procedures may be supported by all pricing profiles.

You add discounts to a discount offer in the following ways:

- Configure a new discount. See "Adding a New Discount" for more information.
- Add an existing discount from another discount offer. See "[Adding an Existing Discount](#page-154-0)" for more information.
- Add a prioritized list of preconfigured discounts to the discount offer. See "[Adding a](#page-155-0) [Discount Selector](#page-155-0)" for more information.

#### **Related Topics**

[Discounts Section](#page-170-0)

### Adding a New Discount

To add a new discount to the discount offer:

**1.** In the Discounts section, from the **Add Discount** list, select **Add New Discount**. The Create Discount dialog box appears.

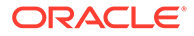

- <span id="page-154-0"></span>**2.** From the **Discount Category** list, select the type of event for which you want to create the discount.
- **3.** From the **Discount Type** list, select the event for which you want to create the discount.

The remaining fields in the dialog box are updated based on the discount type that is selected.

- **4.** From the **Pricing Profile** list, select a pricing profile for the discount. The pricing profile determines the features available for the discount.
- **5.** (Optional) Enter a unique name for the discount.
- **6.** (Optional) From the **Stop Discounting** list, specify whether to apply the discount after it has been canceled or inactivated to events that occurred prior to the discount cancellation or inactivation.
- **7.** (Optional) From the **Resources Consumption Order** list, specify whether to consume noncurrency resources for the discounts in order of earliest expiry, or in order of any discount rules configured. This option is only available for ECE enabled system.
- **8.** (Optional) (Billing-time discounts only) Specify whether this is a snowball discount.
- **9.** (Optional) In the Taxation section, do one of the following:
	- To not apply taxes to the discount: Select **No Tax** from the **Option** list.
	- To apply a specific tax code to the discount: Select **Use Tax Code** from the **Option** list, and then select the name of the tax code from the **Tax Code** list.
	- To use a tax selector to apply a tax code to the discount based on account, service, event, and profile attributes: Select **Use Tax Selector** from the **Option** list, and then select the name of the tax selector from the **Tax Selector** list.
- **10.** (Optional) In the Validity section, select the discount validity settings.
- **11.** Click **OK**.

A tab for the discount is added to the Discounts section.

#### **Related Topics**

[Create Discount Dialog Box](#page-170-0)

[Adding Discounts to a Discount Offer](#page-153-0)

### Adding an Existing Discount

To add an existing discount:

**1.** In the Discounts section, from the **Add Discount** list, select **Add Existing Discount**.

The Search for Discounts dialog box appears.

- **2.** Search for the existing discounts to add to the discount offer.
- **3.** In the Results table, select the discounts and click **OK**. The Select Discount Type dialog box appears.
- **4.** From the **Discount Type** list, select the event type for the discount.

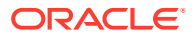

<span id="page-155-0"></span>A tab for the discount is added to the Discounts section.

To see a list of the other components that use this discount, click **Used By**. Any changes you make to the discount will affect the original discount and all the components that use it.

#### **Related Topics**

[Search for Discounts Dialog Box](#page-172-0)

[Adding Discounts to a Discount Offer](#page-153-0)

### Adding a Discount Selector

A discount selector consists of rules that associate event, service, and account attributes with discounts. You use a discount selector to determine which discount to apply to an event based on the attribute values.

To add a discount selector:

**1.** In the Discounts section of the **Create Discount Offer** tab, from the **Add Discount** list, select **Add Existing Discount Selector**.

The Search for Discount Selectors dialog box appears.

- **2.** Search for discount selectors.
- **3.** In the search results, select the discount selector and click **OK**.

A tab for the discount selector is added to the Discounts section of the discount offer.

**4.** (Optional) To edit the discount selector and its associated discounts, click the discount selector's name link in the top-left corner of the discount selector tab.

#### **Related Topics**

[Search for Discount Selectors Dialog Box](#page-173-0)

[Creating a Discount Selector](#page-276-0)

[Adding Discounts to a Discount Offer](#page-153-0)

# Configuring Discount Rule

A discount rule specifies how to calculate and apply a discount.

A discount can have one or more rules. If a discount has multiple rules, each rule appears in a subtab in the Discounts section. The sequence of the rules is important—they are executed from left to right.

After adding a discount to the discount offer, perform the following tasks to configure one or more rules for the discount:

- **1.** Specify how to apply the discount. See ["Specifying How to Apply the Discount](#page-156-0)" for more information.
- **2.** (Optional) Configure the discount filters. See ["Configuring Discount Filters"](#page-156-0) for more information.
- **3.** (Optional) Configure the discount triggers. See "[Configuring Discount Triggers](#page-158-0)" for more information.

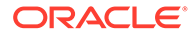

- **4.** Configure pricing for the discount. See ["Setting Up Pricing for a Discount"](#page-160-0) for more information.
- **5.** (Optional) Add additional rules. See ["Adding a New Discount Rule](#page-159-0)" for more information.

# <span id="page-156-0"></span>Specifying How to Apply the Discount

By default, a discount rule applies discounts to the charge in the same way as the discount offer but you can change this setting as follows:

- **1.** In the Rule Details section, from the **Apply this discount to** list, select how the discount is applied to the charge.
	- To apply the discount offer to the original charge amount, select **Original Charge**.
	- To apply the discount offer to the remaining charge amount after previous discount offers are applied, select **Remaining Charge**.
	- To apply the discount offer to the part of the charge and quantity that have not been used as the basis for a previous discount offer, select **Remaining Charge and Quantity**.

This option is not valid for discount offers that credit a balance.

#### **Related Topics**

#### [Rule Details Section](#page-175-0)

# Configuring Discount Filters

A discount filter defines the parts of a charge that are subject to the discount. By default, charges that impact a currency balance are subject to the discount.

You can have multiple filters for a discount.

To configure a discount filter:

**1.** In the Rule Details section, click the link in the **Filter** field.

The Filters section appears. The table in this section displays the filters currently used by the discount.

- **2.** Do any of the following:
	- Add a new filter to the discount. See ["Adding a New Filter"](#page-157-0) for more information.
	- Add an existing filter to the discount. See "[Adding an Existing Filter](#page-157-0)" for more information.
	- Change the criteria for a filter. Click the filter name link and edit the fields in the Filter Details subsection.

#### **Related Topics**

[Rule Details Section](#page-175-0)

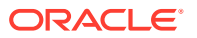

### <span id="page-157-0"></span>Adding a New Filter

To add a new filter:

- **1.** Click the **Add** icon.
- **2.** In the Filter Details subsection, enter a name and description for the filter.
- **3.** Set the values for the fields that you want to use to define the filter.

You can enter regular expressions in the following fields:

- **GLID**
- **Time Period**
- **Impact Category**
- **Usage Class**
- **Usage Type**
- **Service Class**
- **Pricing Name**

To match any value, use .\* (dot asterisk) or leave the field empty. Do not use only an asterisk (\*) in regular expressions.

You can enter multiple values separated by pipes (|) in the **GLID** field.

You can enter NOT (!) operator in the following fields:

- **GLID**
- **Time Period**
- **Impact Category**
- **Generic Selector Result**

**Note:**

PDC does not validate the expressions entered in the fields.

**4.** Click **Save**.

The filter is added to the table.

#### **Related Topics**

[Filters Section](#page-176-0)

### Adding an Existing Filter

To add an existing filter to the discount:

- **1.** Click the **Search** icon.
- **2.** In the Search for Filters dialog box, search for the discount filters to include in the discount.
- **3.** In the Results table, select the filter and click **OK**.

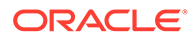

#### **Related Topics**

[Search for Triggers Dialog Box](#page-178-0)

# <span id="page-158-0"></span>Configuring Discount Triggers

A discount trigger enables you to set conditions that must be met before the discount is applied.

By default, a discount is always applied.

To configure a discount trigger:

**1.** In the Rule Details section, click the link in the **Trigger** field.

The Trigger section appears.

- **2.** Do any of the following:
	- Add a new discount trigger. See "Adding a New Discount Trigger" for more information.
	- Search for an existing discount trigger to add to the discount. See "[Adding an](#page-159-0) [Existing Discount Trigger"](#page-159-0) for more information.

#### **Related Topics**

[Trigger Section](#page-178-0)

### Adding a New Discount Trigger

To add a new discount trigger:

- **1.** In the Trigger section, click **New**.
- **2.** Enter a unique name and description for the new trigger.
- **3.** In the Trigger Details section, click the **Add** icon in the table.

A row is added to the table.

**4.** In the **Expression** column, click the expression link.

The Expression Builder dialog box appears.

**5.** From the **Expression Element** list, select an expression for the trigger condition.

PDC prompts you for additional element information depending on the expression element that you select.

You can add more elements to the expression by entering standard arithmetic operators, decimal constants, and other expressions in the **Expression** field.

- **6.** Click **OK**.
- **7.** From the **Operator** list, select an operator for the trigger condition.
- **8.** In the **Value** column, enter a value for the trigger condition.

Add additional elements to the trigger as needed.

#### **Related Topics**

[Trigger Section](#page-178-0)

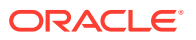

#### [Expression Builder Dialog Box](#page-179-0)

### <span id="page-159-0"></span>Adding an Existing Discount Trigger

To add an existing discount trigger:

**1.** In the Trigger section, click **Search**.

The Search for Triggers dialog box appears.

- **2.** Search for triggers to add to the discount.
- **3.** In the Results table, select the discount trigger, and click **OK**. The discount trigger information appears in the Trigger section.

#### **Related Topics**

[Search for Triggers Dialog Box](#page-178-0)

# Adding a New Discount Rule

To add a new discount rule:

- **1.** From the **Discount Actions** list, select **Add Rule**.
- **2.** Select **Add Rule**.

The rule is added as a subtab of the discount tab with default filter and trigger.

# Renaming a Discount Rule

To rename a discount rule:

- **1.** From the **Discounts Actions** list, select **Rule Actions**.
- **2.** Select **Rename Rule**.

The Change Rule Name dialog appears.

- **3.** Enter the new name.
- **4.** Click **OK**.

# Reordering Discount Rules

To reorder a discount rule:

- **1.** In the Pricing section of the navigation pane, click **Search Pricing**.
- **2.** Click **Advanced**.

The **Search** page appears.

- **3.** Select **Discount Offer** from the Pricing Component list and click **Search**.
- **4.** Select the required discount offer.

The **Discount Offer** page appears.

All available rules for the selected discount are displayed in the Rules tab as subtabs.

**5.** Click **Edit** to modify or reorder the rules.

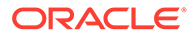

- <span id="page-160-0"></span>**6.** In the Rule Details section, select a rule.
- **7.** Drag and drop it to the desired location in the Rules tab or do the following:
	- **a.** Click **Discount Actions**.
	- **b.** Click **Rule Actions**.
	- **c.** Click **Move Rule**.

The **Move the Rule** dialog appears.

- **d.** From the **Move the rule before** list, select the desired location.
- **e.** Click **OK**.

The rule is moved to the new location.

- **8.** Click **Save**.
- **9.** Click **Save and Done**.

#### **Related Topics**

[Create Discount Offer Page Reference](#page-166-0)

[Configuring Discount Rule](#page-155-0)

## Deleting a Discount Rule

To delete a discount rule:

- **1.** From the **Discounts Actions** list, select **Rule Actions**.
- **2.** Select **Remove Rule**.

The selected rule name is deleted.

#### **Related Topics**

[Specifying How to Apply the Discount](#page-156-0)

[Adding a New Discount Rule](#page-159-0)

[Renaming a Discount Rule](#page-159-0)

# Setting Up Pricing for a Discount

After you add a discount to the discount offer, you setup pricing for each rule in a discount.

Perform the following tasks to setup a new price for a discount:

- **1.** Specify how quantity ranges are selected. See ["Selecting Quantity Ranges](#page-161-0)" for more information.
- **2.** (Optional) Add quantity ranges to vary discounts based on usage. See ["Adding](#page-161-0) [Quantity Ranges to a Discount Pricing"](#page-161-0) for more information.
- **3.** Configure balance impacts. See ["Adding Balance Impacts for Discount Pricing](#page-163-0)" for more information.

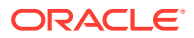

# <span id="page-161-0"></span>Selecting Quantity Ranges

A discount rule specifies discount amounts based on a configured value, called the quantity range expression. For example, the value can be the charge for the event, the quantity used by an event, or a balance independent of the event. The absolute value of the quantity range expression result is used to select one or more quantity ranges that contain the discount amount. In addition to configuring this value, you need to specify how it is used to select one or more ranges by picking the Selection Type.

To specify which quantity ranges to use:

**1.** In the Pricing Details section of the Rule Details section, click the default value for the quantity range expression (Charge) in the following sentence:

**To select quantity ranges, evaluate the** *Charge* **and** *Distribute Value Across Applicable Quantity Ranges*.

The Expression Builder dialog box appears.

- **2.** Use the expression builder to configure the expression to evaluate for quantity range selection. For example, this value can be the charge of the event, the quantity used by the event, or a balance independent of the event.
- **3.** Click **OK**.
- **4.** Select one of the following options from the selection type list.
	- **Pick the quantity range containing the value:** Selects a quantity range that contains the value of the quantity range expression.
	- **Distribute value across applicable quantity ranges:** Selects all quantity ranges that overlap the value of the quantity range expression.

#### **Related Topics**

[Pricing Details Section](#page-180-0)

[Expression Builder Dialog Box](#page-179-0)

# Adding Quantity Ranges to a Discount Pricing

Use quantity ranges in a discount pricing to configure different balance impacts for different value range, for example, the quantity used by the event or the charge of the event.

To add a quantity range to a discount pricing:

**1.** In the Pricing Details section of the Rule Details section, click the **Add Quantity Range** icon:

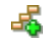

The Add Quantity Range dialog box appears.

**2.** In the **Starting At** field, enter the starting value for the range.

PDC automatically generates an end value for the range based on the existing quantity ranges.

For example, if you specify 500, PDC creates the following ranges:

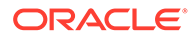

- $0 500$
- 500 No maximum

If you then create another quantity range with a start value of 250, PDC creates the following ranges:

- $0 250$
- $250 500$
- 500 No maximum
- **3.** Click **OK**.

A Pricing table for the range is added.

**4.** Configure the balance impacts for this range. See "[Adding Balance Impacts for](#page-163-0) [Discount Pricing](#page-163-0)" for more information.

#### **Related Topics**

[Selecting Quantity Ranges](#page-161-0)

# Modifying Quantity Ranges in Discount Pricing

To modify the quantity range in a discount pricing:

**1.** In the Pricing Details section of the Rule Details section, click the link in the **Quantity Range** field above the Pricing table for which you want to change the range.

The Edit Quantity Range dialog box appears.

**2.** Modify the **Start** value, the **End** value, or both values.

To modify the start value (except for the first quantity range), change the end value of the quantity range that precedes it.

You cannot enter an end value that includes the entire following quantity range. Instead, to extend a range beyond the following range, first delete the following range. See "Deleting Quantity Ranges" for more information.

By default, the last quantity range has no maximum end value. To specify an end value, select **Expression** and use a discount expression to specify the end value.

PDC adjusts the start and end values of the preceding and following quantity ranges accordingly.

**3.** Click **OK**.

## Deleting Quantity Ranges

Deleting a quantity range also deletes the pricing configured for it.

To delete a quantity range:

- **1.** Go to the Rule Details section.
- **2.** Click the **Delete Quantity Range** icon above the appropriate Pricing Details table:

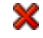

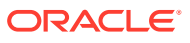

A confirmation message appears.

<span id="page-163-0"></span>**3.** Click **OK**.

The quantity range and the pricing configuration is removed from the pricing.

If you deleted a middle range, PDC automatically adjusts the end value of the previous quantity range.

# Adding Balance Impacts for Discount Pricing

Balance impacts define how a discount affects a specified balance element in an account. Each discount pricing can contain one or more balance impacts.

To add balance impacts to a discount pricing:

**1.** In the Pricing Details section of the Rule Details section, do one of the following:

To add a debit or credit balance impact, click the **Add Balance Impact** icon in the pricing table:

### ్తా

To add a counter balance impact, click the **Add Counter** icon in the pricing table:

#### 12.

A row for the new balance impact is added to the table.

- **2.** In the **Impact** column, select the type of impact to debit or credit a balance, or to increment or decrement a counter.
- **3.** In the **Balance Element** column, select the currency or noncurrency balance element to debit or credit.
- **4.** In the **Amount** column, enter a discount percent, scaled amount, or a fixed value. This value is applied towards the amount that is discounted.
- **5.** Click in the **Per Unit** column, and select the option for how to apply the value in the **Amount** field towards the amount that is discounted.
- **6.** Click the link in the **What to Discount** column, and select an expression in the Expression Builder dialog box.

This expression determines the amount that is discounted, such as total charge or quantity used.

**7.** If balance impact is credit or a counter, click the **Amount is Valid** column, and select the validity period of the balance impact.

For debit balance impacts, this column is not applicable.

- **8.** In the **Apply To** column, select the balance to apply the discount to.
	- **User Balance:** The balance of the account or service that generates the event.
	- **Sharer Balance:** The balance of the account or service that owns the discount.

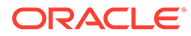

- **9.** In the **Taxation Option** column, select whether to use a tax code, use a tax selector, or apply no tax.
- **10.** In the **Tax Code or Selector** column, select the name of the tax code or tax selector to use.
- **11.** In the **GLID** column, enter the General Ledger ID to associate with the balance impact.

#### **Related Topics**

[Pricing Details Section](#page-180-0)

[Expression Builder Dialog Box](#page-179-0)

# Identifying the Components That Use a Shared Discount

To identify the components that use a shared discount:

• In the Rule Details section of the discount, click **Used By**.

The **Used By** button is available only when the discount is used by another component.

The Used By page appears. This page provides an expandable hierarchical view of all the components that use the discount.

#### **Related Topics**

[Adding an Existing Discount](#page-154-0)

# Modifying Pricing without Inadvertently Affecting Other Components

When you modify a pricing in a discount used by multiple components, PDC enables you to specify which of those components you want your change to affect.

To specify which components are affected when you modify a pricing in a discount:

**1.** In the Pricing table in the discount Rule Details section, click the **Change Price** icon:

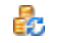

The Change Price dialog box appears.

- **2.** Select one of the following options to indicate the scope of the price change:
	- **This discount wherever it is used:** Affects every component that uses this discount.
	- **The current offer only:** Affects only this discount offer. Other components that use the discount are not affected.
- **3.** Click **OK**.

**Related Topics**

[Pricing Table](#page-182-0)

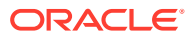

#### [Change Price Dialog Box](#page-183-0)

# <span id="page-165-0"></span>Adding Date Ranges to a Discount

The discount date range is the period during which a discount is effective. You can create multiple revisions of a discount for different date ranges.

To add a date range to a discount:

- **1.** Go to the discount tab for which to add a date range.
- **2.** From the **Discount Actions** list, select **New Date Range**.

The New Date Range dialog box appears.

**3.** Enter the start date for the new range.

PDC automatically calculates the end date based on the existing date ranges.

**4.** Click **OK**.

The new date range is added to the discount. Its rules and the data they contain are copied from the preceding date range.

#### **Related Topics**

[New Date Range Dialog Box](#page-174-0)

# Modifying or Deleting Date Ranges in a Discount

To modify or delete a date range in a discount:

**1.** From the **Date Range** list, select **Manage**.

The Manage Date Ranges dialog box appears.

- **2.** Select the date range then do one of the following:
	- To edit the date range, click the **Edit** icon.

In the Edit Date Range dialog box, edit the start and end dates or use the date selector to select a date, and click **OK**.

• To delete a date range, click the **Delete** icon. Deleting a date range also deletes the pricing configured for that date range.

A confirmation message appears. Click **Yes**.

**3.** Click **OK**.

#### **Related Topics**

[Manage Date Ranges Dialog Box](#page-174-0)

# Changing Discount Details

You can change the following in an existing discount:

The name of the discount

If you do not enter a name for a discount when you create it, a default name is given to the discount.

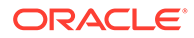

- <span id="page-166-0"></span>When to stop discounting
- The resource consumption order
- The taxation settings
- The discount validity settings

To edit a discount's details:

- **1.** Open the discount offer that contains the discount.
- **2.** If the discount offer is in read-only mode, click **Edit** in the discount offer toolbar.
- **3.** In the Discounts section, click the appropriate discount tab.
- **4.** From the **Discount Actions** list, select **Discount Details**. The Discount Details dialog box appears.
- **5.** Change the value of one or more fields.
- **6.** Click **OK**.
- **7.** Click **Save and Done**.

#### **Related Topics**

[Discounts Section](#page-170-0)

[Discount Details Dialog Box](#page-184-0)

# Removing a Discount from a Discount Offer

To remove a discount from a discount offer:

- **1.** Open the discount offer that contains the discount.
- **2.** In the Discounts section, click the appropriate discount tab.
- **3.** From the **Discount Actions** list, select **Remove Discount**.
- **4.** In the Confirmation dialog box, click **OK**.

The discount is removed from the discount offer, but it is not deleted from PDC. See ["Deleting Pricing Components"](#page-19-0) for information about deleting discount offers from PDC.

# Create Discount Offer Page Reference

Use the **Create Discount Offer** page to create discount offers and the discounts and pricing they contain.

For a description of the fields, see:

- **General Information Section**
- **[Discounts Section](#page-170-0)**

# General Information Section

Use the General Information section to provide general information and settings for the discount offer.

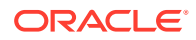

<span id="page-167-0"></span>For a description of the subsections in General Information, see:

- [Product Specification Attributes Subsection](#page-243-0)
- Offer Settings Subsection

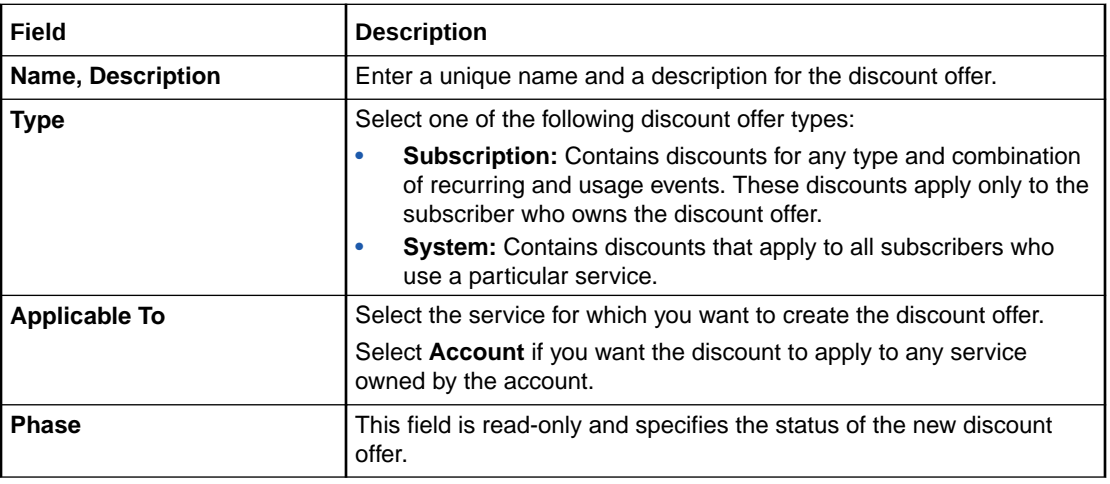

#### **Related Tasks**

[Specifying General Information for a Discount Offer](#page-151-0)

# Offer Settings Subsection

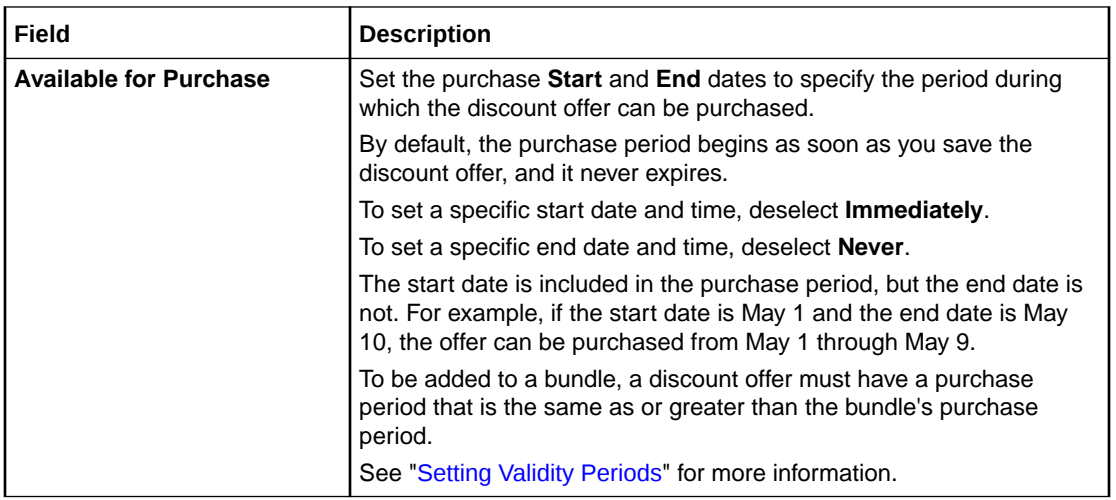

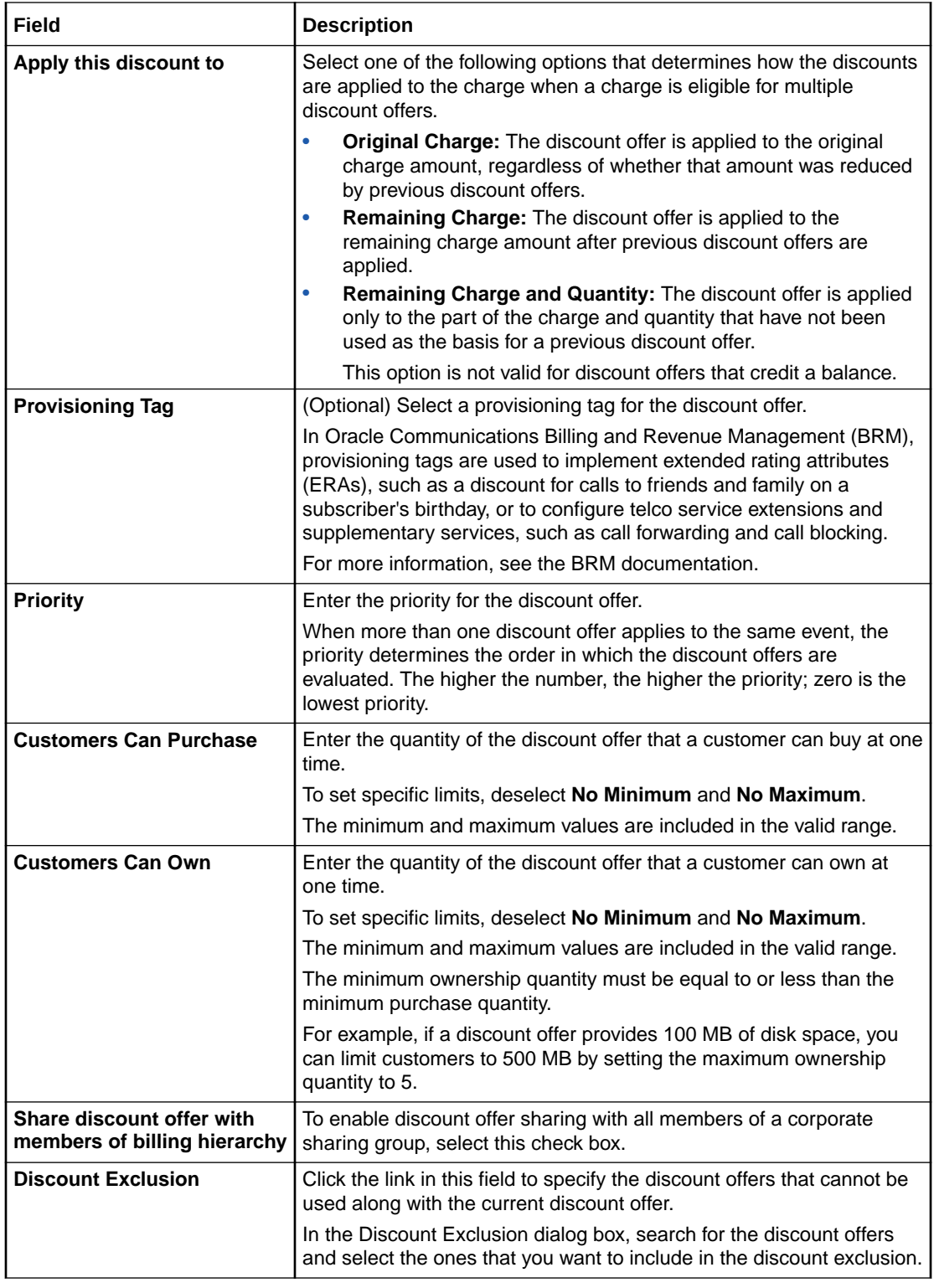

[Specifying General Information for a Discount Offer](#page-151-0)

## <span id="page-169-0"></span>Product Specification Attributes Subsection

Use the Product Specification Attributes subsection to provide values for any product specification attributes configured in XML template files. The fields available in this subsection depend on what is configured in the XML template file.

See "About Extended Attributes for Pricing Components" in *PDC Creating Product Offerings* for more information.

### Search for Discount Offers Dialog Box

Use Search for Discount Offers dialog box to search for existing discount offers to add to the discount exclusion.

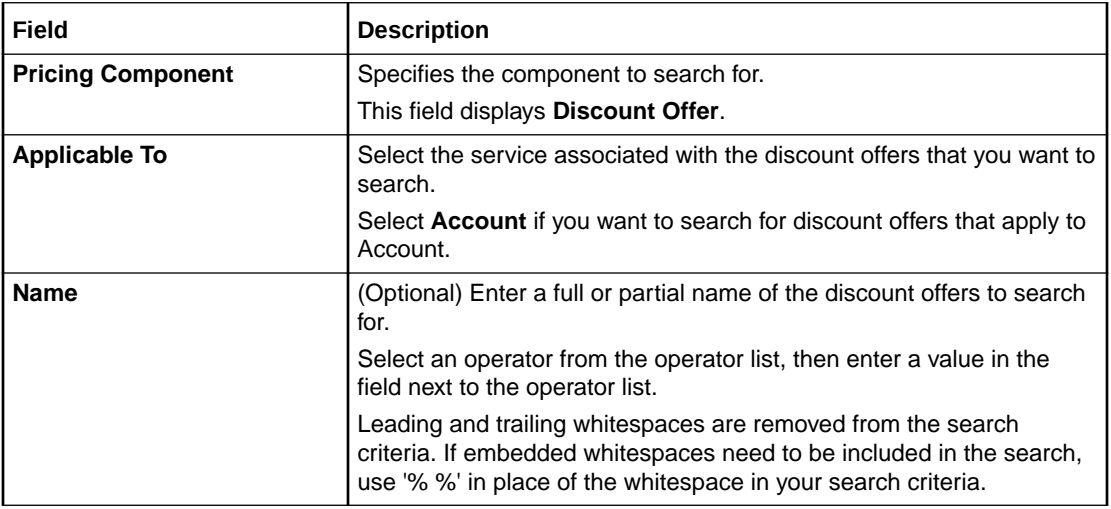

#### **Results Table**

The Results table lists the discount offers that meet the search criteria. Select the discount offers that you want to add as discount exclusions and click **OK**.

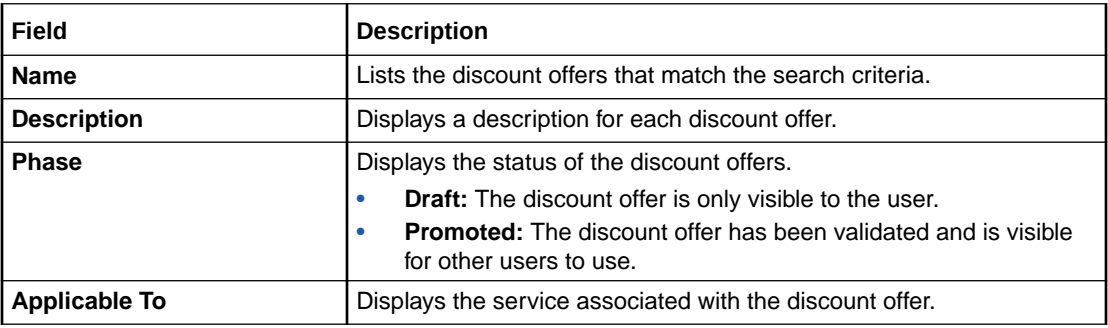

#### **Related Tasks**

[Specifying General Information for a Discount Offer](#page-151-0)

#### **Related Topics**

[Searching for Pricing Components](#page-22-0)

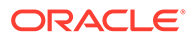

# <span id="page-170-0"></span>Discounts Section

Use the Discounts section to add discounts and discount rules to the discount offer.

When a discount is added to a discount offer, it appears in a tab in the Discounts section. The tab contains two sections: Rule Details and Pricing Details.

#### **Add Discount List**

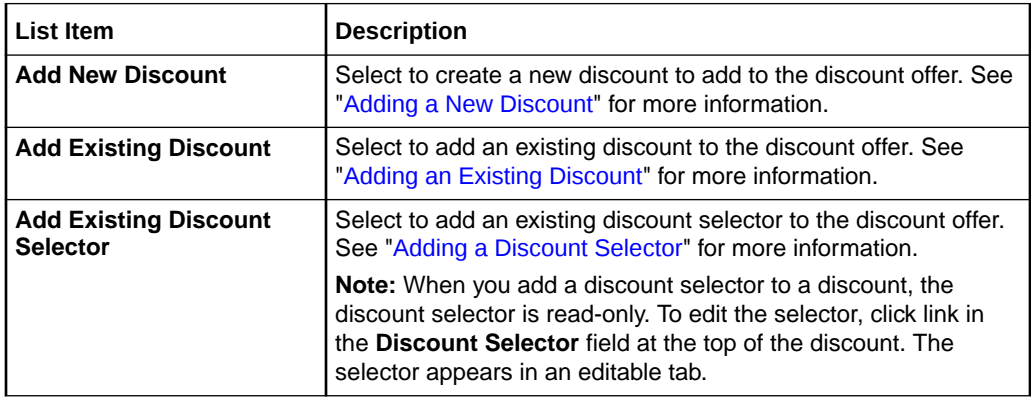

#### **Used By Button**

Click this button to display a hierarchical view of all the components that use the discount.

#### **Discount Actions List**

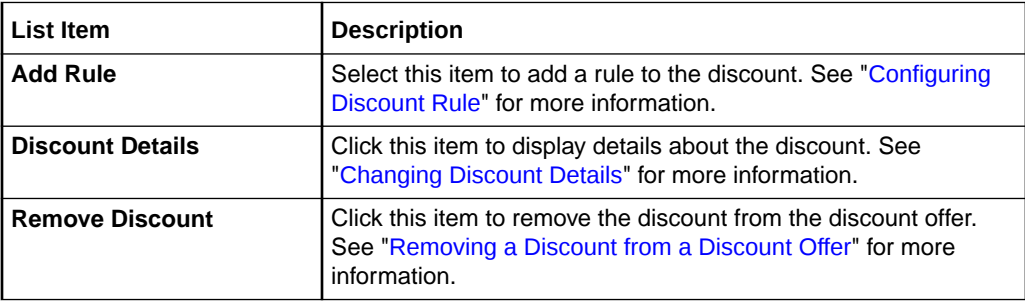

#### **Related Tasks**

[Adding Discounts to a Discount Offer](#page-153-0)

# Create Discount Dialog Box

Use the Create Discount dialog box to specify information for the discount that you want to create.

See ["Taxation Section"](#page-172-0) for a description of the taxation fields.

See ["Validity Section"](#page-172-0) for a description of the discount validity fields.

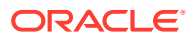

### **Note:**

Not all the fields described in the following table might not display depending on the pricing profile that you select for the discount.

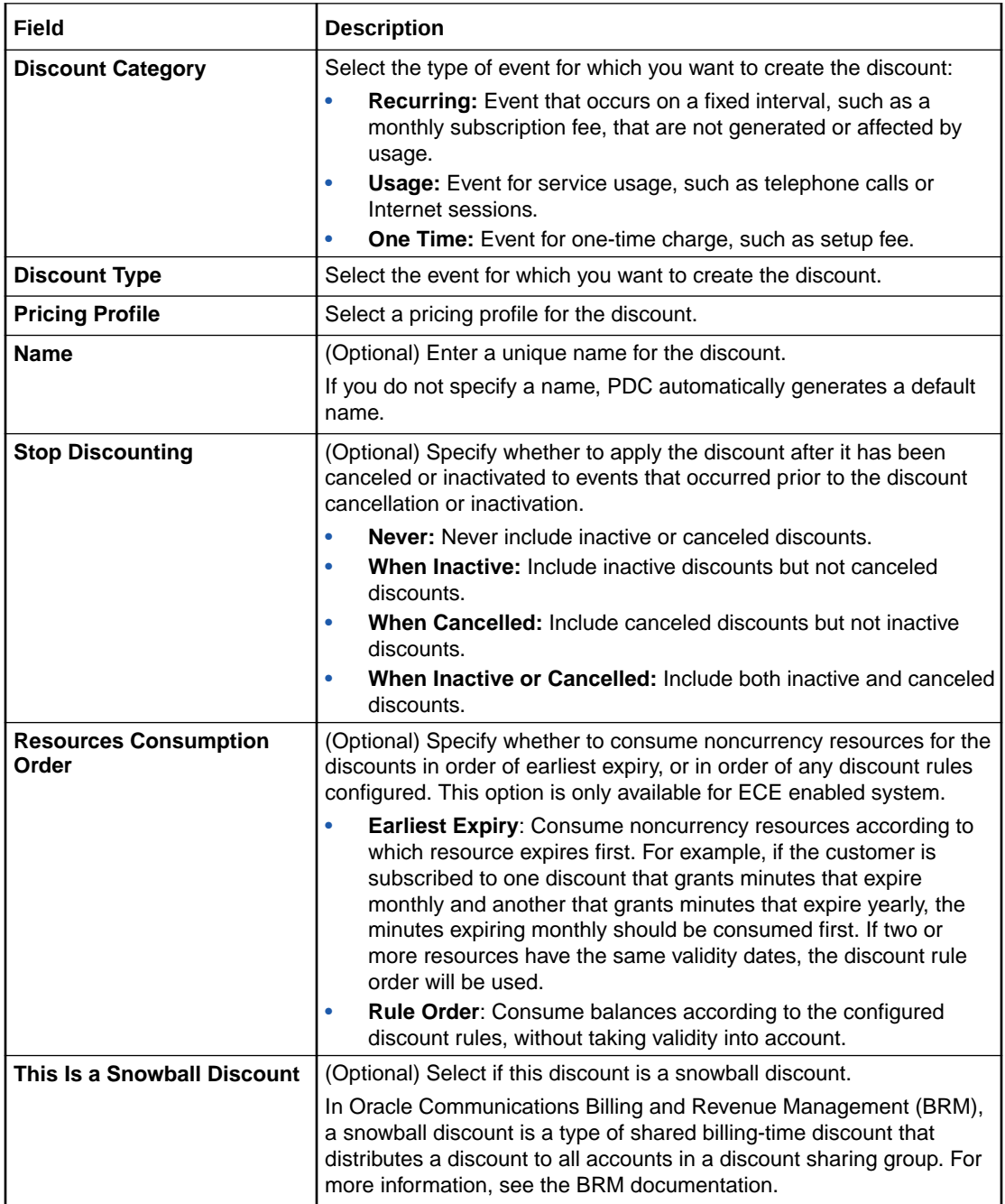

#### **Related Tasks**

[Adding a New Discount](#page-153-0)

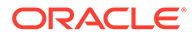

### <span id="page-172-0"></span>Taxation Section

Use the Taxation section to specify how to apply taxes on a discount.

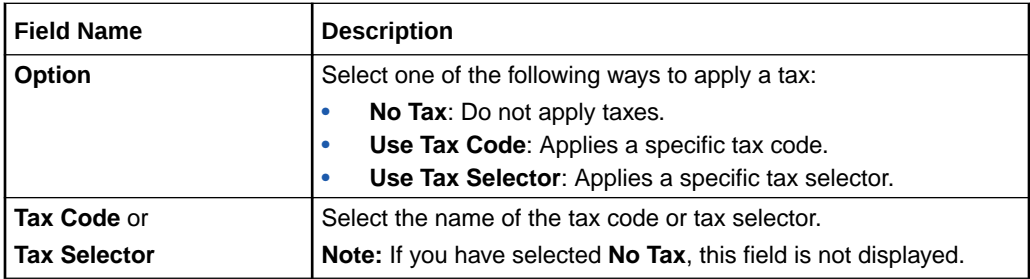

### Validity Section

Use the Validity section to specify how to set the validity dates when the discount is owned for only part of a billing cycle.

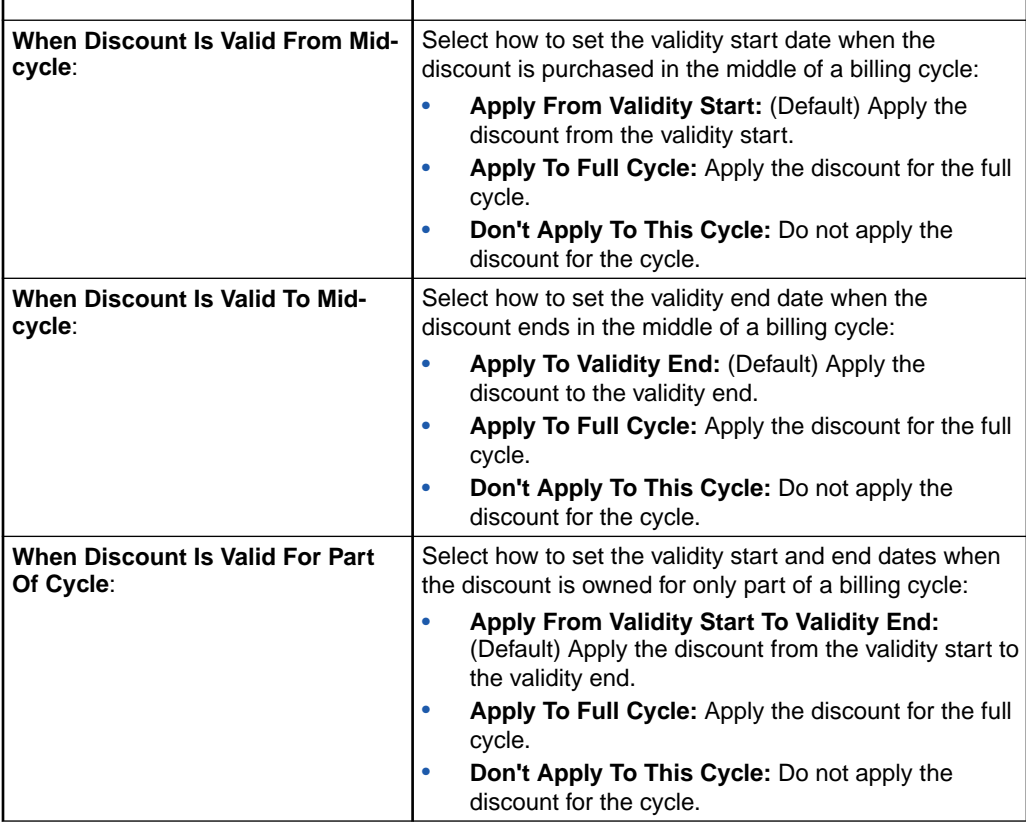

#### **Related Tasks**

[Changing Discount Details](#page-165-0)

### Search for Discounts Dialog Box

Use the Search for Discounts dialog box to search for existing discounts to include in the discount offer.

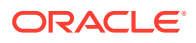

<span id="page-173-0"></span>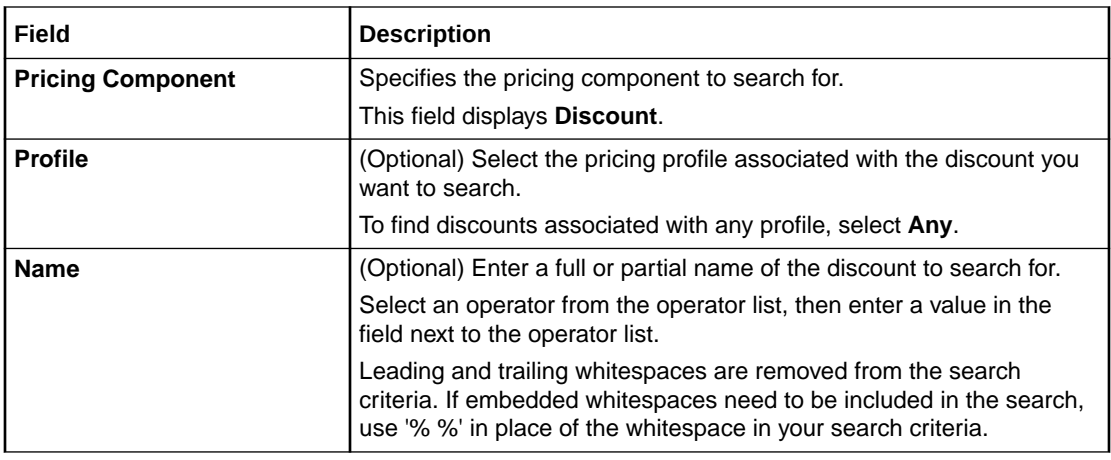

#### **Results Table**

The Results table lists the discounts that meet the search criteria. Select the discounts to include in the discount offer and click **OK**.

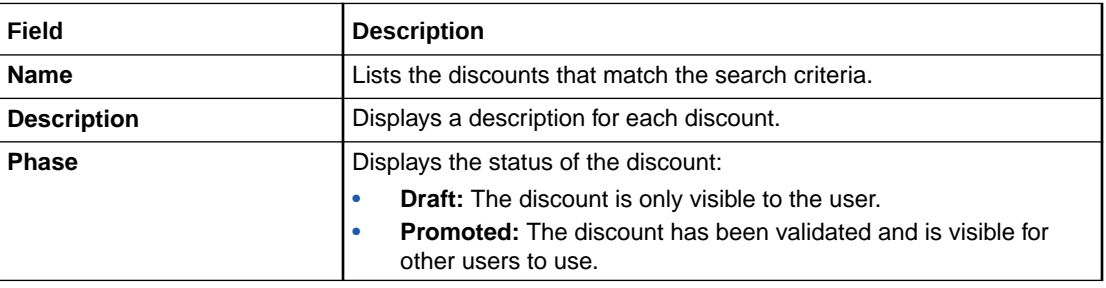

#### **Related Tasks**

[Adding an Existing Discount](#page-154-0)

#### **Related Topics**

[Searching for Pricing Components](#page-22-0)

# Search for Discount Selectors Dialog Box

Use the Search for Discount Selectors dialog box to search for existing discount selectors to include in the discount.

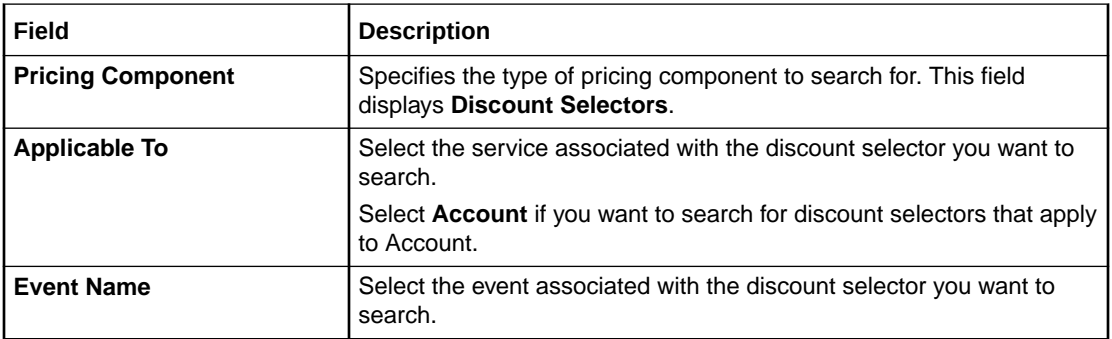

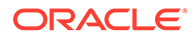

<span id="page-174-0"></span>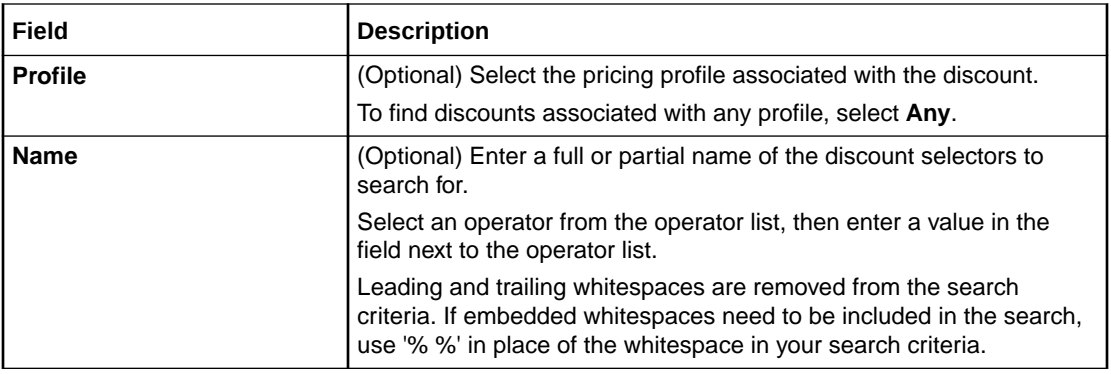

#### **Results Table**

The Results table lists the discount selectors that meet the search criteria. Select a discount selector and click **OK**.

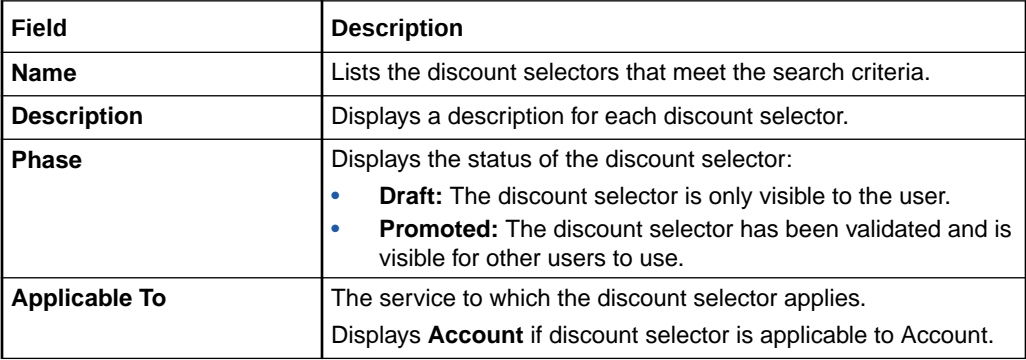

#### **Related Tasks**

[Adding a Discount Selector](#page-155-0)

#### **Related Topics**

[Searching for Pricing Components](#page-22-0)

### New Date Range Dialog Box

Use the New Date Range dialog box to add a new date range for the discount.

In the **Date Range Effective** field, enter the start date for the new date range or use the date selector to select a date.

PDC automatically calculates the end date based on the existing date ranges in the discount.

#### **Related Tasks**

[Adding Date Ranges to a Discount](#page-165-0)

### Manage Date Ranges Dialog Box

Use the Manage Date Ranges dialog box to add, change, or delete date ranges in a discount. The dialog box contains a table that lists all the date ranges in a discount.

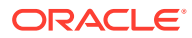

<span id="page-175-0"></span>• To add a date range, click the **Add** icon.

In the New Date Range dialog box, enter the new date.

• To change a date range, select the appropriate range and then click the **Edit** icon.

In the Edit Date Range dialog box appears, edit the start and end dates.

• To delete a date range, select the appropriate range and then click the **Delete** icon. Deleting a date range also deletes the pricing configured for that date range.

A confirmation message appears. Click **OK**.

#### **Related Tasks**

[Modifying or Deleting Date Ranges in a Discount](#page-165-0)

### Edit Date Range Dialog Box

Use the Edit Date Range dialog box to change the start and end dates for a date range in a discount.

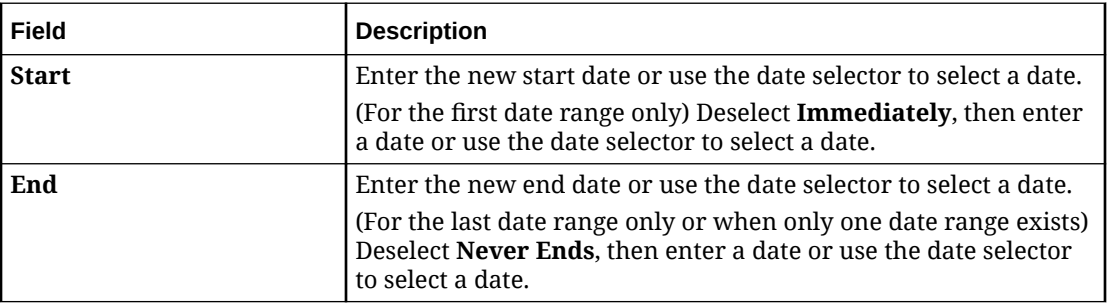

#### **Related Tasks**

[Modifying or Deleting Date Ranges in a Discount](#page-165-0)

### Rule Details Section

Use the Rule Details section to configure the discount rules.

For a description of the fields, see:

- **[Filters Section](#page-176-0)**
- **[Trigger Section](#page-178-0)**
- **[Pricing Details Section](#page-180-0)**

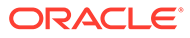

<span id="page-176-0"></span>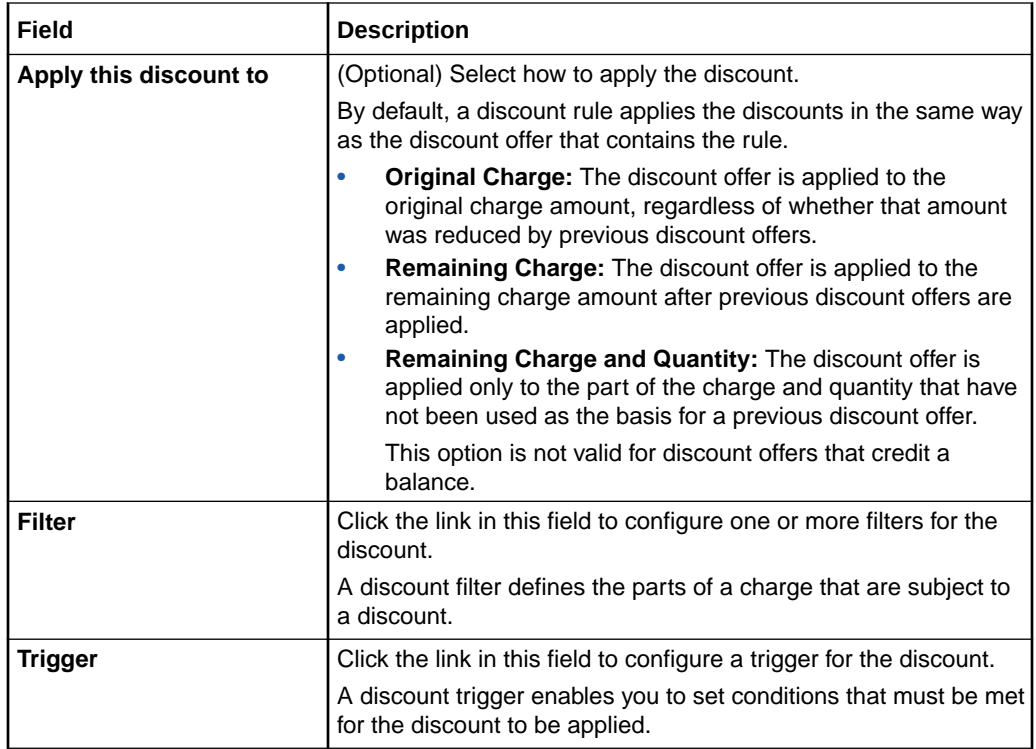

### Filters Section

A discount filter defines the parts of a charge that are subject to a discount. A discount can have multiple filters. A charge must satisfy the criteria in at least one of those filters to be eligible for the discount. By default, all charges that impact a currency balance are subject to the discount.

Use the table in the Filter section to add discount filters to the discount. The table displays the name and description of each filter used by the discount.

Click the **Add** icon in the table to add a new filter to the discount. In the Filter Details subsection, set the values for the fields that you want to use to define the filter.

In the filter definition, regular expressions can be entered in the following fields:

- **GLID**
- **Time Period**
- **Impact Category**
- **Usage Class**
- **Usage Type**
- **Service Class**
- **Pricing Name**

To match any value, use .\* (dot asterisk) or leave the field empty. Do not use only an asterisk (\*) in regular expressions.

You can enter multiple values separated by pipes (|) in the **GLID** field.

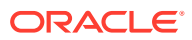

You can enter NOT operator in the following fields to specify the values to be excluded:

- **GLID**
- **Time Period**
- **Impact Category**
- **Generic Selector Result**

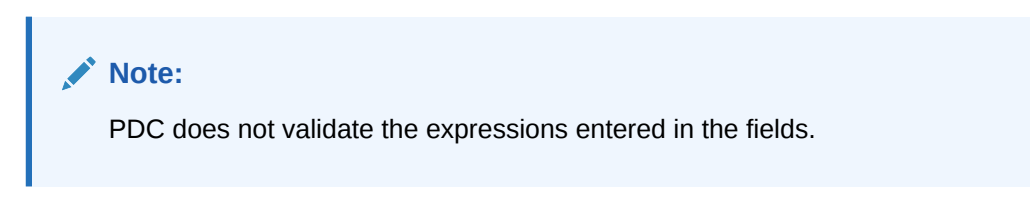

Click the **Search** icon to search for existing filters and add to the discount.

#### **Related Tasks**

[Configuring Discount Filters](#page-156-0)

### Search for Filters Dialog Box

Use the Search for Filters dialog box to search for existing discount filters to include in the discount.

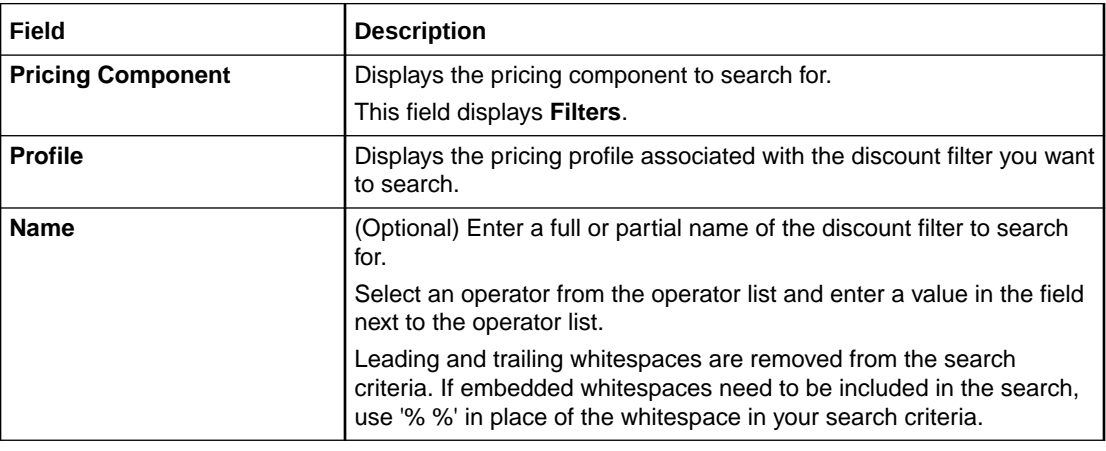

#### **Results Table**

The Results tables lists the discount filters that meet the search criteria. Select a discount filter and click **OK**.

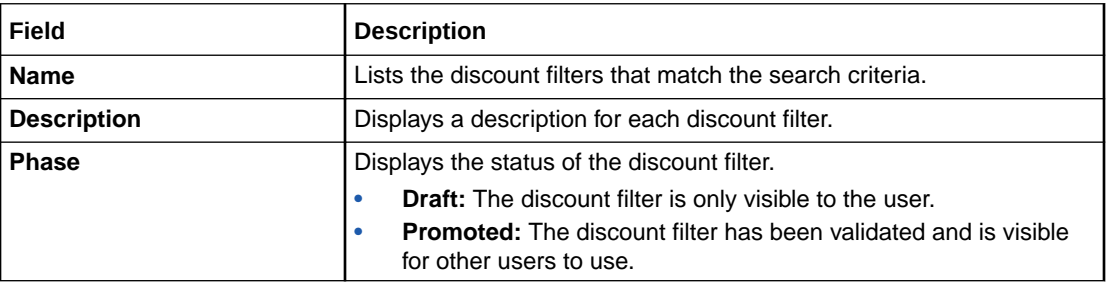

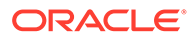

<span id="page-178-0"></span>[Configuring Discount Filters](#page-156-0)

**Related Topics**

[Searching for Pricing Components](#page-22-0)

### Trigger Section

Use the Trigger section to define the trigger conditions that must be met before the discount is applied.

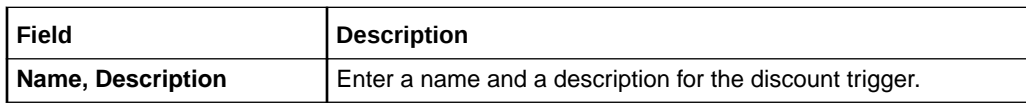

Use the table in the Trigger Details section when adding a discount trigger.

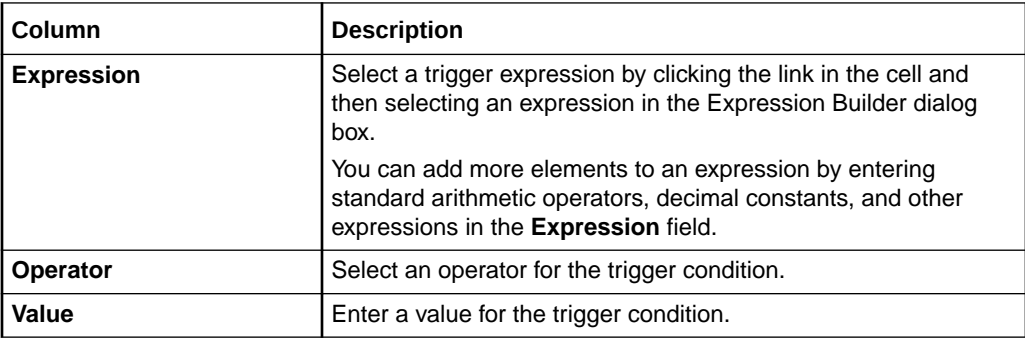

#### **Related Tasks**

[Configuring Discount Triggers](#page-158-0)

### Search for Triggers Dialog Box

Use the Search for Triggers dialog box to search for existing discount triggers to add to the discount.

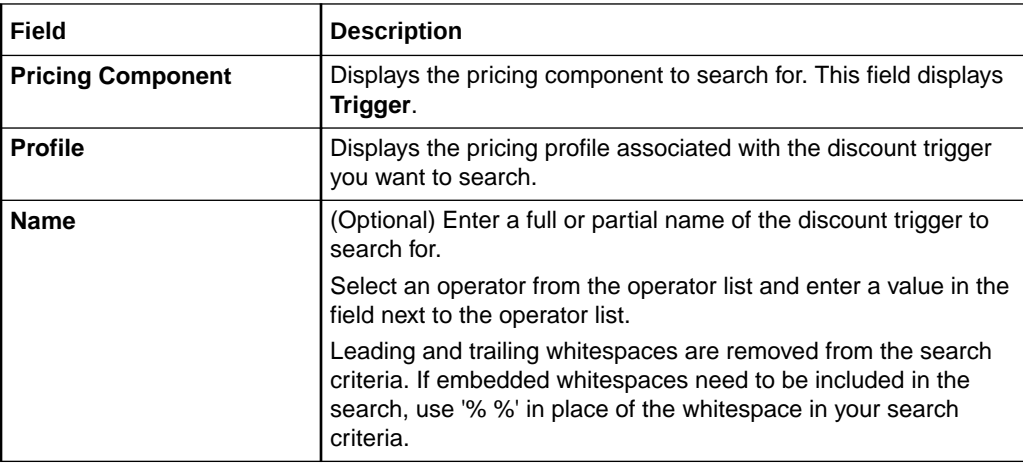

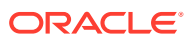

#### <span id="page-179-0"></span>**Results Table**

The Results table lists the discount triggers that meet the search criteria. Select a discount trigger and click **OK**.

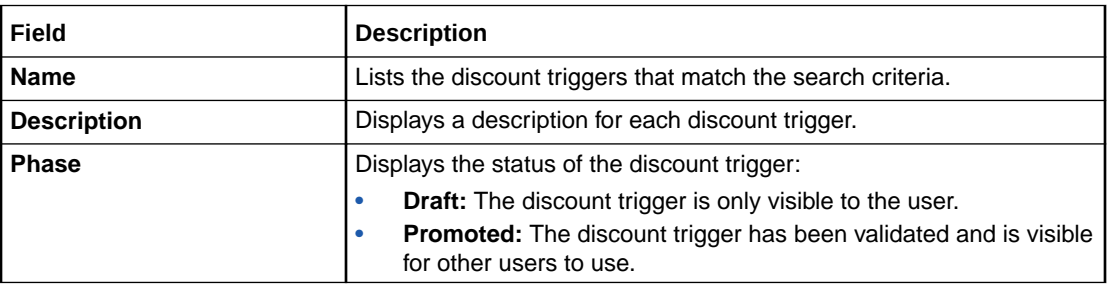

#### **Related Tasks**

[Configuring Discount Triggers](#page-158-0)

#### **Related Topics**

[Searching for Pricing Components](#page-22-0)

### Expression Builder Dialog Box

Use the Expression Builder dialog box to define an expression using expression elements.

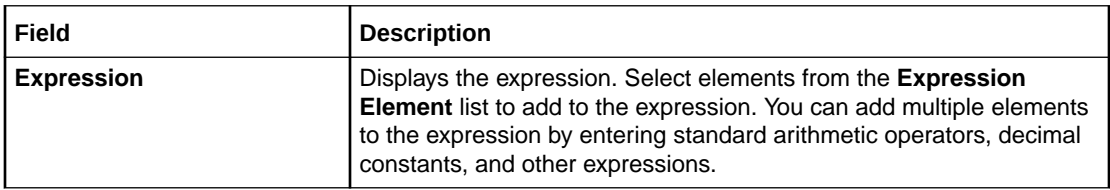

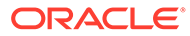
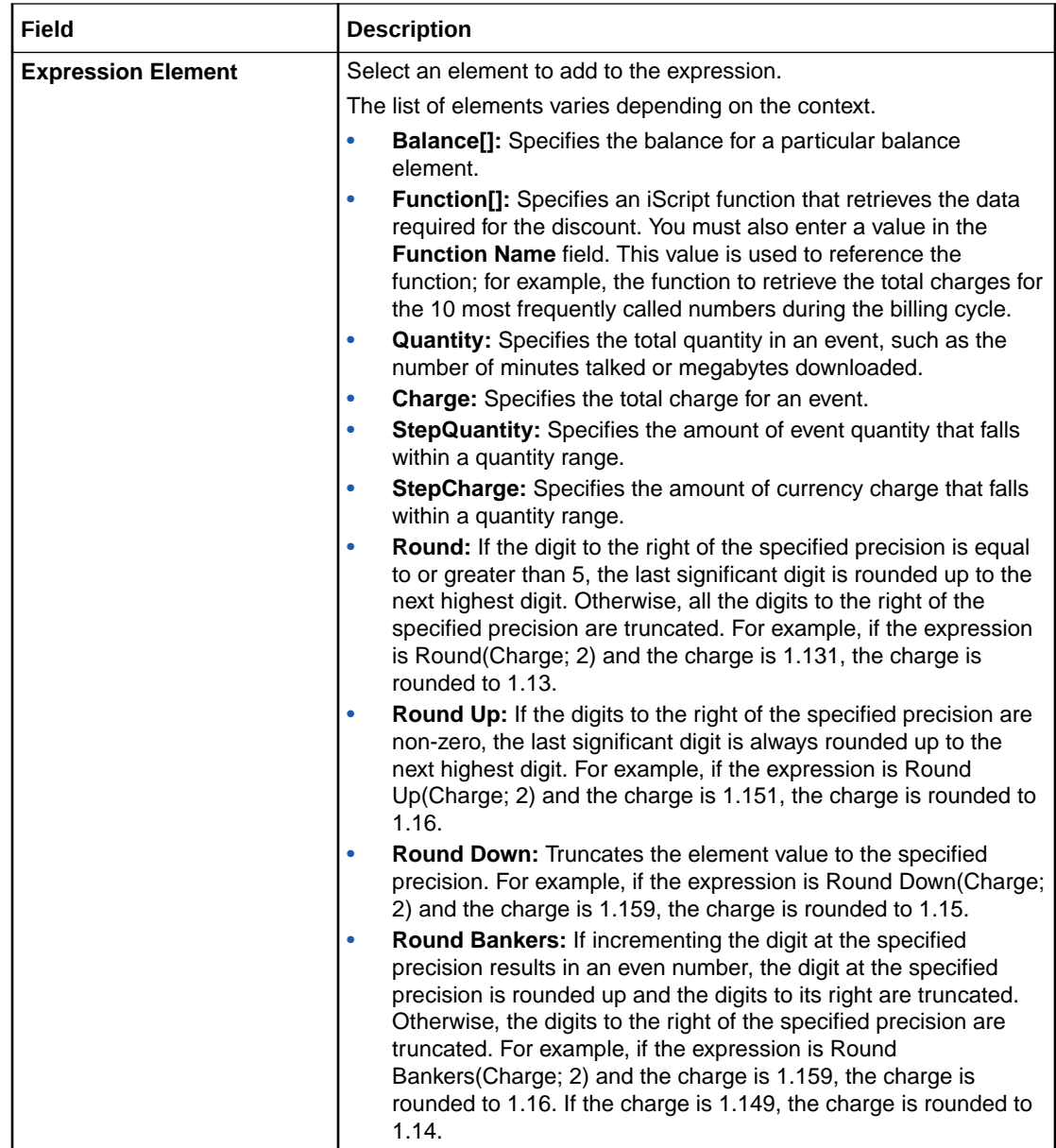

## Pricing Details Section

Use the Pricing Details section to configure pricing for the discount rule.

For each discount rule, you configure pricing to specify which balances are impacted by the rule and how they are impacted.

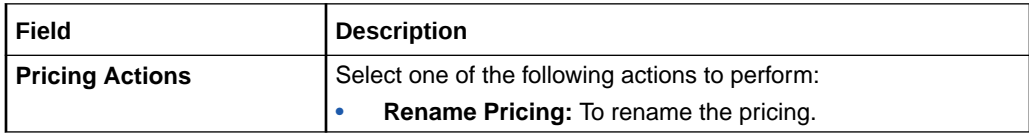

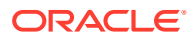

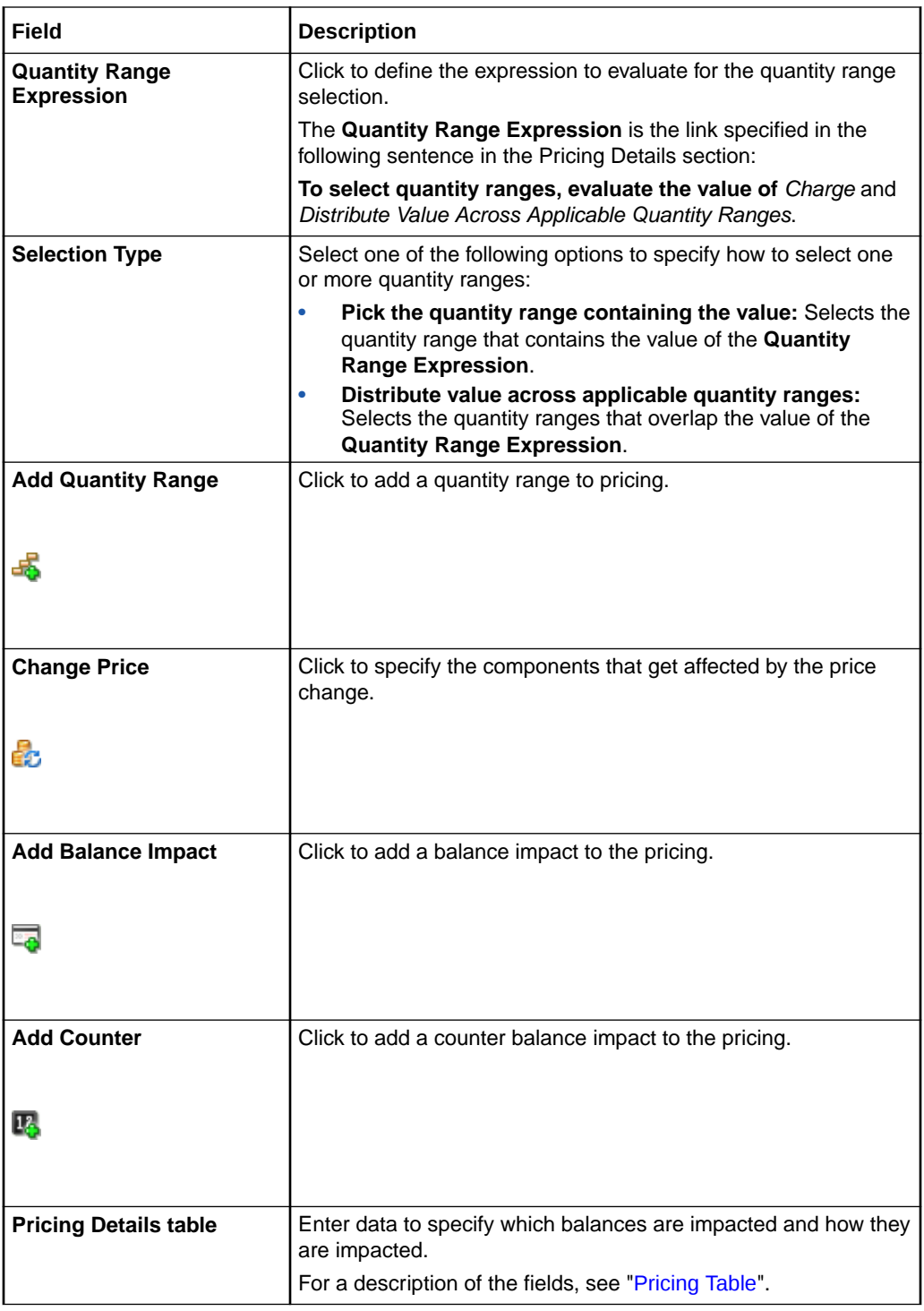

### **Related Topics**

[Expression Builder Dialog Box](#page-179-0)

### **Related Tasks**

[Adding Quantity Ranges to a Discount Pricing](#page-161-0)

[Adding Balance Impacts for Discount Pricing](#page-163-0)

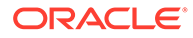

## <span id="page-182-0"></span>Pricing Table

Each row in the Pricing Details table represents a balance impact for the event associated with the discount.

Depending on the discount type and profile associated with a discount, only a subset of these columns might appear.

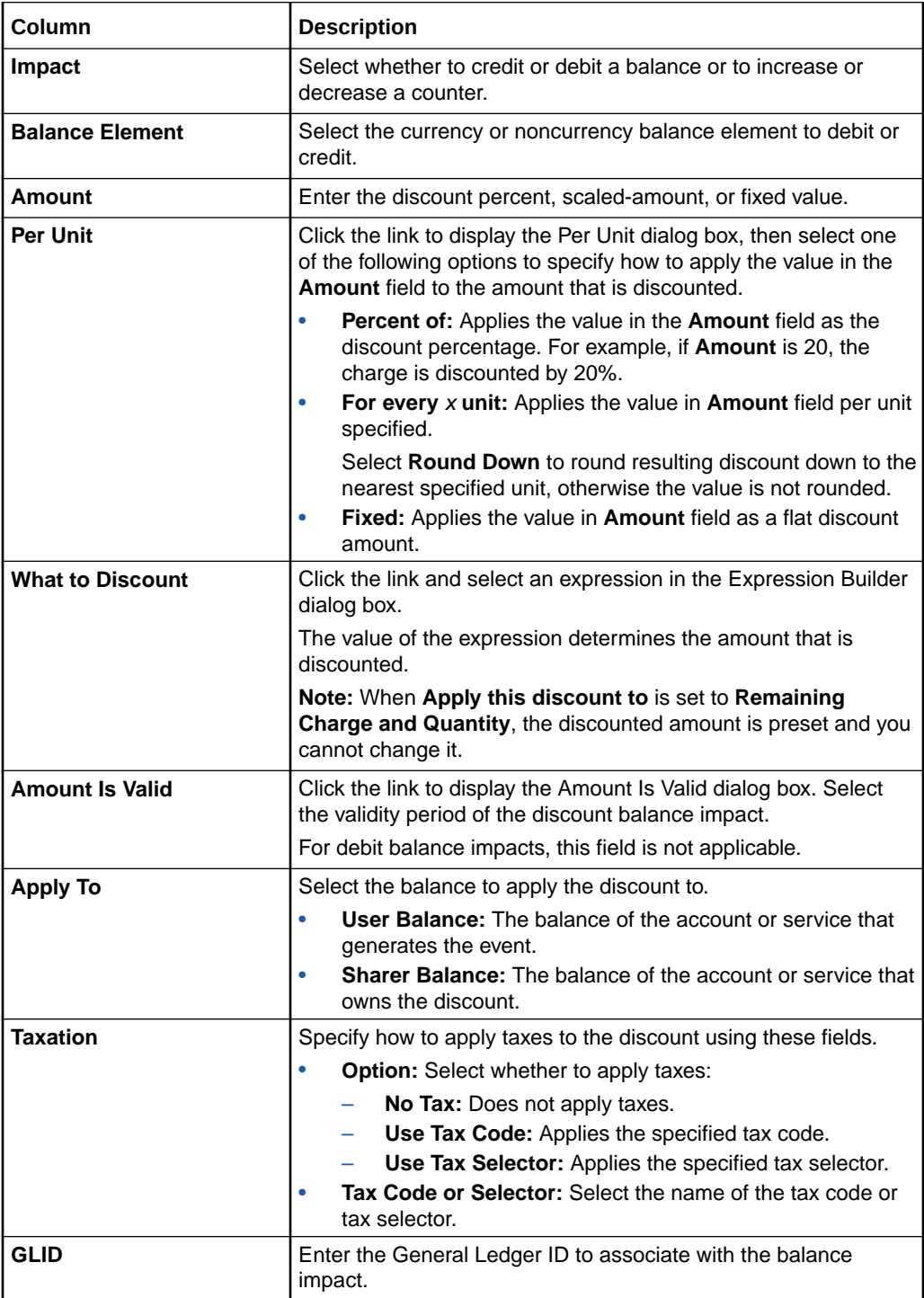

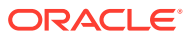

### [Adding Balance Impacts for Discount Pricing](#page-163-0)

### Change Price Dialog Box

Use the Change Price dialog box to indicate the scope of a price change.

The available options depend on whether the dialog box is displayed from within a discount offer, a discount, a discount selector, or a price selector.

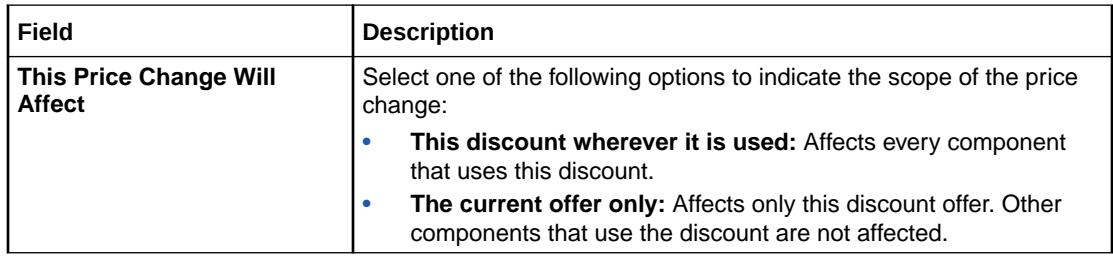

### **Related Tasks**

### [Adding an Existing Discount](#page-154-0)

### Amount Is Valid Dialog Box

Use the Amount Is Valid dialog box to select the validity period for the credited amount in the balance impact.

Use the list on the left to select the validity start time. The list includes the following options:

- **Always**: The amount is always valid.
- **From Event Occurrence**: The amount is valid from the occurrence of the event associated with the balance impact.
- **From First Usage**: The amount is valid from the first time it is impacted by a subscriber's usage.
- **From Specific Date:** The amount is valid from the date that you specify.
- **Relative to Event Occurrence**: The amount is valid relative to the occurrence of the event associated with the balance impact. Select one of the following options:
	- **From start of:** To make the amount valid from the start of the billing or accounting cycle in which the event occurs.
	- **In**: To make the amount valid in any number of accounting cycles, billing cycles, months, days, hours, minutes, or seconds from the event occurrence.

For example, if you specify two accounting cycles, the amount will be valid after two accounting cycles from when the event occurs.

Use the list on the right to select the validity end time (when the amount can no longer be used). The list includes the following options:

• **No End Date**: The amount validity does not end.

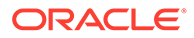

<span id="page-184-0"></span>• **End Relative to Validity Start**: The amount validity ends relative to the validity start time. Enter the number of accounting cycles, billing cycles, months, days, calendar days, hours, minutes, or seconds from the validity start time when the validity ends.

For example, if you specify five days, the amount will not be valid after five days from the validity start time.

### **Note:**

You can use calendar days only for discounts with the Convergent Usage pricing profile.

• **Until Specific Date**: The amount validity ends on the date that you specify.

#### **Related Tasks**

[Adding Balance Impacts for Discount Pricing](#page-163-0)

### Discount Details Dialog Box

Use the Discount Details dialog box to view and edit settings in a discount.

The mode of this dialog box (read-only or edit) matches the mode of the discount from which it is opened.

See [Taxation Section](#page-172-0) for a description of the taxation fields.

See [Validity Section](#page-172-0) for a description of the discount validity fields.

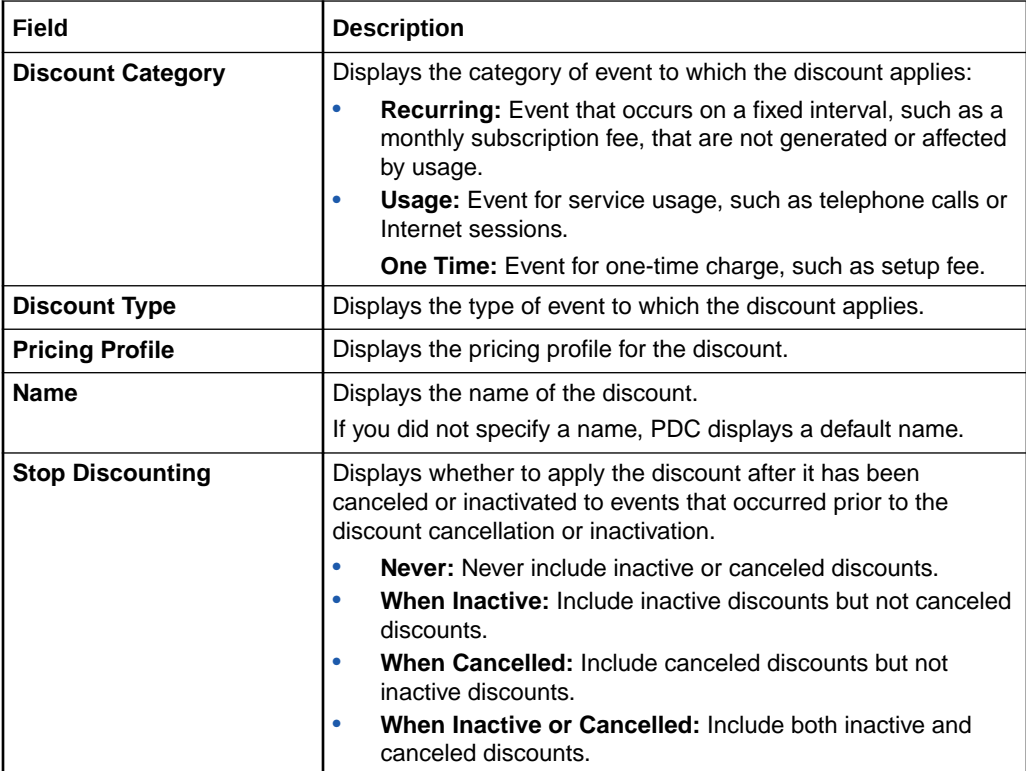

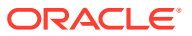

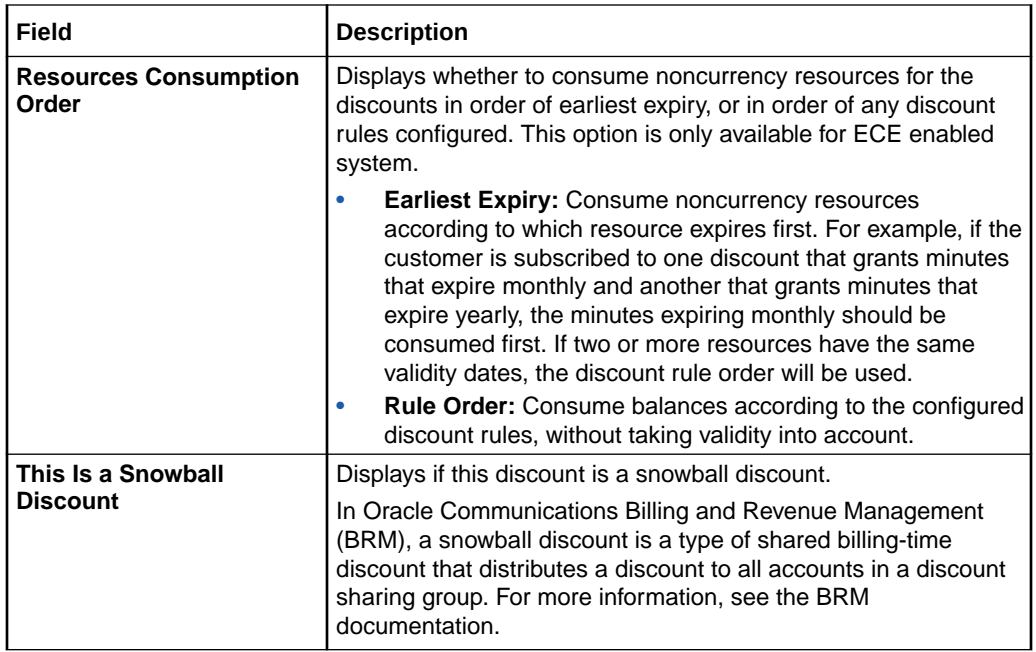

### [Changing Discount Details](#page-165-0)

### Taxation Section

Use the Taxation section to view and edit how to apply taxes on a discount.

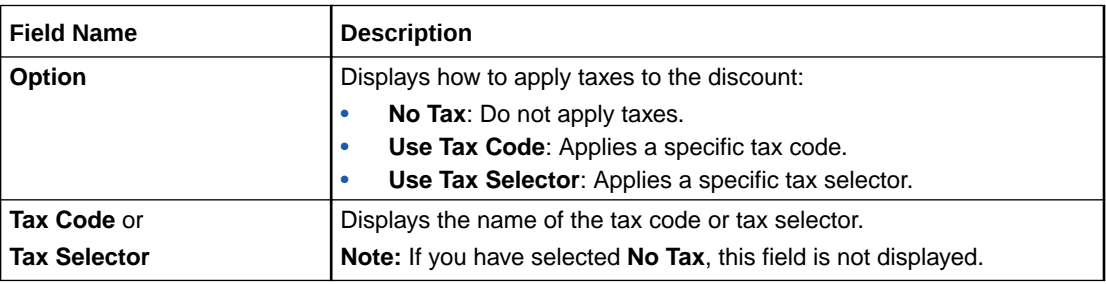

### **Related Tasks**

[Changing Discount Details](#page-165-0)

## Validity Section

Use the Validity section to view or edit how validity dates are set when the discount is owned for only part of a billing cycle.

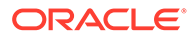

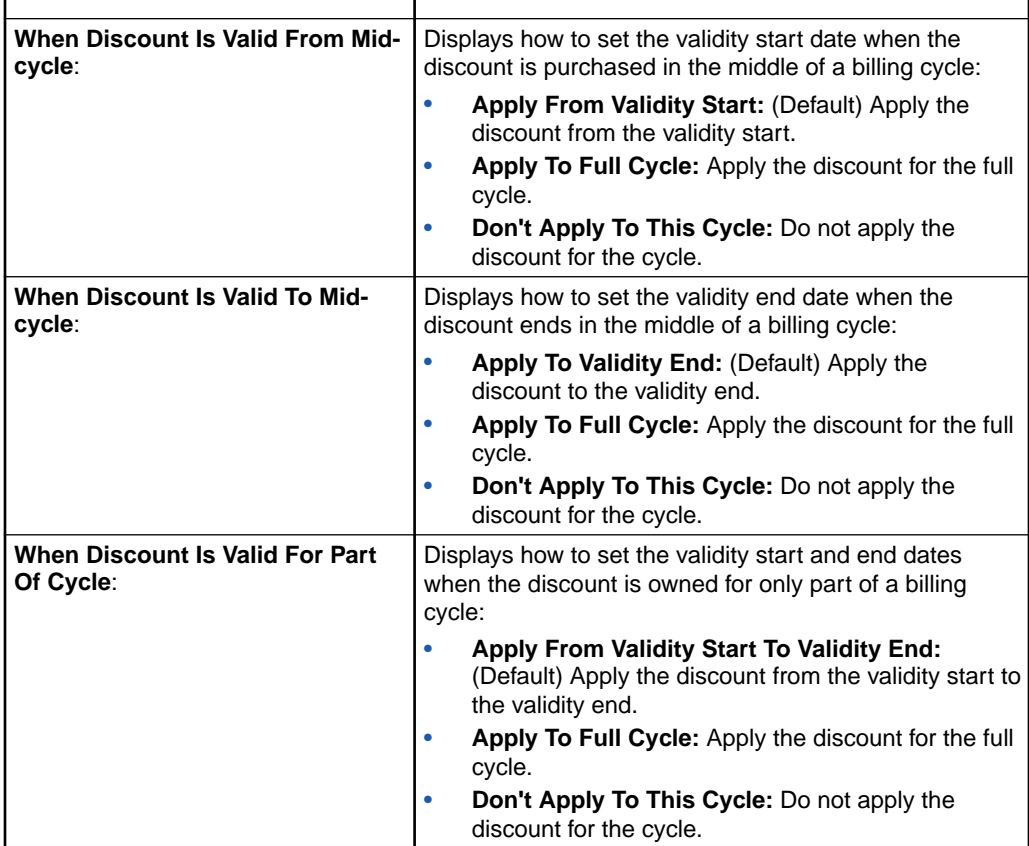

### **Related Topics**

[Discount Details Dialog Box](#page-184-0)

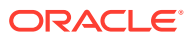

# <span id="page-187-0"></span>6 Chargeshare Offers

A chargeshare offer contains one or more chargeshares that specify how charges are shared among the members of a group. Charge sharing enables an account to sponsor the charges of other accounts in the group. The sponsoring account receives the balance impact of charges incurred by the group member accounts.

To work with chargeshare offers, see the following topics:

- [Creating a Charge Selector](#page-260-0)
- [Create Charge Selector Page Reference](#page-265-0)

For overview information, see "About Chargeshare Offers" in *PDC Creating Product Offerings*.

## Creating a Chargeshare Offer

To create a chargeshare offer:

**1.** In the Pricing section of the navigation pane, under **Offers**, click **Create ChargeShare Offer**.

The **Create ChargeShare Offer** page appears.

- **2.** Specify general information and offer settings. See "Specifying General Information and Settings for a Chargeshare Offer".
- **3.** Add chargeshares. See "[Adding Chargeshares to a Chargeshare Offer](#page-188-0)".
- **4.** Add rules for the ChargeShares in the ChargeShare offer. See "[Configuring Chargeshare](#page-190-0) [Rules"](#page-190-0).
- **5.** Configure pricing for the ChargeShares in the ChargeShare offer. See ["Setting Up Pricing](#page-193-0) [for a Chargeshare"](#page-193-0).

#### **Related Topics**

[Create Chargeshare Offer Page Reference](#page-199-0)

## Specifying General Information and Settings for a Chargeshare Offer

To specify general information and settings:

- **1.** Enter a unique name and a description for the chargeshare offer.
- **2.** From the **Applicable To** list, select the service for which you want to create the chargeshare offer.
- **3.** Select **Use for Aggregation**. The ChargeShare offer is set for aggregation.
- **4.** Expand the Product Specification Attributes subsection.

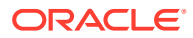

- <span id="page-188-0"></span>**5.** If any product specification attributes were defined for chargeshare offers in an XML template file, set their values.
- **6.** Expand the Offer Settings subsection.
- **7.** In the **Available** group, specify the period when the chargeshare offer is valid.

### **Related Topics**

[General Information Section](#page-200-0)

[Creating a Chargeshare Offer](#page-187-0)

## Adding Chargeshares to a Chargeshare Offer

A chargeshare specifies how charges are shared among the members of a group. You can configure one or more chargeshares for events associated with the service to which the chargeshare offer applies.

You add chargeshares to a chargeshare offer in the following ways:

- Configure a new chargeshare. See "Adding a New Chargeshare".
- Use an existing chargeshare from another chargeshare offer. See ["Adding an](#page-189-0) [Existing Chargeshare"](#page-189-0).

## Adding a New Chargeshare

To add a new chargeshare to the chargeshare offer:

**1.** In the Chargeshares section, from the **Add ChargeShare** list, select **Add New ChargeShare**.

The Create ChargeShare dialog box appears.

- **2.** From the **ChargeShare Category** list, select the type of event for which you want to create the chargeshare.
- **3.** From the **ChargeShare Type** list, select the event for which you want to create the chargeshare.

The remaining fields in the dialog box are updated based on the chargeshare type that is selected.

- **4.** (Optional) Enter a unique name for the chargeshare.
- **5.** (Optional) From the **Stop ChargeSharing** list, specify whether to apply the chargeshare after it has been canceled or inactivated to events that occurred prior to the chargeshare cancellation or inactivation.
- **6.** (Optional) In the Taxation section, do one of the following:
	- To not apply taxes to the chargeshare: Select **No Tax** from the **Option** list.
	- To apply a specific tax code to the chargeshare: Select **Use Tax Code** from the **Option** list, and then select the name of the tax code from the **Tax Code** list.
	- To use a tax selector to apply a tax code to the chargeshare based on account, service, event, and profile attributes: Select **Use Tax Selector** from the **Option** list, and then select the name of the tax selector from the **Tax Selector** list.

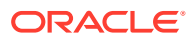

<span id="page-189-0"></span>**7.** Click **OK**.

A tab for the chargeshare is added to the Chargeshares section.

**Related Topics**

[Create ChargeShare Dialog Box](#page-201-0)

[Adding Chargeshares to a Chargeshare Offer](#page-188-0)

## Adding an Existing Chargeshare

To add an existing chargeshare:

**1.** In the Chargeshares section, from the **Add ChargeShare** list, select **Add Existing ChargeShare**.

The Search for ChargeShares dialog box appears.

- **2.** Search for the existing ChargeShares to add to the ChargeShare offer.
- **3.** In the Results table, select the ChargeShares, and click **OK**.

The Select ChargeShare Type dialog box appears.

**4.** From the **ChargeShare Type** list, select the event type for the ChargeShare. A tab for the ChargeShare is added to the ChargeShares section.

### **Related Topics**

[Search for ChargeShares Dialog Box](#page-202-0)

[Adding Chargeshares to a Chargeshare Offer](#page-188-0)

## Reordering ChargeShare Rules

To reorder a ChargeShare rule:

- **1.** In the Pricing section of the navigation pane, click **Search Pricing**.
- **2.** Click **Advanced**.

The Search page appears.

- **3.** Select **ChargeShare** from the Pricing Component list and click **Search**.
- **4.** Select the required ChargeShare offer.

The **ChargeShare Offer** page appears.

All available rules for the selected ChargeShare are displayed in the Rules tab as subtabs.

- **5.** Click **Edit** to modify or reorder the rules.
- **6.** In the Rule Details section, select a rule.
- **7.** Drag and drop it to the desired location in the Rules tab or do the following:
	- **a.** Click **ChargeShare Actions**.
	- **b.** Click **Rule Actions**.
	- **c.** Click **Move Rule**.

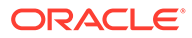

The **Move the Rule** dialog appears.

- <span id="page-190-0"></span>**d.** From the **Move the rule before** list, select the desired location.
- **e.** Click **OK**.

The rule is moved to the new location.

- **8.** Click **Save**.
- **9.** Click **Save and Done**.

#### **Related Topics**

[Rule Details Section](#page-204-0)

[Adding Chargeshares to a Chargeshare Offer](#page-188-0)

## Configuring Chargeshare Rules

A chargeshare rule specifies how to calculate and apply a chargeshare.

A chargeshare can have one or more rules. If a chargeshare has multiple rules, each rule appears in a subtab in the Chargeshares section. The sequence of the rules is important—they are executed from left to right.

After adding a chargeshare to the chargeshare offer, perform the following tasks to configure one or more rules for the chargeshare:

- **1.** (Optional) Configure the chargeshare filters. See "Configuring Chargeshare Filters".
- **2.** (Optional) Configure the chargeshare triggers. See "[Configuring Chargeshare](#page-192-0) [Triggers](#page-192-0)".
- **3.** Configure pricing for the chargeshare. See"[Setting Up Pricing for a Chargeshare](#page-193-0)".
- **4.** (Optional) Add rules. See "[Adding a New Chargeshare Rule"](#page-193-0).

## Configuring Chargeshare Filters

A chargeshare filter defines the parts of a charge that are subject to the chargeshare. By default, charges that impact a currency balance are subject to the chargeshare.

You can have multiple filters for a chargeshare.

To configure a chargeshare filter:

**1.** In the Rule Details section, click the link in the **Filter** field.

The Filter section appears. The table in this section displays the filters currently used by the chargeshare.

- **2.** Do any of the following:
	- Add a new filter to the chargeshare. See "[Adding a New Chargeshare Filter"](#page-191-0).
	- Add an existing filter to the chargeshare. See "[Adding an Existing](#page-192-0) [Chargeshare Filter"](#page-192-0).
	- To change the criteria for a filter, click the filter name link and edit the criteria in the Filter Details subsection.

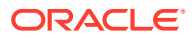

### **Related Topics**

[Filter Section](#page-204-0)

## <span id="page-191-0"></span>Adding a New Chargeshare Filter

To add a new filter:

- **1.** Click the **Add** icon in the table.
- **2.** In the Filter Details subsection, enter a name and description for the filter.
- **3.** Set the values for any of the following fields that you want to use to define the filter:
	- **Date Range**
	- **Balance Element**
	- **GLID**
	- **Measured By**
	- **Time Period**
	- **Impact Category**
	- **Usage Class**
	- **Usage Type**
	- **Service Class**
	- Service Code
	- **Charge Offer**

You can enter regular expressions in the following fields:

- **Time Period**
- **Usage Class**
- **Usage Type**
- **Service Class**
- **Service Type**
- **Impact Category**

To match any value, use .\* (dot asterisk) or leave the field empty. Do not use only an asterisk (\*) in regular expressions.

**Note:**

PDC does not validate the expressions entered in the fields.

**4.** Click **Save**.

The filter is added to the table.

### **Related Topics**

[Filter Section](#page-204-0)

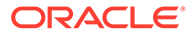

## <span id="page-192-0"></span>Adding an Existing Chargeshare Filter

To add an existing filter to the chargeshare:

- **1.** Click the **Search** icon in the table.
- **2.** In the Search for Filters dialog box, search for the chargeshare filters to include in the chargeshare.
- **3.** In the Results table, select the filter and click **OK**.

The filter is added to the table.

### **Related Topics**

[Search for Filters Dialog Box](#page-205-0)

## Configuring Chargeshare Triggers

A chargeshare trigger defines the conditions for the chargeshare to be applied. By default, a chargeshare is always applied.

To configure a chargeshare trigger:

**1.** In the Rule Details section, click the link in the **Trigger** field.

The Trigger section appears and displays the default trigger information.

- **2.** Do any of the following:
	- Add a new chargeshare trigger. See "Adding a New Chargeshare Trigger".
	- Search for an existing chargeshare trigger to add to the ChargeShare. See "[Adding an Existing Chargeshare Trigger](#page-193-0)".
	- Edit the trigger conditions. In the Trigger Details section, click **Add** or **Delete** icon in the table to add or delete trigger conditions.

### **Related Topics**

[Trigger Section](#page-206-0)

### Adding a New Chargeshare Trigger

To add a new chargeshare trigger:

- **1.** In the Trigger section, click **New**.
- **2.** Enter a unique name and description for the new trigger.
- **3.** In the Trigger Details section, click the **Add** icon in the table. A row is added to the table.
- **4.** In the **Expression** column, click the expression link.

The Expression Builder dialog box appears.

**5.** From the **Expression Element** list, select an expression for the trigger condition.

PDC prompts you for additional element information depending on the expression element that you select.

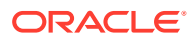

You can add more elements to the expression by entering standard arithmetic operators, decimal constants, and other expressions in the **Expression** field.

- <span id="page-193-0"></span>**6.** Click **OK**.
- **7.** From the **Operator** list, select an operator for the trigger condition.
- **8.** In the **Value** column, enter a value for the trigger condition.

Add additional elements to the trigger as needed.

#### **Related Topics**

### [Trigger Section](#page-206-0)

[Expression Builder Dialog Box](#page-179-0)

## Adding an Existing Chargeshare Trigger

To add an existing chargeshare trigger:

- **1.** In the Trigger section, click **Search**. The Search for Triggers dialog box appears.
- **2.** Search for triggers to add to the chargeshare.
- **3.** In the Results table, select the chargeshare trigger, and click **OK**. The chargeshare trigger information appears in the Trigger section.

### **Related Topics**

[Search for Triggers Dialog Box](#page-206-0)

## Adding a New Chargeshare Rule

To add a new ChargeShare rule:

**1.** From the **ChargeShare Actions** list, select **Add Rule**.

The rule is added as a subtab of the ChargeShare tab with default filter and trigger.

#### **Related Topics**

[Configuring Chargeshare Rules](#page-190-0)

## Setting Up Pricing for a Chargeshare

Chargeshare pricing specifies which balances are impacted by the chargeshare and how they are impacted.

After you add a chargeshare to the chargeshare offer, you set up pricing for each rule in a chargeshare.

Perform the following tasks to set up a new price for a chargeshare:

- **1.** Specify how quantity ranges are selected. See ["Selecting Quantity Ranges](#page-194-0)".
- **2.** (Optional) Add quantity ranges to vary charge sharing based on different levels of charge or quantity. See "[Adding Quantity Ranges to Chargeshare Pricing](#page-194-0)".

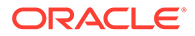

**3.** Configure balance impacts. See ["Adding Balance Impacts for Chargeshare](#page-196-0) [Pricing"](#page-196-0).

## <span id="page-194-0"></span>Selecting Quantity Ranges

A chargeshare rule specifies charge share amounts based on a configured value, called the quantity range expression. For example, the value can be the charge for the event, the quantity used by an event, or a balance independent of the event. This value is used to select one or more quantity ranges that contain the charge share amount. In addition to configuring this value, you need to specify how it is used to select one or more ranges by picking the Selection Type.

To specify which quantity ranges to use:

**1.** In the Pricing Details section of the Rule Details section, click the default value for the quantity range expression (Charge) in the following sentence:

**To select quantity ranges, evaluate the** *Charge* **and** *Distribute Value Across Applicable Quantity Ranges*.

The Expression Builder dialog box appears.

- **2.** Use the expression builder to configure the expression to evaluate for quantity range selection. For example, this value can be the charge of the event, the quantity used by the event, or a balance independent of the event.
- **3.** Click **OK**.
- **4.** Select one of the following options from the quantity range selection type list:
	- **Pick the quantity range containing the value:** Selects a quantity range that contains the value of the quantity range expression.
	- **Distribute value across applicable quantity ranges:** Selects all quantity ranges that overlap the value of the quantity range expression.

#### **Related Topics**

[Pricing Details Section](#page-207-0)

[Expression Builder Dialog Box](#page-179-0)

## Adding Quantity Ranges to Chargeshare Pricing

Use quantity ranges in chargeshare pricing to configure different balance impacts for different value range, for example, the quantity used by the event or the charge of the event.

To add a quantity range to chargeshare pricing:

**1.** In the Pricing Details section of the Rule Details section, click the **Add Quantity Range** icon:

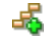

The Add Quantity Range dialog box appears.

**2.** In the **Starting At** field, enter the starting value for the range.

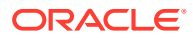

PDC automatically generates an end value for the range based on the existing quantity ranges.

For example, if you specify 500, PDC creates the following ranges:

- $0 500$
- 500 No maximum

If you then create another quantity range with a start value of 250, PDC creates the following ranges:

- $0 250$
- $250 500$
- 500 No maximum
- **3.** Click **OK**.

A Pricing table for the range is added.

**4.** Configure the balance impacts for this range. See "[Adding Balance Impacts for](#page-196-0) [Chargeshare Pricing](#page-196-0)".

#### **Related Topics**

[Pricing Details Section](#page-207-0)

## Modifying Quantity Ranges in Chargeshare Pricing

To modify the quantity range in chargeshare pricing:

**1.** In the Pricing Details section of the Rule Details section, click the link in the **Quantity Range** field above the Pricing table for which you want to change the range.

The Edit Quantity Range dialog box appears.

**2.** Modify the **Start** value, the **End** value, or both values.

To modify the start value (except for the first quantity range), change the end value of the quantity range that precedes it.

You cannot enter an end value that includes the entire following quantity range. Instead, to extend a range beyond the following range, first delete the following range. See "Deleting Quantity Ranges".

By default, the last quantity range has no maximum end value. To specify an end value, select **Expression** and use a expression to specify the end value.

PDC adjusts the start and end values of the preceding and following quantity ranges accordingly.

**3.** Click **OK**.

### **Related Topics**

[Pricing Details Section](#page-207-0)

## Deleting Quantity Ranges

Deleting a quantity range also deletes the pricing configured for it.

To delete a quantity range:

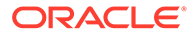

- <span id="page-196-0"></span>**1.** Go to the Rule Details section.
- **2.** Click the **Delete Quantity Range** icon above the appropriate Pricing Details table:

### X

A confirmation message appears.

**3.** Click **OK**.

The quantity range and the pricing configuration is removed from the pricing.

If you deleted a middle range, PDC automatically adjusts the end value of the previous quantity range.

### **Related Topics**

[Rule Details Section](#page-204-0)

## Adding Balance Impacts for Chargeshare Pricing

Balance impacts define how a chargeshare affects a specified balance element in an account. Chargeshare pricing can contain one or more balance impacts.

To add balance impacts to chargeshare pricing:

**1.** In the Pricing Details section of the Rule Details section, do one of the following:

To add a debit or credit balance impact, click the **Add Balance Impact** icon:

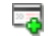

To add a counter balance impact, click the **Add Counter** icon:

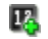

A row for the new balance impact is added to the table.

- **2.** In the **Impact** column, select the type of impact to debit or credit a balance, or to increment or decrement a counter.
- **3.** In the **Balance Element** column, select the currency or noncurrency balance element to debit or credit.
- **4.** In the **Amount** column, enter the percentage, scaled-amount, or a fixed value.

This value is applied towards the amount that is shared.

**5.** Click in the **Per Unit** column, and select the option for how to apply the value in the **Amount** field towards the amount that is shared.

For instance, you can select to apply the value as the percentage or as fixed shared amount.

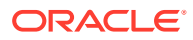

**6.** Click the link in the **What to Share** column, and select an expression in the Expression Builder dialog box.

The value of the expression determines the amount that is shared, such as total charge or quantity used.

- **7.** Click in the **Amount is Valid** column, and select the validity period of the balance impact. For debit balance impacts, this column is not applicable.
- **8.** In the **Apply To** column, select the balance to apply the chargeshare to.
	- **User Balance**: The balance of the account or service that generates the event.
	- **Sharer Balance**: The balance of the account or service that owns the chargeshare.
- **9.** In the **Tax Code** column, select the name of the tax code to apply.
- **10.** In the **GLID** column, select the General Ledger ID to associate with the balance impact.

### **Related Topics**

### [Pricing Details Section](#page-207-0)

## Identifying the Components That Use a Shared Chargeshare

To identify the components that use a shared chargeshare:

• In the Rule Details section of the chargeshare, click **Used By**.

The **Used By** button is available only when the chargeshare is used by another component.

The Used By page appears. This page provides an expandable hierarchical view of all the components that use the chargeshare.

### **Related Topics**

[Adding an Existing Chargeshare](#page-189-0)

## Modifying Pricing without Inadvertently Affecting Other Components

When you modify pricing in a chargeshare used by multiple components, PDC enables you to specify which of those components you want your changes to affect.

To specify which components are affected when you modify pricing in a chargeshare:

**1.** In the Pricing table in the ChargeShare Rule Details section, click the **Change Price** icon:

### 을.

The Change Price dialog box appears.

- **2.** Select an option to indicate the scope of the price change:
	- **This chargeshare wherever it is used**

Affects every component that uses this chargeshare.

• **The current offer only**

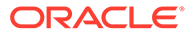

Affects only this chargeshare offer. Other components that use the chargeshare are not affected.

<span id="page-198-0"></span>**3.** Click **OK**.

**Related Topics**

[Pricing Table](#page-208-0)

[Change Price Dialog Box](#page-209-0)

## Adding Date Ranges to a Chargeshare

The chargeshare date range is the period when a chargeshare is effective.

You can create multiple revisions of a chargeshare for different date ranges.

To add a date range to a chargeshare:

- **1.** Go to the chargeshare tab for which to add a date range.
- **2.** From the **ChargeShare Actions** list, select **New Date Range**.

The New Date Range dialog box appears.

**3.** Enter the start date for the new range.

PDC automatically calculates the end date based on the existing date ranges.

**4.** Click **OK**.

The new date range is added to the chargeshare. Its rules and the data they contain are copied from the preceding date range.

#### **Related Topics**

[New Date Range Dialog Box](#page-203-0)

## Modifying or Deleting Date Ranges in a Chargeshare

To modify or delete a date range in a chargeshare:

**1.** From the **Date Range** list, select **Manage**.

The Manage Date Ranges dialog box appears.

- **2.** Select the date range then do one of the following:
	- To edit the date range, click the **Edit** icon.

In the Edit Date Range dialog box, edit the start and end dates or use the date selector to select a date, and click **OK**.

• To delete a date range, click the **Delete** icon. Deleting a date range also deletes the pricing configured for that date range.

A confirmation message appears. Click **Yes**.

**3.** Click **OK**.

**Related Topics**

[Manage Date Ranges Dialog Box](#page-203-0)

ORACLE

### [Edit Date Range Dialog Box](#page-204-0)

## <span id="page-199-0"></span>Changing Chargeshare Details

You can change the following in an existing chargeshare:

The name of the chargeshare

If you do not enter a name for a chargeshare when you create it, a default name is given.

- When to stop chargesharing
- The resource consumption order
- The taxation settings

To edit a chargeshare's details:

- **1.** Open the chargeshare offer that contains the chargeshare.
- **2.** If the chargeshare offer is in read-only mode, click **Edit** in the chargeshare offer toolbar.
- **3.** In the ChargeShares section, click the appropriate chargeshare tab.
- **4.** From the **ChargeShare Actions** list, select **ChargeShare Details**.

The ChargeShare Details dialog box appears.

- **5.** Change the value of one or more fields.
- **6.** Click **OK**.
- **7.** Click **Save and Done**.

### **Related Topics**

[ChargeShare Details Dialog Box](#page-210-0)

## Removing a Chargeshare from a Chargeshare offer

To remove a chargeshare from a chargeshare offer:

- **1.** Open the chargeshare offer that contains the chargeshare.
- **2.** In the ChargeShares section, click the appropriate chargeshare tab.
- **3.** From the **ChargeShare Actions** list, select **Remove ChargeShare**.
- **4.** In the Confirmation dialog box, click **OK**.

The chargeshare is removed from the chargeshare offer, but it is not deleted from PDC. See ["Deleting Pricing Components"](#page-19-0) for information about deleting chargeshare offers from PDC.

## Create Chargeshare Offer Page Reference

Use the **Create ChargeShare offer** page to create chargeshare offers and the chargeshares and pricing they contain.

For a description of the fields, see:

**[General Information Section](#page-200-0)** 

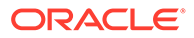

• ChargeShares Section

## <span id="page-200-0"></span>General Information Section

Use the General Information section to provide general information and settings for the chargeshare offer.

For a description of the subsections in General Information, see:

- [Product Specification Attributes Subsection](#page-243-0)
- **Offer Settings Subsection**

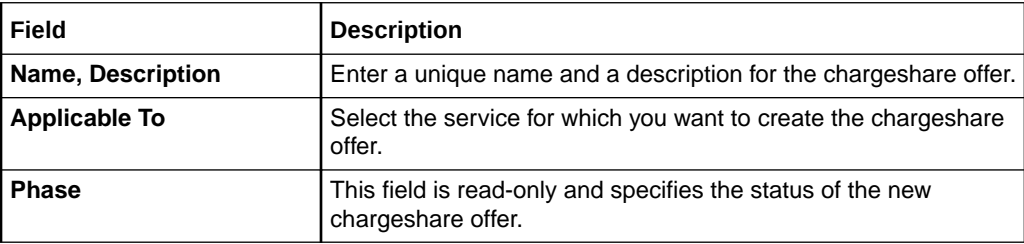

## Product Specification Attributes Subsection

Use the Product Specification Attributes subsection to provide values for any product specification attributes configured in XML template files. The fields available in this subsection depend on what is configured in the XML template file.

See "About Extended Attributes for Pricing Components" in *PDC Creating Product Offerings* for more information.

### Offer Settings Subsection

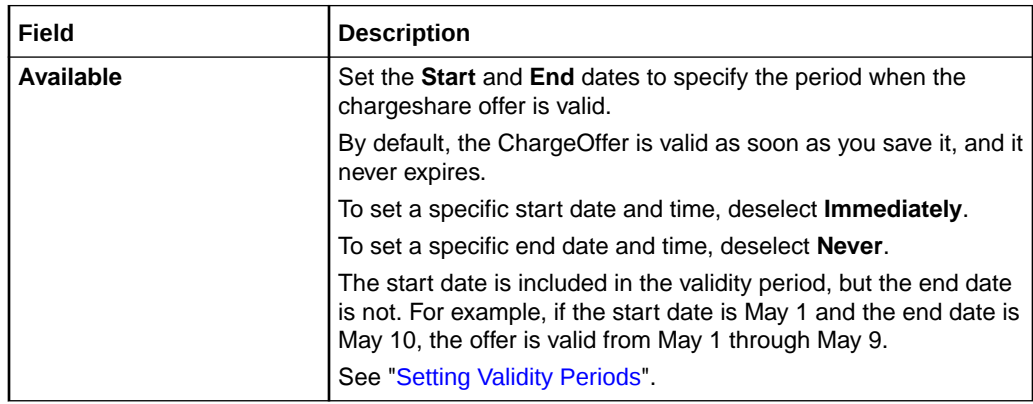

### **Related Tasks**

[Specifying General Information and Settings for a Chargeshare Offer](#page-187-0)

## ChargeShares Section

Use the ChargeShares section to add chargeshares and chargeshare rules to the chargeshare offer.

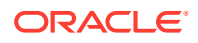

<span id="page-201-0"></span>When a chargeshare is added to a chargeshare offer, it appears in a tab in the ChargeShares section. The tab contains two sections: Rule Details and Pricing Details.

### **Add ChargeShare List**

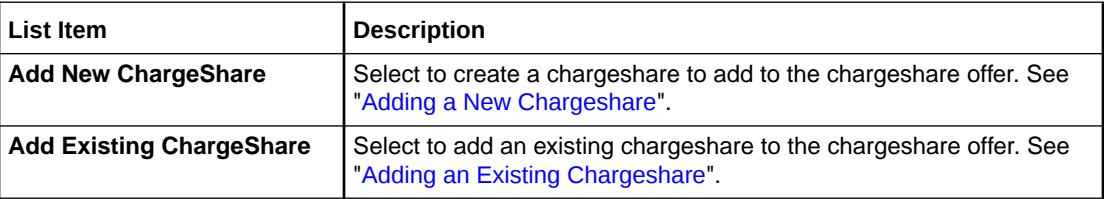

### **Used By Button**

Click this button to display a hierarchical view of all the components that use the chargeshare.

### **ChargeShare Actions List**

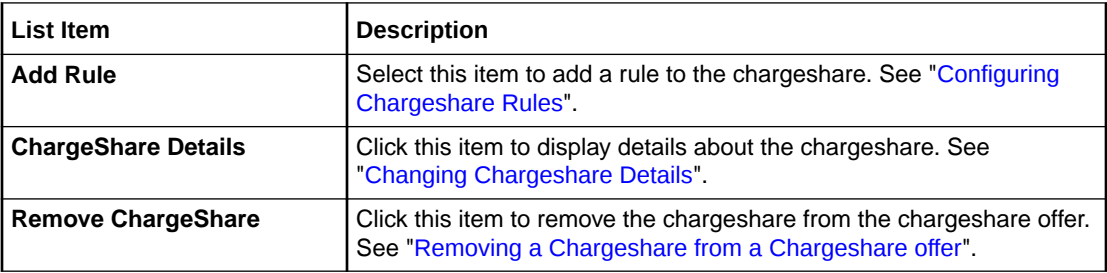

## Create ChargeShare Dialog Box

Use the Create ChargeShare dialog box to specify information for the chargeshare that you want to create.

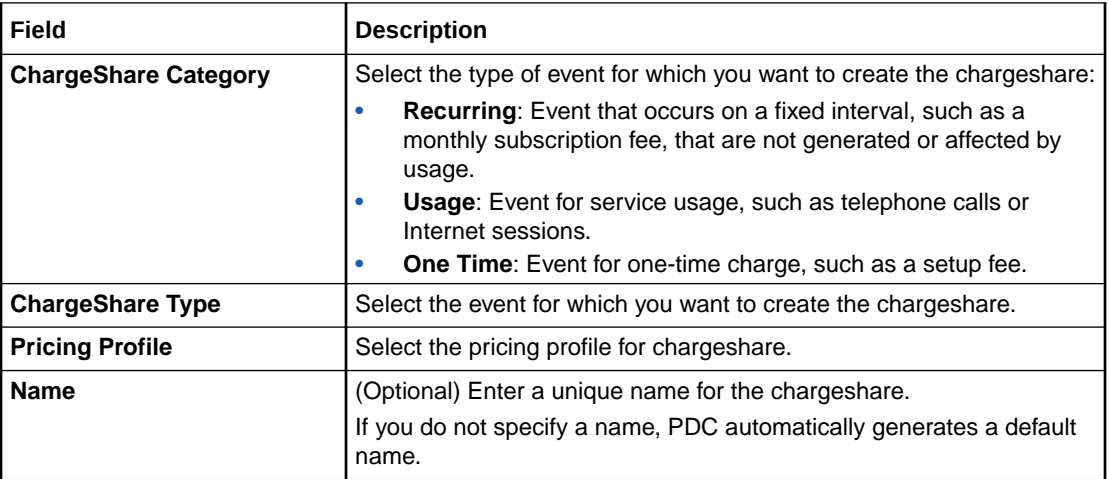

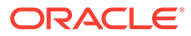

<span id="page-202-0"></span>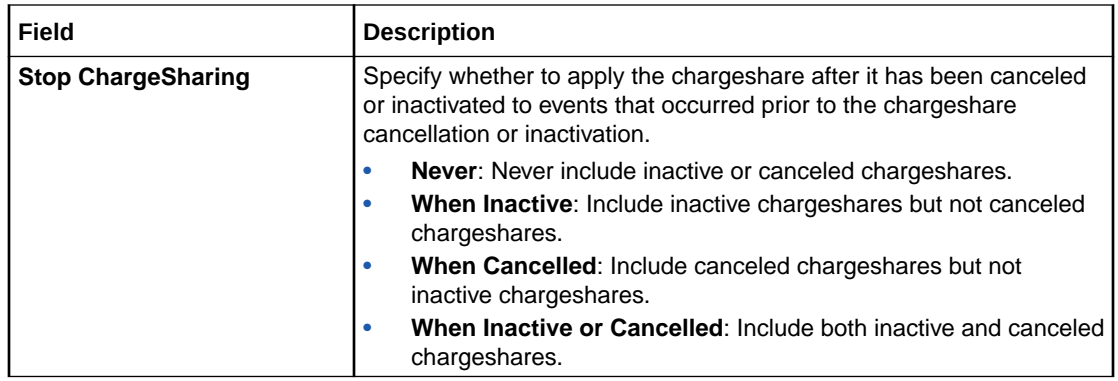

### **Taxation Section**

Use the Taxation section to specify how to apply taxes to the chargeshare.

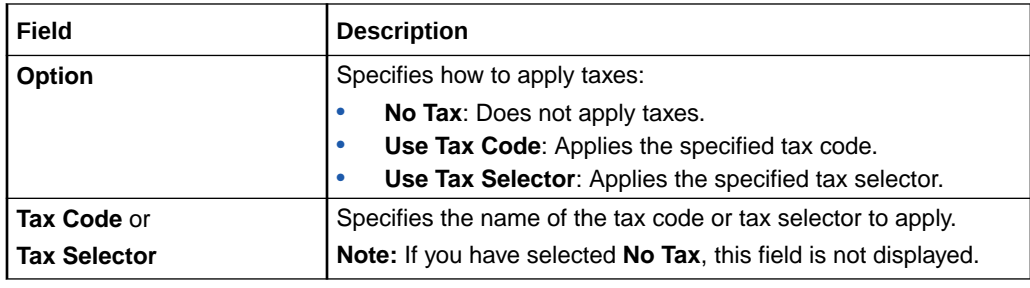

### **Related Tasks**

[Adding a New Chargeshare](#page-188-0)

## Search for ChargeShares Dialog Box

Use the Search for ChargeShares dialog box to search for existing chargeshares to include in the chargeshare offer.

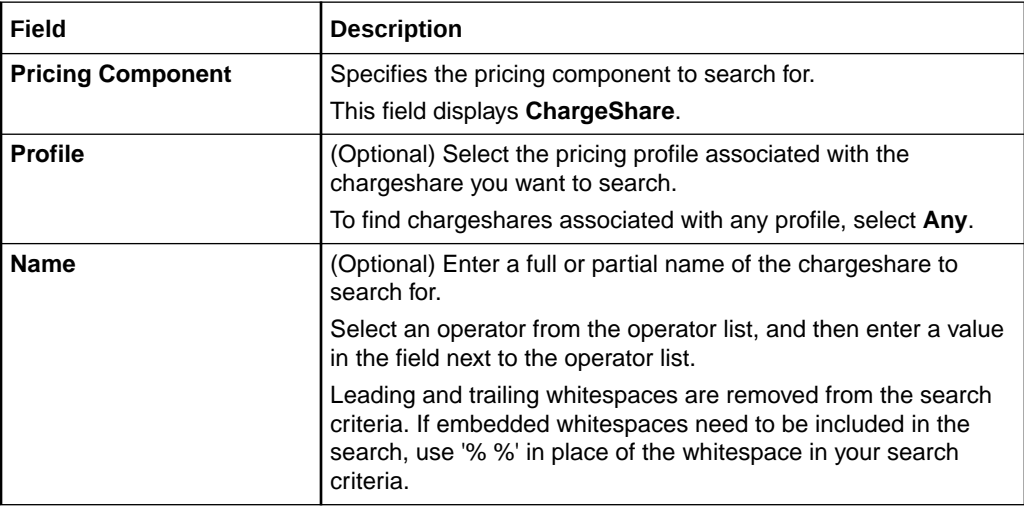

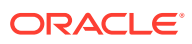

### <span id="page-203-0"></span>**Results Table**

The Results table lists the chargeshares that meet the search criteria. Select the chargeshares to include in the chargeshare offer and click **OK**.

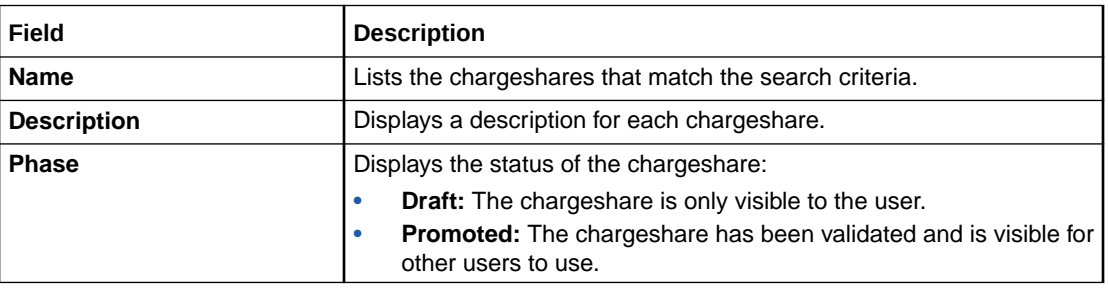

### **Related Tasks**

[Adding an Existing Chargeshare](#page-189-0)

### **Related Topics**

[Searching for Pricing Components](#page-22-0)

### New Date Range Dialog Box

Use the New Date Range dialog box to add a new date range for the chargeshare.

In the **Date Range Effective** field, enter the start date for the new date range or use the date selector to select a date.

PDC automatically calculates the end date based on the existing date ranges in the chargeshare.

### **Related Tasks**

[Adding Date Ranges to a Chargeshare](#page-198-0)

### Manage Date Ranges Dialog Box

Use the Manage Date Ranges dialog box to add, change, or delete date ranges in a chargeshare. The dialog box contains a table that lists all the date ranges in a chargeshare.

• To add a date range, click the **Add** icon.

In the New Date Range dialog box, enter the new date.

• To change a date range, select the appropriate range and then click the **Edit** icon.

In the Edit Date Range dialog box appears, edit the start and end dates.

• To delete a date range, select the appropriate range and then click the **Delete** icon. Deleting a date range also deletes the pricing configured for that date range.

A confirmation message appears. Click **OK**.

### **Related Tasks**

[Modifying or Deleting Date Ranges in a Chargeshare](#page-198-0)

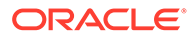

## <span id="page-204-0"></span>Edit Date Range Dialog Box

Use the Edit Date Range dialog box to change the start and end dates for a date range in a chargeshare.

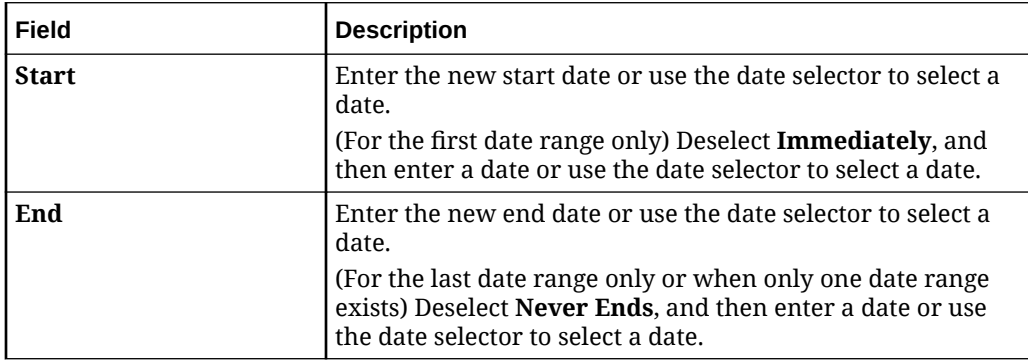

### **Related Tasks**

[Modifying or Deleting Date Ranges in a Chargeshare](#page-198-0)

## Rule Details Section

Use the Rule Details section to configure the chargeshare rules.

For a description of the fields, see:

- **Filter Section**
- **[Trigger Section](#page-206-0)**
- **[Pricing Details Section](#page-207-0)**

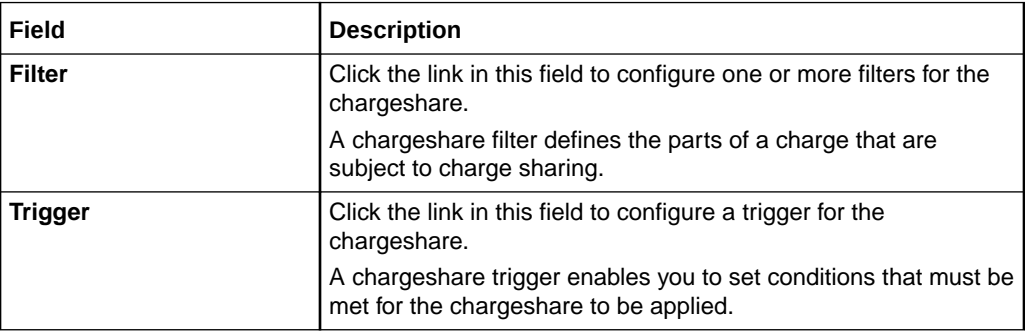

### Filter Section

A chargeshare filter defines the parts of a charge that are subject to charge sharing. A chargeshare can have multiple filters. A charge must satisfy the criteria in at least one of those filters to be eligible for the chargeshare. By default, all charges that impact a currency balance are subject to the chargeshare.

Use the table in the Filter section to add chargeshare filters to the chargeshare. The table displays the name and description of each filter used by the discount.

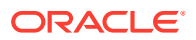

<span id="page-205-0"></span>Click the **Add** icon to add a new filter to the chargeshare. In the Filter Details subsection, set the values for the fields that you want to use to define the filter.

In the filter definition, regular expressions can be entered in the following fields:

- Time Period
- Usage Class
- Usage Type
- Service Class
- Service Type

To match any value, use .\* (dot asterisk) or leave the field empty. Do not use only an asterisk (\*) in regular expressions.

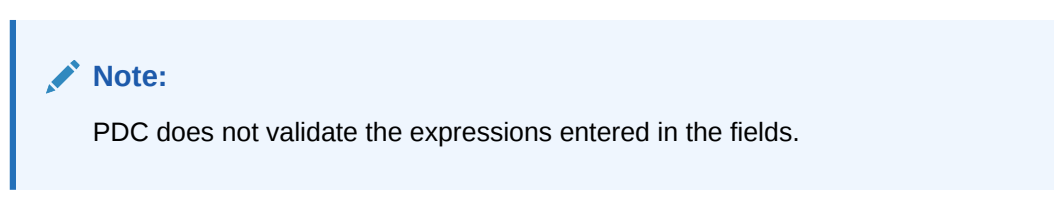

Click the **Search** icon to search for existing filters and add to the chargeshare.

### Search for Filters Dialog Box

Use the Search for Filters dialog box to search for existing chargeshare filters to include in the chargeshare.

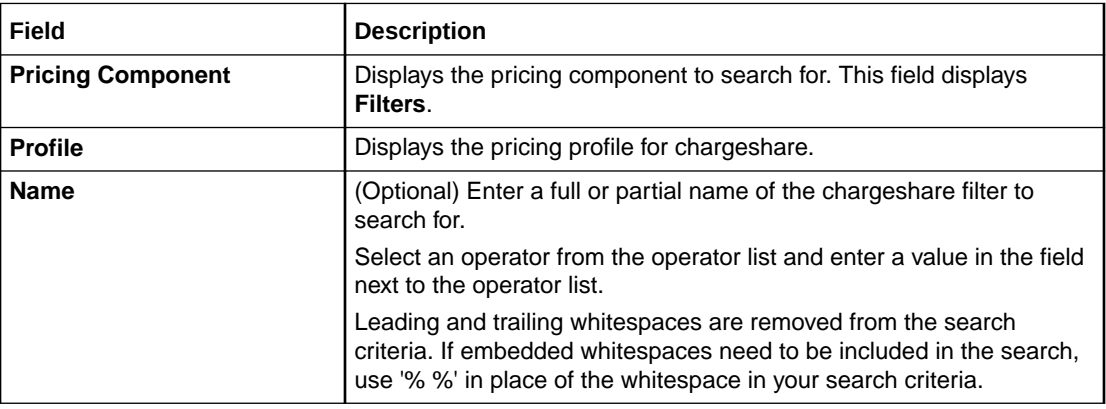

### **Results Table**

The Results tables lists the chargeshare filters that meet the search criteria. Select a chargeshare filter and click **OK**.

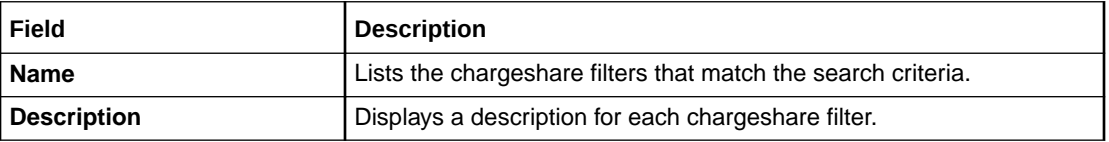

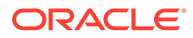

<span id="page-206-0"></span>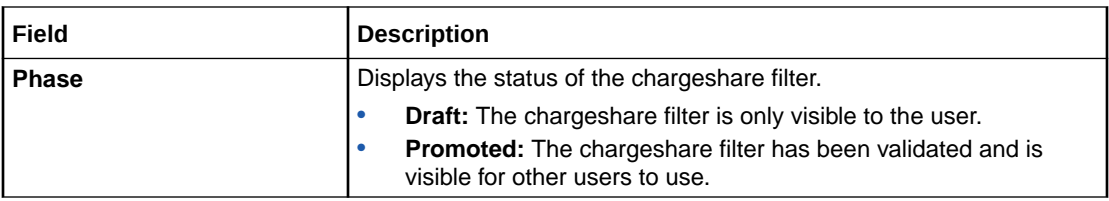

[Configuring Chargeshare Filters](#page-190-0)

#### **Related Topics**

[Searching for Pricing Components](#page-22-0)

### Trigger Section

Use the Trigger section to define the trigger conditions that must be met before the chargeshare is applied.

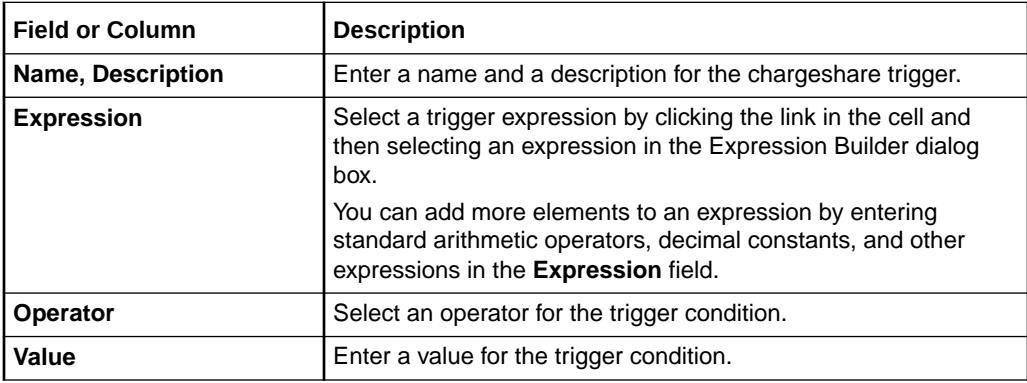

### **Related Tasks**

[Configuring Chargeshare Triggers](#page-192-0)

### Search for Triggers Dialog Box

Use the Search for Triggers dialog box to search for existing chargeshare triggers to add to the chargeshare.

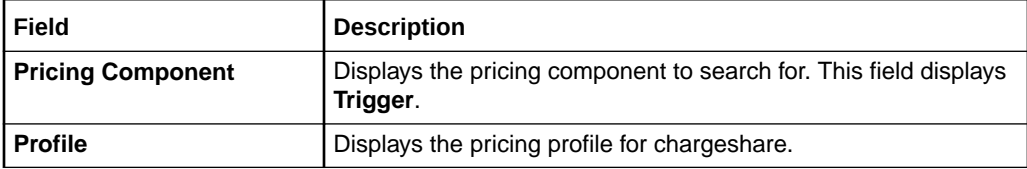

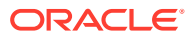

<span id="page-207-0"></span>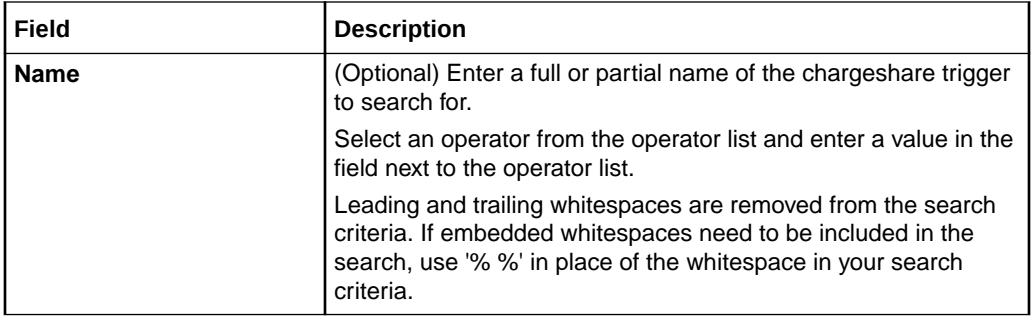

### **Results Table**

The Results table lists the chargeshare triggers that meet the search criteria. Select a chargeshare trigger and click **OK**.

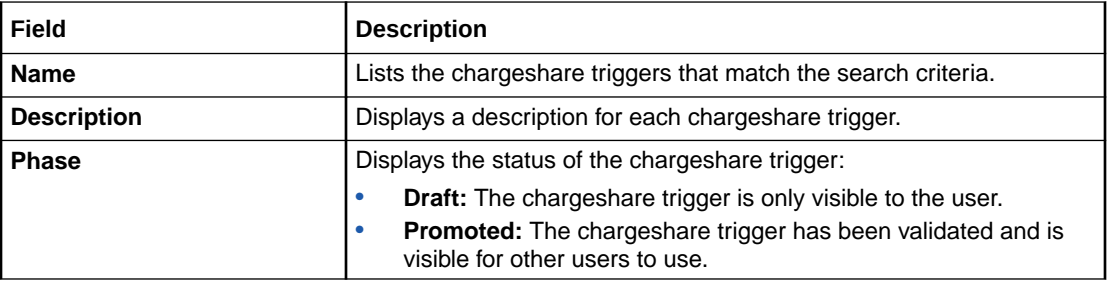

### **Related Tasks**

[Configuring Chargeshare Triggers](#page-192-0)

### **Related Topics**

[Searching for Pricing Components](#page-22-0)

### Pricing Details Section

Use the Pricing Details section to configure pricing for the chargeshare rule.

For each chargeshare rule, you configure pricing to specify which balances are impacted by the rule and how they are impacted.

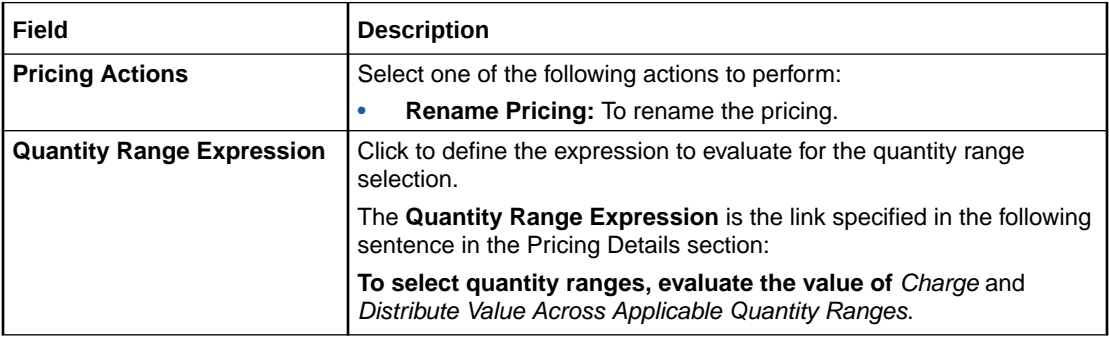

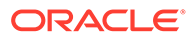

<span id="page-208-0"></span>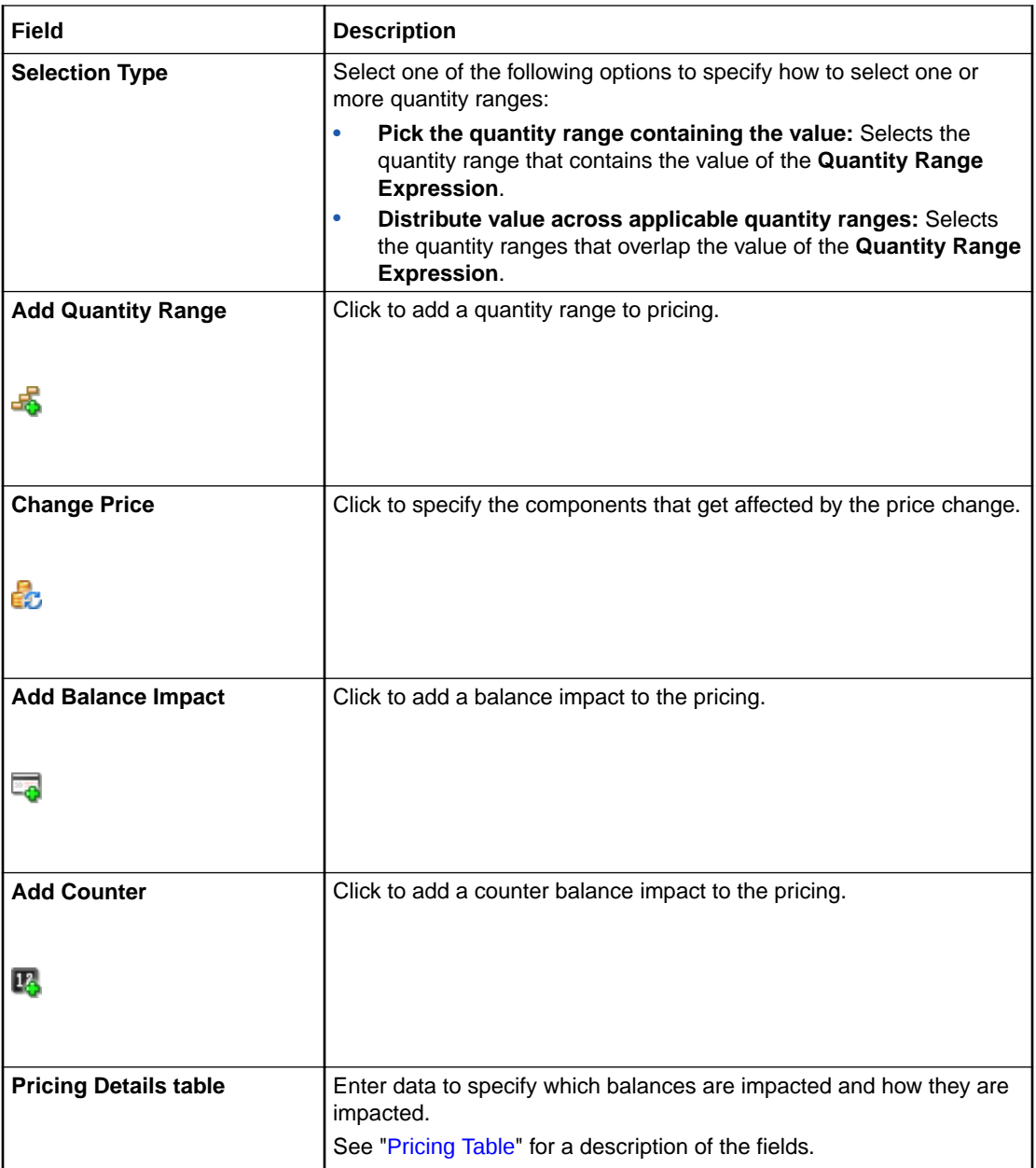

[Adding Quantity Ranges to Chargeshare Pricing](#page-194-0) [Adding Balance Impacts for Chargeshare Pricing](#page-196-0)

## Pricing Table

Each row in the Pricing Details table represents a balance impact for the event associated with the chargeshare.

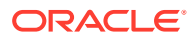

<span id="page-209-0"></span>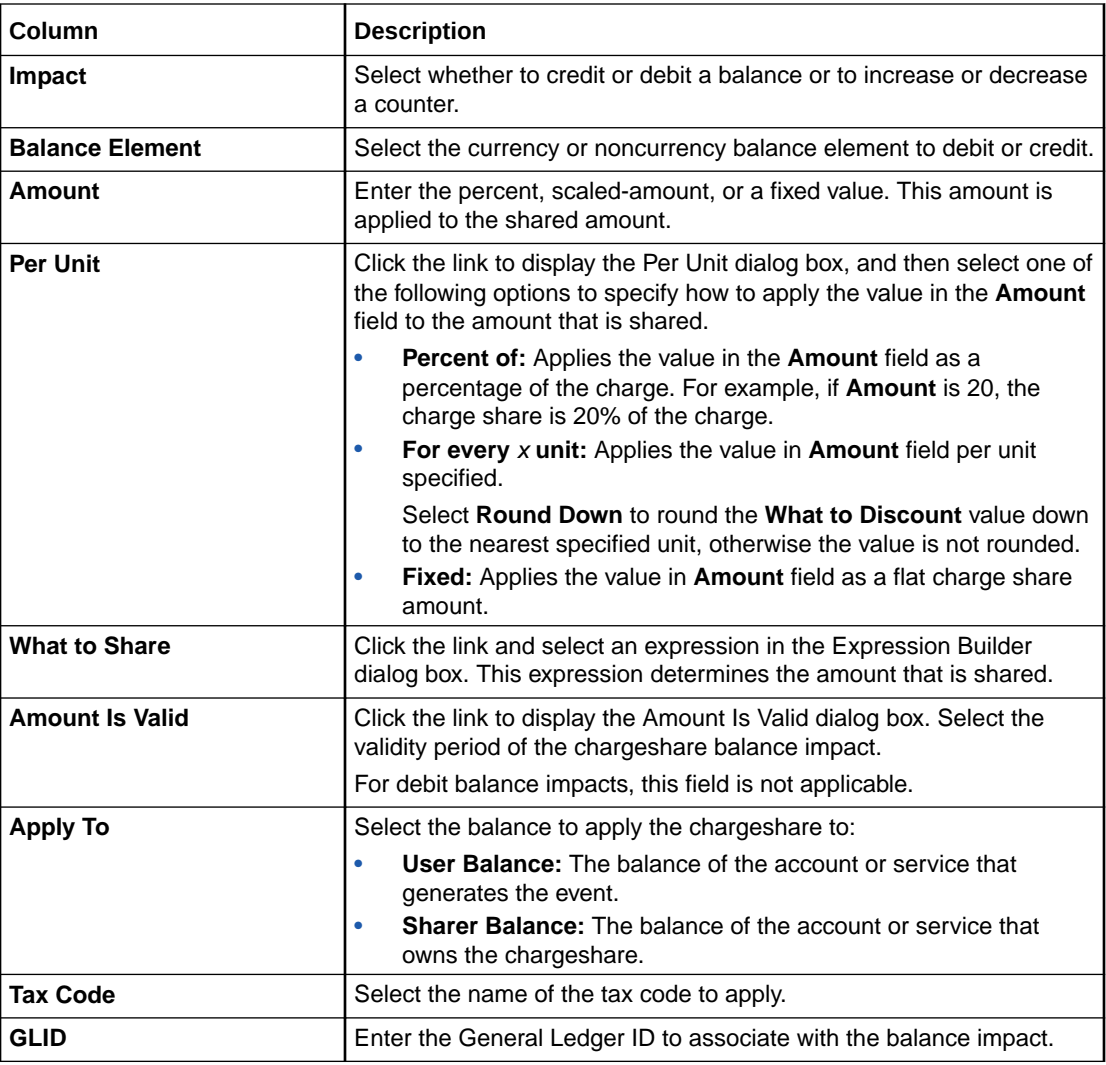

[Adding Balance Impacts for Chargeshare Pricing](#page-196-0)

### Change Price Dialog Box

Use the Change Price dialog box to indicate the scope of a price change.

The available options depend on the context from where the dialog box is displayed.

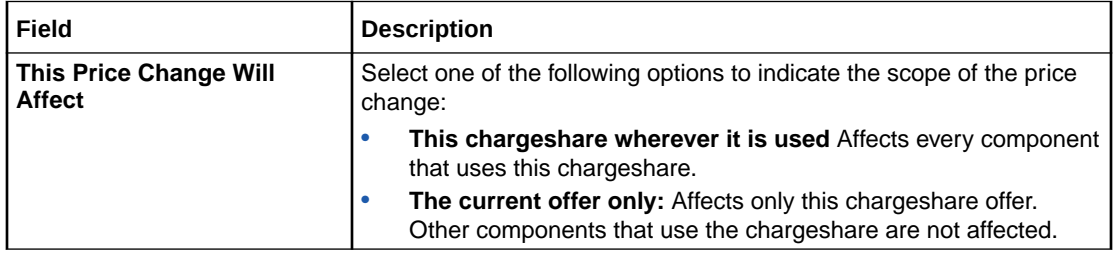

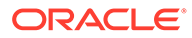

### [Adding an Existing Chargeshare](#page-189-0)

## <span id="page-210-0"></span>ChargeShare Details Dialog Box

Use the ChargeShare Details dialog box to view or edit settings for the chargeshare.

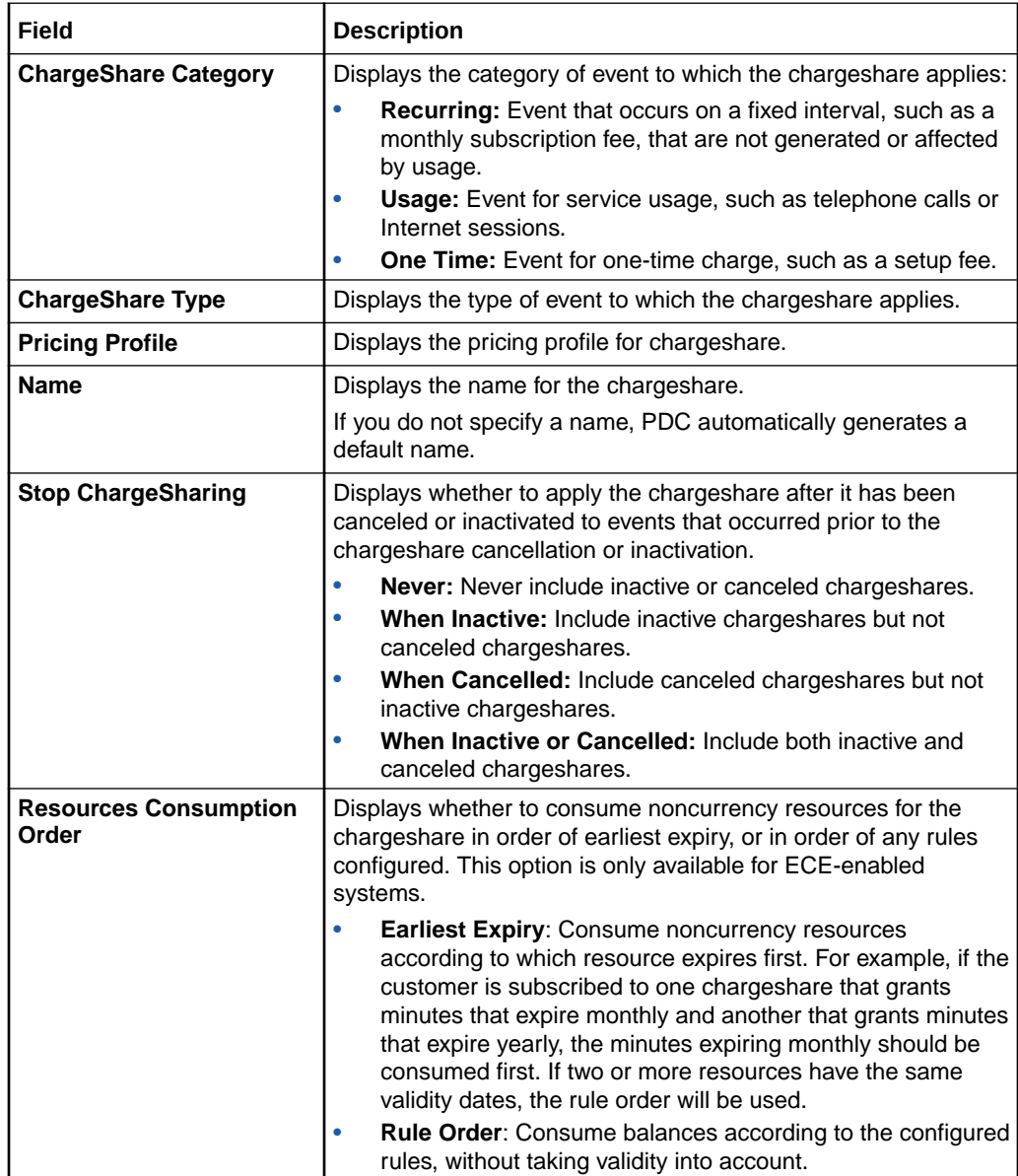

### **Taxation Section**

Use the Taxation section to specify how to apply taxes to chargeshares.

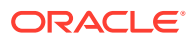

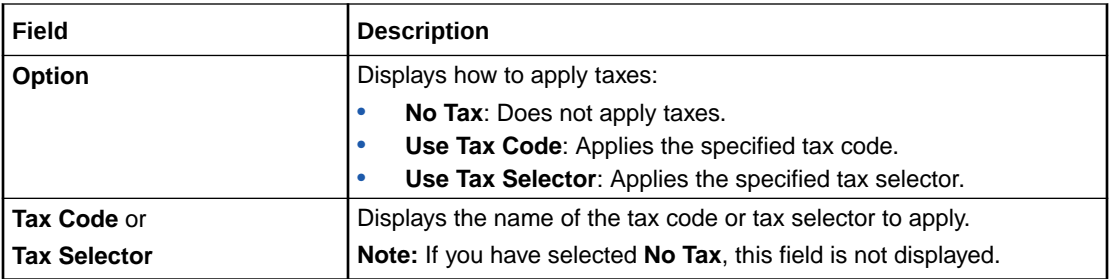

[Changing Chargeshare Details](#page-199-0)

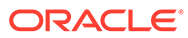

# <span id="page-212-0"></span>7 Subscription Terms

Subscription terms specify a contract's commitment period, such as 1 month, 1 year, or 2 years.

Terms also specify whether customers:

- Can cancel the contract before the commitment period ends
- Are charged an early termination fee for canceling early
- Have a grace period, during which the early termination fee is waived
- Have their contracts renewed automatically when the commitment period ends

For example, a term might specify a 1-year commitment period, allow early cancellation with a \$250 early termination fee, and renew automatically with the same terms.

BRM includes standard terms that you can use for your contracts or use as examples when creating your own terms.

### **Note:**

Subscription terms work end-to-end only when Appliance Standards Codification (ASC) 606 is enabled in BRM. See "Enabling Deliverable-Based Revenue Recognition" in *BRM Collecting General Ledger Data*.

## Creating a Subscription Term

To create a subscription term:

- **1.** In the Pricing section of the navigation pane, under **Terms**, click **Create Terms**. The **Create Terms** page appears.
- **2.** Enter a name.
- **3.** For **Commitment Period**, click the length of the commitment: **Monthly**, **12 Months**, **24 Months**, **36 Months**, or **Custom**.
- **4.** For **Early Termination of Contract**, specify whether to allow early cancellation of the contract and whether to apply an early termination fee:
	- **Allowed, No Penalty**: Contracts can be canceled early, and customers will not be charged an early termination fee.
	- **Allowed, with Penalty**: Contracts can be canceled early, but customers will be charged an early termination fee for doing so. To specify the amount to charge for early termination, see "[Configuring Early Termination Fees](#page-213-0)".
	- **Not Allowed**: Contracts cannot be canceled early.
- <span id="page-213-0"></span>**5.** From **Auto Renew**, select whether to automatically renew the contract, and which terms to renew with.
- **6.** Click **Finish**.

The overview page for the subscription term appears.

#### **Related Topics**

[Create Terms Page Reference](#page-214-0)

## Configuring Early Termination Fees

You can charge your customers an early termination fee if they cancel their contract early. You can use this fee to recoup the cost of equipment or discounts given to customers at the start of a contract; for example, recoup the cost of a cell phone that was provided for free with a wireless service subscription.

An early termination fee can be one of the following:

- A flat fee, such as 100 US dollars or 75 euros.
- A fee that is reduced in equal amounts over the contract's commitment period. For example, if the early termination fee is \$60 and the commitment period is 1 year, the fee would be reduced by \$5 each month. A customer canceling after 1 month would pay \$55, and a customer canceling after 8 months would pay \$20.
- The balance remaining in the customer's contract. For example, in a 1-year commitment period with a \$50 monthly charge, you would charge \$50 for each month remaining in the contract. A customer canceling with 5 months remaining would pay \$250, and a customer canceling with 3 months remaining would pay \$150.

You can also add a grace period, allowing your customers to cancel a contract within the first few days or weeks after purchase without incurring the early termination fee.

To apply an early termination fee:

- **1.** Under **Early Termination of Contract**, select whether to apply a flat fee, a fee that reduces over time, or the remaining contract balance.
	- To apply a flat fee, select **Penalty amount, optionally reduced over time** and then enter the penalty amount such as 200 US Dollars or 75 Euros.
	- To apply a fee that reduces over time, select **Penalty amount, optionally reduced over time**, enter the penalty amount such as 100 Euros, and then select **Reduce penalty in equal amounts, based on time served in the contract**.
	- To apply the remaining contract balance, select **Balance of contract**.
- **2.** To add a grace period during which no early termination fee is applied, select **No Penalty during a grace period** and then enter values for the length of the grace period, such as **10 days** or **1 month**.
- **3.** In **Penalty Revenue G/L ID**, select the revenue general ledger ID to associate with the early termination fee.

If you do not select a general ledger ID, the early termination fee is distributed across the deliverables in the contract.

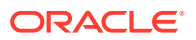

### **Related Topics**

Early Termination of Contract

[Creating a Subscription Term](#page-212-0)

## <span id="page-214-0"></span>Create Terms Page Reference

Use the **Create Terms** page to create a subscription term and define the length of the commitment period, whether to apply an early termination fee for canceling the contract early, and whether to automatically renew the contract at the end of the commitment period.

For a description of the fields, see:

- Commitment Period
- **Early Termination of Contract**
- **[Auto Renew](#page-215-0)**

## Commitment Period

For **Commitment Period**, click one of these options to specify the length of the commitment period:

- **Monthly**
- **12 Months**
- **24 Months**
- **36 Months**
- **Custom:** Enter the number of months.

**Related Topics**

[Creating a Subscription Term](#page-212-0)

## Early Termination of Contract

For **Early Termination of Contract**, specify whether to allow early cancellation of the contract and whether to apply an early termination fee. Select one of these options:

- **Allowed, No Penalty:** Contracts can be canceled early, and your customers will not be charged an early termination fee.
- **Allowed, with Penalty:** Contracts can be canceled early, but your customers will be charged an early termination fee for doing so. When you click this option, the **Early Termination of Contract** area displays additional fields. See "Allowed, with Penalty Option".
- **Not Allowed:** Contracts cannot be canceled early.

#### **Allowed, with Penalty Option**

Use the fields associated with the **Allowed, with Penalty** option to configure how much to charge your customers if they cancel their contract early.

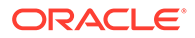

<span id="page-215-0"></span>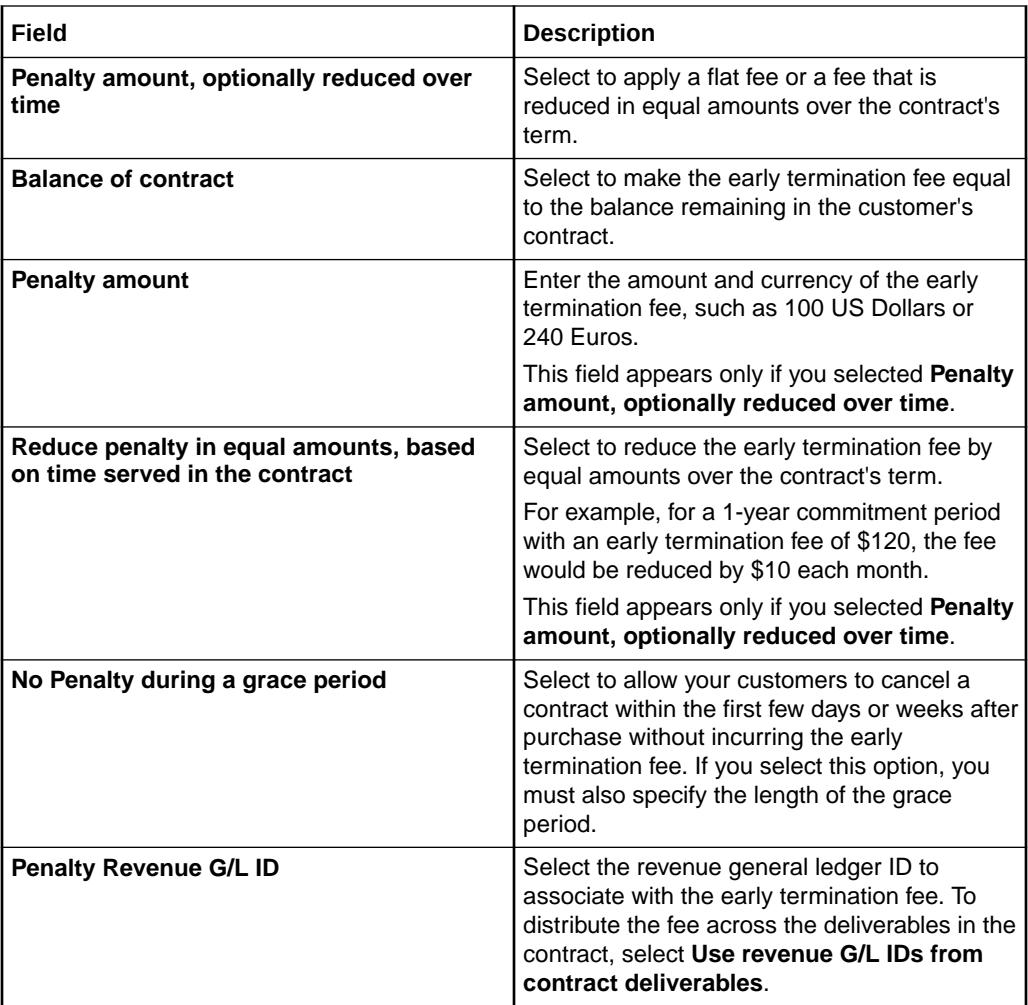

### **Related Topics**

[Configuring Early Termination Fees](#page-213-0)

## Auto Renew

Use **Auto Renew** to specify whether the contract renews automatically at the end of the commitment period. For example, you can create a subscription term that automatically renews with the same 1-year commitment or with a different monthly commitment. Select one of the following:

- **No:** The contract is not renewed at the end of the commitment period.
- **Yes, renew using:** At the end of the commitment period, the contract automatically renews using the subscription term you select. You can select the same term or a different term.

#### **Related Topics**

[Creating a Subscription Term](#page-212-0)

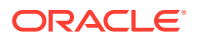
# <span id="page-216-0"></span>8 Bundles

A bundle is a set of charge offers, discount offers, or both. Bundles allow you to group offers that you want to sell together.

To work with bundles, see the following topics:

- Creating a Bundle
- Specifying Bundle General Information and Settings
- [Adding Terms to a Bundle](#page-217-0)
- [Adding an Offer to a Bundle](#page-218-0)
- [Defining Dependencies for Bundles](#page-220-0)
- [Defining Transition Rules for Bundles](#page-221-0)
- [Create Bundle Page Reference](#page-222-0)

For overview information, see "About Creating Product Offerings" in *PDC Creating Product Offerings*.

# Creating a Bundle

To create a bundle:

**1.** In the Pricing section of the navigation pane, under **Bundling**, click **Create Bundle**.

The **Create Bundle** page appears.

- **2.** Specify general information and settings for the bundle. See "Specifying Bundle General Information and Settings".
- **3.** Optionally, add subscription terms to the bundle. See ["Adding Terms to a Bundle"](#page-217-0).
- **4.** Add charge offers or discount offers to the bundle. See ["Adding an Offer to a Bundle"](#page-218-0).
- **5.** Define prerequisites and mutually exclusive relationships between bundles. See ["Defining](#page-220-0) [Dependencies for Bundles](#page-220-0) ".
- **6.** Define rules for transitioning from one bundle to another. See ["Defining Transition Rules](#page-221-0) [for Bundles](#page-221-0) ".
- **7.** Click **Finish**.

The Bundle overview page appears.

#### **Related Topics**

[Create Bundle Page Reference](#page-222-0)

# Specifying Bundle General Information and Settings

To specify bundle settings:

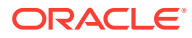

- <span id="page-217-0"></span>**1.** In the General Information section, enter a name and description.
- **2.** From the **Applicable To** list, select a service to associate with the bundle.
- **3.** Expand the Product Specification Attributes subsection.
- **4.** If any product specification attributes were defined for bundles in an XML template file, set their values.
- **5.** Expand the Bundle Settings subsection.
- **6.** (Optional) To immediately generate a bill for any purchase fees when the customer purchases the bundle, select **Bill on Purchase**.
- **7.** (Optional) To synchronize the start date of all balance elements to the date of first usage when one of them is activated for the first time, select **Align Balance Validities on First Usage**.
- **8.** (Optional) To activate *all* charge offers in a bundle upon first usage of any charge offer in the bundle, select **Activate all other offers in addition to first usage offer**.

#### **Note:**

The **Activate all others in addition to first usage offer** overrides the start date and first usage settings in a charge offer or discount offer.

- **9.** (Optional) To allow customer service representatives (CSRs) to change the default price and effective time period of a charge offer or a discount offer for a customer account, select **CSR Allowed to Customize Bundle**.
- **10.** (Optional) To set the start date when customers can start purchasing the bundle and the end date when the bundle can no longer be purchased, in the **Purchase Period** group, select the appropriate options. See "[Setting Validity Periods"](#page-30-0) for information about setting validity period.

#### **Related Topics**

[General Information Section](#page-222-0)

[Creating a Bundle](#page-216-0)

# Adding Terms to a Bundle

If you add a subscription term to a bundle, it is used only if the bundle is optional in a package. If the bundle is required in a package, the bundle's terms are overridden by the package's terms.

To add a subscription term to a bundle:

- **1.** Expand the Terms section.
- **2.** From the **Name** list, select the subscription term to associate with the bundle. If you do not want to add a term, select **No Commitment**.

The section displays details about the term, such as its commitment period and whether it allows early cancellation.

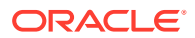

<span id="page-218-0"></span>**Related Topics**

[Terms Section](#page-224-0)

[Creating a Bundle](#page-216-0)

[Subscription Terms](#page-212-0)

# Adding an Offer to a Bundle

To add an offer to a bundle:

**1.** In the Manage Bundle Content section, click the **Add** icon in the table.

The Search for Offers dialog box appears.

- **2.** Search for the offers to add to the bundle. See ["Searching for Pricing Components"](#page-22-0).
- **3.** In the Results table, select the offers to add and click **OK**.

The offers are added to the table in the Manage Bundle Content section, and the Offer Customization subsection appears.

**4.** (Optional) Customize the offer to change its effective period and other settings. See "Customizing an Offer in a Bundle".

#### **Related Topics**

[Search for Offers Dialog Box](#page-228-0)

[Creating a Bundle](#page-216-0)

### Customizing an Offer in a Bundle

After adding an offer to a bundle, you can customize that offer.

To customize an offer in a bundle:

**1.** In the Manage Bundle Content section, select the charge or discount offer in the table.

The Offer Customization subsection displays the details of the selected offer.

- **2.** In the **Quantity** field, enter the quantity of the charge offer or discount offer included in the bundle.
- **3.** Select when the offer starts.

The offer can start immediately, relative to purchase, or on first usage.

Do not select **First Usage** for charge offers that do not have any usage charges. If you do so, the charge offer will never be activated.

If you select **Relative to Purchase**, enter a time interval.

**4.** Select when the offer ends and is no longer available for purchase.

If you select **Relative to Start**, enter a time interval.

- **5.** Select **Offer is inactive when purchased** to make the offer inactive when it is purchased. Then, enter an inactive reason code. You can activate the offer for a customer after the bundle is purchased.
- **6.** Select how the offer's cycle is aligned when the offer is suspended and then reactivated.

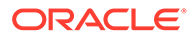

Select **Renewal Mode** to reset the cycle alignment based on the reactivation date rather than the original purchase date (also depends on the settings for cycle alignment in the Create Charge Offer page and the Create Charge dialog box.)

- **7.** From the **Proration** list, select how the offer calculates prorated cycle fees:
	- **Not Selected**: Prorated cycle charges or discounts are calculated according to the system-wide setting.
	- **Based on a 30-day month**: Prorated cycle charges or discounts are calculated based on a 30-day month, regardless of the number of days in the billing cycle.
	- **Based on the number of days in the month**: Prorated cycle charges or discounts are calculated based on the actual number of days in a particular cycle, such as 28 days in February, 31 days in March, and 30 days in April.
- **8.** Select **This is an add-on charge offer** to make this an add-on charge offer. This allows customers to purchase the charge offer with the bundle or at a later time.

When selected, also specify how to align the add-on charge offer's validity dates:

• **Specific charge offer**: Aligns the validity dates with the base charge offer that you specify.

In the **Align with Offer** field, select the name of the base charge offer.

- **Earliest expiring charge offer, excluding add-on offers**: Aligns the validity dates with the active charge offer that expires first, excluding any add-on charge offers.
- **Latest expiring charge offer, excluding add-on offers**: Aligns the validity dates with the active charge offer that expires last, excluding any add-on charge offers.
- **Earliest expiring charge offer**: Aligns the validity dates with the active charge offer that expires first.
- **Latest expiring charge offer:** Aligns the validity dates with the active charge offer that expires last.
- **9.** For one-time charges, specify how to handle multiple purchases of the same offer.

You can specify whether the additional offer is purchased as a new subscription, a replacement of the existing subscription, or an extension of the existing subscription.

If you select **Extend the old subscription, setting validity to whichever is later, the new or existing validity** or **Extend the old subscription, adding the new validity to the old validity**, configure the **Grace Period**. The additional offer must be purchased within the grace period to qualify for the extension.

- **10.** For recurring and usage charges, set the start and end times that determine when the charge is effective:
	- **a.** Select when the cycle and usage charges start.

The cycle and usage charges can start immediately, relative to purchase, or on first usage.

If you select **Relative to Purchase**, enter the number of seconds, minutes, hours, days, months, or cycles after purchase that the cycle and usage charges start.

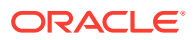

If **Offer Start** is set to **First Usage**, **Cycle Starts** and **Usage Starts** are also set to **First Usage**.

<span id="page-220-0"></span>**b.** Select when the cycle and usage charges end.

If **Offer End** is set to **Relative to Start**, **Cycle Ends** and **Usage Ends** are also set to **Relative to Start**. Enter the number of seconds, minutes, hours, days, months, or cycles after start that the cycle and usage charges end.

**11.** For recurring, one-time, and usage charges, specify a discount percentage.

#### **Related Topics**

[Offer Customization Subsection](#page-224-0)

[Adding an Offer to a Bundle](#page-218-0)

Defining Dependencies for Bundles

# Defining Dependencies for Bundles

You can define the following dependent relationships between bundles:

- **Prerequisite**: Specifies that a service or an account must own a particular bundle to be able to purchase the current bundle. See "Defining a Prerequisite Relationship Between Bundles".
- **Mutually exclusive**: Prevents a service or an account from purchasing a particular bundle if it owns a conflicting bundle. For example, if you set up a mutually exclusive dependency between a Corporate Voice bundle and a Residential Voice bundle, customers who purchase either bundle cannot purchase the other bundle. See ["Defining](#page-221-0) [a Mutually Exclusive Relationship Between Bundles "](#page-221-0).

The same bundle cannot be both a prerequisite and a mutually exclusive bundle.

#### **Related Topics**

[Prerequisite Section](#page-229-0)

[Mutually Exclusive Section](#page-231-0)

[Creating a Bundle](#page-216-0)

### Defining a Prerequisite Relationship Between Bundles

To define a prerequisite relationship between bundles:

**1.** In the Prerequisite section, click the **Add** icon in the table.

The Search Bundles for Prerequisite dialog box appears.

- **2.** Search for bundles to add as a prerequisite bundle. See "[Searching for Pricing](#page-22-0) [Components"](#page-22-0).
- **3.** In the Results table, select a bundle and click **OK**.

The bundle is added to the table in the Prerequisite section.

#### **Related Topics**

[Search Bundles for Prerequisite Dialog Box](#page-230-0)

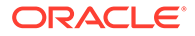

#### [Defining Dependencies for Bundles](#page-220-0)

### <span id="page-221-0"></span>Defining a Mutually Exclusive Relationship Between Bundles

To define a mutually exclusive relationship between bundles:

**1.** In the Mutually Exclusive section, click the **Add** icon in the table.

The Search Bundles for Exclusivity dialog box appears.

- **2.** Search for bundles to add as a mutually exclusive bundle. See "[Searching for](#page-22-0) [Pricing Components](#page-22-0)".
- **3.** In the Results table, select a bundle and click **OK**.

The bundle is added to the table in the Mutually Exclusive section.

#### **Related Topics**

[Search Bundles for Exclusivity Dialog Box](#page-231-0)

[Defining Dependencies for Bundles](#page-220-0)

# Defining Transition Rules for Bundles

Transition rules are used to upgrade or downgrade a bundle to another bundle. Customers owning bundles associated with a service may transition to other bundles associated with the same service.

When you set up a transition rule, you include the following information:

- The allowable bundles for upgrade or downgrade of the current bundle.
- The validity period when the transition rule becomes effective.
- Which fees to apply to the billing cycle in which the transition occurs: the original bundle's fees, the new bundle's fees, or prorated fees from both bundles.
- Whether to waive any purchase and cancellation fees when the upgrade or downgrade occurs.

To define transition rules for a bundle:

**1.** In the Transition Rules for Eligible Bundles section, click the **Add** icon in the table.

The Search Bundles for Transition dialog box appears.

- **2.** Search for the bundles to which the transition rule applies. See "[Searching for](#page-22-0) [Pricing Components](#page-22-0)".
- **3.** In the Results table, select a bundle and click **OK**.

The bundle is added to the table in the Transition Rules for Eligible Bundles section.

For each bundle, the table displays the default values for transition type, for validity period, for when new cycle bundle fees start, for purchase fees, and for cancellation fees.

- **4.** Select the transition type.
- **5.** If you want to change the default validity period, click the validity period link. You can update start and end dates in the Edit Validity dialog box.

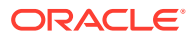

See ["Setting Validity Periods](#page-30-0)".

- <span id="page-222-0"></span>**6.** Specify when to start the new bundle's cycle fees:
	- **This cycle, in full**: Apply the new bundle's fee this cycle, and fully refund the original bundle's cycle fee.
	- **This cycle, prorated**: Prorate the original and new bundles' cycle fees.
	- **Next cycle**: Apply the original bundle's fee to this cycle, and start the new bundle's fee in the next billing cycle.
- **7.** In the **Waive Fees** column, select or deselect **Purchase** and **Cancel** to indicate whether purchase and cancellation fees should be waived.

#### **Related Topics**

[Transition Rules for Eligible Bundles Section](#page-232-0)

[Search Bundles for Transition Dialog Box](#page-232-0)

[Creating a Bundle](#page-216-0)

# Create Bundle Page Reference

Use the **Create Bundle** page to group one or more charge offers and discount offers in a bundle.

For a description of the fields, see:

- **General Information Section**
- **[Terms Section](#page-224-0)**
- **[Manage Bundle Content Section](#page-224-0)**
- **[Prerequisite Section](#page-229-0)**
- **[Mutually Exclusive Section](#page-231-0)**
- [Transition Rules for Eligible Bundles Section](#page-232-0)

### General Information Section

Use the General Information section to provide general information and settings for the bundle.

For a description of the subsections in General Information, see:

- [Product Specification Attributes Subsection](#page-243-0)
- **[Bundle Settings Subsection](#page-223-0)**

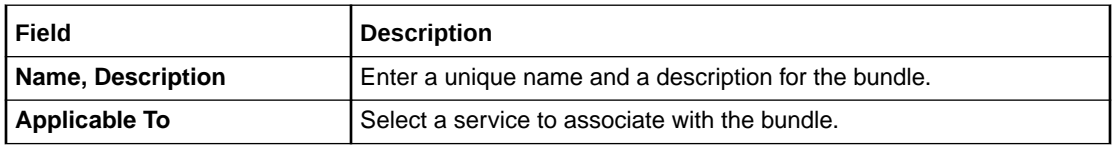

#### **Related Tasks**

[Specifying Bundle General Information and Settings](#page-216-0)

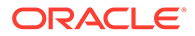

### <span id="page-223-0"></span>Product Specification Attributes Subsection

Use the Product Specification Attributes subsection to provide values for any product specification attributes configured in XML template files. The fields available in this subsection depend on what is configured in the XML template file.

See "About Extended Attributes for Pricing Components" in *PDC Creating Product Offerings* for more information.

### Bundle Settings Subsection

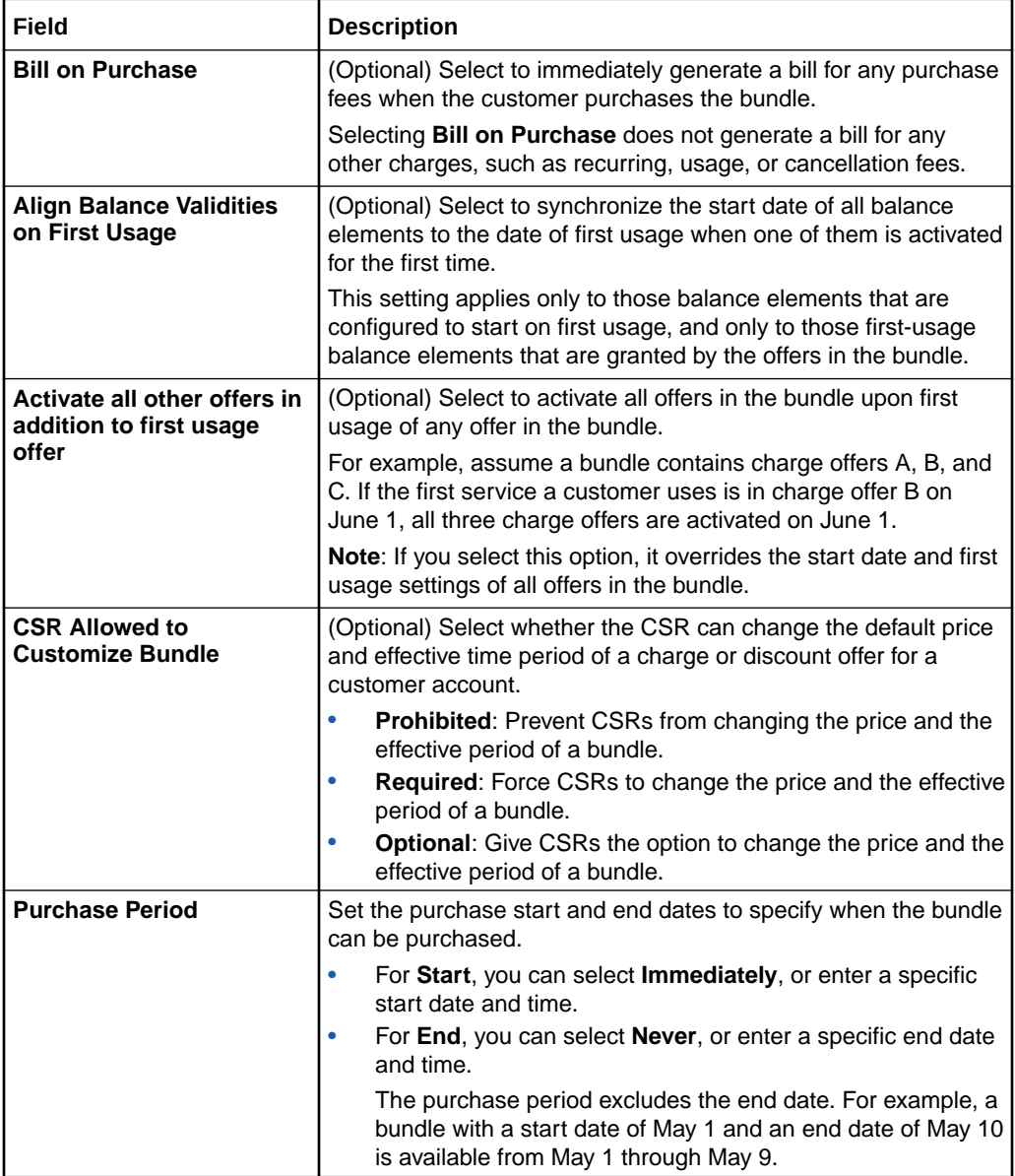

#### **Related Tasks**

[Specifying Bundle General Information and Settings](#page-216-0)

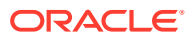

### <span id="page-224-0"></span>Terms Section

Optionally, use the Terms section to add a subscription term to a bundle.

#### **Note:**

These terms are used if you make the bundle optional in a package. For required bundles, the terms you select here will be overridden by the terms you associate with the package.

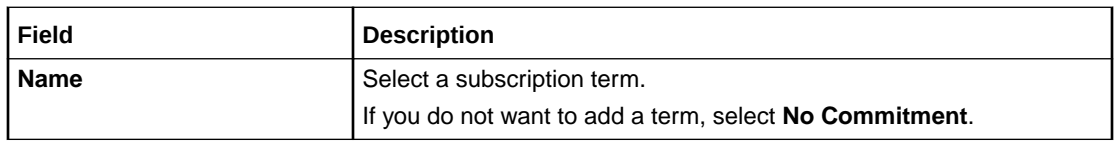

#### **Related Tasks**

[Adding Terms to a Bundle](#page-217-0)

## Manage Bundle Content Section

Use the table in the Manage Bundle Content section to add charge offers and discount offers to the bundle.

Click the **Add** icon in the table to search for offers and add them to the bundle.

See "Offer Customization Subsection" for a description of the offer settings.

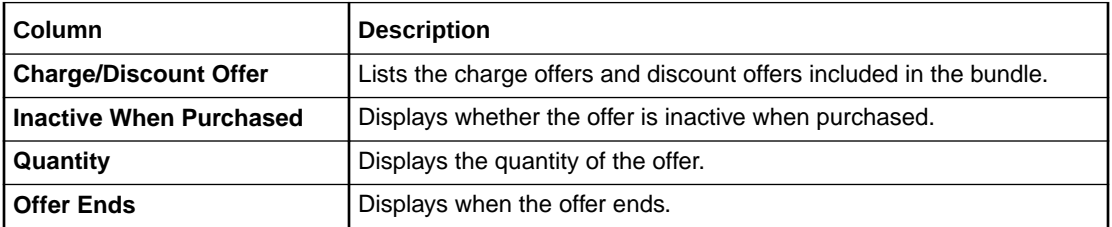

#### **Related Tasks**

[Adding an Offer to a Bundle](#page-218-0)

### Offer Customization Subsection

Use the Offer Customization subsection to customize the offer settings.

For a description of the areas in Offer Customization, see:

- [Purchase Area](#page-226-0)
- **[Recurring Area](#page-227-0)**
- **[Usage Area](#page-228-0)**

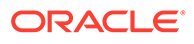

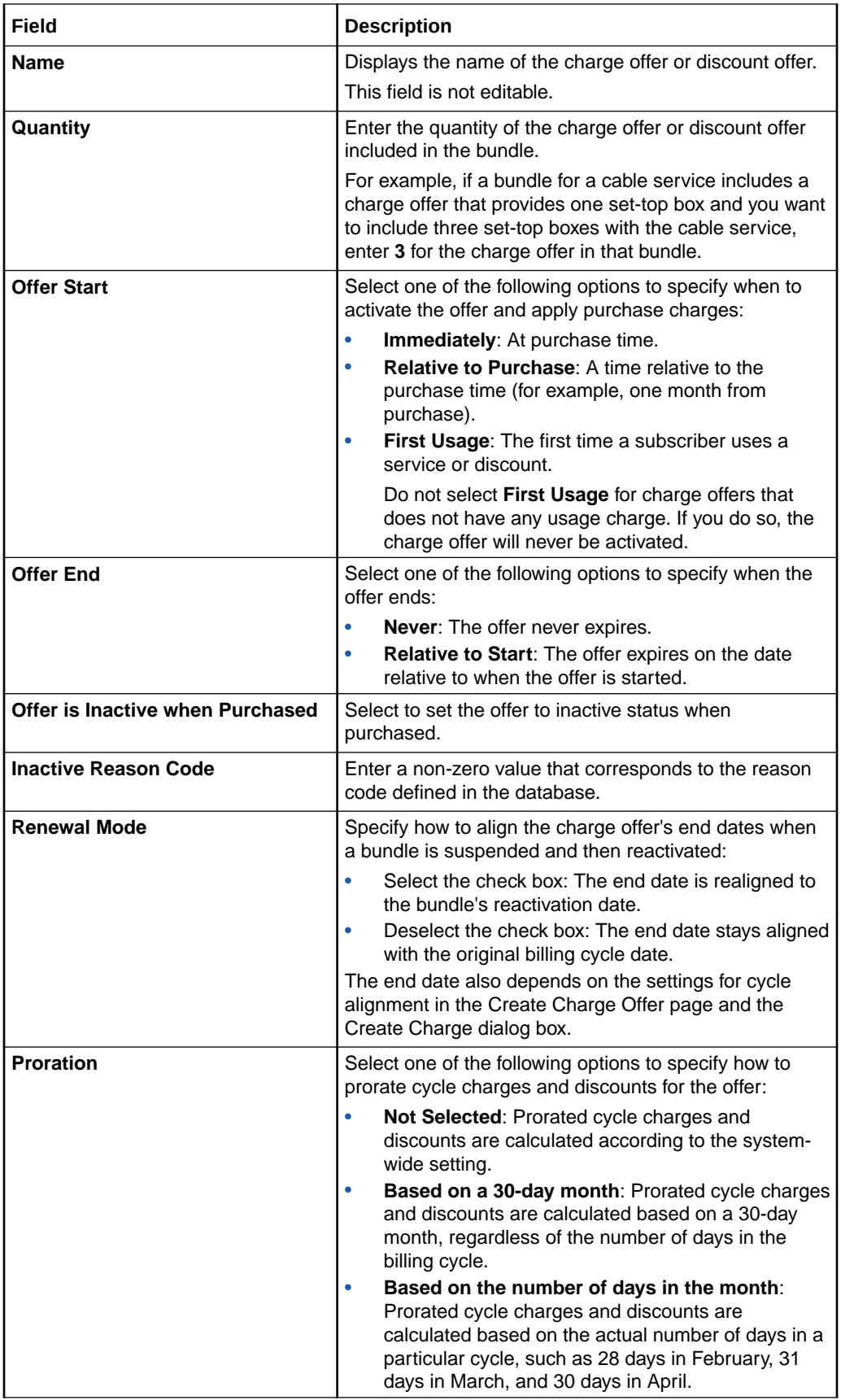

<span id="page-226-0"></span>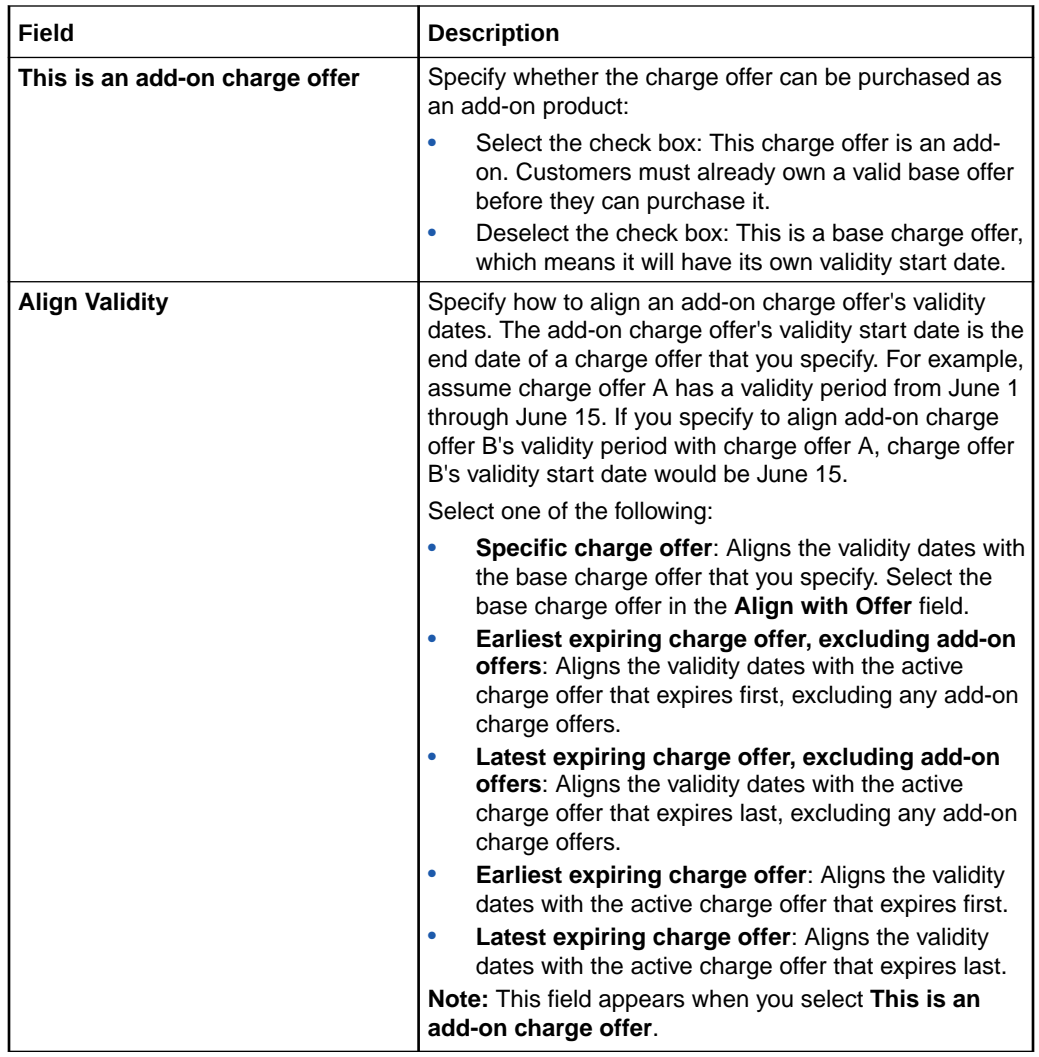

#### **Purchase Area**

Use the Purchase area to customize the discount percentage and behavior of one-time charges.

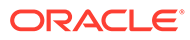

<span id="page-227-0"></span>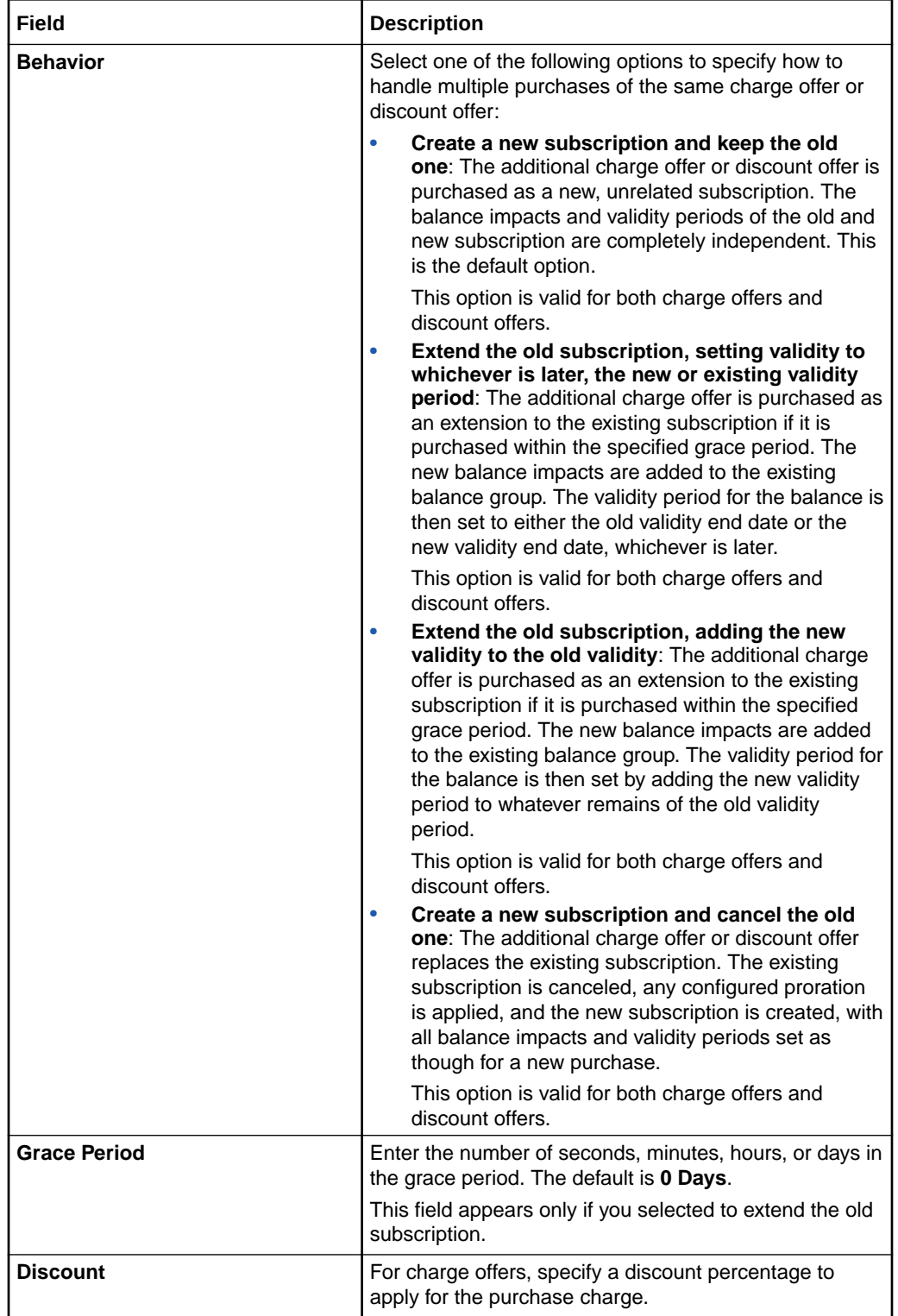

#### **Recurring Area**

Use the Recurring area to customize the discount percentage and effective period for recurring charges.

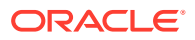

<span id="page-228-0"></span>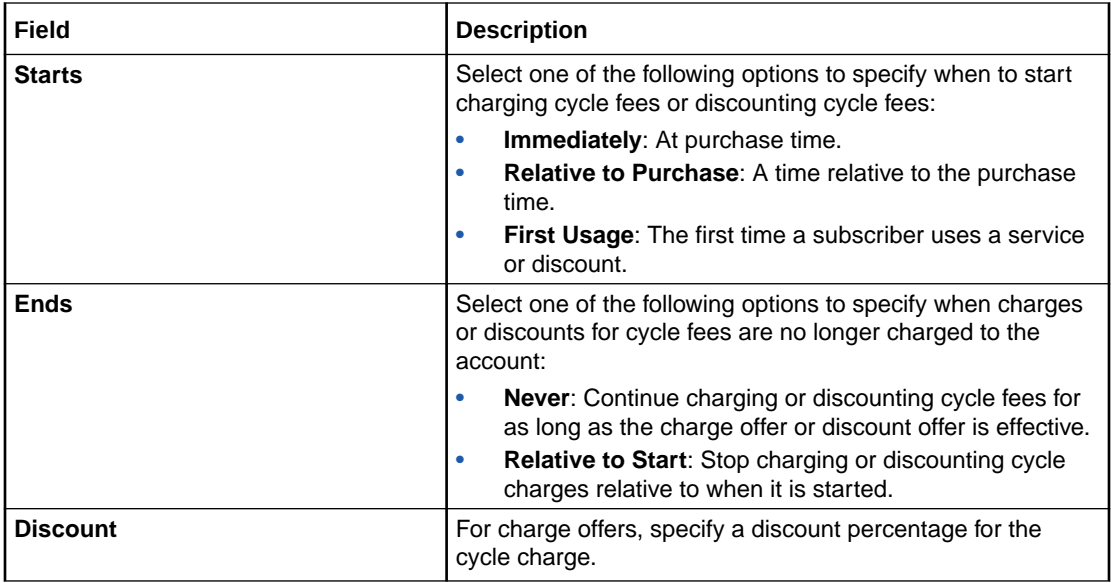

#### **Usage Area**

Use the Usage area to customize the discount percentage and effective period for usage charges.

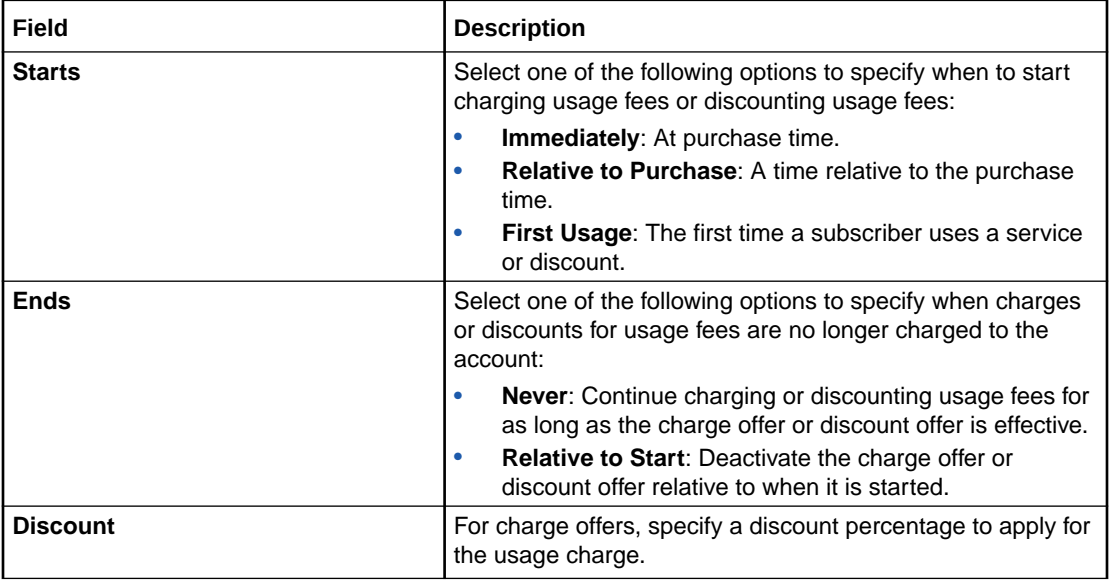

#### **Related Tasks**

[Customizing an Offer in a Bundle](#page-218-0)

### Search for Offers Dialog Box

Use the Search for Offers dialog box to search for charge or discount offers to add to the bundle.

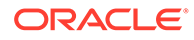

<span id="page-229-0"></span>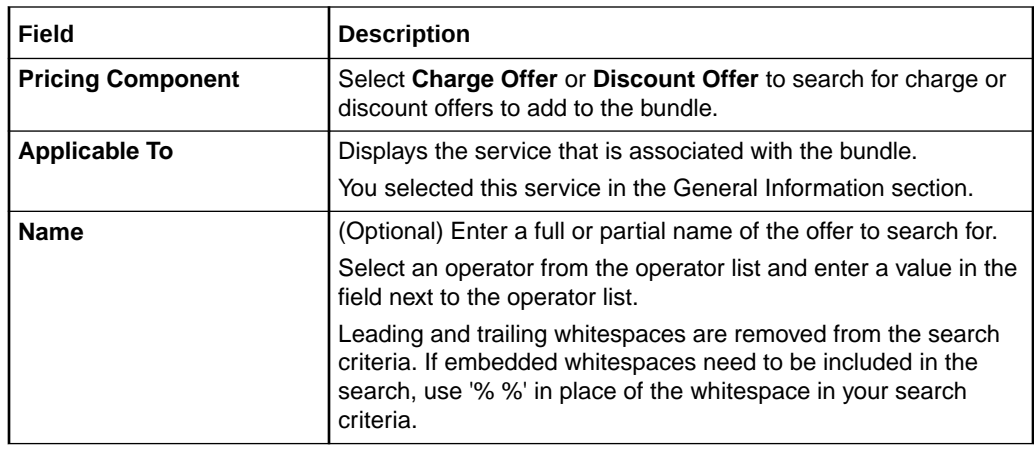

#### **Results Table**

The Results table lists the offers that meet the search criteria. Select the offers you want to add to the bundle and click **OK**.

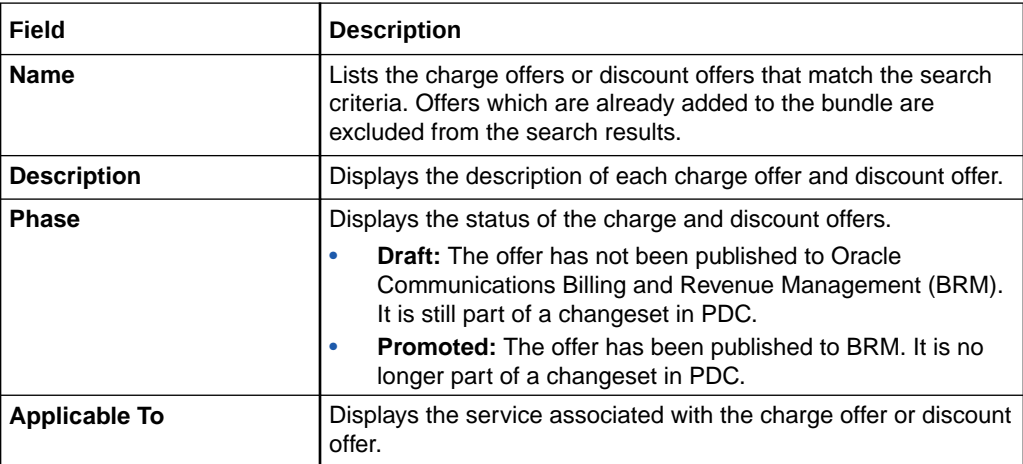

#### **Related Tasks**

[Adding an Offer to a Bundle](#page-218-0)

#### **Related Topics**

[Searching for Pricing Components](#page-22-0)

### Prerequisite Section

Use the table in the Prerequisite section to specify the bundles that must be owned by the account to purchase the current bundle.

Click the **Add** icon in the table to search for bundles and add them to the prerequisite bundles.

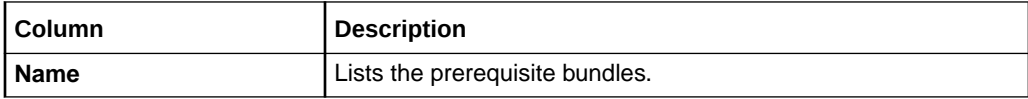

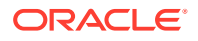

<span id="page-230-0"></span>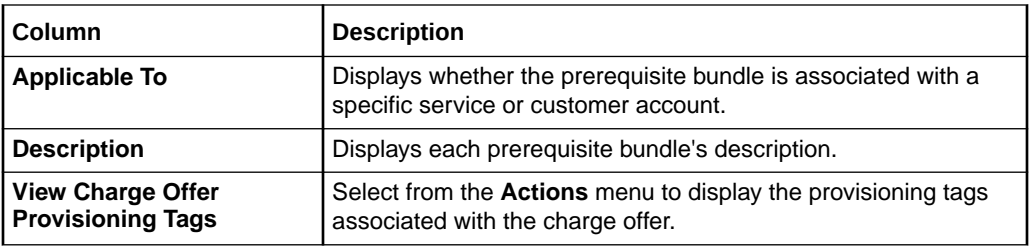

[Defining a Prerequisite Relationship Between Bundles](#page-220-0)

### Search Bundles for Prerequisite Dialog Box

Use the Search Bundles for Prerequisite dialog box to search for bundles to add as prerequisites.

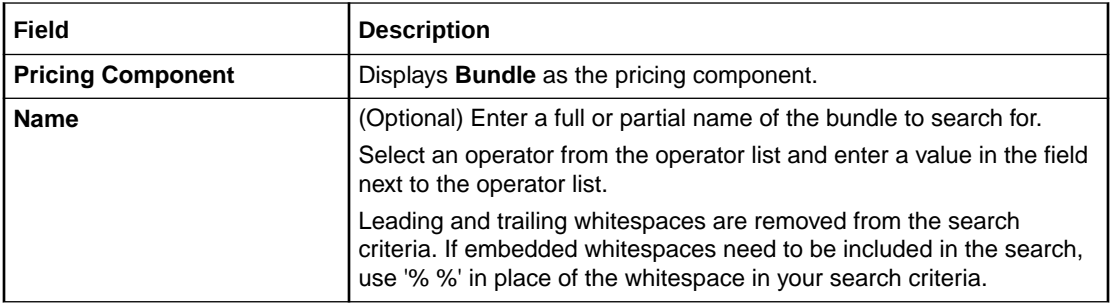

#### **Results Table**

The Results table lists the bundles that meet the search criteria. Select the bundle to add as a prerequisite bundle and click **OK**.

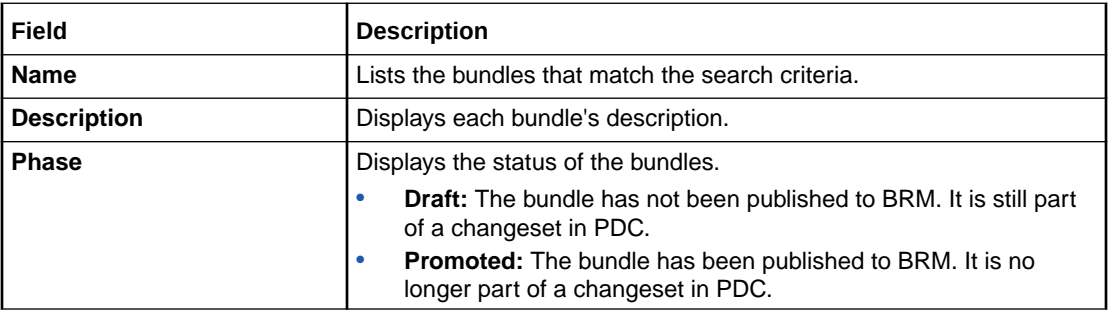

#### **Related Tasks**

[Defining a Prerequisite Relationship Between Bundles](#page-220-0)

#### **Related Topics**

[Searching for Pricing Components](#page-22-0)

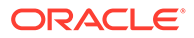

## <span id="page-231-0"></span>Mutually Exclusive Section

Use the table in the Mutually Exclusive section to specify the bundles that cannot be purchased or owned along with the current bundle.

Click the **Add** icon in the table to search for bundles and add them to the mutually exclusive bundles.

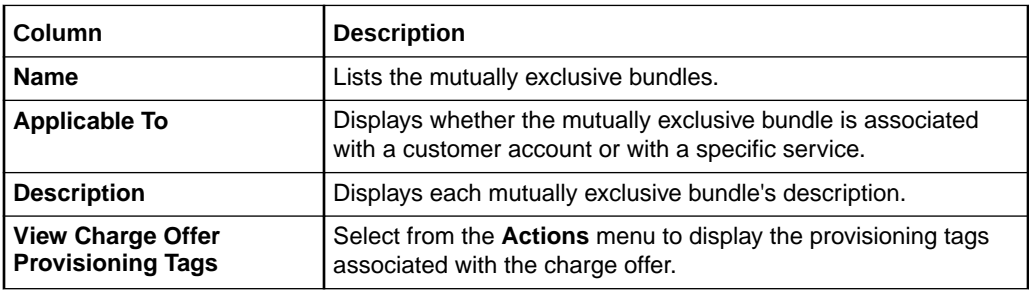

#### **Related Tasks**

[Defining a Mutually Exclusive Relationship Between Bundles](#page-221-0)

### Search Bundles for Exclusivity Dialog Box

Use the Search Bundles for Exclusivity dialog box to search for bundles to add as mutually exclusive.

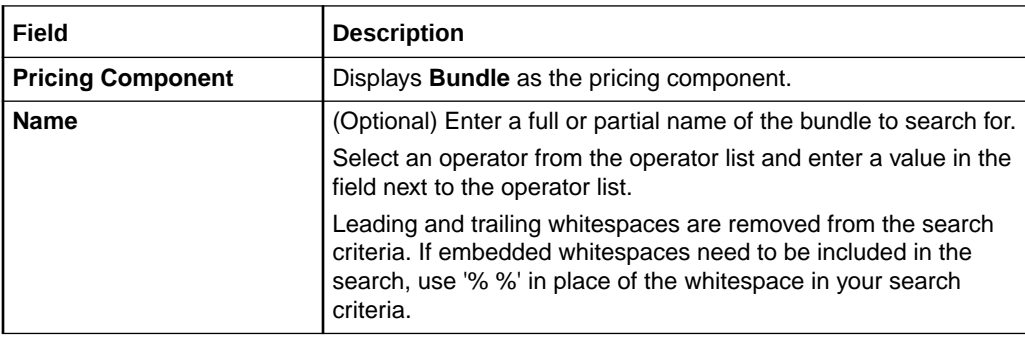

#### **Results Table**

The Results table lists the bundles that meet the search criteria. Select the bundles to add as mutually exclusive bundles and click **OK**.

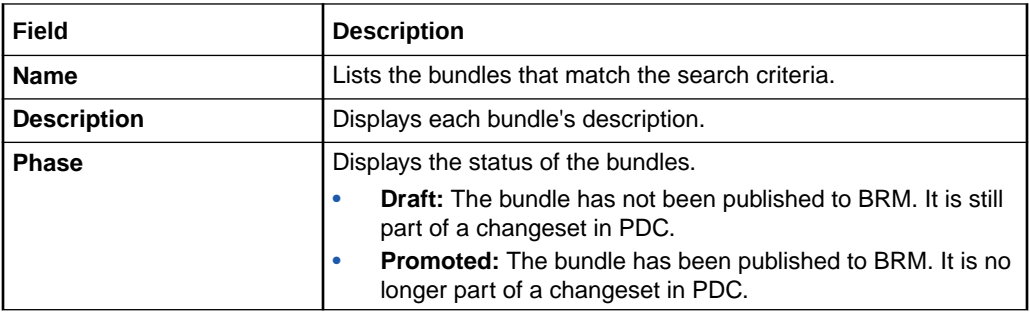

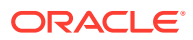

<span id="page-232-0"></span>[Defining a Mutually Exclusive Relationship Between Bundles](#page-221-0)

**Related Topics**

[Searching for Pricing Components](#page-22-0)

### Transition Rules for Eligible Bundles Section

Use the table in the Transitions Rules for Eligible Bundles section to specify the bundles that can be used to upgrade or downgrade the current bundle.

Click the **Add** icon in the table to search for bundles and add them to the eligible bundles for transition.

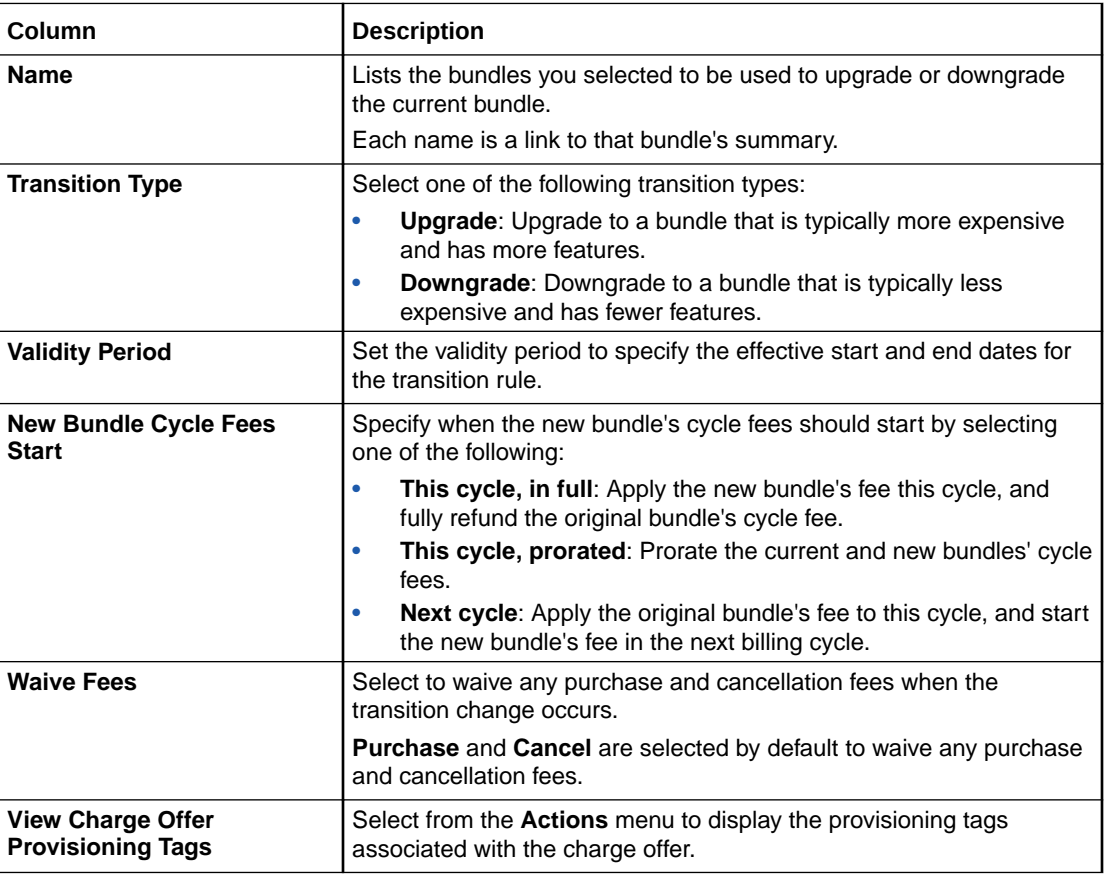

#### **Related Tasks**

[Defining Transition Rules for Bundles](#page-221-0)

### Search Bundles for Transition Dialog Box

Use the Search Bundles for Transition dialog box to search for bundles to which the transition rule applies.

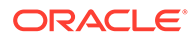

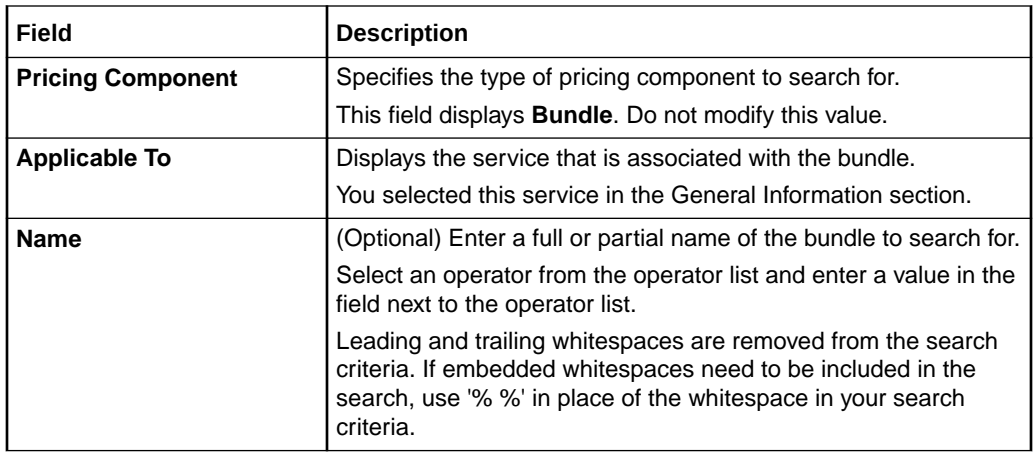

#### **Results Table**

The Results table lists the bundles that meet the search criteria. Select the bundles to define transition rules and click **OK**.

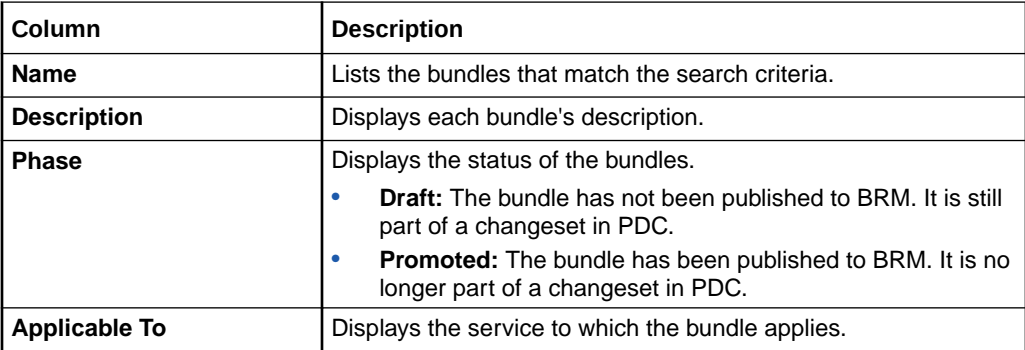

#### **Related Tasks**

[Defining Transition Rules for Bundles](#page-221-0)

**Related Topics**

[Searching for Pricing Components](#page-22-0)

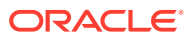

# <span id="page-234-0"></span>9 Packages

A package consists of one or more bundles that you make available to customers for purchase.

You can also define the following in packages:

- Credit limits.
- How you want to track balances for the services you offer.
- Rules for upgrading and downgrading from one package to another.
- Rules for transitioning between services for different generations of wireless technology.
- You can restrict the discounts that can be used with the package.

To make a package available for purchase, you add it to a package list.

For overview information, see "Creating Packages and Package Lists" in *PDC Creating Product Offerings*.

# Creating a Package

To create a package:

**1.** In the Pricing section of the navigation pane, under **Bundling**, click **Create Package**.

The **Create Package** page appears.

- **2.** In the General Information section, enter a unique name for the package and a description.
- **3.** (Optional) Select **Bill on Purchase** to immediately generate a bill for the purchase fees upon purchase.
- **4.** (Optional) Select **Activate all other offers in addition to first usage offer** to activate *all* charge offers in the package upon first usage of any charge offer in the package.
- **5.** Expand the Product Specification Attributes subsection.
- **6.** If any product specification attributes were defined for packages in an XML template file, set their values.
- **7.** (Optional) In the Terms section, select the name of the subscription term that you want to add. If you do not want to add a term, select **No Commitment**.
- **8.** Add services and bundles. See ["Adding Services and Bundles"](#page-235-0) for more information.
- **9.** Add balance tracking information. See ["Adding Balance Tracking Information"](#page-236-0) for more information.
- **10.** Define rules for upgrading and downgrading the package. See "[Defining Transition](#page-240-0) [Rules"](#page-240-0) for more information.
- **11.** Define rules for transitioning to other packages for different generations of wireless technology. See ["Defining Generation Change Rules](#page-241-0)" for more information.

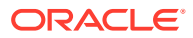

- <span id="page-235-0"></span>**12.** Specify the discount offers that cannot be used with the package. See ["Defining](#page-242-0) [Discount Restrictions"](#page-242-0) for more information.
- **13.** Click **Finish**.

The overview page for the package appears.

#### **Related Topics**

[Create Package Page Reference](#page-242-0)

# Adding Services and Bundles

You add bundles to a package by associating them either with a service or with the account.

Before adding a bundle to a package, you need to add a service or service group and then associate each service with a bundle. A service group allows you to group related services.

To add services and bundles:

**1.** In the Manage Package Content section, click **Add Service** in the table.

The Add Service dialog box appears.

**2.** Select the service that you want to associate the bundles within the package and click **OK**.

The table is updated with the new service.

- **3.** (Optional) Create a service group. See "[Creating a Service Group](#page-236-0)" for more information.
- **4.** Select a service, service group, or **Account**, then click **Add Bundle**.

**Note:**

You cannot add more than one bundle to Account.

The Search for Bundles dialog box appears.

- **5.** Search for the bundles to add to the package. See ["Searching for Pricing](#page-22-0) [Components"](#page-22-0) for more information.
- **6.** In the Results table, select the bundles that you want to add to the package and click **OK**. Hold down the **CTRL** key to select more than one bundle.

The bundles appear under the service in the table.

- **7.** Select one of the following:
	- **a. Optional.** Select this if the bundle can be optionally purchased with the service.
	- **b. Required—can be canceled on its own.** Select this if the bundle is required but can be canceled without canceling the associated service.
	- **c. Required—must cancel service with bundle.** Select this if the bundle is required but can be canceled only after canceling the associated service.

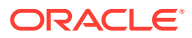

<span id="page-236-0"></span>**8.** Add more services and bundles as needed.

**Related Topics**

[Manage Package Content Section](#page-243-0)

[Search for Bundles Dialog Box](#page-244-0)

[Creating a Package](#page-234-0)

### Creating a Service Group

You create a service group by adding member services to a subscription service.

To create a service group:

**1.** In the Manage Package Content section, click **Add Service** in the table. The Add Service dialog box appears.

#### **Note:**

A member service can be added to a top-level service only.

- **2.** Select a service that represents the subscription service and click **OK**.
- **3.** Click **Add Member Service**.

The Add Member Service dialog box appears.

**4.** Select the service that represents the member service and click **OK**. Hold down the **CTRL** key to select more than one service.

The member service appears under the subscription service in the table.

#### **Related Topics**

[Adding Services and Bundles](#page-235-0)

# Adding Balance Tracking Information

By default, balances for all services are tracked in the account balance group. To track balances for specific services in the package, you associate the services with their own balance groups.

For each balance group, you can specify credit limits, credit thresholds, loan thresholds, and consumption rules for balance elements used by the services in that group.

To assign services to balance groups and set credit limits, credit thresholds, and consumption rules, refer to the following topics:

- [Assigning Services to Balance Groups](#page-237-0)
- **[Setting Credit Limits](#page-237-0)**
- **[Setting Credit Thresholds](#page-238-0)**
- **[Setting Loan Thresholds](#page-238-0)**
- **[Setting Consumption Rules](#page-239-0)**

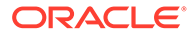

#### **Related Topics**

[Balance Groups Section](#page-245-0)

[Creating a Package](#page-234-0)

### <span id="page-237-0"></span>Assigning Services to Balance Groups

To track any services in a separate balance group, first create a new balance group, then associate one or more services to the balance group.

**1.** In the Balance Groups section, click the **Add** icon in the table for balance groups.

The new balance group is added to the table with a default name.

You can add as many balance groups as needed for the services in your package.

**2.** In the table in Assign Services to Balance Groups section, select the service, then select a balance group in the **Balance Group** column.

If the service you have selected is a subscription service, all member services are assigned to the selected balance group. If the member services were assigned to different balance groups than the service group, the member services retain their original balance groups.

#### **Related Topics**

[Adding Balance Tracking Information](#page-236-0)

### Deleting a Balance Group

A balance group continues to exist even when there are no services associated with it. You must explicitly delete unwanted balance groups.

To delete a balance group:

**1.** In the table in Assign Services to Balance Group section, select the balance group from the **Balance Group** list.

Services assigned to the balance group appear in the table.

- **2.** In the **Balance Group** column, select a different balance group for each service.
- **3.** In the table in Balance Groups section, select the balance group to delete and click the **Delete** icon.

### Setting Credit Limits

You can set credit limits for each balance element that the package uses. This limits the amount of a particular balance element that customers can use.

To set a credit limit for a balance element:

- **1.** In the Balance Groups section, select the balance group in which to set the credit limit.
- **2.** In the Credit Limits and Consumption Rules section, click the **Add** icon in the table.
- **3.** From the **Balance Element** list, select a balance element.

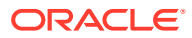

<span id="page-238-0"></span>**4.** In the **Credit Limit** column, deselect **None** and enter a non-zero amount to specify the maximum amount of the balance element that a customer can use.

#### **Related Topics**

[Adding Balance Tracking Information](#page-236-0)

### Setting Credit Thresholds

You can set credit thresholds to notify customers when their balance reaches a specified amount.

To set percentage thresholds, you need to set credit floor and credit limit. This applies to both currency and noncurrency balance elements.

To set fixed threshold, you don't need to set any credit limit. If you do set a credit limit and credit floor, then the fixed threshold must be between the credit floor and credit limit.

To set a credit threshold for a balance element:

- **1.** In the Balance Groups section, select the balance group in which to set the credit threshold.
- **2.** In the Credit Limits and Consumption Rules section, in the **Credit Floor** column, deselect **None** and enter an amount that establishes the starting point for the credit threshold.
- **3.** Do one of the following:
	- To specify the credit threshold as a percentage of the credit limit, click the link in the **Percentage Threshold** column.

The Percentage Threshold dialog box appears displaying the selected percentages.

Click the **Clear** button to deselect the selected percentages and then select the percentages at which you want notifications to occur.

• To enter a fixed threshold amount, click the link in the **Fixed Threshold** column.

The Fixed Threshold dialog box appears.

In the **Amount** field, enter the fixed threshold value at which you want notification to occur; click **Add**.

Add additional amounts as needed.

#### **Related Topics**

[Adding Balance Tracking Information](#page-236-0)

### Setting Loan Thresholds

You can set loan thresholds to offer loan to customers when their balance reaches a specified amount.

To set percentage thresholds, you need to set credit floor and credit limit. This applies to both currency and noncurrency balance elements.

To set fixed threshold, you don't need to set any credit limit. If you do set a credit limit and credit floor, then the fixed threshold must be between the credit floor and credit limit.

To set a loan threshold for a balance element:

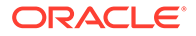

- <span id="page-239-0"></span>**1.** In the Balance Groups section, select the balance group in which to set the loan threshold.
- **2.** In the Credit Limits and Consumption Rules section, in the **Credit Floor** column, deselect **None** and enter an amount that establishes the starting point for the loan threshold.
- **3.** Do one of the following:
	- To specify the loan threshold as a percentage of the credit limit, click the link in the **Loan Percentage Threshold** column.

The Percentage Threshold dialog box appears displaying the selected percentages.

Click the **Clear** button to deselect the selected percentages and then select the percentages at which you want notifications to occur.

• To enter a fixed threshold amount, click the link in the **Loan Fixed Threshold** column. The Fixed Threshold dialog box appears. In the **Amount** field, enter the fixed threshold value at which you want notification to occur; click **Add**.

Add additional amounts as needed.

#### **Related Topics**

[Adding Balance Tracking Information](#page-236-0)

### Deleting a Credit Limit

To delete a credit limit for a balance element:

- **1.** In the Balance Groups section, select the balance group from which to delete the credit limit.
- **2.** In the Credit Limits and Consumption Rules section, in the **Credit Limit** column, select **None** for the balance element for which you want to remove the credit limit.

### Setting Consumption Rules

Consumption rules specify the order in which sub-balances of a balance element are consumed.

To set consumption rules for balance elements:

- **1.** In the Balance Groups section, select the balance group for which to set the consumption rules.
- **2.** In the Credit Limits and Consumption Rules section, from the **Balance Element** list, select the balance element for which you want to set the consumption rule.
- **3.** In the **Consumption Rule** column, select the consumption rule to apply.

#### **Related Topics**

[Adding Balance Tracking Information](#page-236-0)

### Deleting a Consumption Rule

To delete a consumption rule for a balance element:

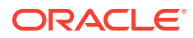

- **1.** In the Balance Groups section, select the balance group from which to delete the consumption rule.
- **2.** In the Credit Limits and Consumptions Rule section, in the **Consumption Rules** column, select **NONE** for the balance element for which you want to delete the consumption rule.

# <span id="page-240-0"></span>Defining Transition Rules

Transition rules are used to upgrade or downgrade a package to another package.

When you set up a transition rule, you include the following information:

- The allowable packages for upgrade or downgrade of the current package.
- The validity period when the transition rule becomes effective.
- Which fees to apply to the billing cycle in which the transition occurs: the original package's fees, the new package's fees, or prorated fees from both packages.
- Whether to waive any purchase and cancellation fees when the upgrade or downgrade occurs.

To define transition rules for a package:

**1.** In the Transition Rules for Eligible Packages section, click the **Add** icon in the table.

The Search Packages for Transition dialog box appears.

**2.** Search for packages to define the transition rules. See ["Searching for Pricing](#page-22-0) [Components"](#page-22-0) for more information.

When you define a transition, you must transition to a package that has at least one of the services that the current package contains. When searching for a package to add to a transition rule, you must specify the service that is required in both packages.

**3.** In the Results table, select the packages allowed for transition and click **OK**.

The package is added to the table in the Transition Rules for Eligible Packages section.

The packages are added to the table with default values for transition type, validity period, and purchase and cancellation fees.

- **4.** In the **Type** column, select **Upgrade** or **Downgrade**.
- **5.** (Optional) To change the default validity period, click the link in **Validity** column. You can update start and end dates in the Edit Validity dialog box.

See ["Setting Validity Periods](#page-30-0)".

- **6.** Deselect **Immediately** and **Never** to enter a new start and end date. You can also use the date selector to select new dates.
- **7.** Specify when to start the new package's cycle fees:
	- **This cycle, in full:** Apply the new package's fee this cycle, and fully refund the original package's cycle fee.
	- **This cycle, prorated**: Prorate the current and new packages' cycle fees.
	- **Next cycle**: Apply the original package's fee to this cycle, and start the new package's fee in the next billing cycle.
- **8.** (Optional) In the **Waive Fees** column, deselect **Purchase** and **Cancel** to charge purchase and cancellation fees.

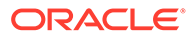

#### <span id="page-241-0"></span>**Related Topics**

[Transition Rules for Eligible Packages Section](#page-247-0)

[Search Packages for Transition Dialog Box](#page-248-0)

[Creating a Package](#page-234-0)

# Defining Generation Change Rules

Generation change rules allow transitions between packages for different generations of wireless technology.

When you set up a generation change rule, you include the following information:

- The packages that can be used for the generation change.
- The validity period when the generation change rule becomes effective.
- Whether to waive the purchase and cancellation fees when the generation change occurs.

To define generation change rules:

**1.** In the Generation Change Rules for Eligible Packages section, click the **Add** icon in the table.

The Search Packages for Generation Change dialog box appears.

**2.** Search for packages to define the generation change rules. See ["Searching for](#page-22-0) [Pricing Components](#page-22-0)" for more information.

#### **Note:**

The same package cannot be used in both a transition rule and a generation change rule.

**3.** In the Results table, select the packages allowed for generation change and click **OK**.

The packages are added to the table with default values for validity period and purchase and cancellation fees.

**4.** (Optional) To change the default validity period, click the validity period.

The Edit Validity dialog box appears.

- **5.** Deselect **Immediately** and **Never** to enter a new start and end date. You can also use the date selector to select new dates.
- **6.** (Optional) In the **Waive Fees** column, deselect **Purchase** and **Cancel** to charge purchase and cancellation fees.

#### **Related Topics**

[Generation Change Rules for Eligible Packages Section](#page-249-0)

[Search Packages for Generation Change Dialog Box](#page-249-0)

[Creating a Package](#page-234-0)

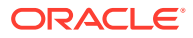

# <span id="page-242-0"></span>Defining Discount Restrictions

Discount restrictions specify the discount offers that cannot be used with the package.

To specify discount restrictions for a package:

**1.** In the Manage Discount Restrictions section, click the **Add** icon the table.

The Search Discount Offers for Restriction dialog box appears.

- **2.** Search for the discount offers to add as a discount restrictions. See "[Searching for](#page-22-0) [Pricing Components](#page-22-0)" for more information.
- **3.** In the Results table, select the discount offers that cannot be used with the package and click **OK**.

The discount offers are added to the table.

#### **Related Topics**

[Manage Discount Restrictions Section](#page-250-0)

[Search Discount Offers for Restriction Dialog Box](#page-250-0)

[Creating a Package](#page-234-0)

# Create Package Page Reference

Use the **Create Package** page to group one or more services and associated bundles into a package.

For a description of the fields, see:

- **General Information Section**
- **[Terms Section](#page-243-0)**
- [Manage Package Content Section](#page-243-0)
- **[Balance Groups Section](#page-245-0)**
- [Transition Rules for Eligible Packages Section](#page-247-0)
- [Generation Change Rules for Eligible Packages Section](#page-249-0)
- **[Manage Discount Restrictions Section](#page-250-0)**

### General Information Section

Use the General Information section to provide general information for the package.

For a description of the Extended Attributes subsection, see "[Product Specification Attributes](#page-243-0) [Subsection](#page-243-0)".

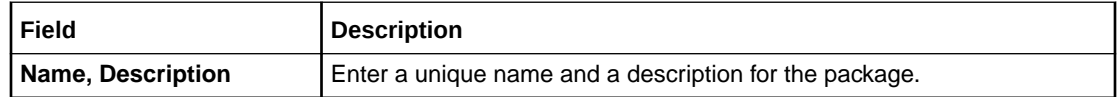

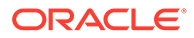

<span id="page-243-0"></span>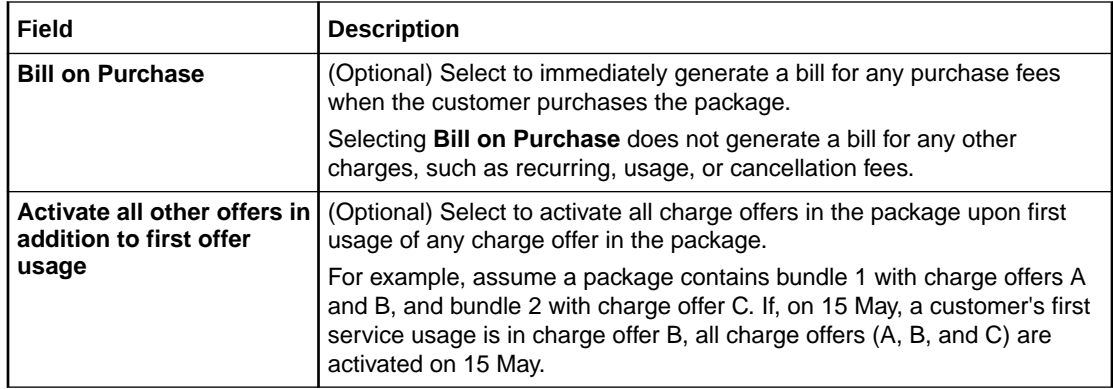

[Creating a Package](#page-234-0)

### Product Specification Attributes Subsection

Use the Product Specification Attributes subsection to provide values for any product specification attributes configured in XML template files. The fields available in this subsection depend on what is configured in the XML template file.

See "About Extended Attributes for Pricing Components" in *PDC Creating Product Offerings* for more information.

### Terms Section

Optionally, use the Terms section to add a subscription term to a package.

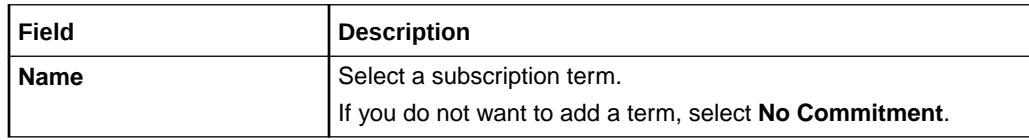

#### **Related Tasks**

[Creating a Package](#page-234-0)

## Manage Package Content Section

Use the Manage Package Content section to add services and bundles to the package.

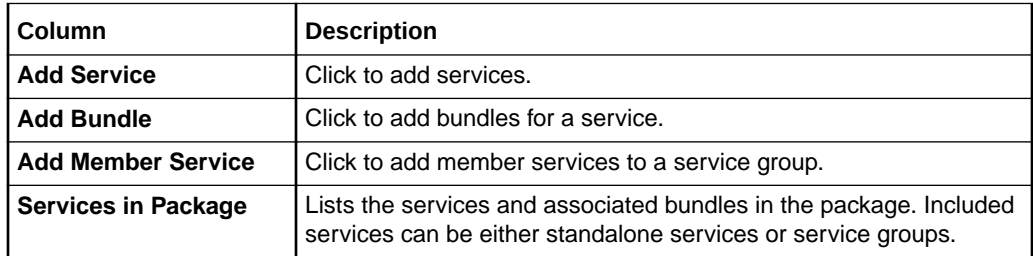

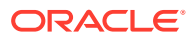

<span id="page-244-0"></span>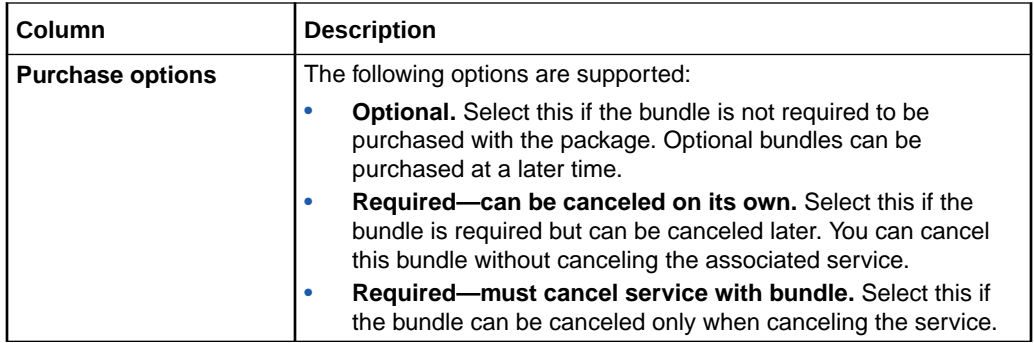

[Adding Services and Bundles](#page-235-0)

# Search for Bundles Dialog Box

Use the Search for Bundles dialog box to search for bundles you want to add to the package.

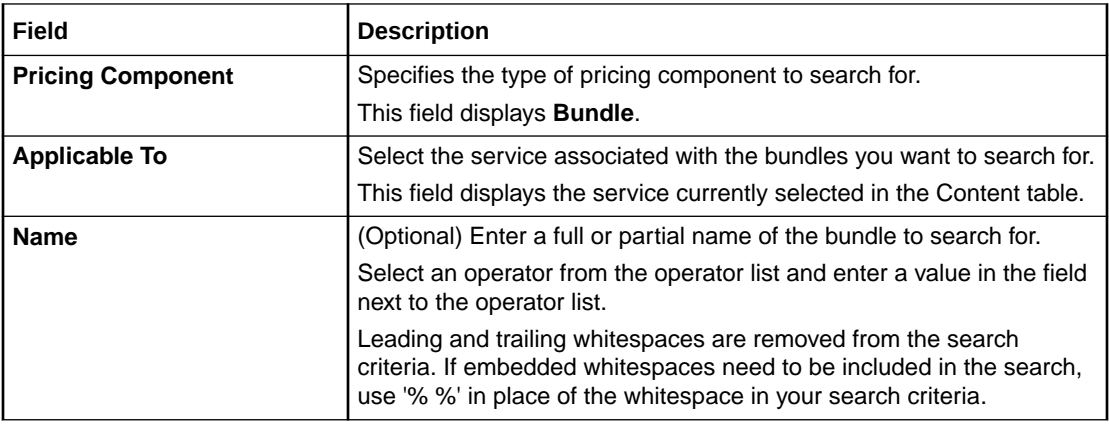

#### **Results Table**

The Results table lists the bundles that meet the search criteria. Select the bundles you want to add to the package and click **OK**.

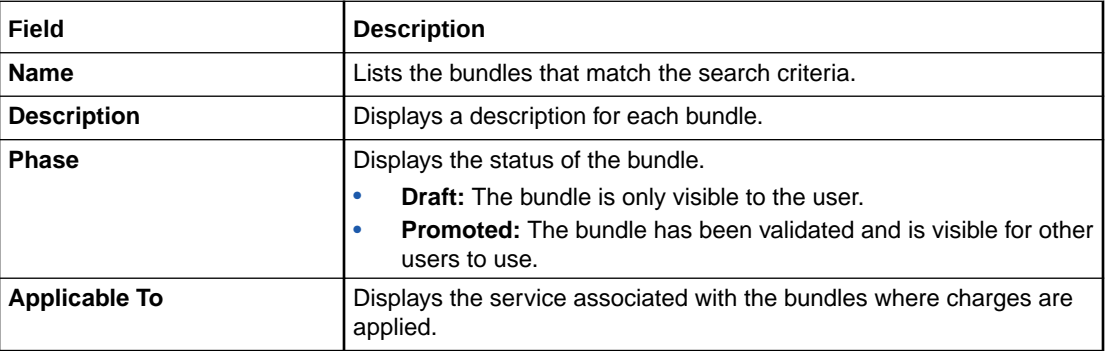

#### **Related Tasks**

[Adding Services and Bundles](#page-235-0)

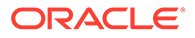

#### **Related Topics**

#### [Searching for Pricing Components](#page-22-0)

## <span id="page-245-0"></span>Balance Groups Section

Use the Balance Groups section to assign services to balance groups and set credit limits and consumption rules.

To add a new balance group, click the **Add** icon in the table.

You can add as many balance groups as required for your services.

#### **Assign Services to Balance Groups Section**

Use the Assign Services to Balance Groups section to assign services to balance groups.

From the **Balance Group** list, you can select a specific balance group, which displays only the services assigned to that balance group, or you can select **All**, which displays all balance groups and all the services assigned to them.

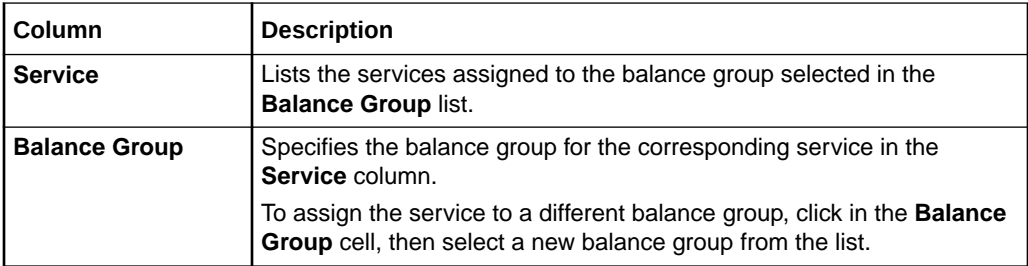

**Credit Limits and Consumption Rules Section**

Use the Credit Limits and Consumption Rules section to set credit limits and consumption rules for balance elements in a balance group.

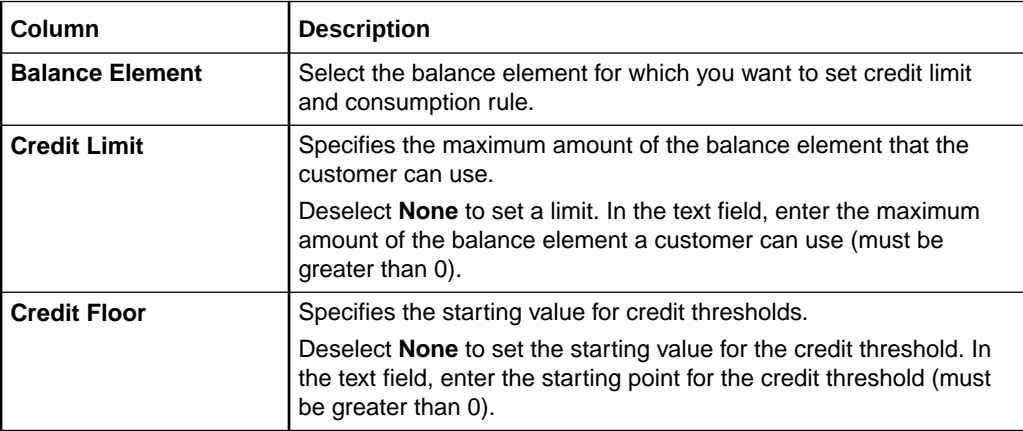

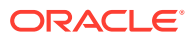

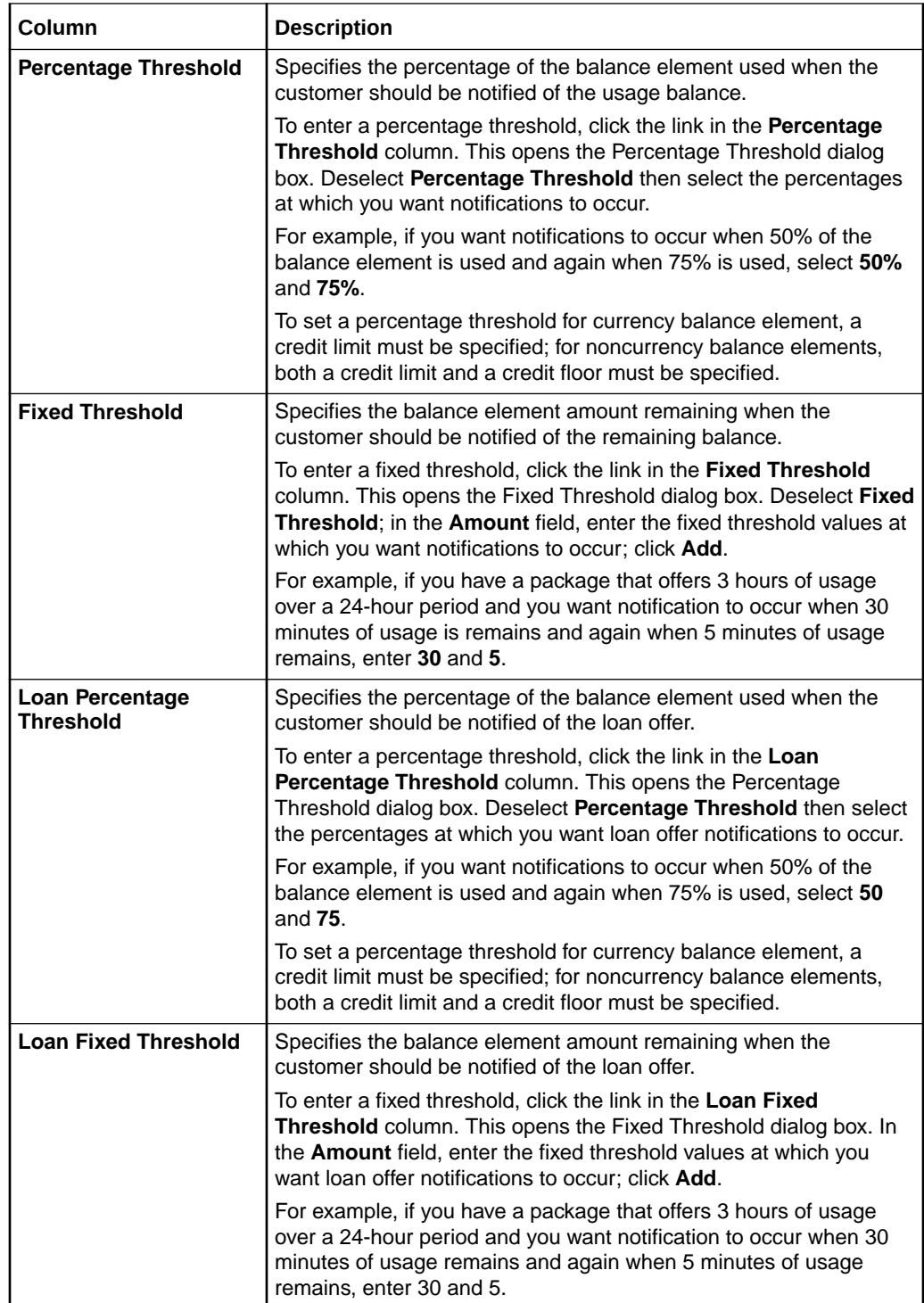

<span id="page-247-0"></span>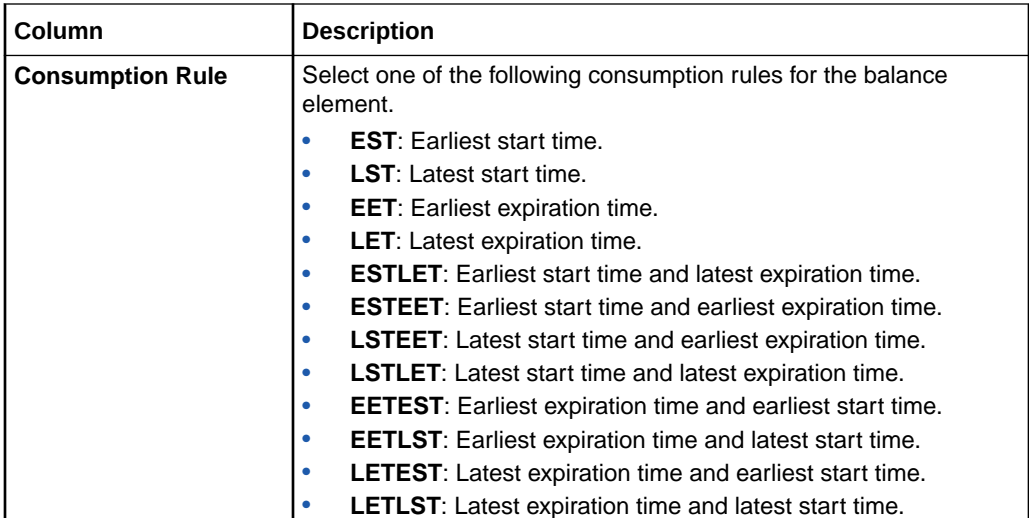

[Assigning Services to Balance Groups](#page-237-0)

[Adding Balance Tracking Information](#page-236-0)

[Setting Consumption Rules](#page-239-0)

## Transition Rules for Eligible Packages Section

Use the Transition Rules for Eligible Packages section to define the rules for upgrading or downgrading the current package.

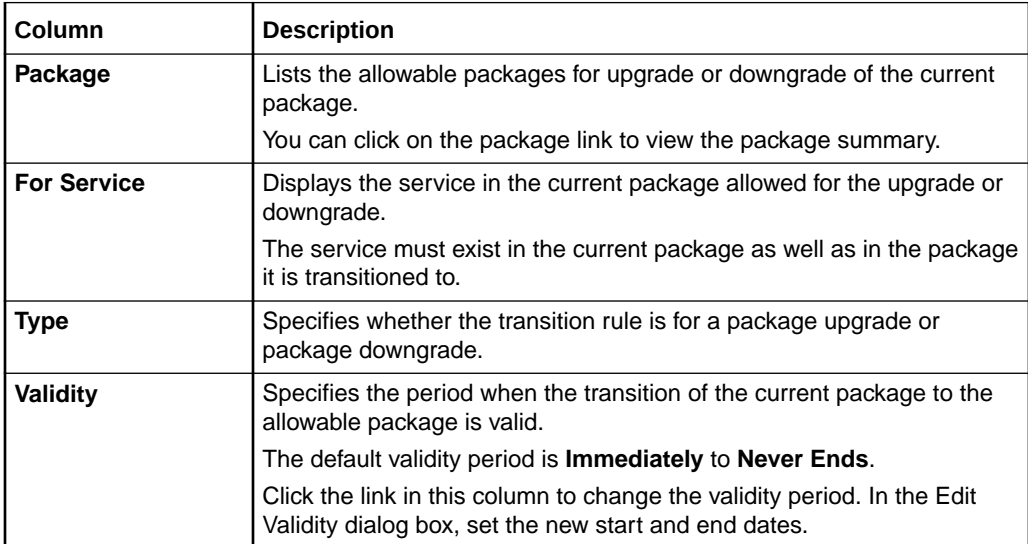

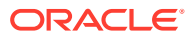

<span id="page-248-0"></span>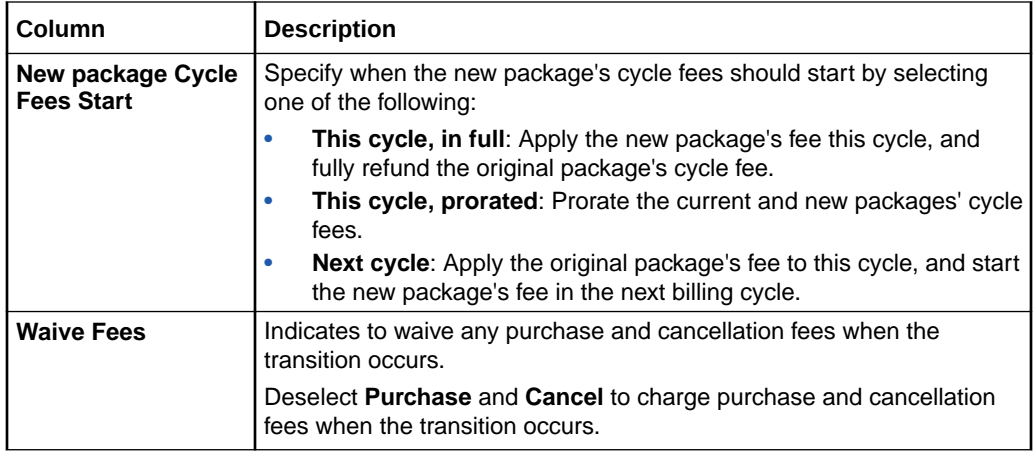

[Defining Transition Rules](#page-240-0)

# Search Packages for Transition Dialog Box

Use the Search Packages for Transition dialog box to search for allowable packages for upgrading or downgrading the current package.

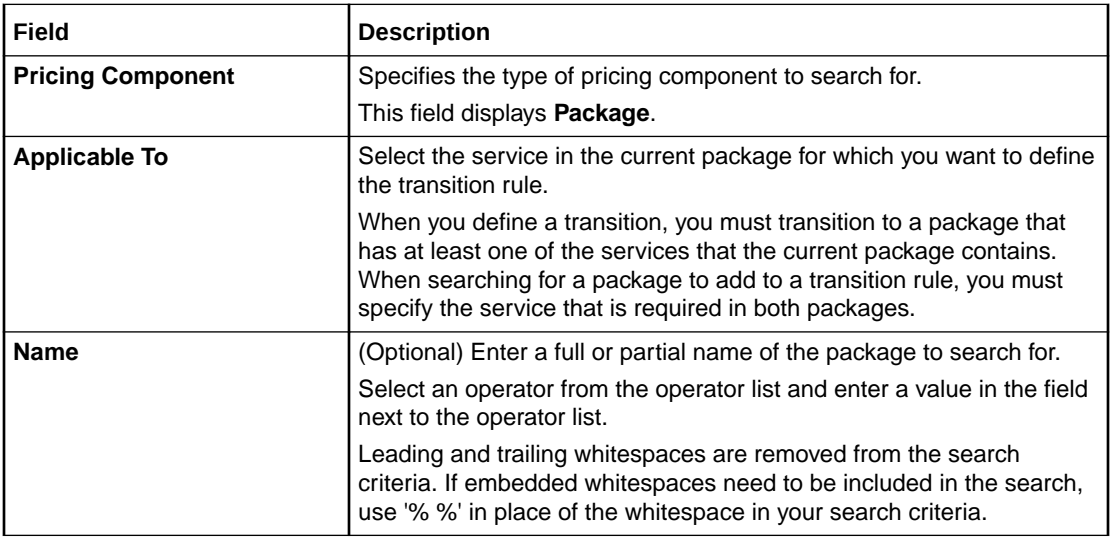

#### **Results Table**

The Results table lists the packages that meet the search criteria. Select the packages to define the transition rules and click **OK**.

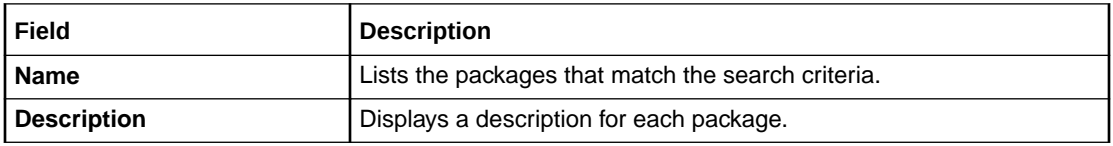

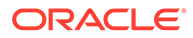

<span id="page-249-0"></span>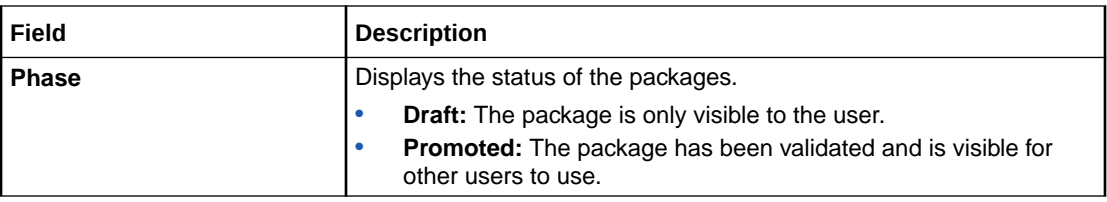

[Defining Transition Rules](#page-240-0)

#### **Related Topics**

[Searching for Pricing Components](#page-22-0)

# Generation Change Rules for Eligible Packages Section

Use the Generation Change Rules for Eligible Packages section to specify packages for different generations of wireless technology that the current package can be transitioned to.

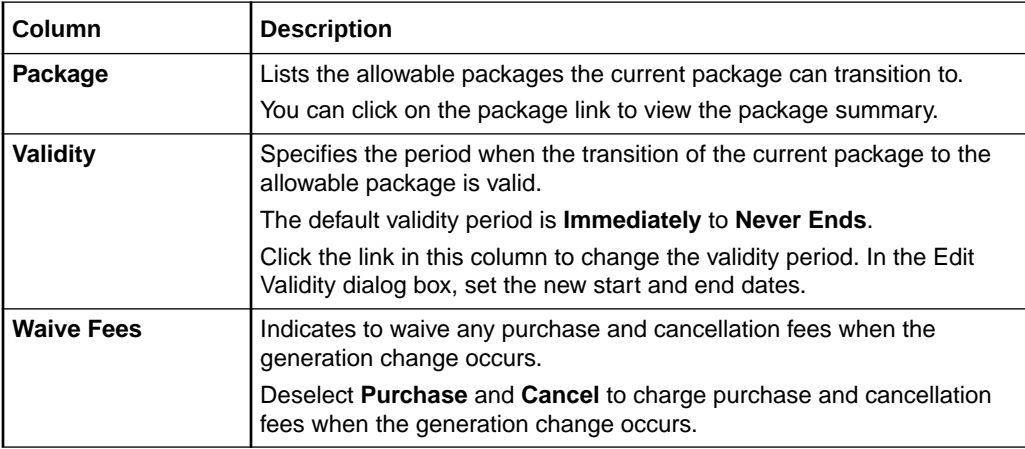

#### **Related Tasks**

[Defining Generation Change Rules](#page-241-0)

## Search Packages for Generation Change Dialog Box

Use the Search Packages for Generation Change dialog box to search for allowable packages for transitioning the current package.

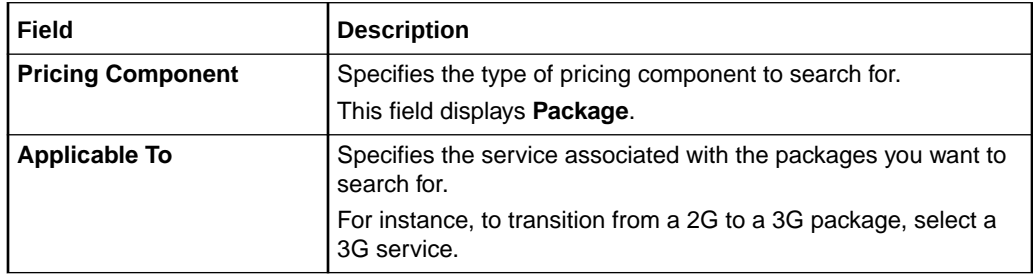

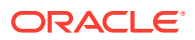

<span id="page-250-0"></span>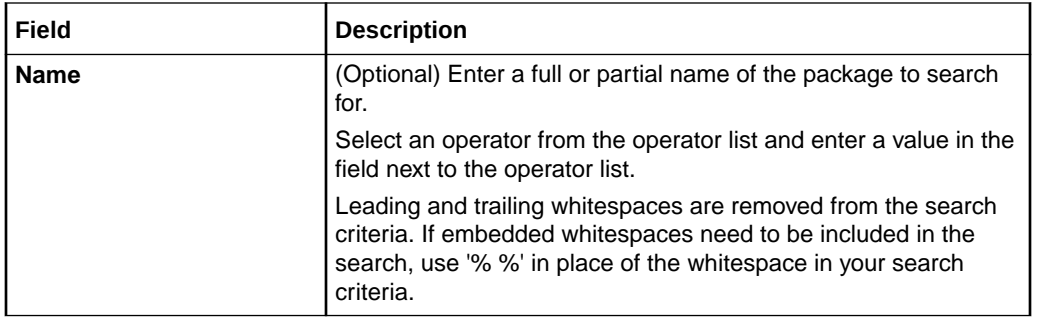

#### **Results Table**

The Results table lists the packages that meet the search criteria. Select the packages to define generation change rules and click **OK**.

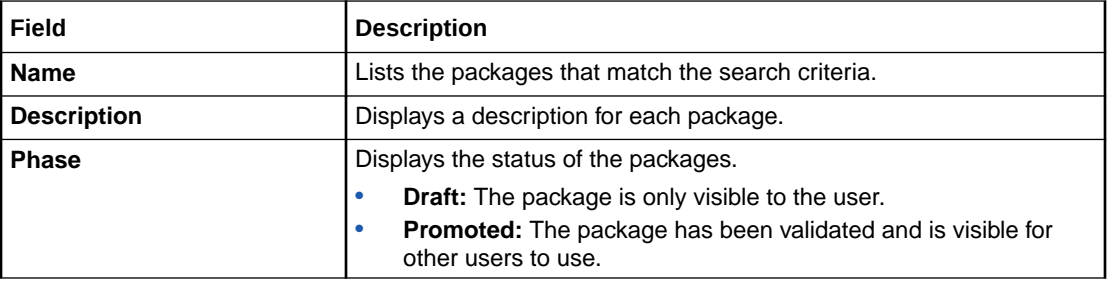

#### **Related Tasks**

[Defining Generation Change Rules](#page-241-0)

#### **Related Topics**

[Searching for Pricing Components](#page-22-0)

## Manage Discount Restrictions Section

Use the Manage Discount Restrictions section to specify discount offers that cannot be used with the package.

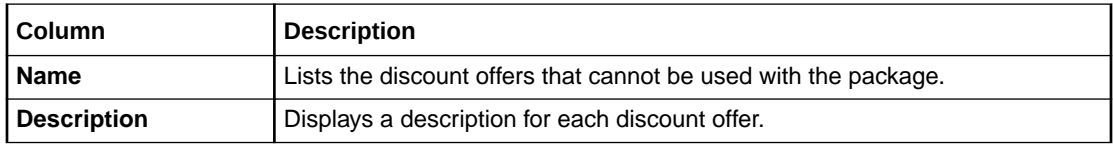

#### **Related Tasks**

[Defining Discount Restrictions](#page-242-0)

## Search Discount Offers for Restriction Dialog Box

Use the Search Discount Offers for Restriction dialog box to search for discount offers that cannot to be used with the package.

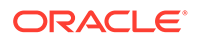

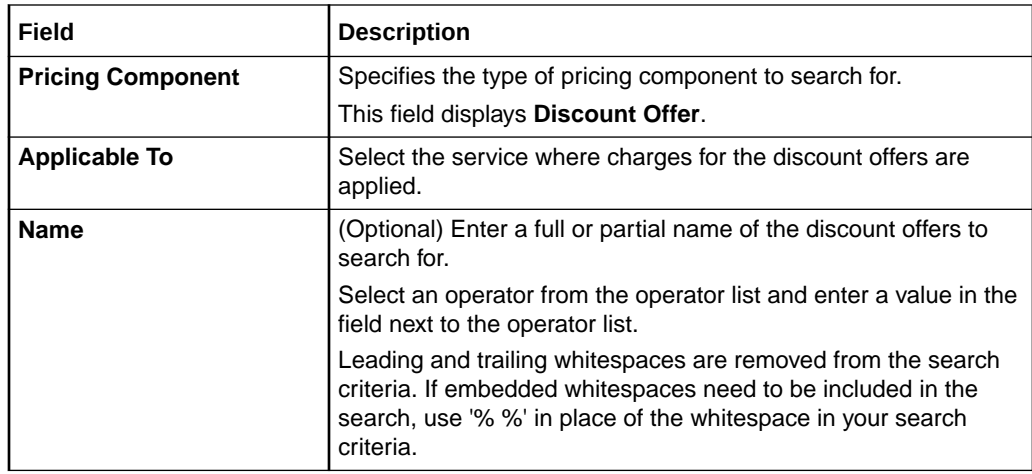

#### **Results Table**

The Results table lists the discount offers that meet the search criteria. Select the discount offers to add as discount restrictions and click **OK**.

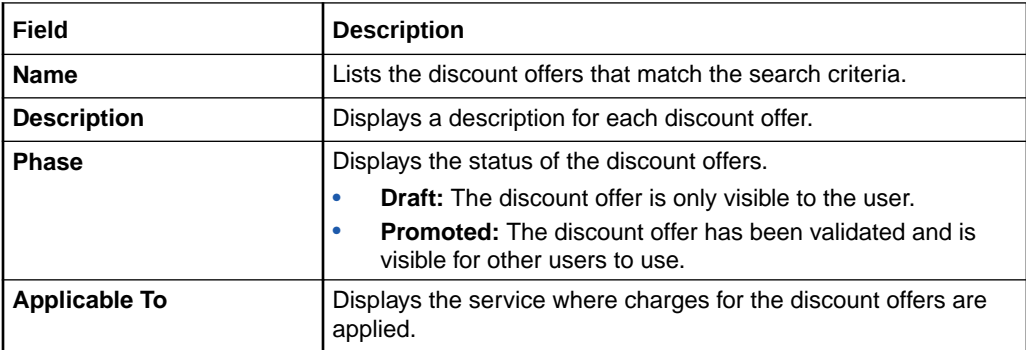

#### **Related Tasks**

[Defining Discount Restrictions](#page-242-0)

**Related Topics**

[Searching for Pricing Components](#page-22-0)

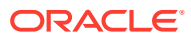
# <span id="page-252-0"></span>10 Package Lists

A package list enables you to group related packages that you make available to your customers for purchase. For example, you can create a package list that contains packages that can be used to register new customer accounts or one that contains packages that provide add-on services and bundles for your existing customers.

To work with package lists, see the following topics:

- Creating a Package List
- [Create Package List Page Reference](#page-253-0)

For overview information, see "Creating Package Lists" in *PDC Creating Product Offerings*.

# Creating a Package List

To create a package list:

**1.** In the Pricing section of the navigation pane, under **Bundling**, click **Create Package List**.

The **Create Package List** page appears.

- **2.** In the General Information section, enter a name and a description for the package list.
- **3.** In the **Segment** field, enter the segment name for the package list.
- **4.** From the **Type** list, select or enter the type of packages you want to add to your package list.

### **Note:**

The combination of the package list segment and type are case-sensitive and uniquely identify a package list when the package list is used in Oracle Communications Billing and Revenue Management (BRM).

- **5.** From the **Status** list, select a status of **Active** if you want the package list to be available for purchase as soon as it is added to the database; otherwise, select **Inactive**.
- **6.** In the Content Information section, click the **Add** icon in the table.

The Search for Packages dialog box appears.

- **7.** Search for the packages to add to the package list. See ["Searching for Pricing](#page-22-0) [Components"](#page-22-0).
- **8.** In the Results table, select the packages to add to the package list and click **OK**. The packages are added to the table.
- **9.** Click **Finish**.

The overview page for the package list appears.

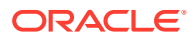

### **Related Topics**

Create Package List Page Reference

[Search for Packages Dialog Box](#page-254-0)

# <span id="page-253-0"></span>Create Package List Page Reference

Use the **Create Package List** page to group one or more packages into a package list.

For a description of the fields, see:

- **General Information Section**
- [Package List Content Section](#page-254-0)

### General Information Section

Use the General Information section to provide general information for the package list.

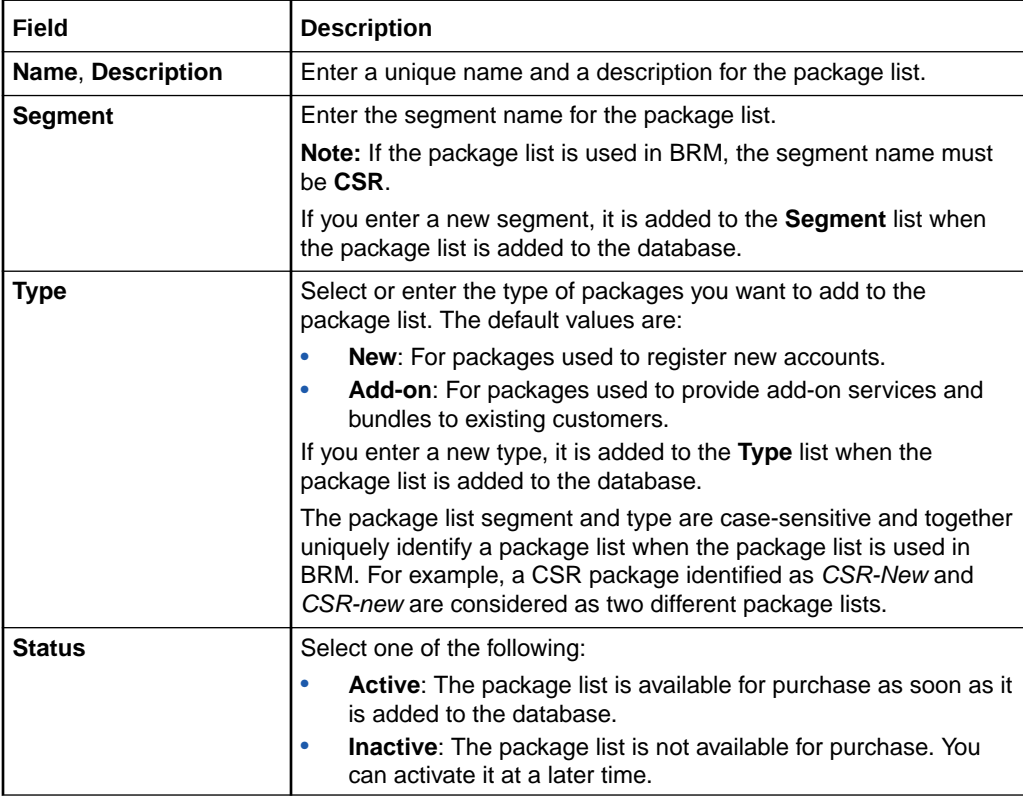

#### **Related Tasks**

[Creating a Package List](#page-252-0)

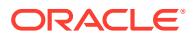

### <span id="page-254-0"></span>Package List Content Section

Use the table in the Package List Content section to add packages to the package list. Click the **Add** icon to search for packages and add them to the package list.

The table displays the name and description for each package added to the package list.

### **Related Tasks**

[Creating a Package List](#page-252-0)

### Search for Packages Dialog Box

Use the Search for Packages dialog box to search for packages to add to the package list.

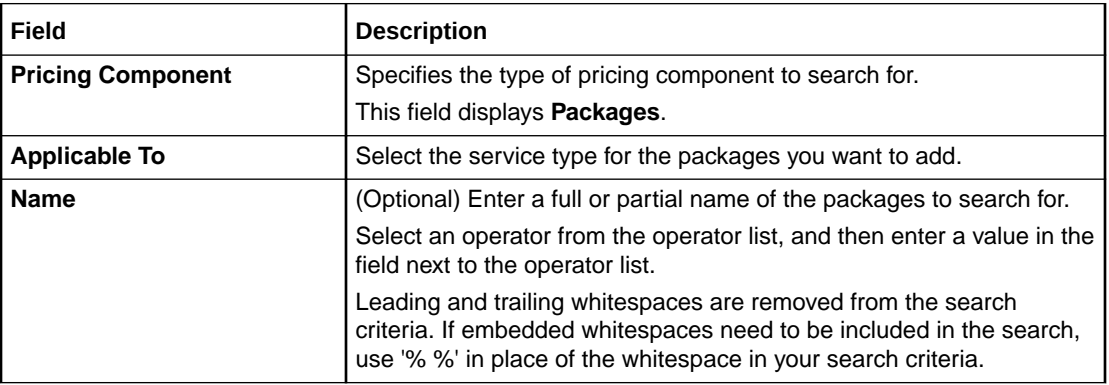

### **Results Table**

The Results table lists the packages that meet the search criteria. Select the packages to add to the package list and click **OK**.

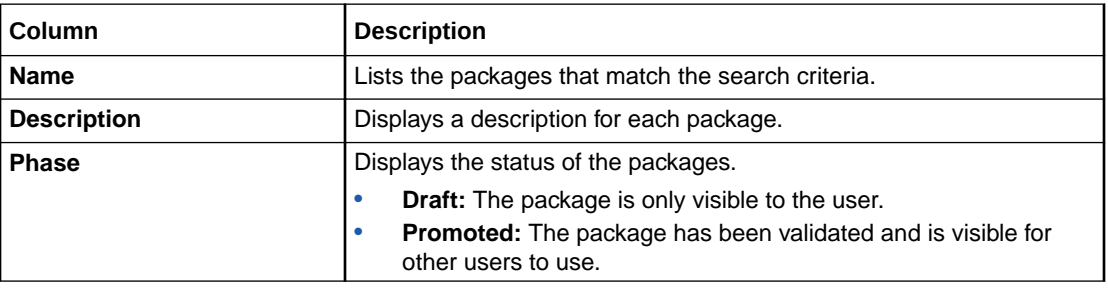

#### **Related Tasks**

[Creating a Package List](#page-252-0)

**Related Topics**

[Searching for Pricing Components](#page-22-0)

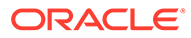

# <span id="page-255-0"></span>11 Time Models

A time model is a set of time periods that are used to set up different prices in a charge. Each time period consists of one or more time segments. A time segment can be represented using days of the week, days of the month, time of day, months of the year, or special days defined in a calendar.

For example, you can define two time periods, Peak and Offpeak, with the following time segments:

- Peak
	- Monday through Friday; 8:00 through 21:00
- Offpeak
	- Monday through Friday; 21:00 through 8:00
	- Saturday and Sunday; All Day

To work with time models, see the following topics:

- Creating a Time Model
- [Create Time Model Page Reference](#page-256-0)

# Creating a Time Model

### **Note:**

The features of the time model that are displayed are determined by the pricing profile that you select for the time model. Not all features described in the procedure below are supported by all pricing profiles.

To create a time model:

**1.** In the Pricing section of the navigation pane, under **Models and Selectors**, click **Create Time Model**.

The **Create Time Model** page appears.

- **2.** In the General Information section, enter a name and a description for the time model.
- **3.** From the **Pricing Profile** list, select the pricing profile for the time model.

The pricing profile that you select determines the capabilities that are supported for the time model.

**4.** (Optional) Select **Uses Special Day Calendar**, and then select the special day calendar.

If this option is selected, the time model must include at least one time period with special day calendar. Otherwise, the time model validation will fail.

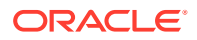

<span id="page-256-0"></span>**5.** (Optional) In the Time Periods section, from the **Effective Period** list, click **Manage** to add or change the effective period.

The effective period indicates when the time periods in the time model are valid. The default effective period starts immediately and never ends.

**6.** In the Time Periods table, click **Create Time Period**.

The Manage Time Periods dialog box appears.

**7.** Enter a unique name for the time period, and then select one or more of the time attributes to create a time segment.

You cannot have both normal days and special days included in the time period. They are mutually exclusive.

- **8.** Click **OK**.
- **9.** (Optional) To add another segment to the time period, in the Time Periods table, click **Add Time Segment**.
- **10.** When you have completed adding time periods and time segments, click **Finish**.

The overview page for the time model appears.

#### **Related Topics**

Create Time Model Page Reference

[Manage Time Periods Dialog Box](#page-258-0)

# Create Time Model Page Reference

Use the **Create Time Model** page to create a time model with one or more time periods.

For a description of the fields, see:

- General Information Section
- **[Time Periods Section](#page-257-0)**

### General Information Section

Use the General Information section to provide general information for the time model.

Some of the fields described in the following table might not display depending on the pricing profile that is selected.

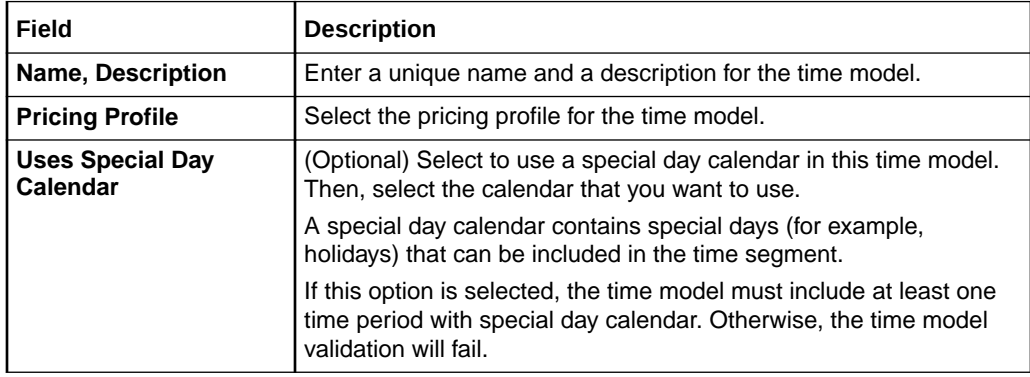

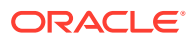

#### [Creating a Time Model](#page-255-0)

### <span id="page-257-0"></span>Time Periods Section

Use the table in the Time Periods section to add time periods in the time model.

The table displays the time periods and the time segments within those time periods.

Some of the fields described in the following table might not display depending on the pricing profile that is selected.

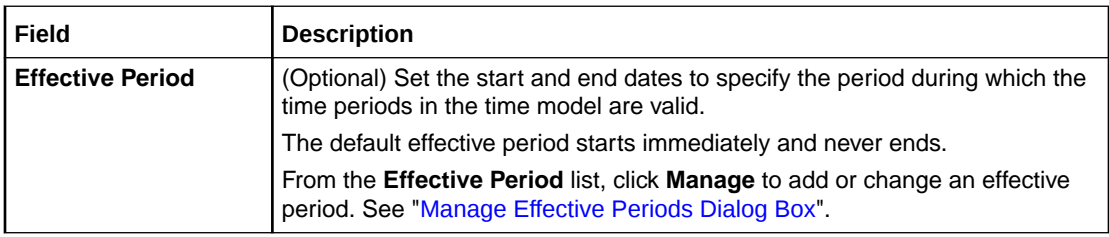

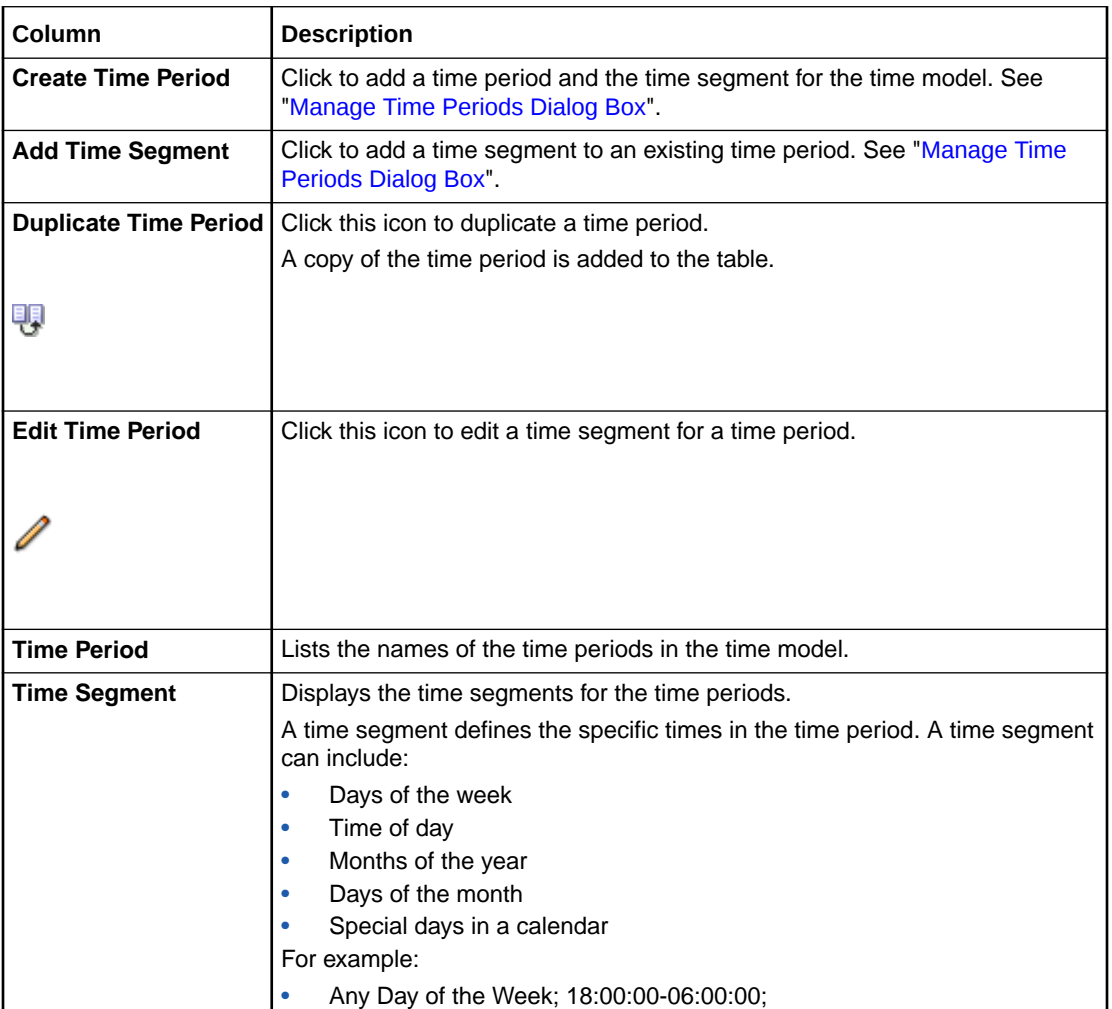

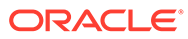

#### [Creating a Time Model](#page-255-0)

### <span id="page-258-0"></span>Manage Effective Periods Dialog Box

Use the Manage Effective Periods dialog box to add or change effective periods.

- To add a new effective period, click the **Add** icon. In the Add New Effective Period dialog box, enter a start date or click the date selector to select a date.
- To change the effective period that starts immediately, deselect **Immediately** and enter a new start date or click the date selector to select a date.

#### **Related Tasks**

[Creating a Time Model](#page-255-0)

### Manage Time Periods Dialog Box

Use the Manage Time Periods dialog box to define a time period and select attributes for a time segment.

Some of the fields described in the following table might not display depending on the pricing profile that is selected.

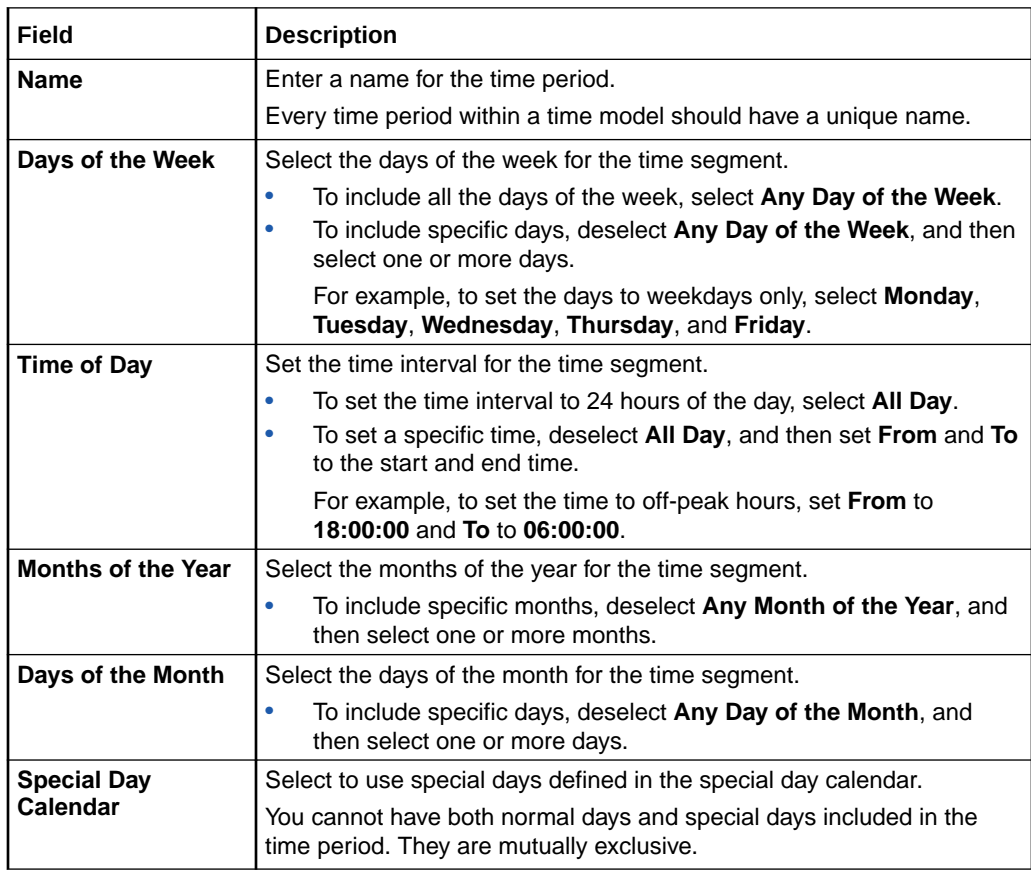

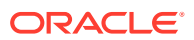

[Creating a Time Model](#page-255-0)

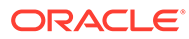

# <span id="page-260-0"></span>12 Charge Selectors

Use a charge selector to charge different fees for the same event, based on the value of one or more attributes, such as subscriber (account), service, and event, and custom rules (if applicable). For example, you might charge different fees for phone calls depending on a call's origin and destination.

To set up a charge selector, you create rules that map attribute values and custom rules (if applicable) to a charge. When an event occurs, the appropriate charge is selected based on the rules.

To work with charge selectors, see the following topics:

- Creating a Charge Selector
- [Create Charge Selector Page Reference](#page-265-0)

For overview information, see "About Selectors" in *PDC Creating Product Offerings*.

## Creating a Charge Selector

To create a charge selector:

- **1.** In the Pricing section of the navigation pane, under **Models & Selectors**, click **Create Charge Selector**.
- **2.** Specify general information for the charge selector. See "Specifying Charge Selector General Information".
- **3.** Select event attributes to use in the charge selector rules. See ["Selecting Attributes for](#page-261-0) [Charge Selector Rules"](#page-261-0).
- **4.** Create rules for the charge selector. See "[Creating Charge Selector Rules](#page-263-0)".

#### **Related Topics**

[Create Charge Selector Page Reference](#page-265-0)

### Specifying Charge Selector General Information

To specify general information for a charge selector:

**1.** In the General Information section, enter a name and description for the charge selector.

The name must be unique across USC, APN, and charge selectors. For example, if you name an APN selector *My APN* you cannot name a charge selector *My APN.*

- **2.** From the **Applicable To** list, select the service to which the charge selector applies. Alternatively, select **Account**.
- **3.** From the **Event** list, select the event type to which the charge selector applies. Select a fold event type, if you are creating the charge selector for fold charge.
- **4.** From the **Pricing Profile** list, select a pricing profile for the charge selector.

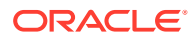

<span id="page-261-0"></span>**5.** From the **Measured By** list, select the rateable usage metrics (RUMs) to which the charge selector applies.

Select **Fold**, if you are creating the charge selector for fold charge.

**Related Topics**

[General Information Section](#page-265-0)

[Creating a Charge Selector](#page-260-0)

Selecting Attributes for Charge Selector Rules

### Selecting Attributes for Charge Selector Rules

To create rules for a charge selector, you must first specify the subscriber, service, or event attributes to use in the rules.

To specify attributes for charge selector rules:

- **1.** Go to the Rule Attributes section of the **Create Charge Selector** page.
- **2.** In the Selector Options section, select one of the following options:

#### **Note:**

For delayed usage events in an ECE-enabled system, only the **Use Value Map** option is available.

#### • **Zoning Not Used**:

Select this option if you do not want to use zoning in your charge selector rules.

• **Use Value Map**

Select this option if you want to use values in a value map in the fields of the charge selector rules. After selecting this option, select a value map from the list.

• **Use Zone Model**

Select this option if you want to use zone impact categories from a zone model in the charge selector rules. After selecting this option, select a zone model from the list.

**3.** In the Select Fields for Rules section, click the **Add** icon in the table.

The Select Field dialog box appears.

**4.** Select at least one field to use in the rules.

If you are creating the charge selector for fold charge, you must use the fields associated with **Fold** to define the charge selector rules. In the Select Field dialog box, expand **Event** fields and then select **Resource\_ID** and **Quantity** fields under **Fold**.

To select multiple fields at the same time, press and hold the **CTRL** key during selection.

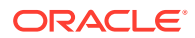

### **Note:**

The selected fields are included in every rule defined for the charge selector, but in each rule, you can override a field's default value.

**5.** Click **OK**.

The selected fields are added to the table.

- **6.** Click the **Value Type** cell, and select a value type from the list.
- **7.** In the **Default** column, do one of the following:
	- If you selected **Single Value,** enter the value directly in the table cell.
	- If you selected **List of Values:**
		- **a.** Click the cell.

The Enter Value dialog box appears.

- **b.** Click the **Add** icon, and then enter the value into the field.
- **c.** Add the other values in the list.
- **d.** Click **OK**.

The values, separated by commas, are added to the cell.

- If you selected **Value from Value Map:**
	- **a.** Click the cell.

The Enter Value dialog box appears.

- **b.** In the **Value Map Name** field, expand the value map hierarchy until you find the value that you want to use.
- **c.** Select the value, and click **OK**.

The value is added to the cell.

- If you selected **Zone Model Result:**
	- **a.** Click the cell.

The Enter Value dialog box appears.

**b.** In the **Filter** field, do one of the following:

To restrict the impact categories displayed in the **Zone Model Result** list, enter the appropriate value.

To return all the impact categories in the zone model, enter an asterisk (\*).

**c.** Click the **Show Zone Model Results** arrow button to populate the **Zone Model Result** list.

A list of zone model results appears in the **Zone Model Result** list.

**d.** Select an impact category, and click **OK**.

The impact category is added to the cell.

#### **Related Topics**

[Rule Attributes Section](#page-265-0)

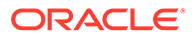

[Select Fields for Rules Section](#page-266-0)

[Creating a Charge Selector](#page-260-0)

### <span id="page-263-0"></span>Creating Charge Selector Rules

Charge selectors use rules to determine which charge to use to rate an event.

To create a charge selector rule:

- **1.** In the table in the Rules section of the **Create Charge Selector** page, do one of the following:
	- To add a new rule to the table, click the **Add** icon.

A new rule is added to the table. If an existing rule was selected when you clicked **Add**, the new rule appears below the selected rule. If no rule was selected, the new rule appears in the last row. The rule's fields contain the default values specified in the Rule Attributes section.

- To add a new rule above or below a specified existing rule:
	- **a.** Select the existing rule.
	- **b.** Click **Actions** in the table toolbar.
	- **c.** Choose **Insert rule above** or **Insert rule below**.

A new rule is added to the table in the selected position. The rule's fields contain the default values specified in the Rule Attributes section.

- To add a copy of an existing rule:
	- **a.** Select the rule that you want to duplicate.
	- **b.** Click the **Duplicate** icon:

### 顊

A copy of the selected rule is added below the selected rule. The rule's fields contain the same values as the fields in the original rule.

### **Note:**

When a rule is added above one or more existing rules, the priority numbers of the following rules are automatically adjusted to accommodate the new rule. (Rules appear in numerical order.)

- **2.** In the **Rule Name** column, enter a unique name for the rule.
- **3.** In the field columns, enter the values to override the default values as follows:
	- If you selected **Single Value,** enter the value directly in the table cell.
	- If you selected **List of Values:**
		- **a.** Click the cell.

The Enter Value dialog box appears.

**b.** Click the **Add** icon, and then enter the value into the field.

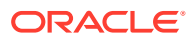

- **c.** Add the other values in the list.
- **d.** Click **OK**.

The values, separated by commas, are added to the cell.

- If you selected **Value from Value Map:**
	- **a.** Click the cell.

The Enter Value dialog box appears.

- **b.** In the **Value Map Name** field, expand the value map hierarchy until you find the value that you want to use.
- **c.** Select the value, and click **OK**.

The value is added to the cell.

- If you selected **Zone Model Result:**
	- **a.** Click the cell.

The Enter Value dialog box appears.

**b.** In the **Filter** field, do one of the following:

To restrict the impact categories displayed in the **Zone Model Result** list, enter the appropriate value.

To return all the impact categories in the zone model, enter an asterisk (\*).

**c.** Click the **Show Zone Model Results** arrow button to populate the **Zone Model Result** list.

A list of zone model results appears in the **Zone Model Result** list.

**d.** Select an impact category, and click **OK**.

The impact category is added to the cell.

- **4.** In the **Impact Category** column under **Results**, click the cell, and enter the impact category to use for determining the charge.
- **5.** In the **Charge** column under **Results**, click the cell, and select a charge or click one of the following commands:
	- **Search:** Opens the Search for Charges dialog box. Search for a charge to add to the charge selector. See ["Searching for Pricing Components"](#page-22-0).
	- **Create:** Opens the Create Charge section. See "[Charge Offers"](#page-84-0) for information about creating charges.
	- **Edit:** Opens the charge currently specified for the rule in the Edit Charge section. See ["Charge Offers"](#page-84-0) for information about modifying charges. If a charge has not been specified for the rule, this command does not appear in the list.

The table lists the rules in the order that the rules are evaluated. You can select a rule and move it up or down if you wish to reorder the rules. See ["Working with Tables](#page-28-0)".

#### **Related Topics**

[Rules Section](#page-267-0)

[Creating a Charge Selector](#page-260-0)

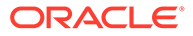

# <span id="page-265-0"></span>Create Charge Selector Page Reference

Use the **Create Charge Selector** page to create rules that associate subscriber, service, and event attributes with charges.

For a description of the fields, see the following:

- **General Information Section**
- Rule Attributes Section
- [Rules Section](#page-267-0)

### General Information Section

Use the General Information section to provide a name and description for the charge selector and to associate it with a service, event type, profile, and RUM.

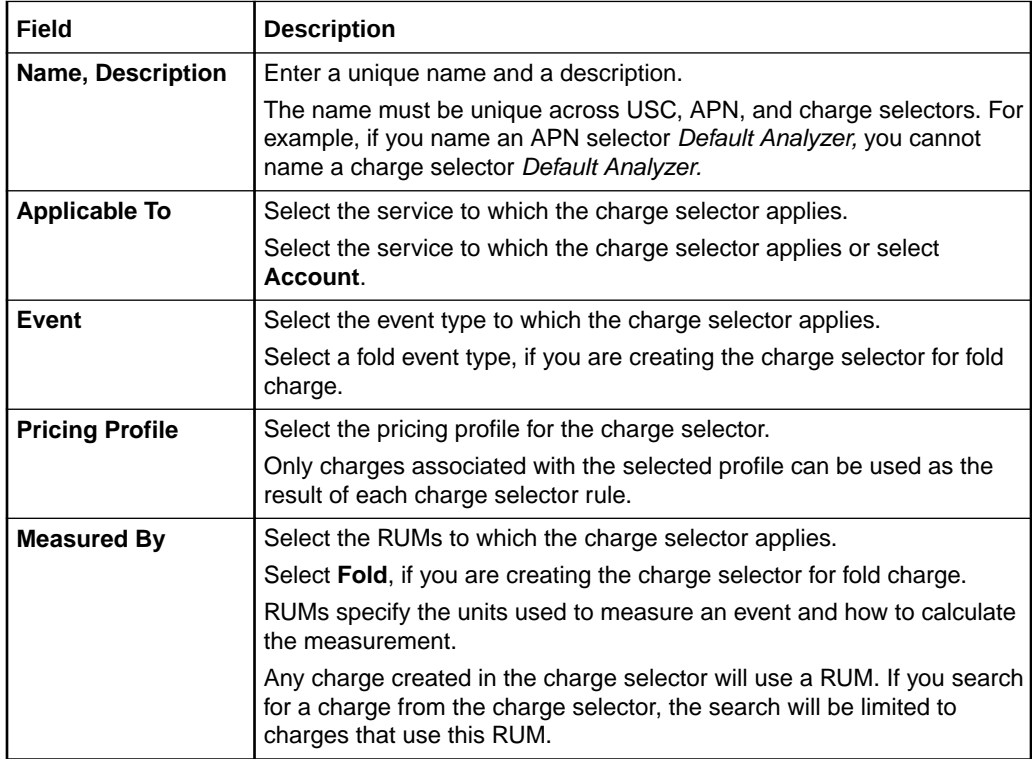

#### **Related Tasks**

[Creating a Charge Selector](#page-260-0)

### Rule Attributes Section

Use the Rule Attributes section to select the subscriber, service, and event fields to use in the charge selector rules.

#### **Related Tasks**

[Selecting Attributes for Charge Selector Rules](#page-261-0)

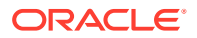

### <span id="page-266-0"></span>Selector Options Section

Use the Selector Options section to associate the charge selector with a value map or a zone model.

### **Note:**

For delayed usage events in an ECE-enabled system, only the **Use Value Map** option is available.

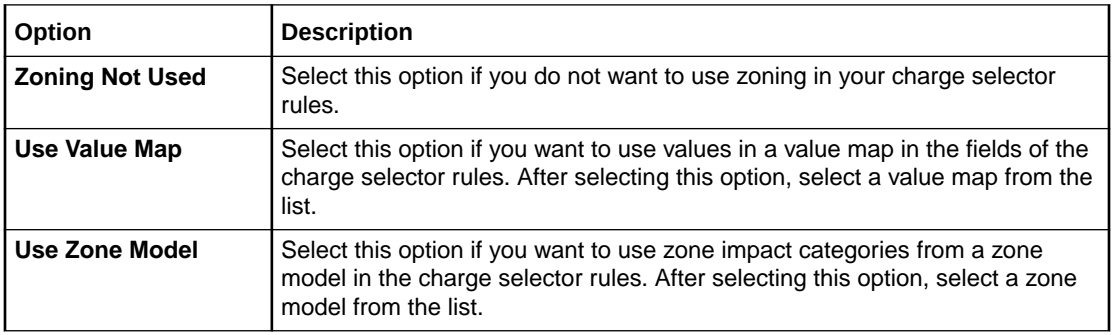

### **Related Tasks**

[Selecting Attributes for Charge Selector Rules](#page-261-0)

### Select Fields for Rules Section

Use the table in the Select Fields for Rules section to add fields to the charge selector. Each rule in the charge selector will include all the fields that you add to this table.

Click the **Add** icon in the table to add one or more fields.

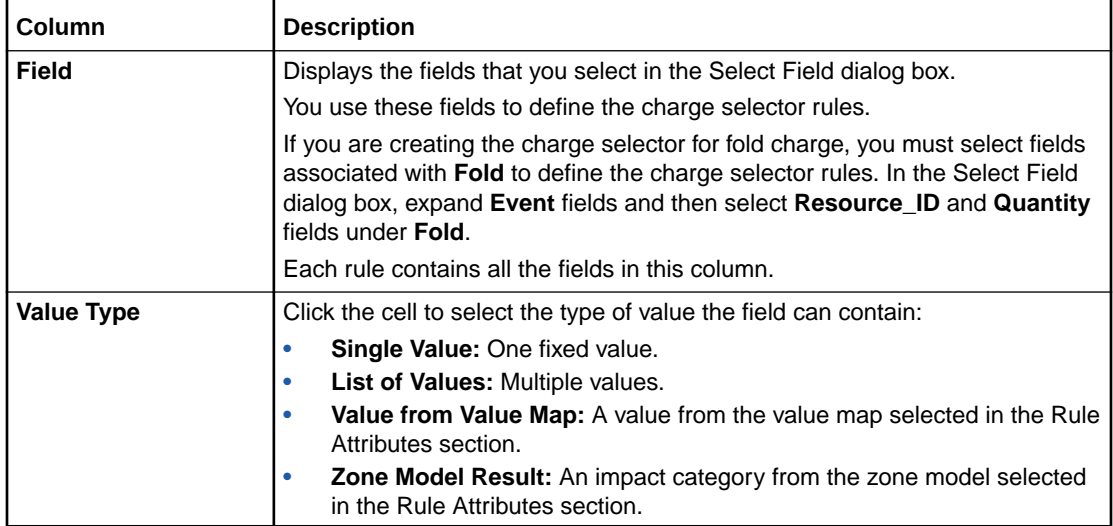

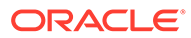

<span id="page-267-0"></span>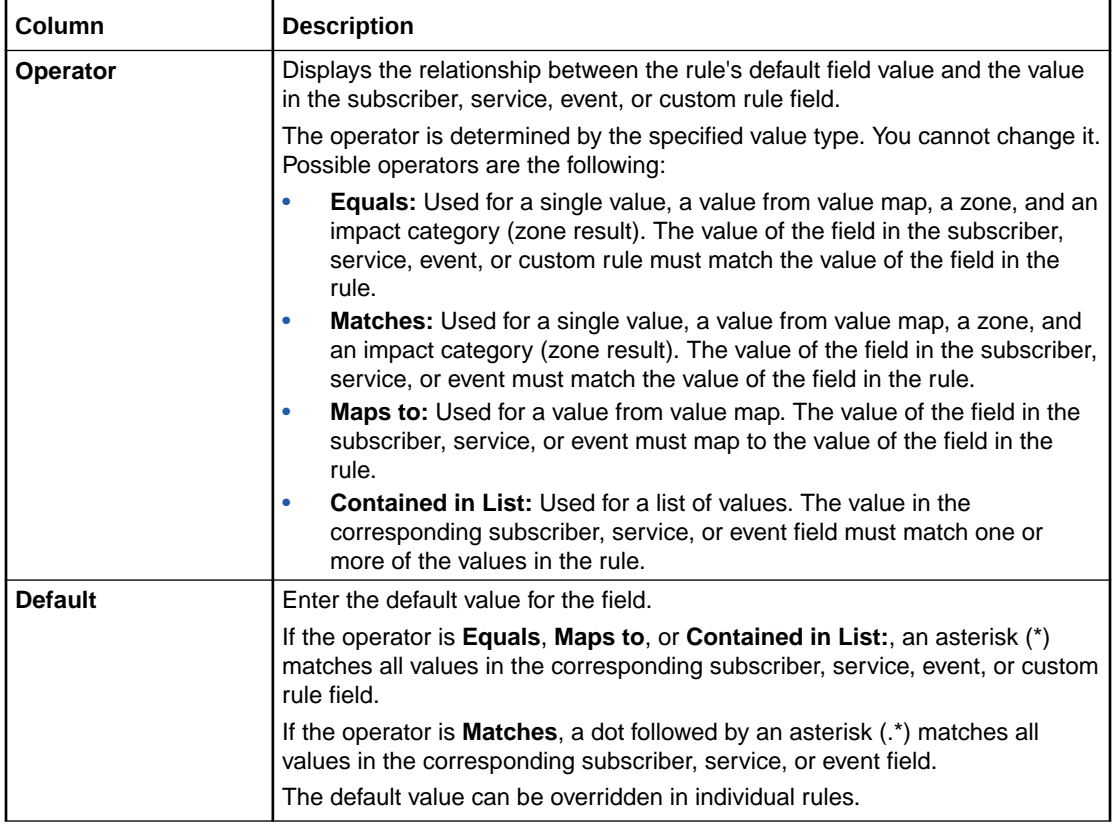

[Selecting Attributes for Charge Selector Rules](#page-261-0)

### Rules Section

Use the Rules section to define charge selector rules.

The charge selector returns the impact category and charge associated with the first rule whose field values match the values of the corresponding subscriber, service, and event fields.

Click the **Add** icon in the table to add rules.

The table in this section lists the rules in the order that the rules are evaluated. You can select a rule and move it up or down if you wish to reorder the rules.

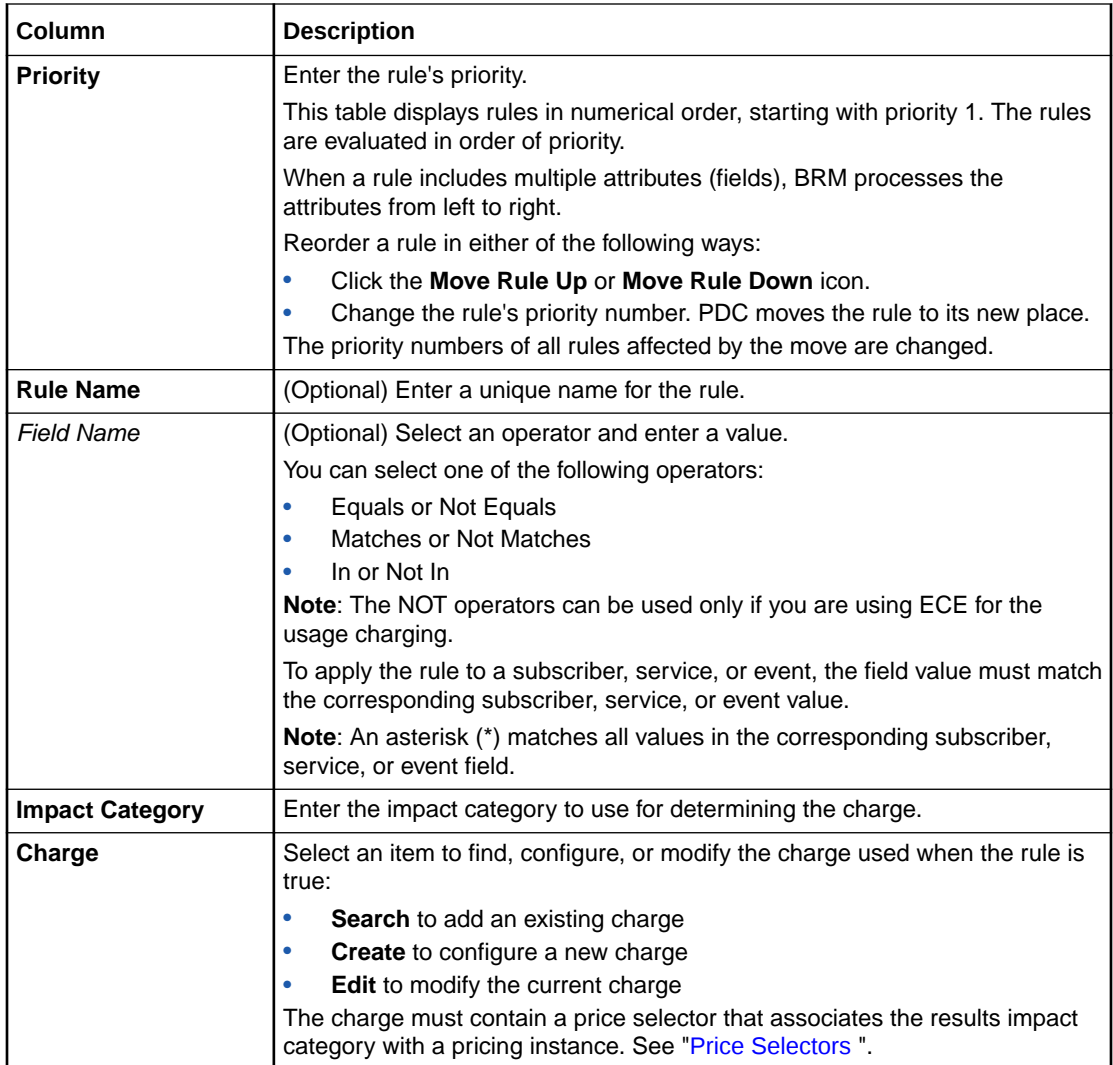

[Creating Charge Selector Rules](#page-263-0)

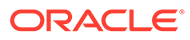

# <span id="page-269-0"></span>13 Price Selectors

A price selector associates event, service, and account attributes with prices. You use a price selector in a charge to apply prices based on price selector rules.

To work with price selectors, see the following topics:

- Creating a Price Selector
- [Create Price Selector Page Reference](#page-271-0)

For overview information, see "About Selectors" in *PDC Creating Product Offerings*.

## Creating a Price Selector

To create a price selector:

**1.** In the Pricing section of the navigation pane, under **Models and Selectors**, click **Create Price Selector**.

The **Create Price Selector** page appears.

- **2.** Specify general information for the price selector. See "Specifying Price Selector General Information".
- **3.** Select the attributes that you want to use in the rules for the price selector. See "[Selecting](#page-270-0) [Rule Attributes"](#page-270-0).
- **4.** Create the rules for the price selector. See "[Creating Price Selector Rules"](#page-270-0).
- **5.** When you have completed adding the rules, click **Finish**.

The overview page for the price selector appears.

#### **Related Topics**

[Create Price Selector Page Reference](#page-271-0)

### Specifying Price Selector General Information

To specify general information for the price selector:

- **1.** In the General Information section, enter a name and description for the price selector.
- **2.** (Optional) From the **Service** list, select the service for which you want to create the price selector.
- **3.** (Optional) From the **Event** list, select the event for which you want to create the price selector.
- **4.** From the **Pricing Profile** list, select the pricing profile to associate with the price selector.

#### **Related Topics**

[General Information Section](#page-271-0)

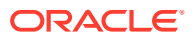

#### [Creating a Price Selector](#page-269-0)

### <span id="page-270-0"></span>Selecting Rule Attributes

You select rule attributes that you want to use to define price selector rules.

To select the rule attributes:

**1.** In the Select Fields for Rules section, click the **Add** icon in the table.

The Select Field dialog box appears.

**2.** Select the fields that you want to use to define price selector rules and click **OK**. Hold down the **Ctrl** key to make multiple selections.

The selected fields are added to the table with default values.

The same fields are used for all the rules in the price selector. You can override the default values and set specific values in the rule to limit the fields that you want used in a rule.

- **3.** In the **Value Type** column, select the type of value the field contains.
	- If you select **Value of Another Field**, in the **Default** column, select the other field.
- **4.** In the **Default** column, enter the default value for the field.

An asterisk (\*) specifies the field can contain any value.

#### **Related Topics**

[Select Fields for Rules Section](#page-271-0)

[Creating a Price Selector](#page-269-0)

### Creating Price Selector Rules

To create price selector rules:

**1.** (Optional) In the Rules section, from the **Effective Period** list, click **Manage** to add or change an effective period.

The effective period indicates when the rules in the price selector are valid.

The default effective period starts immediately and never ends.

**2.** Click the **Add** icon in the table to add a new rule.

A row is added to the table.

- **3.** In the **Rule Name** column, enter a name for the rule.
- **4.** In the subsequent columns, enter or modify the values for each of the rule attributes that you selected previously.
- **5.** In the **Price** column, do one of the following:
	- To create a pricing configuration for the rule, select **Create**.

In the Price section, enter a name for the price. In the Pricing Details section, configure the balance impact.

• To search for an existing pricing configuration from the price selector, select **Search**.

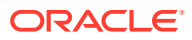

• To modify the pricing configuration, select **Edit**.

<span id="page-271-0"></span>The table lists the rules in the order that the rules are evaluated. You can select a rule and move it up or down if you wish to reorder the rules. See "[Working with Tables"](#page-28-0).

**Related Topics**

[Rules Section](#page-272-0)

[Creating a Price Selector](#page-269-0)

[Selecting Rule Attributes](#page-270-0)

# Create Price Selector Page Reference

Use the **Create Price Selector** page to create rules that associate event, service, and account attributes with prices.

For a description of the fields, see:

- **General Information Section**
- **Select Fields for Rules Section**
- [Rules Section](#page-272-0)

### General Information Section

Use the General Information section to provide general information for the price selector.

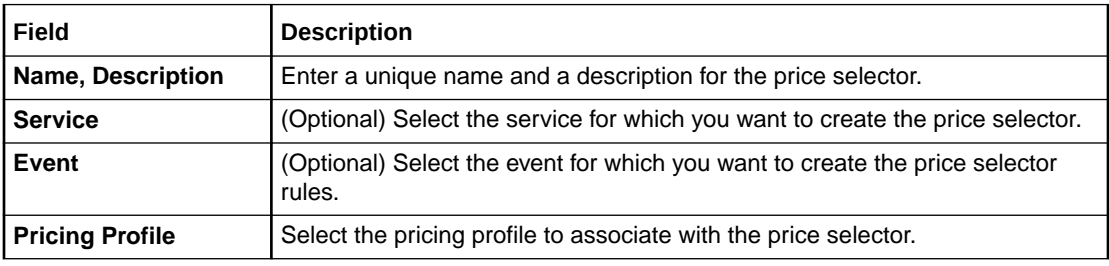

#### **Related Tasks**

[Creating a Price Selector](#page-269-0)

### Select Fields for Rules Section

Use the Select Fields for Rules section to select the fields that you want to use in the price selector rules.

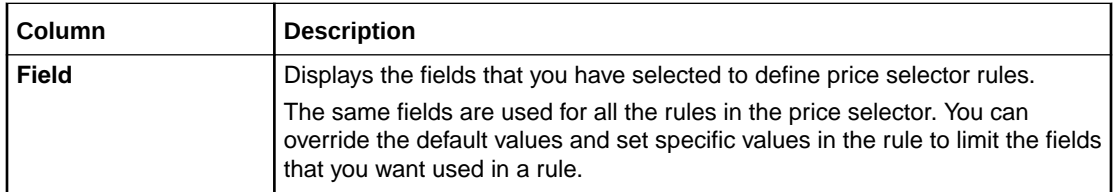

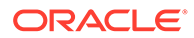

<span id="page-272-0"></span>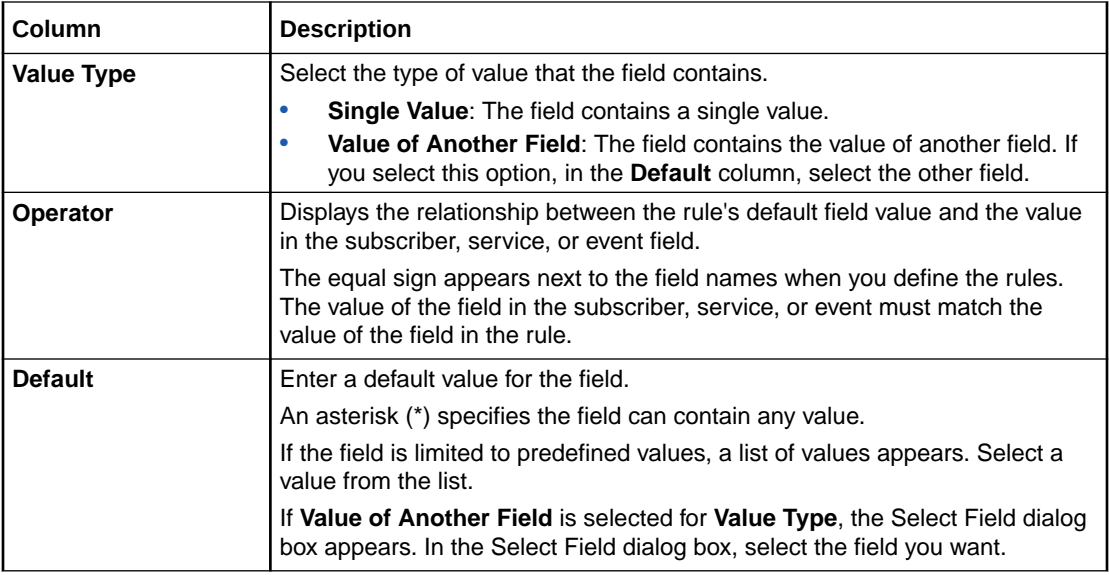

[Selecting Rule Attributes](#page-270-0)

### Rules Section

Use the Rules section to define price selector rules and associate each rule to a pricing.

The table in this section lists the rules in the order that the rules are evaluated. The price selector returns the price of the first rule that matches the values in the event.

You can select a rule and move it up or down if you wish to reorder the rules.

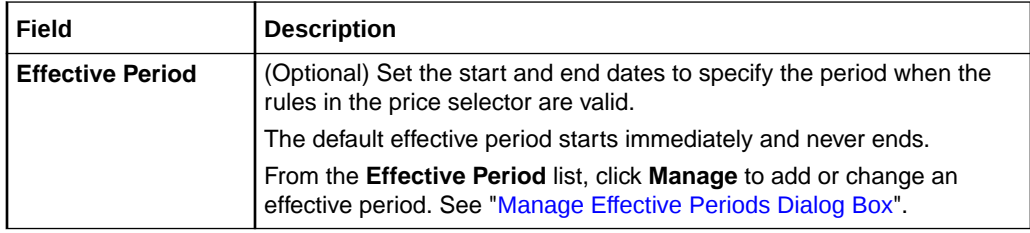

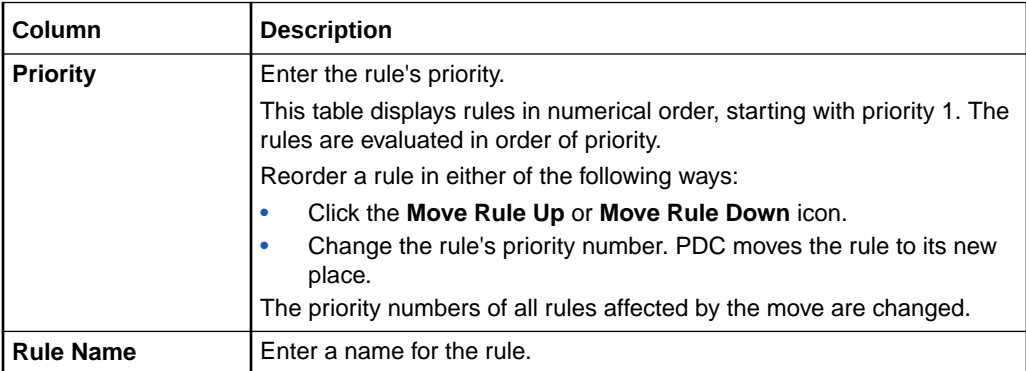

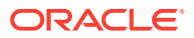

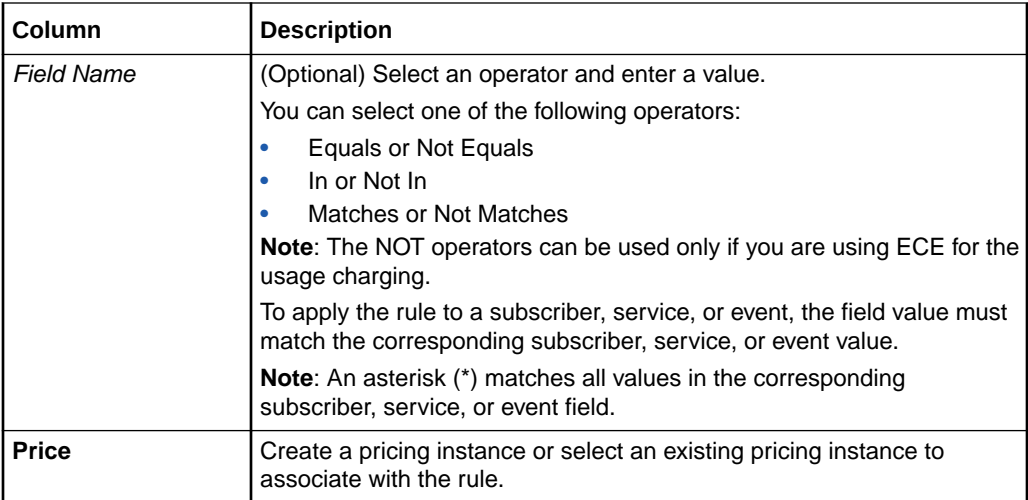

[Creating Price Selector Rules](#page-270-0)

### Pricing Details Section

Use the Pricing Details section to configure pricing for the price selector rule.

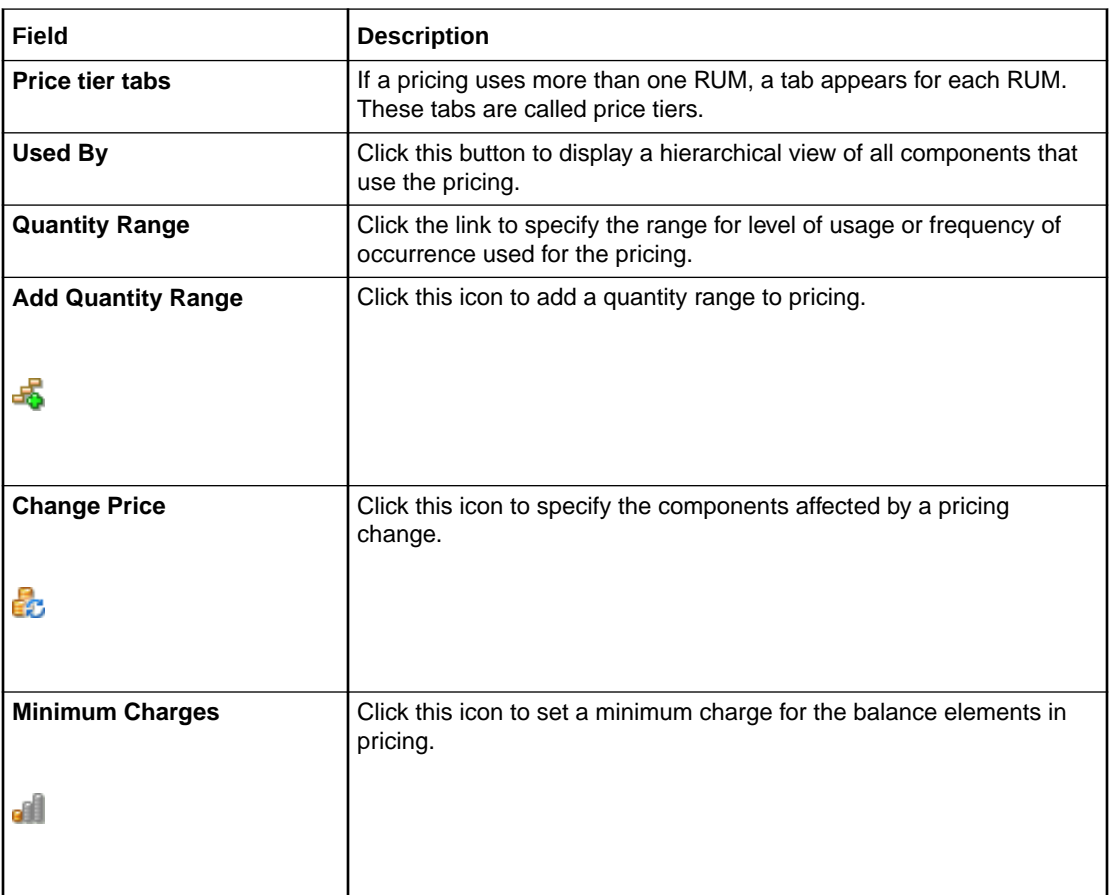

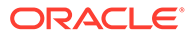

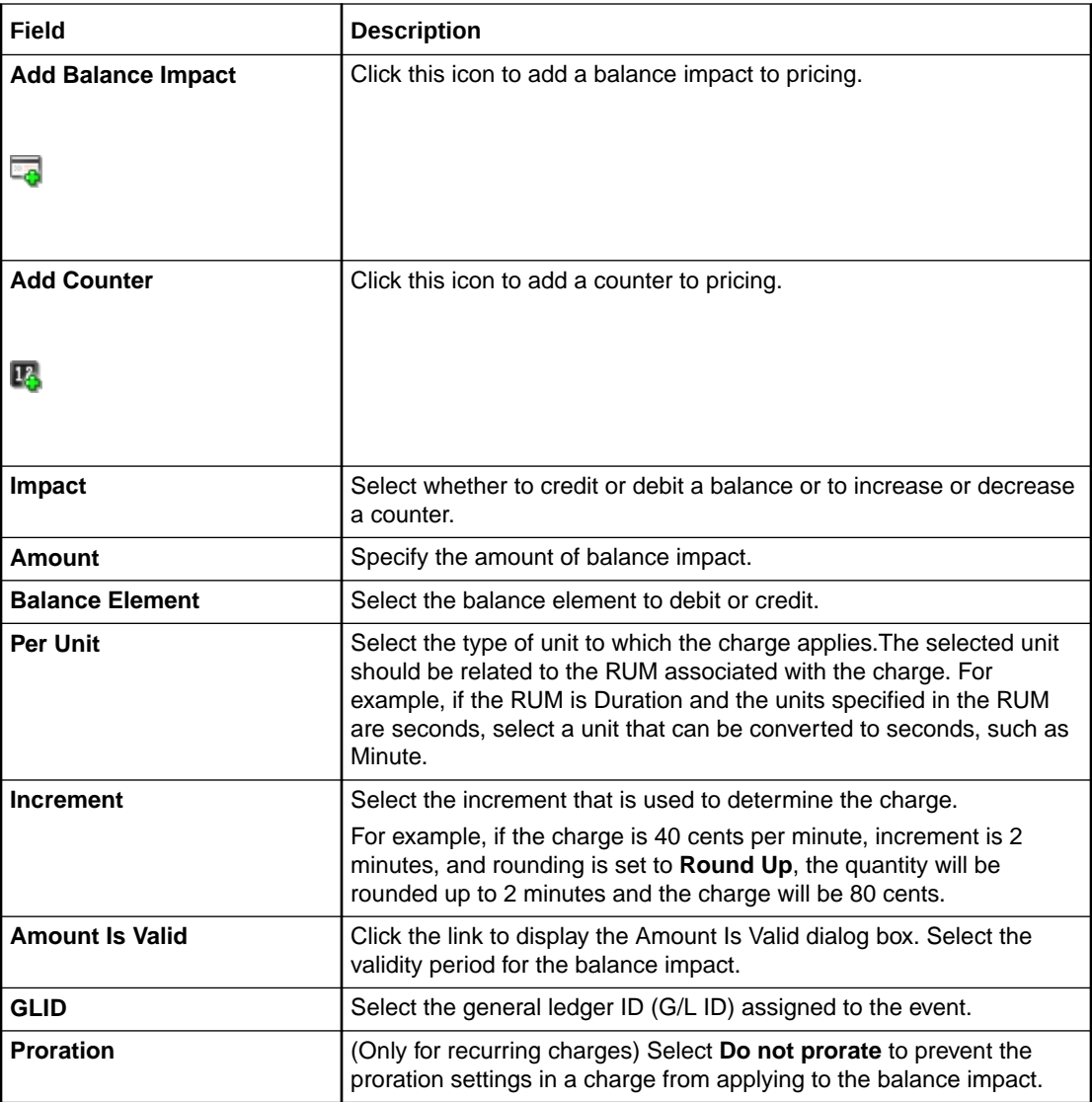

[Creating Price Selector Rules](#page-270-0)

## Search for Pricing Dialog Box

Use the Search for Pricing dialog box to find pricing to add to a price selector.

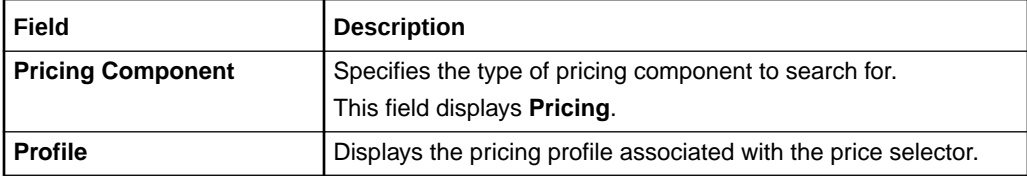

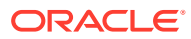

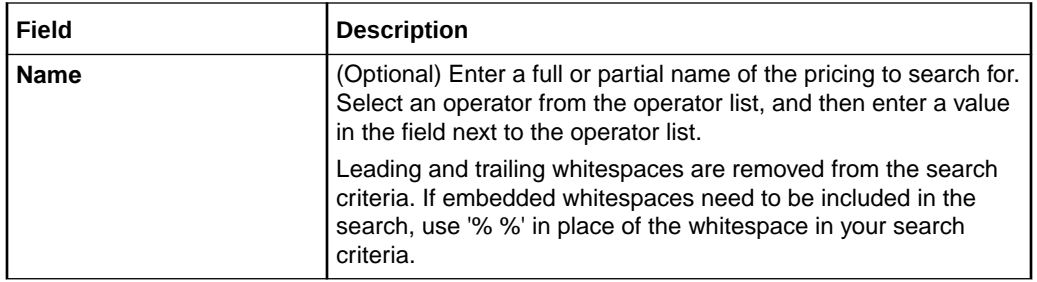

#### **Results Table**

The Results table lists the pricing instances that match the search criteria. Select the pricing instance and click **OK**.

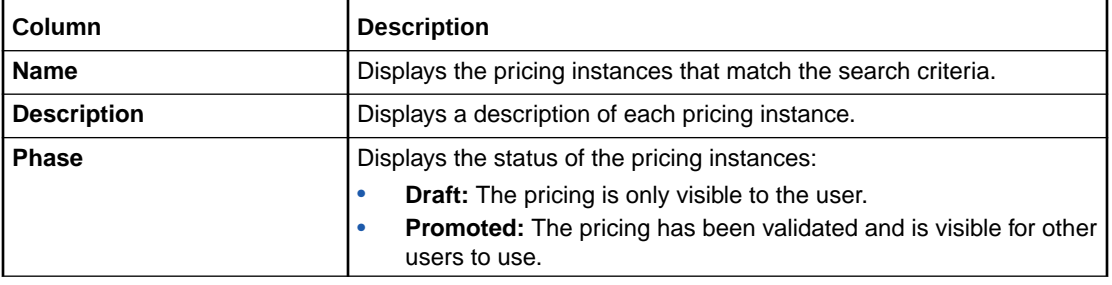

### **Related Tasks**

[Creating Price Selector Rules](#page-270-0)

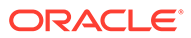

# <span id="page-276-0"></span>14 Discount Selectors

A discount selector consists of rules that associate account, service, and event attributes and custom rules with discounts. You use a discount selector to determine which discount to apply to an event.

To work with discount selectors, see the following topics:

- Creating a Discount Selector
- [Create Discount Selector Page Reference](#page-278-0)

For overview information, see "About Selectors" in *PDC Creating Product Offerings*.

# Creating a Discount Selector

To create a discount selector:

**1.** In the Pricing section of the navigation pane, under **Models and Selectors**, click **Create Discount Selector**.

The **Create Discount Selector** page appears.

- **2.** Specify general information for the discount selector. See "Specifying Discount Selector General Information".
- **3.** Select the attributes you want to use to define the rules in the discount selector. See "[Selecting Rule Attributes](#page-277-0)".
- **4.** Create the discount selector rules. See "[Creating Discount Selector Rules"](#page-277-0).
- **5.** When you have completed adding the rules, click **Finish**.

The overview page for the discount selector appears.

#### **Related Topics**

[Create Discount Selector Page Reference](#page-278-0)

[Adding Discounts to a Discount Offer](#page-153-0)

## Specifying Discount Selector General Information

To specify general information:

- **1.** In the General Information section, enter a name and description for the discount selector.
- **2.** (Optional) From the **Service** list, select the service for which you want to create the discount selector.
- **3.** (Optional) From the **Event** list, select the event for which you want to create the discount selector.
- **4.** From the **Pricing Profile** list, select the pricing profile to associate with the discount selector.

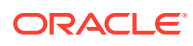

#### **Related Topics**

[General Information Section](#page-278-0)

[Creating a Discount Selector](#page-276-0)

### <span id="page-277-0"></span>Selecting Rule Attributes

You select rule attributes that you want to use to define the discount selector rules.

To select rule attributes:

**1.** In the Select Fields for Rules section, click the **Add** icon in the table.

The Select Field dialog box appears.

**2.** Select the fields that you want to use in the rule and click **OK**. Hold down the **Ctrl** key to make multiple selections.

The selected fields are added to the Select Fields for Rules table with default values.

The same fields are used for all the rules in the discount selector. You can override the default values and set specific values in the rule to limit the fields that you want used in a rule.

**3.** In the **Value Type** column, select the type of value the field contains.

If you select **Value of Another Field**, in the **Default** column, select the other field.

**4.** In the **Default** column, enter the default value for the field.

An asterisk (\*) specifies the field can contain any value.

#### **Related Topics**

[Select Fields for Rules Section](#page-278-0)

[Creating a Discount Selector](#page-276-0)

### Creating Discount Selector Rules

To create discount selector rules:

**1.** (Optional) In the Rules section, from the **Effective Period** list, click **Manage** to add or change an effective period.

The effective period indicates when the rules in the discount selector are valid.

The default effective period starts immediately and never ends.

**2.** Click the **Add** icon in the table to add a new rule.

A row is added to the table.

- **3.** In the **Rule Name** column, enter a name for the rule.
- **4.** In the subsequent columns, enter or modify the values for each of the rule attributes that you selected previously.
- **5.** In the **Discount** column, do one of the following:
	- To create a discount for the rule, select **Create**. See ["Adding a New Discount](#page-153-0)" for information about creating a discount.

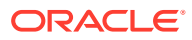

- <span id="page-278-0"></span>• To search for an existing discount from the discount selector to associate with the rule, select **Search**.
- To modify the discount, select **Edit**.

The table lists the rules in the order that the rules are evaluated. You can select a rule and move it up or down if you wish to reorder the rules. See "[Working with Tables"](#page-28-0).

#### **Related Topics**

[Rules Section](#page-279-0)

[Creating a Discount Selector](#page-276-0)

# Create Discount Selector Page Reference

Use the **Create Discount Selector** page to create rules that associate event, service, and account attributes with discounts.

For a description of the fields, see:

- **General Information Section**
- **Select Fields for Rules Section**
- [Rules Section](#page-279-0)

### General Information Section

Use the General Information section to provide general information for the discount selector.

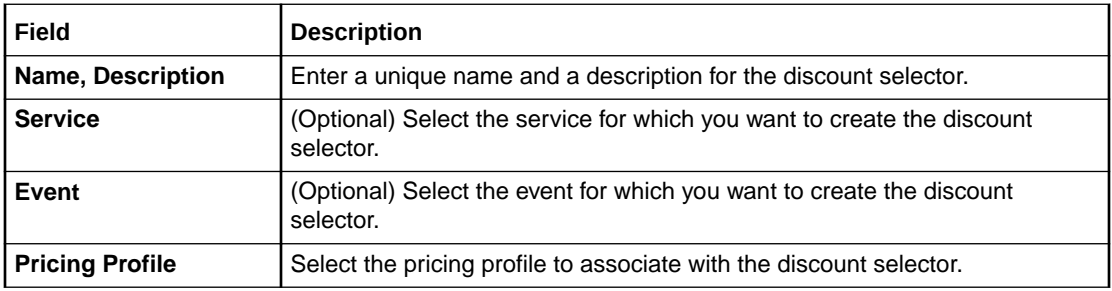

#### **Related Tasks**

[Specifying Discount Selector General Information](#page-276-0)

### Select Fields for Rules Section

Use the Select Fields for Rules section to select the fields that you want to use in the discount selector rules.

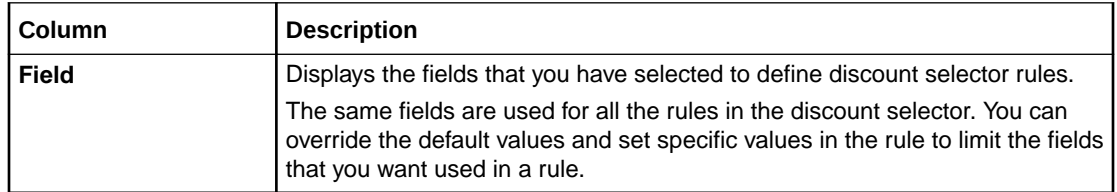

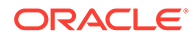

<span id="page-279-0"></span>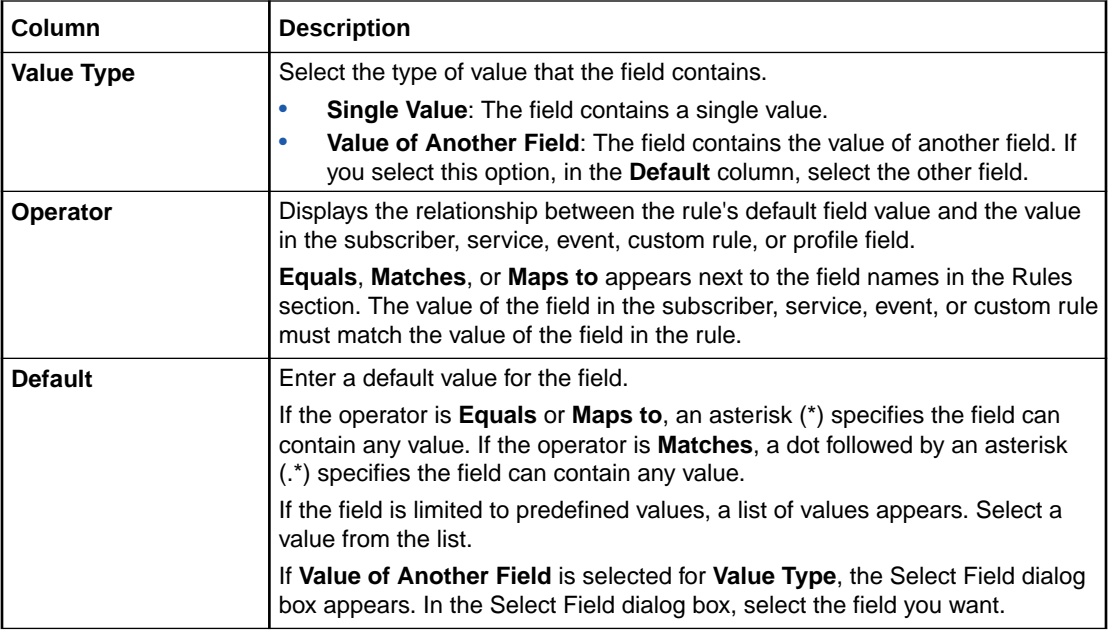

#### [Selecting Rule Attributes](#page-277-0)

### Rules Section

Use the Rules section to define discount selector rules and associate each rule to a discount.

The table in this section lists the rules in the order that the rules are evaluated. The price selector returns the price of the first rule that matches the values in the event.

You can select a rule and move it up or down if you wish to reorder the rules.

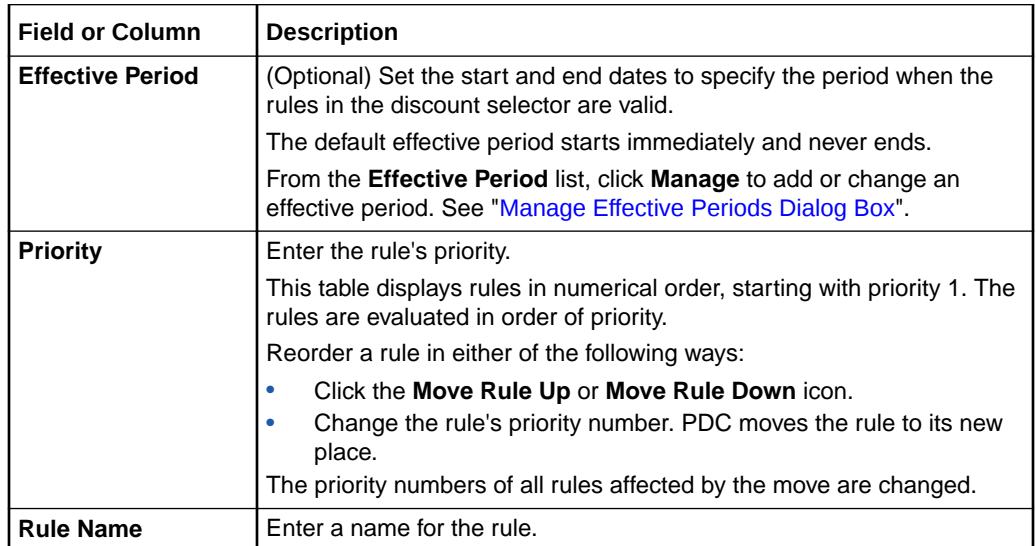

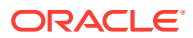

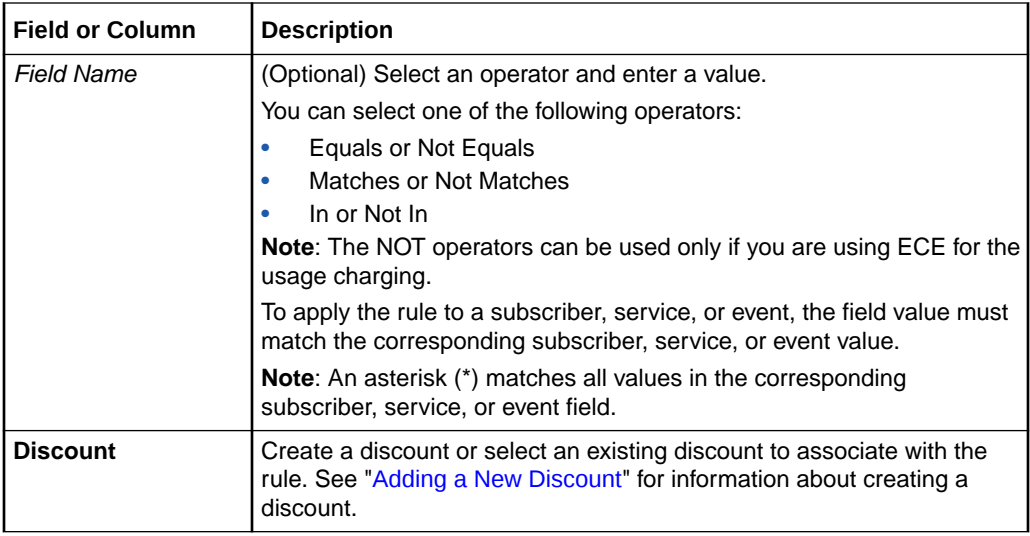

[Creating Discount Selector Rules](#page-277-0)

### Search for Discounts Dialog Box

Use the Search for Discounts dialog box to search for discounts to include in the discount selector.

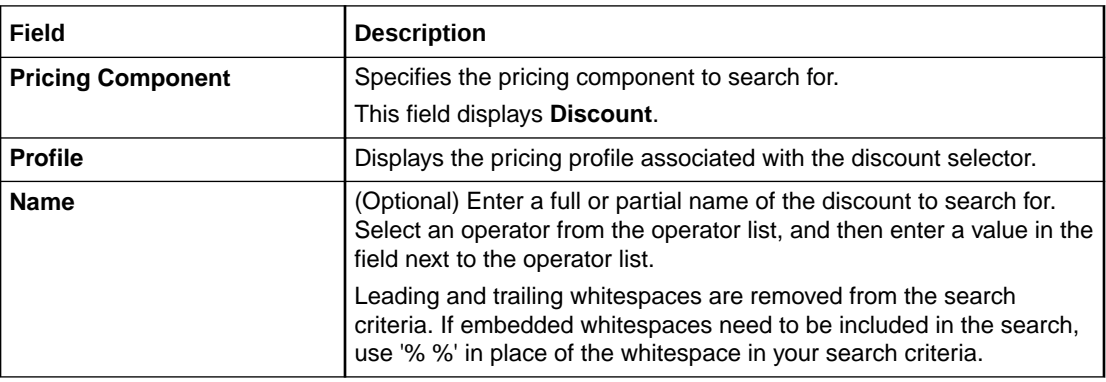

### **Results Table**

The Results table lists the discounts that match the search criteria. Select the discount to include in the discount selector and click **OK**.

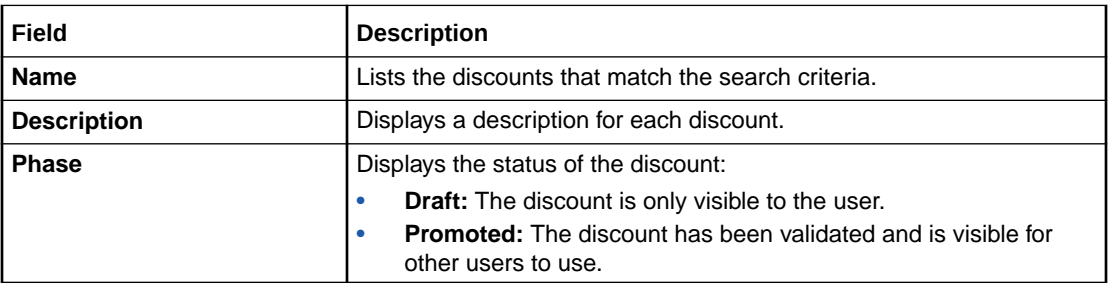

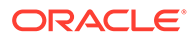

[Creating Discount Selector Rules](#page-277-0)

**Related Topics**

[Searching for Pricing Components](#page-22-0)

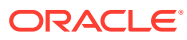

# <span id="page-282-0"></span>15 Generic Selectors

A generic selector is a set of rules that map service and event attributes and expressions to a result. You use a generic selector in a charge to apply prices based on the rule results.

To work with generic selectors, see the following topics:

- Creating a Generic Selector
- [Create Generic Selector Page Reference](#page-284-0)

For overview information, see "About Selectors" in *PDC Creating Product Offerings*.

### Creating a Generic Selector

To create a generic selector:

**1.** In the Pricing section of the navigation pane, under **Models and Selectors**, click **Create Generic Selector**.

The **Create Generic Selector** page appears.

- **2.** Specify general information for the generic selector. See "Specifying Generic Selector General Information".
- **3.** Select the attributes that you want to use in the rules for the generic selector. See "[Selecting Rule Attributes](#page-283-0)".
- **4.** Create the rules for the generic selector. See "[Creating Generic Selector Rules](#page-283-0)".
- **5.** When you have completed adding the rules, click **Finish**.

The overview page for the generic selector appears.

#### **Related Topics**

[Create Generic Selector Page Reference](#page-284-0)

### Specifying Generic Selector General Information

To specify general information for the generic selector:

- **1.** In the General Information section, enter a name and description for the generic selector.
- **2.** (Optional) If you plan to use service attributes in the generic selector rules, select the desired service from the **Service** list.
- **3.** (Optional) If you plan to use event attributes in the generic selector rules, select the desired event from the **Event** list.
- **4.** From the **Pricing Profile** list, select the **Convergent Usage** pricing profile.

#### **Related Topics**

[General Information Section](#page-284-0)

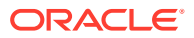

### [Creating a Generic Selector](#page-282-0)

### <span id="page-283-0"></span>Selecting Rule Attributes

Select the rule attributes that you want to use to define generic selector rules.

To select the rule attributes:

**1.** In the Select Fields for Rules section, click the **Add** icon in the table.

The Select Field dialog box appears.

**2.** Select the fields that you want to use to define generic selector rules and click **OK**. Hold down the **Ctrl** key to make multiple selections.

The selected fields are added to the table with default values.

The same fields are used for all the rules in the generic selector. You can override the default values and set specific values in the rule to limit the fields that you want used in a rule.

- **3.** In the **Value Type** column, select the type of value the field contains.
	- If you select **Value of Another Field**, in the **Default** column, select the other field.
- **4.** In the **Default** column, enter the default value for the field.

An asterisk (\*) specifies the field can contain any value.

#### **Related Topics**

[Select Fields for Rules Section](#page-284-0)

[Creating a Generic Selector](#page-282-0)

### Creating Generic Selector Rules

To create generic selector rules:

**1.** (Optional) In the Rules section, from the **Effective Period** list, click **Manage** to add or change an effective period.

The effective period indicates when the rules in the generic selector are valid.

The default effective period starts immediately and never ends.

**2.** Click the **Add** icon in the table to add a new rule.

A row is added to the table.

- **3.** (Optional) In the **Rule Name** column, enter a name for the rule.
- **4.** In the subsequent columns, enter or modify the values for each of the rule attributes that you selected previously.
- **5.** In the **Results** column, enter a string value to map to this rule. For example:
	- If the general selector rule determines that this is a Closed User Group (CUG) call, you could name the result **ClosedUserGroup**.
	- If the general selector rule determines that this is a call to friends and family, you could name the result **Friends&Family**.

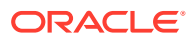

<span id="page-284-0"></span>• If the general selector rule determines that this is a call with low QoS, you could name the result **LowQoS**.

The result is used in a charge to guide to a price.

The rules are evaluated in the order they are listed in the table. You can select a rule and move it up or down if you wish to reorder the rules. See "[Working with Tables"](#page-28-0).

**Related Topics**

[Rules Section](#page-285-0)

[Creating a Generic Selector](#page-282-0)

# Create Generic Selector Page Reference

Use the **Create Generic Selector** page to create rules that associate event, service, and account attributes and custom rules with a result string.

For a description of the fields, see:

- **General Information Section**
- **Select Fields for Rules Section**
- [Rules Section](#page-285-0)

### General Information Section

Use the General Information section to provide general information for the generic selector.

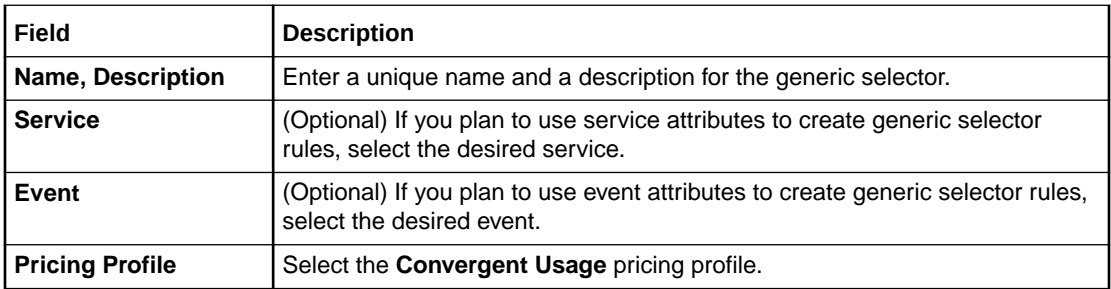

#### **Related Tasks**

[Creating a Generic Selector](#page-282-0)

### Select Fields for Rules Section

Use the Select Fields for Rules section to select the fields that you want to use in the generic selector rules.

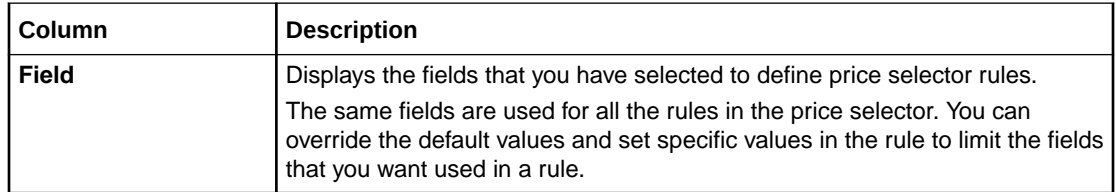

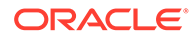

<span id="page-285-0"></span>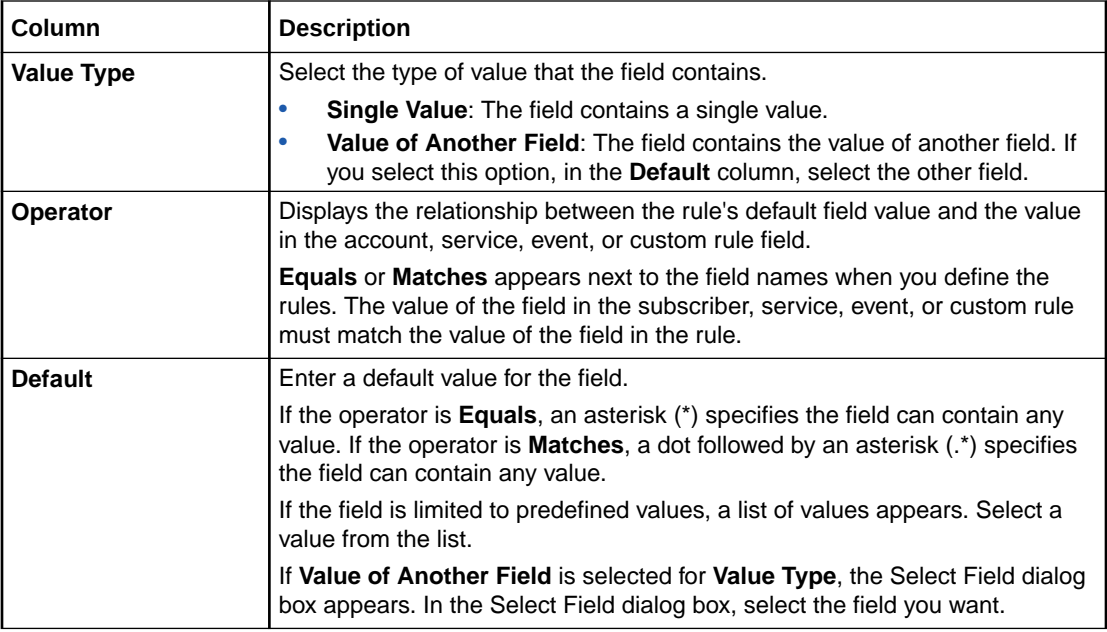

#### [Selecting Rule Attributes](#page-283-0)

### Rules Section

Use the Rules section to define generic selector rules and associate each rule to a result that used in a charge to guide to a price.

The rules are evaluated in the order they are listed in the table in this section. The generic selector returns the result of the first rule that matches the values in the event.

You can select a rule and move it up or down if you wish to reorder the rules.

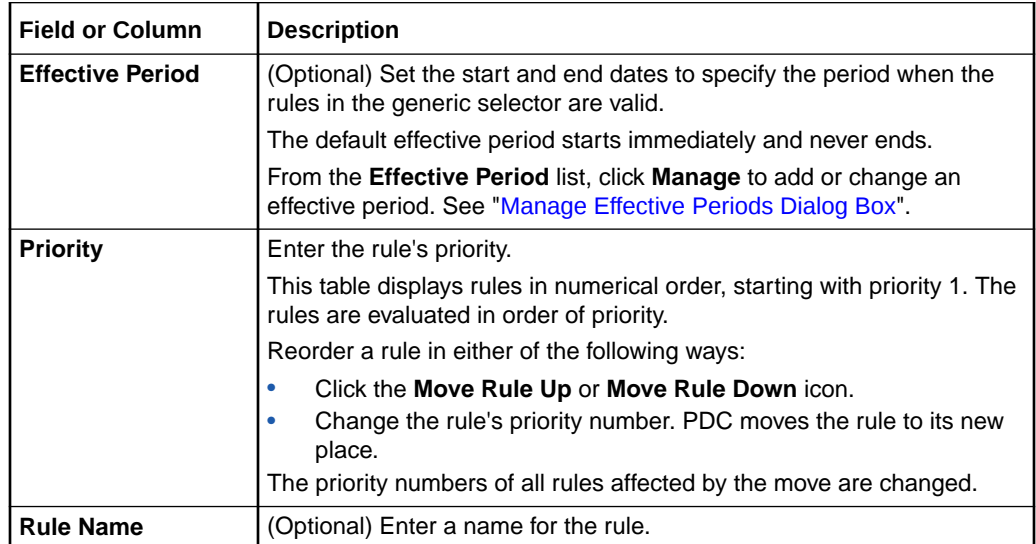

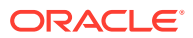

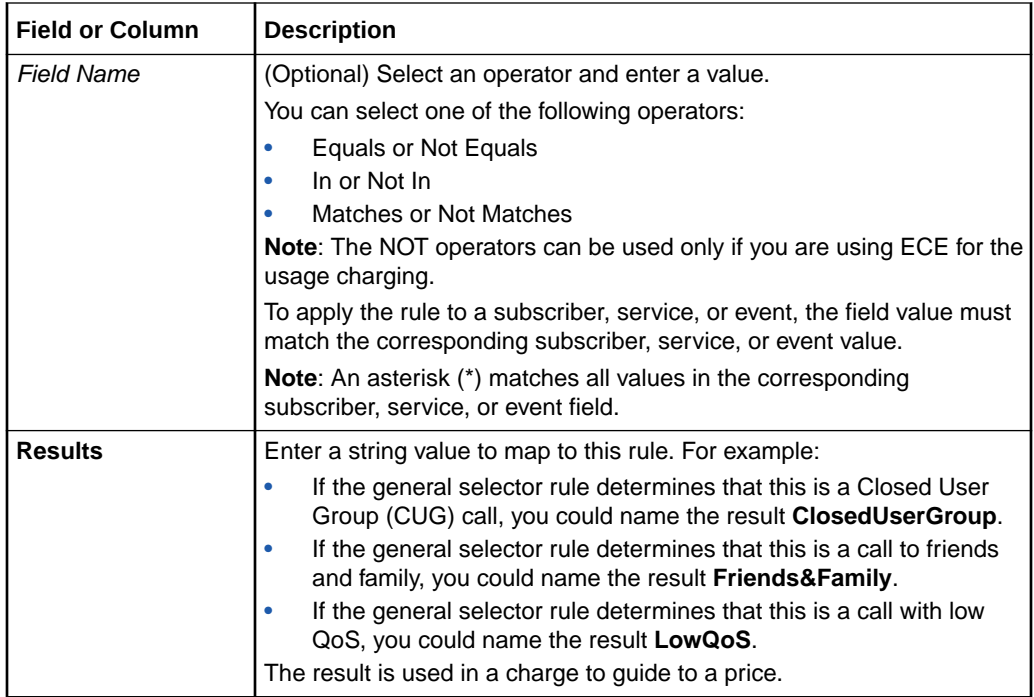

[Creating Generic Selector Rules](#page-283-0)

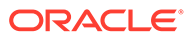

# 16 USC Selectors

A Usage Scenario (USC) selector contains rules that map existing impact categories to new impact categories based on usage attributes and custom rules (if applicable).

For example, if a call is a long-distance call, where the zone model is Geographical Zoning and the impact category is Long Distance, you can use a USC Selector to map that impact category to new impact categories based on usage attributes and custom rules. For example, if the call has usage type or custom rule Friends & Family, you can map the existing impact category to an impact category called Friends & Family.

You define USC selector rules by specifying values for the existing impact category, the event usage attributes and custom rules (if applicable) used to evaluate the USC rule, and the new impact category. When an event's usage attribute values and custom rules (if applicable) match a rule, the new impact category is returned by the USC selector.

To work with USC selectors, see the following topics:

- Creating a USC Selector
- [Create USC Selector Page Reference](#page-288-0)

For overview information, see "About Selectors" in *PDC Creating Product Offerings*.

## Creating a USC Selector

To create a USC selector:

**1.** In the Pricing section of the navigation pane, under **Models and Selectors**, click **Create USC Selector**.

The **Create USC Selector** page appears.

**2.** In the General Information section, enter a name and description for the USC selector.

The name must be unique across USC, APN, and charge selectors. For example, if you name a charge selector *Default Analyzer*, you cannot name a USC selector *Default Analyzer*.

- **3.** From the **Pricing Profile** list, select the pricing profile to associate with the USC selector.
- **4.** (Optional) From the **Applicable To** list, select the service to associate with the USC selector.
- **5.** (Optional) From the **Event** list, select the event to associate with the USC selector.

#### **Note:**

Ensure that the event contains the attributes used in the USC selector for evaluating the rule.

**6.** (Optional) Add or change an effective period. In the Rules and Conditions section, from the **Effective Period** list, select **Manage** and specify an effective period.

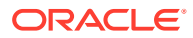
The effective period indicates the time period when the rules in the USC selector are valid.

The default effective period starts immediately and never ends.

- **7.** Click the **Add** button in the table to add a new rule.
- **8.** In the **Zone Model** column, select the zone model to use for this USC selector rule.
- **9.** In the **Zone Impact Category** column, select the existing zone impact categories that you want to map to the new impact category in this USC selector rule.

The default value .\* specifies that the rule applies for all zone impact categories.

**10.** Select values for **Usage Class**, **Service Class**, and **Service Code** attributes to use for evaluating the rule.

The default value .\* specifies that the rule applies for all usage class, service class, and service codes.

**11.** Select the value for the **Usage Type** or **Custom Rule** attribute to use for evaluating the rule.

The default value .\* specifies that the rule applies for all usage types or custom rules.

- **12.** (Optional) In the **Quantity Value** column, enter the maximum quantity of usage for the event.
- **13.** (Optional) In the **Min Amt** and **Max Amt** columns, enter the minimum and maximum charge amounts for the event.
- **14.** In the **Impact Category** column, select the new impact category to use for determining the price for the event.
- **15.** (Optional) If you selected **Usage Type**, in the **New Usage Type** column, select the new usage type to assign to the event.
- **16.** When you have completed adding the rules, click **Finish**.

The overview page for the USC selector appears.

The table lists the rules in the order that the rules are evaluated.

#### **Note:**

To reorder the rules, click **Edit**, select a rule, and then click the **Move Rule Up** or **Move Rule Down** icon.

#### **Related Topics**

Create USC Selector Page Reference

# Create USC Selector Page Reference

Use the **Create USC Selector** page to define rules to map existing impact categories to new impact categories based on usage attributes.

For a description of the fields, see:

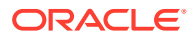

- **General Information Section**
- Rules and Conditions Section

### General Information Section

Use the General Information section to provide general information for the USC selector.

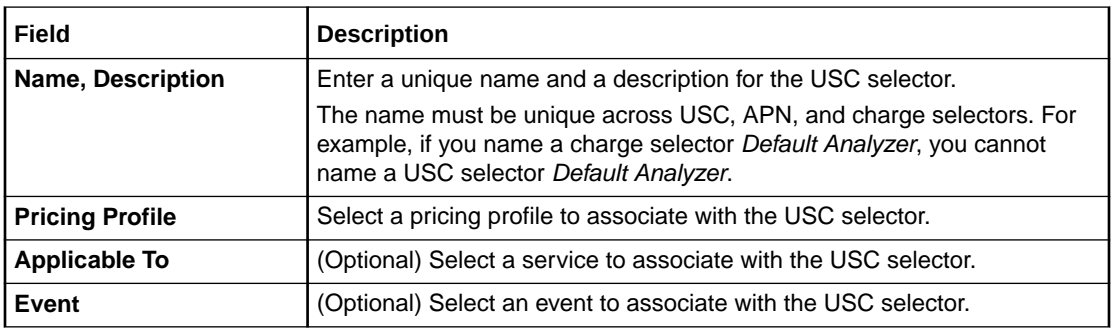

#### **Related Tasks**

[Creating a USC Selector](#page-287-0)

### Rules and Conditions Section

Use the Rules and Conditions section to create rules to map existing impact categories to new impact categories.

The table in this section lists the rules in the order that the rules are evaluated. The USC selector returns the impact category and usage type of the first rule that matches the values in the event.

You can select a rule and move it up or down if you wish to reorder the rules.

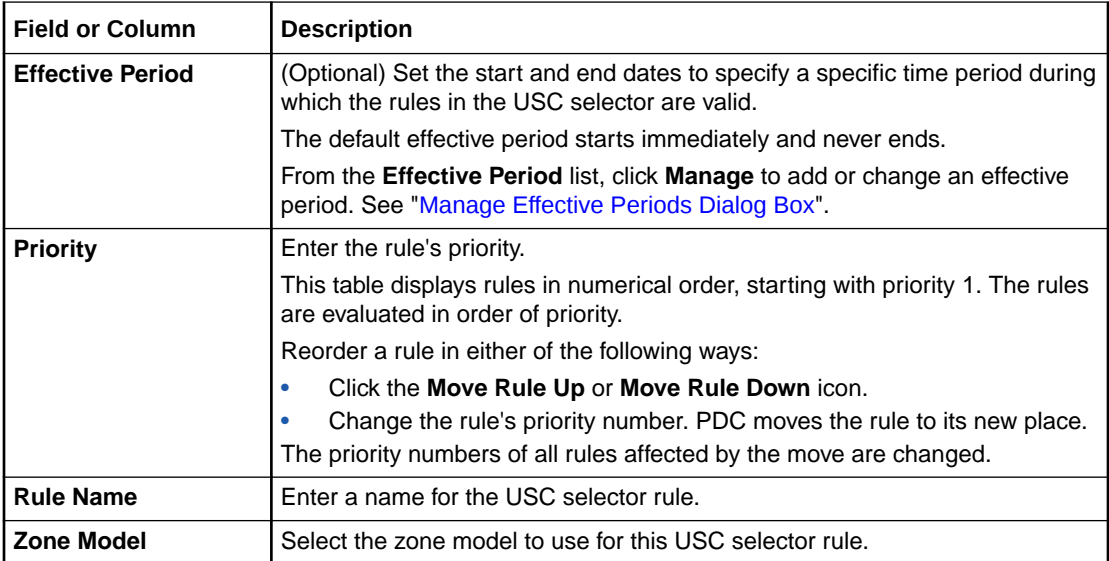

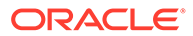

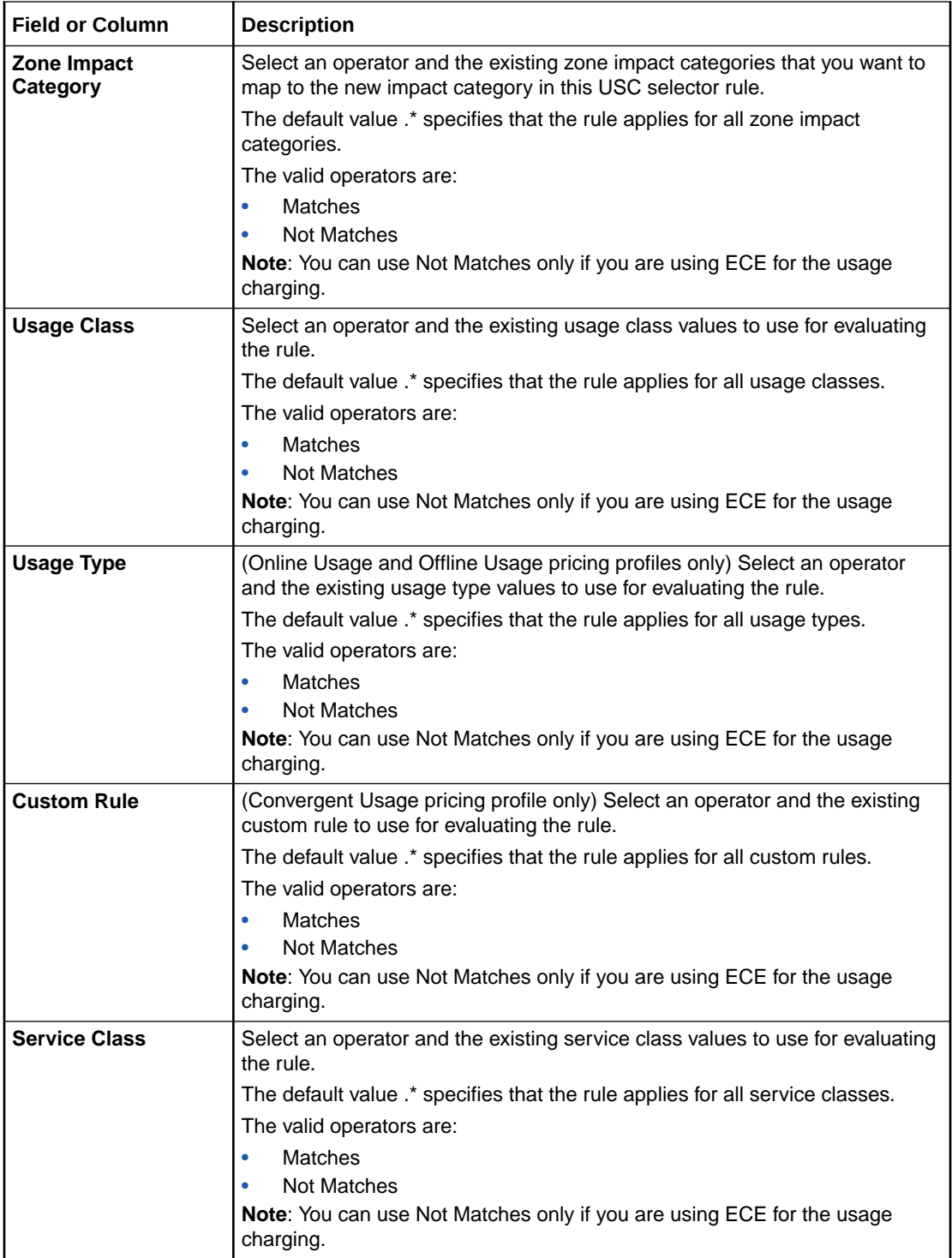

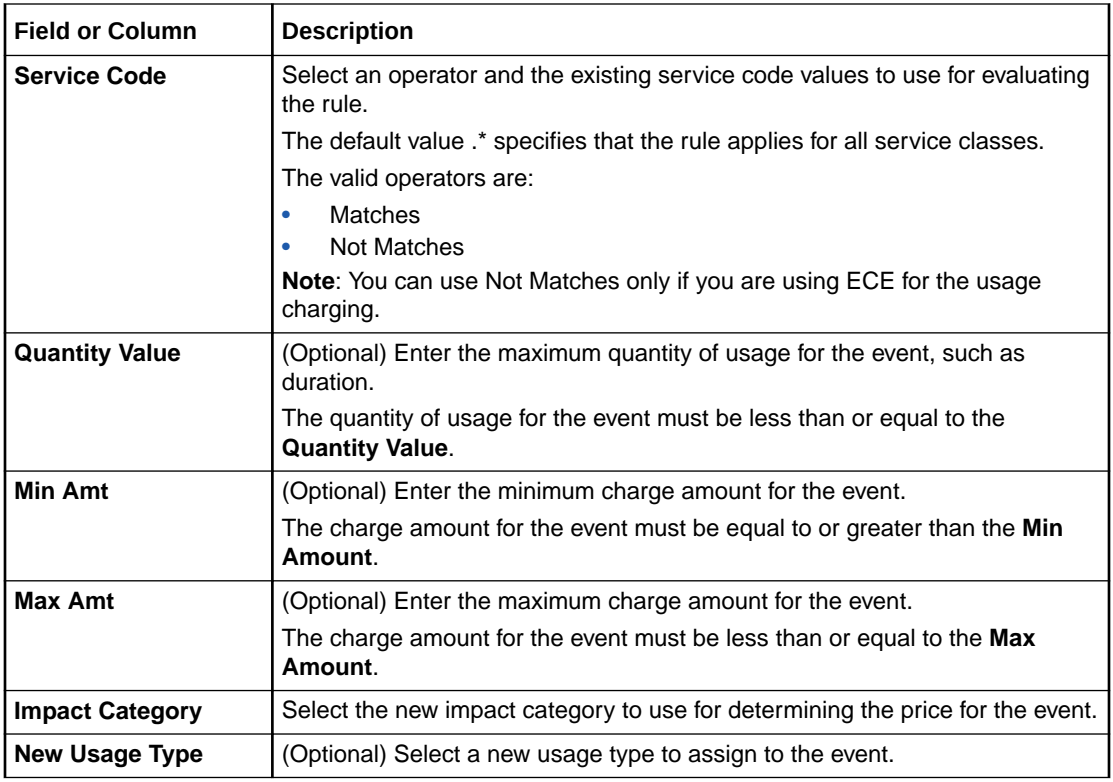

[Creating a USC Selector](#page-287-0)

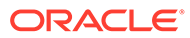

# <span id="page-292-0"></span>17 APN Selectors

An Access Point Name (APN) selector consists of rules that map APNs to new impact categories based on event attribute values. You use APN selectors to redefine the impact category for events that are associated with specific APNs.

You define APN selector rules by specifying values for the APNs, the event attributes used to evaluate the APN rule, and the new impact category. When an event's attribute values match a rule, the new impact category is returned by the APN selector.

To work with APN selectors, see the following topics:

- Creating an APN Selector
- [Create APN Selector Page Reference](#page-293-0)

For overview information, see "About Selectors" in *PDC Creating Product Offerings*.

## Creating an APN Selector

To create an APN selector:

**1.** In the Pricing section of the navigation pane, under **Models and Selectors**, click **Create APN Selector**.

The **Create APN Selector** page appears.

**2.** In the General Information section, enter a name and description for the APN selector.

The name must be unique across APN, USC, and charge selectors. For example, if you name a charge selector *Default Analyzer*, you cannot name an APN selector *Default Analyzer*.

- **3.** From the **Pricing Profile** list, select a pricing profile to associate with the APN selector.
- **4.** From the **Zone Model** list, select one or more zone models to use for the APN selector.
- **5.** In the Rules section, click the **Add** icon in the table to add a new rule.

A row is added to the table.

- **6.** In the **Rule Name** column, enter a name for the APN selector rule.
- **7.** In the **APN Name** column, enter the APNs for which you want to define the new impact category.

The default value **.\*** specifies that the rule applies for all APNs.

**8.** In the **Service Code** column, select the service codes to use for evaluating the rule.

The default value **.\*** specifies that the rule applies for all service codes.

**9.** In the **Zone Impact Category** column, select the existing zone impact categories associated with the APNs.

The default value **.\*** specifies that the rule applies for all zone impact categories.

**10.** In the **Impact Category** column, select the new impact category to associate with the APNs.

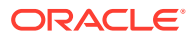

<span id="page-293-0"></span>**11.** When you have completed adding the rules, click **Finish**.

The overview page for the APN selector appears.

The table lists the rules in the order that the rules are evaluated.

#### **Note:**

To reorder the rules, click **Edit**, select a rule, and then click the **Move Rule Up** or **Move Rule Down** icon.

#### **Related Topics**

Create APN Selector Page Reference

## Create APN Selector Page Reference

Use the **Create APN Selector** page to define rules to associate specific APNs with new impact categories.

For a description of the fields, see:

- **General Information Section**
- Rules Section

### General Information Section

Use the General Information section to provide basic information for the APN selector.

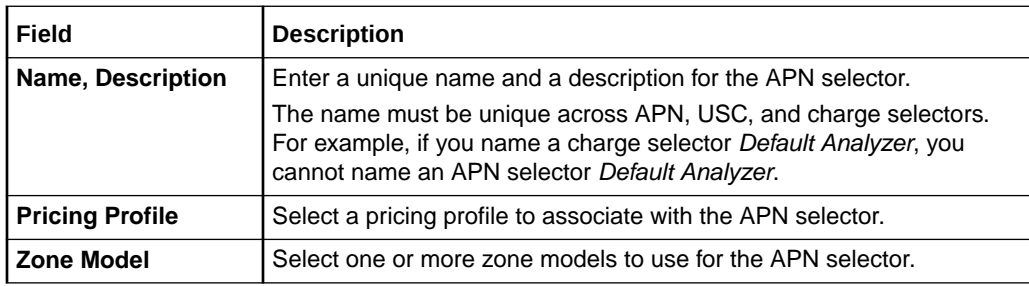

#### **Related Tasks**

[Creating an APN Selector](#page-292-0)

### Rules Section

Use the Rules section create rules to associate specific APNs with new impact categories.

The table in this section lists the rules in the order that the rules are evaluated. The APN selector returns the impact category of the first rule that matches the values in the event. You can select a rule and move it up or down if you wish to reorder the rules.

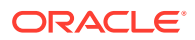

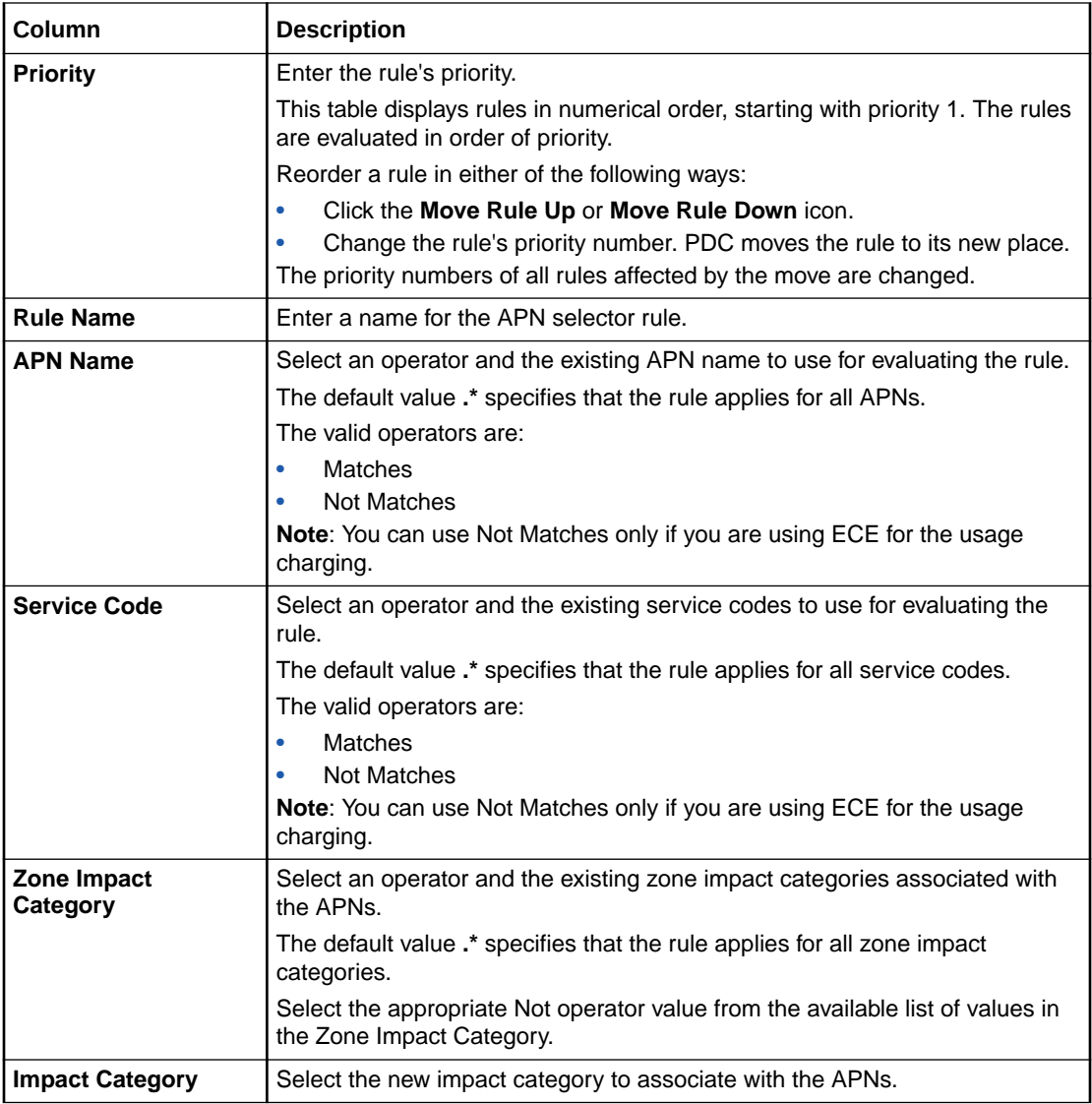

[Creating an APN Selector](#page-292-0)

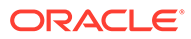

# <span id="page-295-0"></span>18 Tax Selectors

A tax selector consists of rules that associate account, service, profile, and event attributes with tax codes.

For information on using tax selectors, see:

- Creating a Tax Selector
- [Create Tax Selector Page Reference](#page-297-0)

For overview information, see "About Selectors" in *PDC Creating Product Offerings*.

## Creating a Tax Selector

To create a tax selector:

- **1.** In the Pricing section of the navigation pane, under **Models & Selectors**, click **Create Tax Selector**.
- **2.** Specify general information for the tax selector. See "Specifying Tax Selector General Information".
- **3.** Select the attributes to use in the tax selector rules. See "[Selecting Attributes for Tax](#page-296-0) [Selector Rules](#page-296-0)".
- **4.** Create rules for the tax selector. See "[Creating Tax Selector Rules"](#page-297-0).

#### **Related Topics**

[Create Tax Selector Page Reference](#page-297-0)

### Specifying Tax Selector General Information

To specify general information for a tax selector:

**1.** In the Pricing section of the navigation pane, under **Models and Selectors**, click **Create Tax Selector**.

The **Create Tax Selector** page appears.

- **2.** In the General Information section, enter a unique name and a description for the tax selector.
- **3.** From the **Service** list, select a service to associate with the tax selector.
- **4.** From the **Event** list, select an event to associate with the tax selector.
- **5.** From the **Rating Profiles** list, select one or more rating profiles to associate with the tax selector.
- **6.** From the **Pricing Profile** list, select a pricing profile to associate with the tax selector.
- **7.** Click **Next**.

The Rule Attributes tab appears.

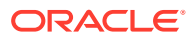

#### **Related Topics**

[General Information Section](#page-298-0)

### <span id="page-296-0"></span>Selecting Attributes for Tax Selector Rules

To create rules for a tax selector, you must first specify the customer, service, event, and profile attributes to use in the rules.

To specify attributes for tax selector rules:

- **1.** Go to the Rule Attributes tab of the **Create Tax Selector** page.
- **2.** In the Select Fields for Rules section, click the **Add** icon in the table toolbar.

The Add Field dialog box appears.

**3.** Select at least one field to use in the rules.

To select multiple fields at the same time, press and hold the **CTRL** key during selection.

#### **Note:**

The selected fields are included in every rule defined for the tax selector, but in each rule, you can override a field's default value.

**4.** Click **OK**.

The selected fields are added to the table, with one field per row.

**5.** Click the **Value Type** cell, and select a value type from the list.

The **Operator** cell is automatically set to **Equals** (for a value type of Single Value) or **Contained in** (for a value type of List of Values).

- **6.** In the **Default** cell, do one of the following:
	- If you selected **Single Value**, click the cell and enter a value.
	- If you selected **List of Values**, click the cell and do the following:
		- **a.** In the Enter Value dialog box, click the **List of Values** cell and enter a value.
		- **b.** For each additional value, click the **Add** icon and enter a value in the new cell.
		- **c.** Click **OK**.

The values, separated by semicolons, are added to the cell.

**7.** Click **Next**.

The **Rules** tab appears.

#### **Related Topics**

[Rule Attributes Section](#page-298-0)

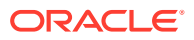

### <span id="page-297-0"></span>Creating Tax Selector Rules

Tax selectors use rules to determine which tax code to apply to an event.

The selector evaluates rules in the order they appear in the table. You can change the order by moving a row up or down, or by entering a different priority number.

To create a tax selector rule:

- **1.** Go to the Rules tab of the **Create Tax Selector** page.
- **2.** (Optional) From the **Effective Period** list, click **Manage** to add or change the effective period.

The effective period indicates when the rules are valid. The default effective period starts immediately and never ends.

- **3.** If the selector contains multiple effective periods, select one.
- **4.** In the table, click the **Add** icon in the table toolbar.

A row is added to the table.

#### **Tip:**

You can also add a row by clicking the **Actions** menu and then selecting **Insert Rule Above** or **Insert Rule Below**.

- **5.** Click the **Priority** cell, and enter the priority number.
- **6.** Click the **Rule Name** cell, and enter a unique name for the rule.
- **7.** Click the cell for each attribute, and enter a value.
- **8.** In the **Tax Code** cell, select a tax code.
- **9.** Click **Finish**.

You can edit or validate the tax selector.

**Related Topics**

[Rules Section](#page-299-0)

[Manage Effective Periods Dialog Box](#page-300-0)

# Create Tax Selector Page Reference

Use the **Create Tax Selector** page to create rules that associate subscriber, service, profile, and event attributes with tax codes.

For a description of the fields, see the following:

- **[General Information Section](#page-298-0)**
- [Rule Attributes Section](#page-298-0)
- [Rules Section](#page-299-0)

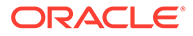

### <span id="page-298-0"></span>General Information Section

Use the General Information section to provide a name and description for the tax selector and to associate it with a service, event type, rating profile, and pricing profile.

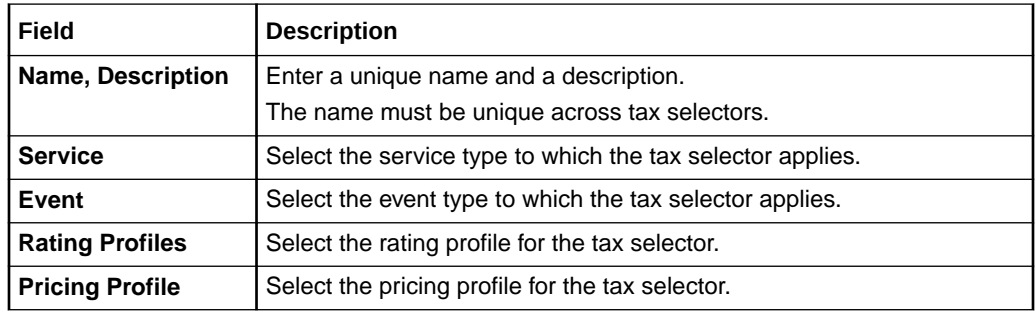

#### **Related Tasks**

[Creating a Tax Selector](#page-295-0)

[Specifying Tax Selector General Information](#page-295-0)

### Rule Attributes Section

Use the Rule Attributes section to select the subscriber, service, profile, and event attribute fields to use in the tax selector rules.

#### **Select Fields for Rules Table**

The table lists the attribute fields to include in the rules. In the table, you can add or delete fields, add or remove columns, or reorder the columns. See ["Working with](#page-28-0) [Tables"](#page-28-0) for more information.

Click the **Add** icon to add fields using the Select Field dialog box. See "[Select Field](#page-299-0) [Dialog Box](#page-299-0)".

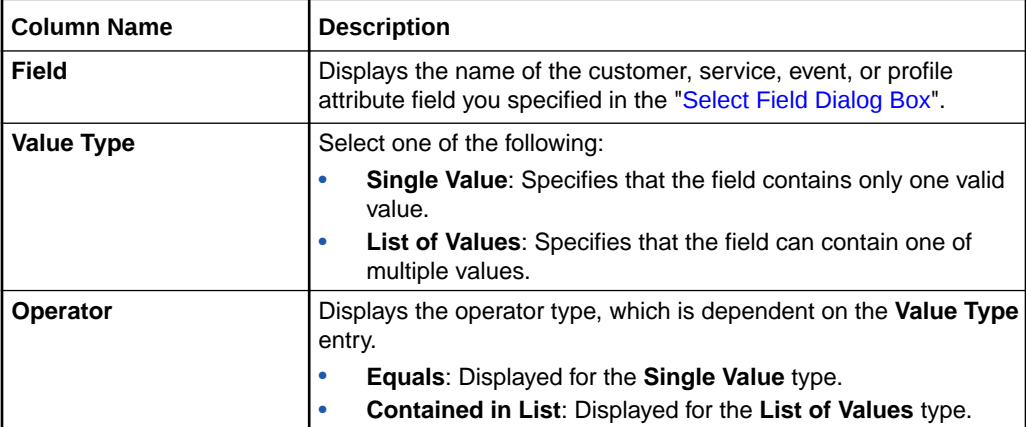

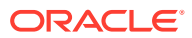

<span id="page-299-0"></span>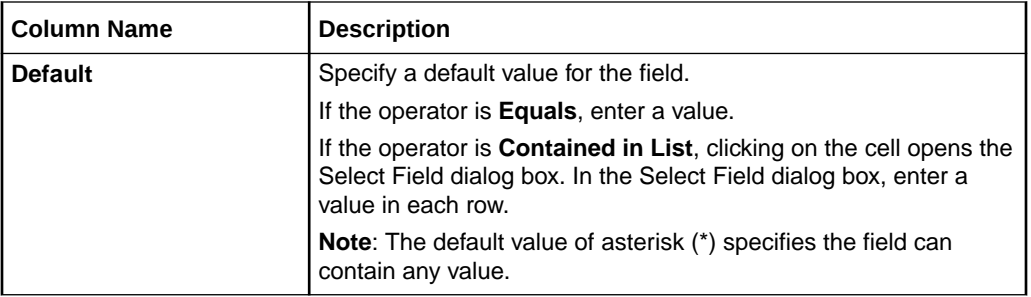

#### **Select Field Dialog Box**

Use the Select Field dialog box to specify the attribute fields to evaluate. The dialog box includes one or more of the following categories: **Customer**, **Service**, **Event**, and **Profile**.

Expand a category to view the attribute fields you can add to a rule. Select a field name to add it your rule. To select multiple fields at the same time, press and hold the CTRL key during selection.

#### **Related Tasks**

[Selecting Attributes for Charge Selector Rules](#page-261-0)

### Rules Section

Use the Rules section to define tax selector rules.

Click the **Add** icon in the table to add rules.

The table in this section lists the rules in the order that they are evaluated. The tax selector returns the tax code of the first rule that matches the values in the event.

You can select a rule and move it up or down if you wish to reorder the rules.

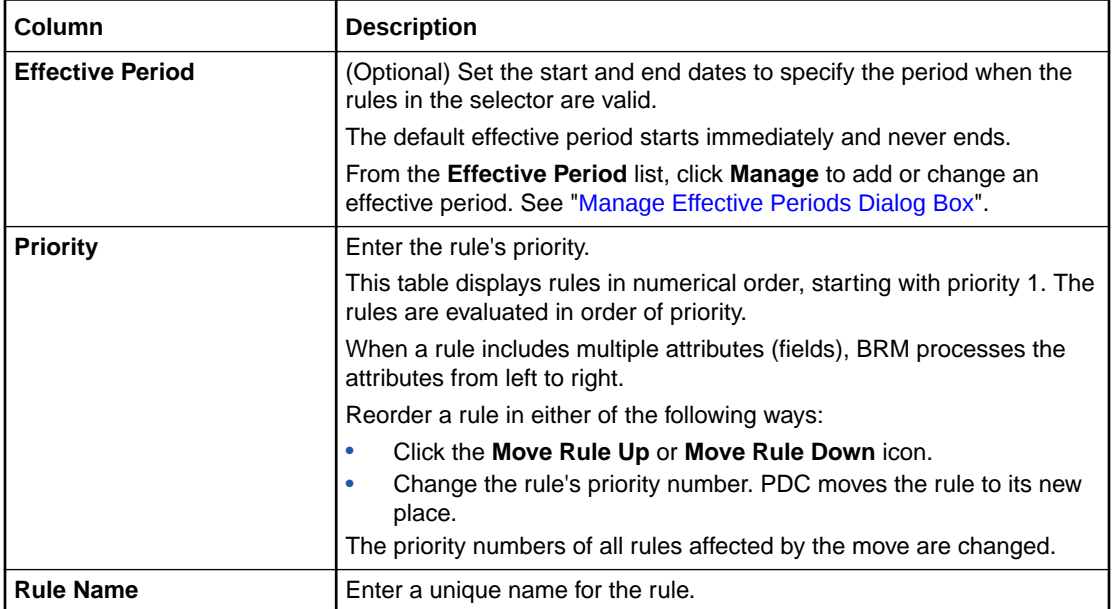

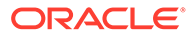

<span id="page-300-0"></span>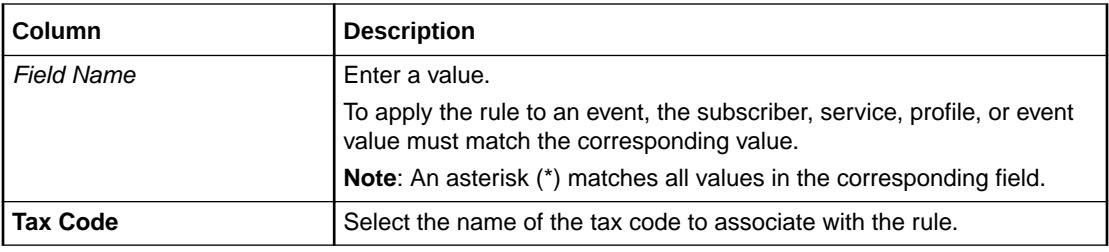

[Creating Tax Selector Rules](#page-297-0)

### Manage Effective Periods Dialog Box

Use the Manage Effective Periods dialog box to add or change effective periods.

- To add a new effective period, click the **Add** icon. In the Add New Effective Period dialog box, enter a start date or click the date selector to select a date.
- To change the effective period that starts immediately, deselect **Immediately** and enter a new start date or click the date selector to select a date.

#### **Related Tasks**

[Creating Tax Selector Rules](#page-297-0)

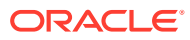

# <span id="page-301-0"></span>19 Tax Exemption Selectors

A tax exemption selector consists of rules that associate account, service, profile, and event attributes with tax exemption codes. You use a tax exemption selector in a charge offer to apply tax exemptions based on the rule results.

#### **Note:**

You must create all tax exemption codes before creating your tax exemption selectors. See ["Creating Tax Exemption Codes](#page-70-0)".

For information on using tax exemption selectors, see:

- Creating a Tax Exemption Selector
- [Create Tax Exemption Selector Page Reference](#page-304-0)

For overview information, see "About Selectors" in *PDC Creating Product Offerings*.

# Creating a Tax Exemption Selector

To create a tax exemption selector:

- **1.** If you haven't done so already, create your tax exemption codes. See ["Creating Tax](#page-70-0) [Exemption Codes"](#page-70-0).
- **2.** In the Pricing section of the navigation pane, under **Models & Selectors**, click **Create Tax Exemption Selector**.
- **3.** Specify general information for the tax exemption selector. See "Specifying Tax Exemption Selector General Information".
- **4.** Select the attributes to use in the tax exemption selector rules. See "[Selecting Attributes](#page-302-0) [for Tax Exemption Selector Rules"](#page-302-0).
- **5.** Create rules for the tax exemption selector. See "[Creating Tax Exemption Selector](#page-303-0) Rules :

#### **Related Topics**

[Create Tax Exemption Selector Page Reference](#page-304-0)

### Specifying Tax Exemption Selector General Information

To specify general information for a tax exemption selector:

**1.** In the Pricing section of the navigation pane, under **Models and Selectors**, click **Create Tax Exemption Selector**.

The **Create Tax Exemption Selector** page appears.

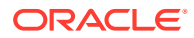

- <span id="page-302-0"></span>**2.** In the General Information section, enter a unique name and a description for the tax exemption selector.
- **3.** From the **Service** list, select a service to associate with the tax exemption selector.
- **4.** From the **Events** list, select one or more events to associate with the tax exemption selector.
- **5.** From the **Rating Profiles** list, select one or more rating profiles to associate with the tax exemption selector.
- **6.** From the **Pricing Profile** list, select a pricing profile to associate with the tax exemption selector.
- **7.** Click **Next**.

The Rule Attributes tab appears.

#### **Related Topics**

#### [General Information Section](#page-304-0)

### Selecting Attributes for Tax Exemption Selector Rules

To create rules for a tax exemption selector, you must first specify the customer, service, event, and profile attributes to use in the rules. The attributes available depend on the service, event, rating profile, and pricing profile you selected.

To specify attributes for tax exemption selector rules:

- **1.** Go to the Rule Attributes tab of the **Create Tax Exemption Selector** page.
- **2.** In the Select Fields for Rules section, click the **Add** icon in the table toolbar.

The Select Field dialog box appears.

**3.** Select at least one field to use in the rules.

To select multiple fields at the same time, press and hold the **CTRL** key during selection.

#### **Note:**

The selected fields are included in every rule defined for the tax exemption selector, but in each rule, you can override a field's default value.

**4.** Click **OK**.

The selected fields are added to the table, with one attribute field per row.

- **5.** Click the **Value Type** cell, and select a value type from the list.
- **6.** Click the **Operator** cell, and select an operator from the list.
- **7.** In the **Default** column, do one of the following:
	- If you selected **Single Value**, enter a value directly in the table cell.
	- If you selected **List of Values**:

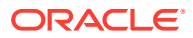

<span id="page-303-0"></span>**a.** Click the cell.

The Enter Value dialog box appears.

- **b.** Click the **List of Values** cell, and enter a value in the table cell.
- **c.** To add other values to the list, click the **Add** icon and enter values.
- **d.** Click **OK**.

The values, separated by semicolons, are added to the cell.

**8.** Click **Next**.

The Rules tab appears.

#### **Related Topics**

#### [Rule Attributes Section](#page-304-0)

### Creating Tax Exemption Selector Rules

Tax exemption selectors use rules to determine which tax exemption code to apply to an event.

The selector evaluates rules in the order they appear in the table. You can change the order by moving a row up or down, or by entering a different priority number.

To create a tax exemption selector rule:

- **1.** Go to the Rules tab of the **Create Tax Exemption Selector** page.
- **2.** (Optional) From the **Effective Period** list, click **Manage** to add or change the effective period.

The effective period indicates when the rules are valid. The default effective period starts immediately and never ends.

- **3.** If the selector contains multiple effective periods, select one.
- **4.** In the table, click the **Add Rule** icon in the table toolbar.

A row is added to the table.

#### **Tip:**

You can also add a row by clicking the **Actions** menu and then selecting **Insert Rule Above** or **Insert Rule Below**.

- **5.** Click the **Priority** cell, and enter the priority number.
- **6.** Click the **Rule Name** cell, and enter a unique name for the rule.
- **7.** Click the cell for each attribute, and enter a value.
- **8.** In the **Tax Exemption Code** cell, select a tax exemption code.
- **9.** Click **Finish**.

#### **Related Topics**

[Rules Section](#page-305-0)

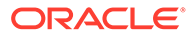

# <span id="page-304-0"></span>Create Tax Exemption Selector Page Reference

Use the **Create Tax Exemption Selector** page to create rules that associate subscriber, service, profile, and event attributes with tax exemption codes.

For a description of the fields, see the following:

- General Information Section
- Rule Attributes Section
- [Rules Section](#page-305-0)
- [Manage Validity Period Dialog Box](#page-72-0)

### General Information Section

Use the General Information section to provide a name and description for the tax exemption selector and to associate it with a service, event type, rating profile, and pricing profile.

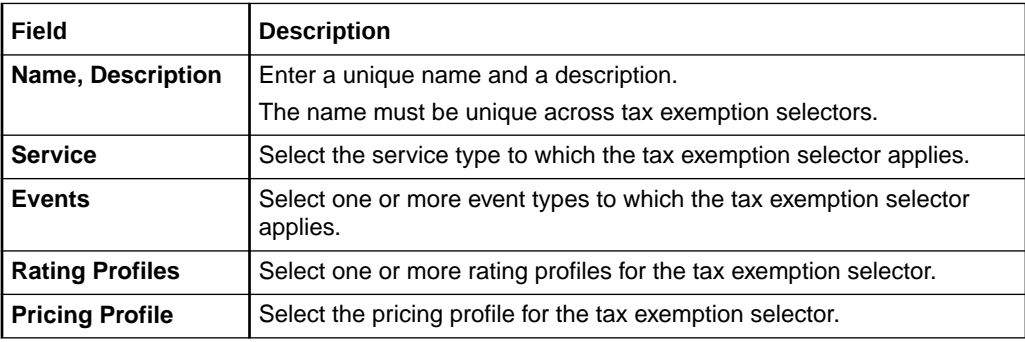

#### **Related Tasks**

[Creating a Tax Exemption Selector](#page-301-0)

[Specifying Tax Exemption Selector General Information](#page-301-0)

### Rule Attributes Section

Use the Rule Attributes section to specify the account, service, event, and profile attributes to include in your tax exemption selector rules.

For a description of the subsections in the Rule Attributes section, see:

- Select Fields for Rules Table
- [Select Field Dialog Box](#page-305-0)

#### **Select Fields for Rules Table**

The table lists the attribute fields to include in the rules. In the table, you can add or delete fields, add or remove columns, or reorder the columns. See ["Working with](#page-28-0) [Tables"](#page-28-0) for more information.

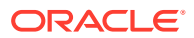

<span id="page-305-0"></span>Click the **Add** icon to add fields using the Select Field dialog box. See "Select Field Dialog Box".

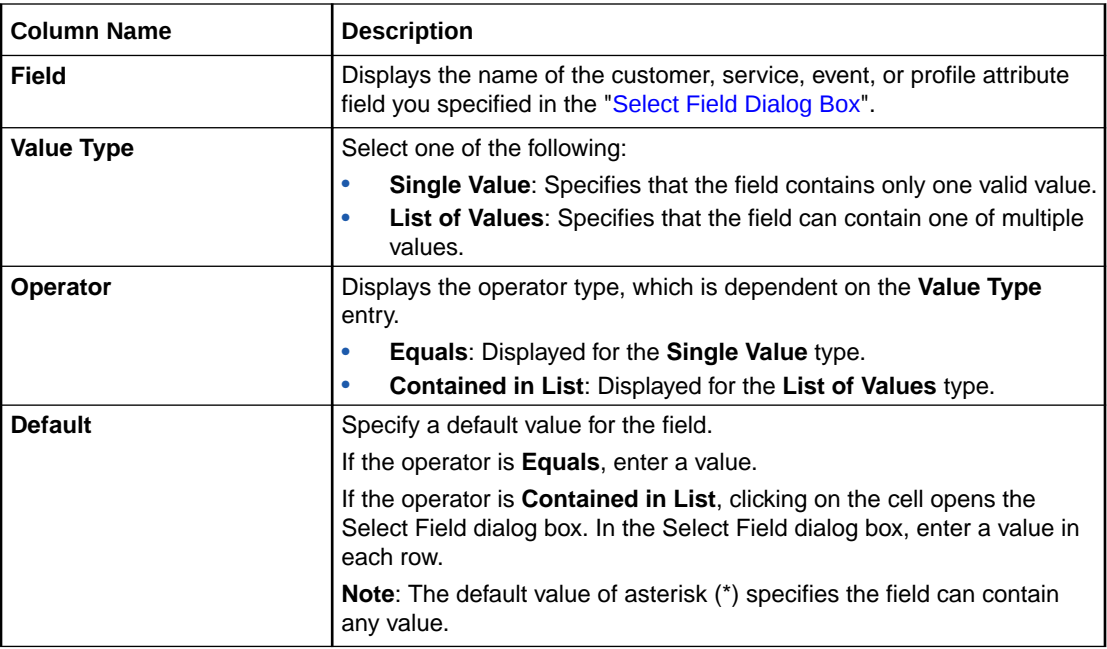

#### **Select Field Dialog Box**

Use the Select Field dialog box to specify the attribute fields to evaluate. The dialog box includes one or more of the following categories: **Customer**, **Service**, **Event**, and **Profile**.

Expand a category to view the attribute fields you can add to a rule. Select a field name to add it your rule. To select multiple fields at the same time, press and hold the CTRL key during selection.

#### **Related Tasks**

[Creating a Tax Exemption Selector](#page-301-0)

[Selecting Attributes for Tax Exemption Selector Rules](#page-302-0)

### Rules Section

Use the Rules section to associate each rule to a tax exemption code.

Click the **Add** icon in the table to add rules.

The table in this section lists the rules in the order that the selector evaluates them. The selector returns the tax exemption code of the first rule that matches the values in the event.

You can select a rule and move it up or down if you wish to reorder the rules.

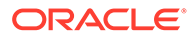

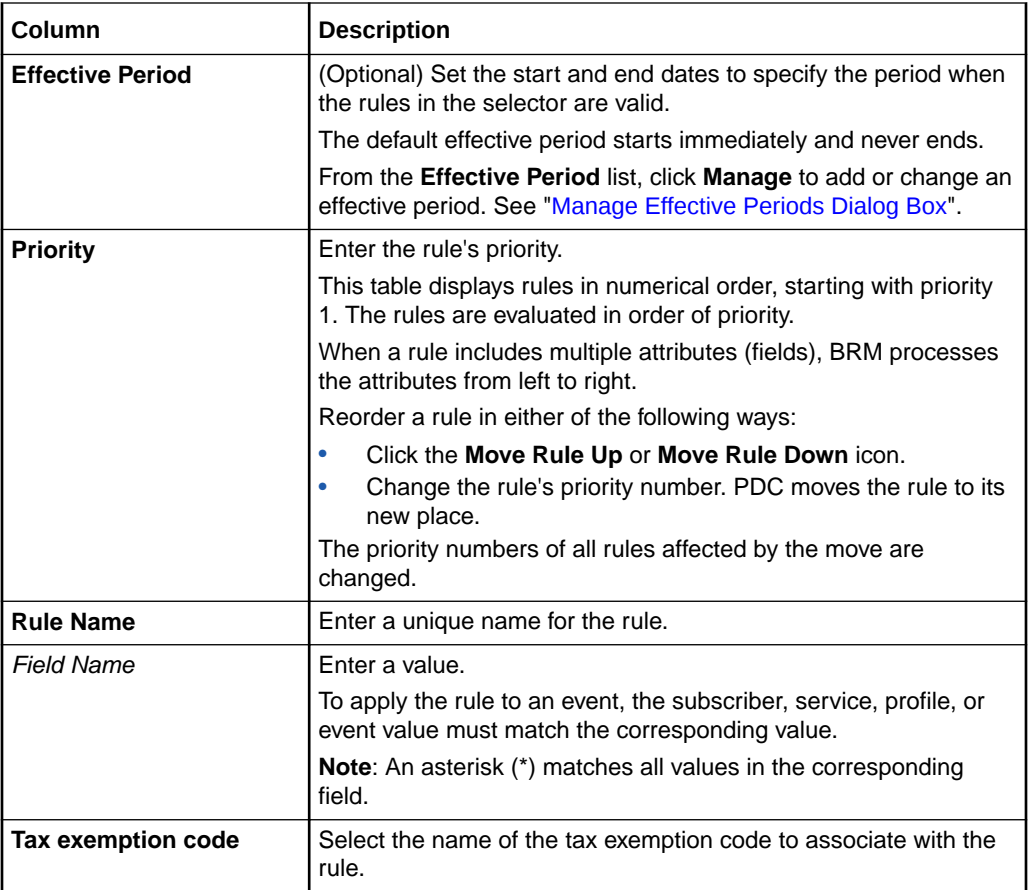

[Creating a Tax Exemption Selector](#page-301-0)

[Creating Tax Exemption Selector Rules](#page-303-0)

### Manage Effective Periods Dialog Box

Use the Manage Effective Periods dialog box to add or change effective periods.

- To add a new effective period, click the **Add** icon. In the Add New Effective Period dialog box, enter a start date or click the date selector to select a date.
- To change the effective period that starts immediately, deselect **Immediately** and enter a new start date or click the date selector to select a date.

#### **Related Tasks**

[Creating a Tax Exemption Selector](#page-301-0)

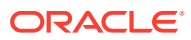